# **MicroMG/Micro100 GAS OPERATORS MANUAL**

**Flow Computer Gas Version**

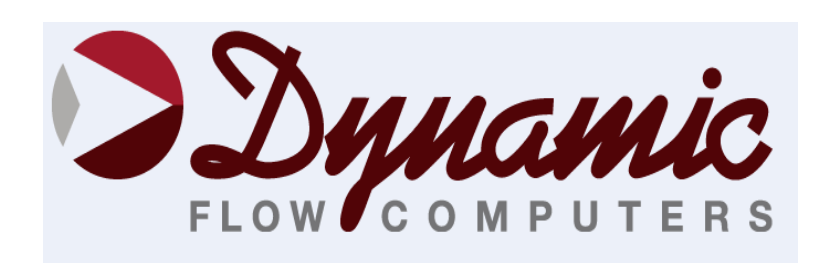

11104 W.Airport Blvd, Suite 108 Stafford, Texas 77477 USA (281) 565-1118 Fax (281) 565-1119

# **WARRANTY**

Dynamic Flow Computers warrants to the owner of the Smart Flow Computer that the product delivered will be free from defects in material and workmanship for one (1) year following the date of purchase.

This warranty does not cover the product if it is damaged in the process of being installed or damaged by abuse, accident, misuse, neglect, alteration, repair, disaster, or improper testing.

If the product is found otherwise defective, Dynamic Flow Computers will replace or repair the product at no charge, provided that you deliver the product along with a return material authorization (RMA) number from Dynamic Flow Computers.

Dynamic Flow Computers will not assume any shipping charge or be responsible for product damage due to improper shipping.

THE ABOVE WARRANTY IS IN LIEU OF ANY OTHER WARRANTY EXPRESS IMPLIED OR STATUTORY. BUT NOT LIMITED TO ANY WARRANTY OF MERCHANTABILITY, FITNESS FOR PARTICULAR PURPOSE, OR ANY WARRANTY ARISING OUT OF ANY PROPOSAL, SPECIFICATION, OR SAMPLE. LIMITATION OF LIABILITY:

DYNAMIC FLOW COMPUTERS SHALL HAVE NO LIABILITY FOR ANY INDIRECT OR SPECULATIVE DAMAGES (INCLUDING, WITHOUT LIMITING THE FOREGOING, CONSEQUENTIAL, INCIDENTAL AND SPECIAL DAMAGES) ARISING FROM THE USE OF, OR INABILITY TO USE THIS PRODUCT. WHETHER ARISING OUT OF CONTRACT, OR UNDER ANY WARRANTY, IRRESPECTIVE OF WHETHER DFM HAS ADVANCED NOTICE OF THE POSSIBILITY OF ANY SUCH DAMAGE INCLUDING, BUT NOT LIMITED TO LOSS OF USE, BUSINESS INTERRUPTION, AND LOSS OF PROFITS. NOTWITHSTANDING THE FOREGOING, DFM'S TOTAL LIABILITY FOR ALL CLAIMS UNDER THIS AGREEMENT SHALL NOT EXCEED THE PRICE PAID FOR THE PRODUCT. THESE LIMITATIONS ON POTENTIAL LIABILITY WERE AN ESSENTIAL ELEMENT IN SETTING THE PRODUCT PRICE. DFM NEITHER ASSUMES NOR AUTHORIZES ANYONE TO ASSUME FOR IT ANY OTHER LIABILITIES

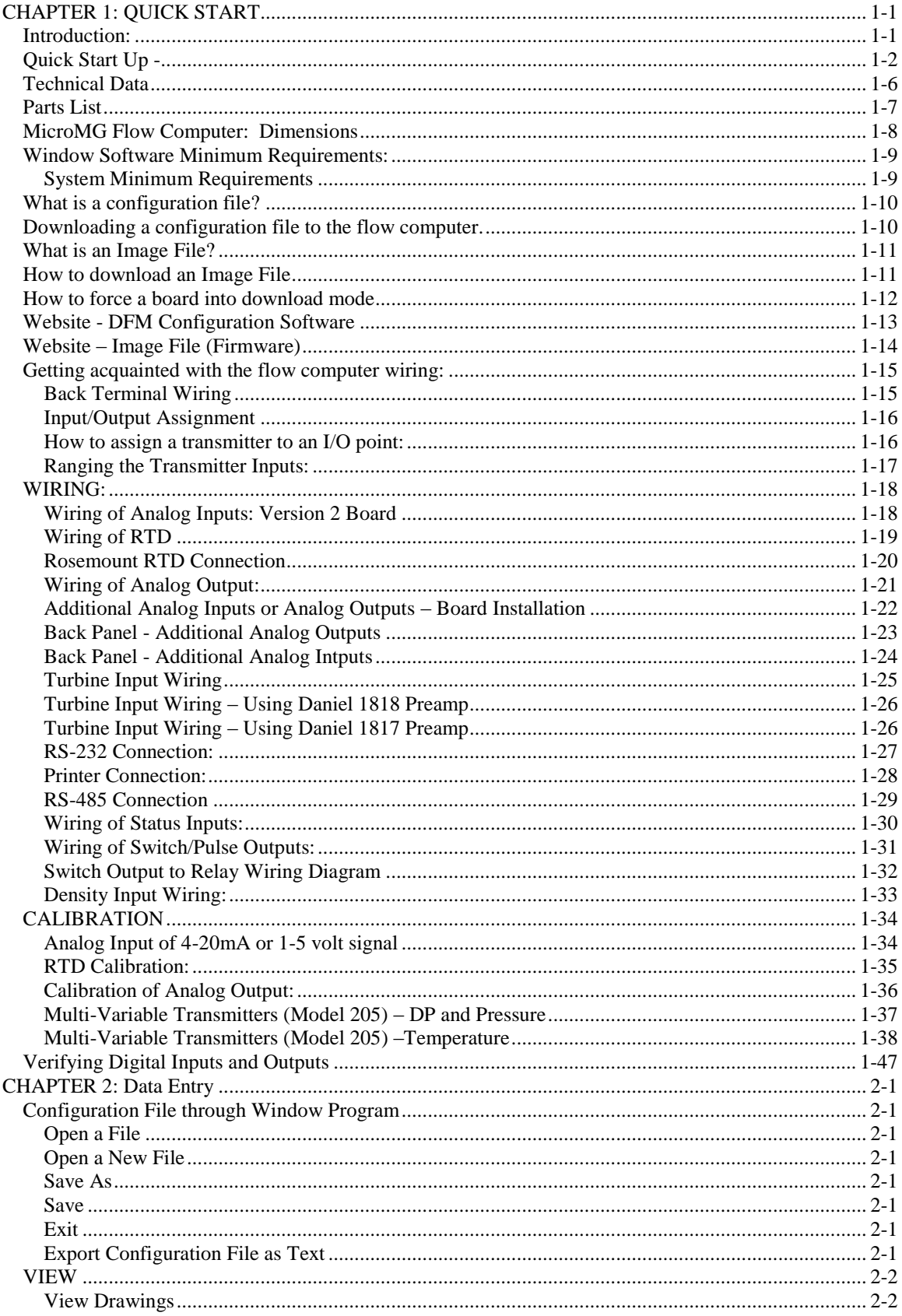

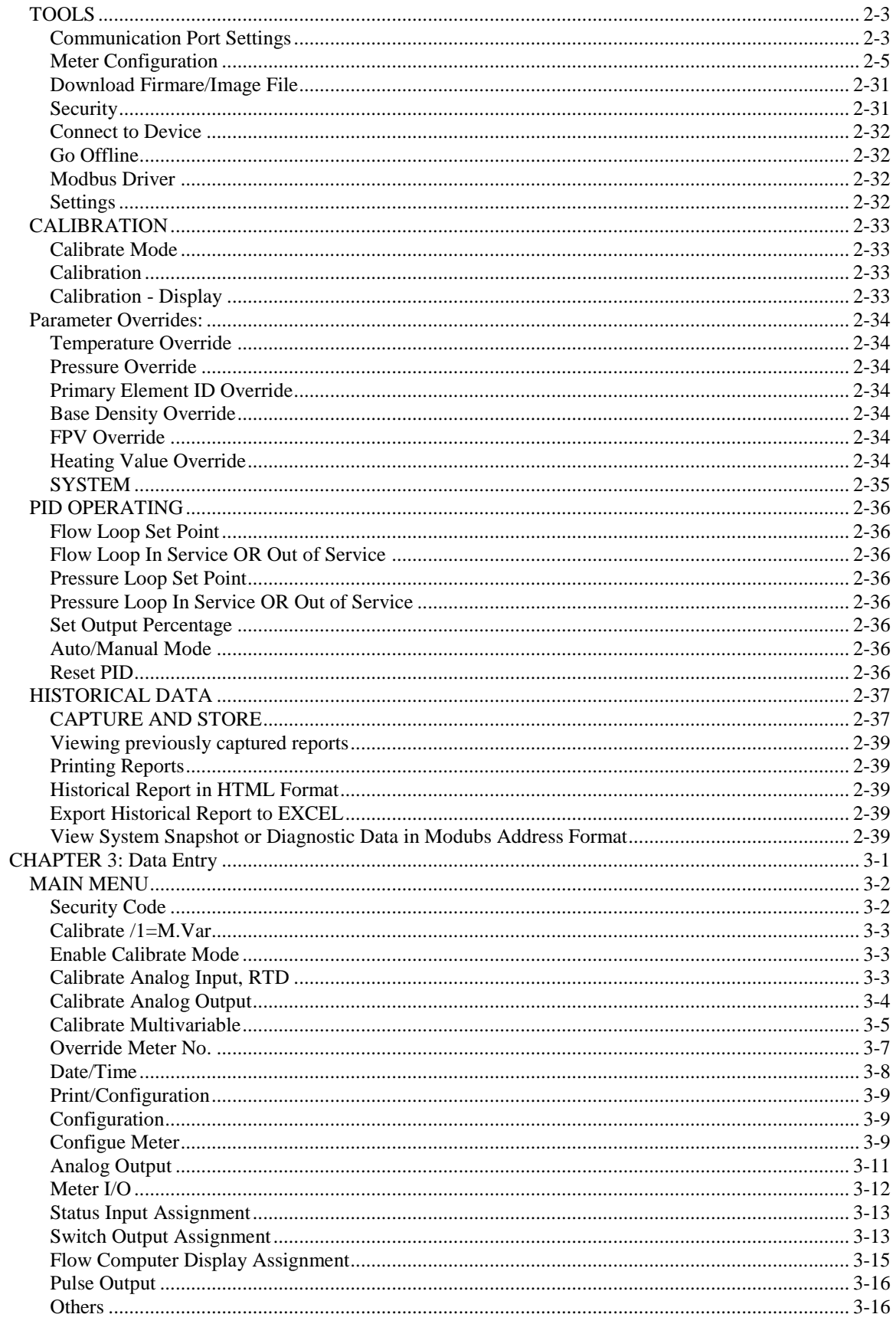

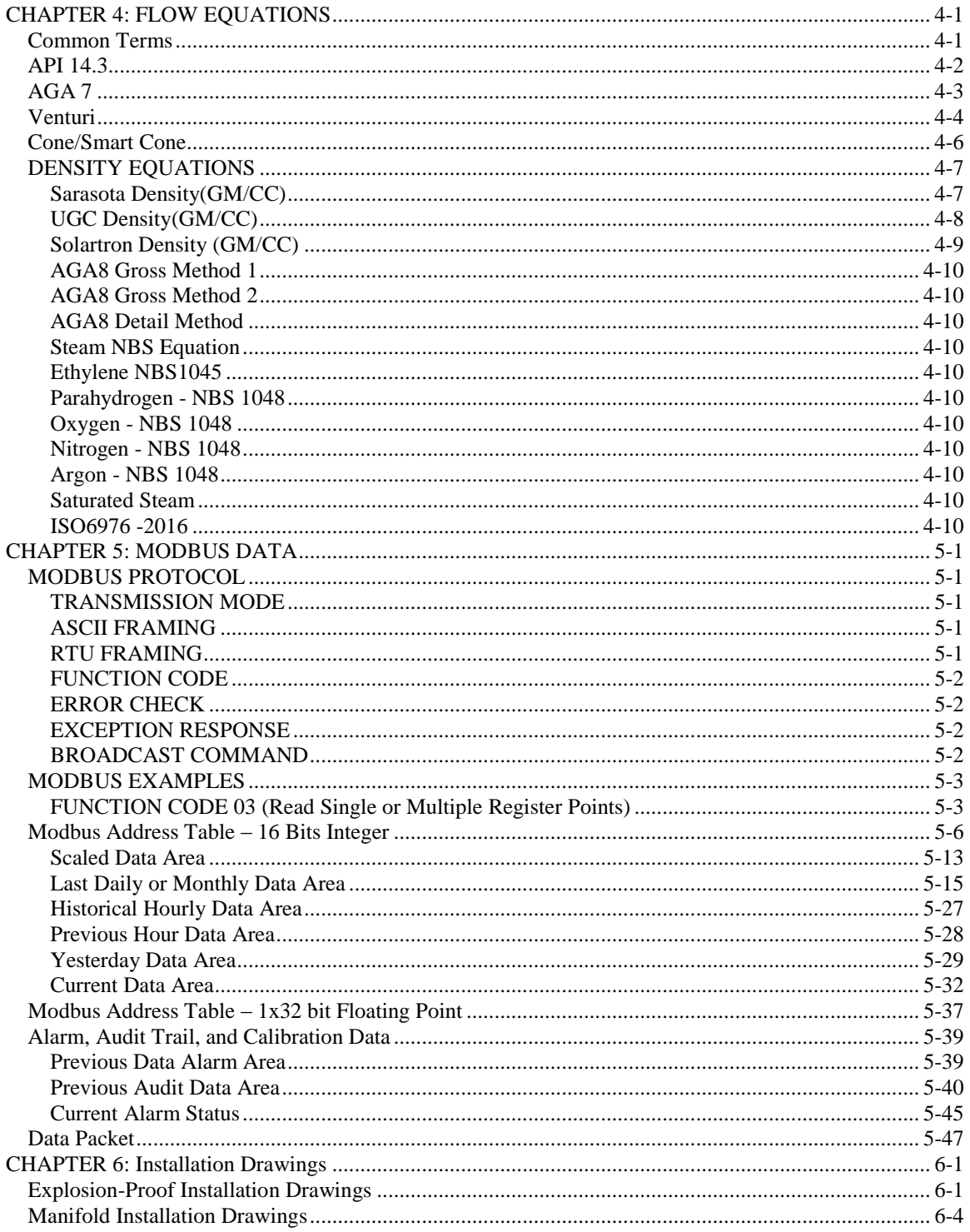

# **CHAPTER 1: QUICK START**

### *Introduction:*

The MicroMG Gas Flow Computer was designed after careful listening to our customers in all sectors of the oil and gas industry. It was built to address the different needs for refineries, chemical plants, gas processing plants, offshore platforms, pipeline and transmission, remote gas wells, and storage caverns. The focus has been to bring the different needs and requirements of these specialized industries into one hardware platform and therefore reducing the spare parts requirements, the training process, calibration, and overall cost of ownership. We believe the MicroMG Gas Flow Computer has delivered and met the design intentions.

The MicroMG Flow Computer combines the following features:

- One Minute Integral Multiplier Period as per API chapter 21.1
- ◆ User Friendly
- ◆ Flexible
- $\triangle$  Easy to understand and configure
- ◆ Rugged
- Economical to install and maintain
- Accurate

We hope that your experience with the MicroMG Flow Computer will be a simple pleasant experience, not intimidating in any way.

The MicroMG Flow computer handles up to two meter runs. It includes the following mass flow equations: New API14.3, Venturi, Annubar, turbine (AGA7), and V cone meter. Additionally, it can perform density calculations per these standard procedures: AGA8, NX19 for gas, NBS1048 for hydrogen and oxygen, NBS for steam, NBS1045 for ethylene, saturated and superheated steam tables, and other tables are added constantly, call our main office for current equations

One multi-variable digital transducers can be connected to each MicroMG flow computer for temperature, pressure (up to 3626 PSIG), and DP (up to 830 inches  $H_2O$ ). Other multivariable transmitters can be

connected to the MicroMG Flow Computer via RS485 serial interface. Up to four meter runs can be stored and calculated in a single MicroMG flow computer. The  $2<sup>nd</sup> RS485$  is used as a slave or a master Modbus port for data acquisition and other serial functions.

The MicroMG flow Computer has a host of inputs and outputs beyond the built in Multi Variable transmitter.

Three turbine inputs (Sine or Square wave), 70 mV peak to peak or sine wave 6 volts, or lighter on square wave

Four additional analog inputs, or two analog inputs and one three wire RTD inputs

One analog output expandable to four

One RS232 and two RS485 with Modbus protocol, and one additional serial printer output 4 status inputs or digital outputs (user configurable).

Additionally, each MicroMG Flow Computer can store up to 50 days daily and 40 days hourly data.

### *Quick Start Up -*

#### **Version 2 - MicroMV Main/Memory Boards (Micro2009 and Later Model)**

**Main Board**

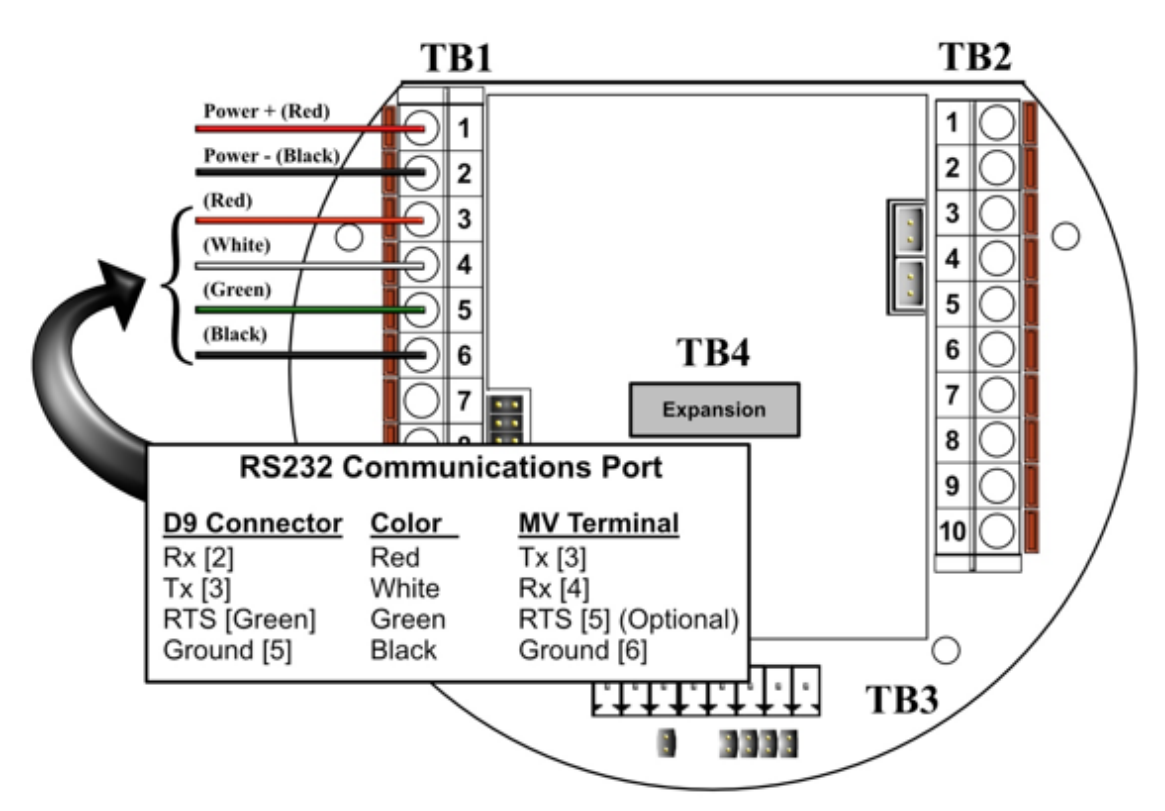

#### MV Step by Step Startup:

- 1. Connect power supply cable
- 2. Connect RS-232 Communications
- 3. Ensure jumper JP1 is installed on memory board
- 4. Energize power supply (24 Volts Recommended)
- 5. Verify display comes on
- 6. Run DFC Software
- 7. Configure the Micro MV device

#### **Version 2 - MicroMV Main/Memory Boards (Micro2009 and Later Model) Memory/CPU Board**

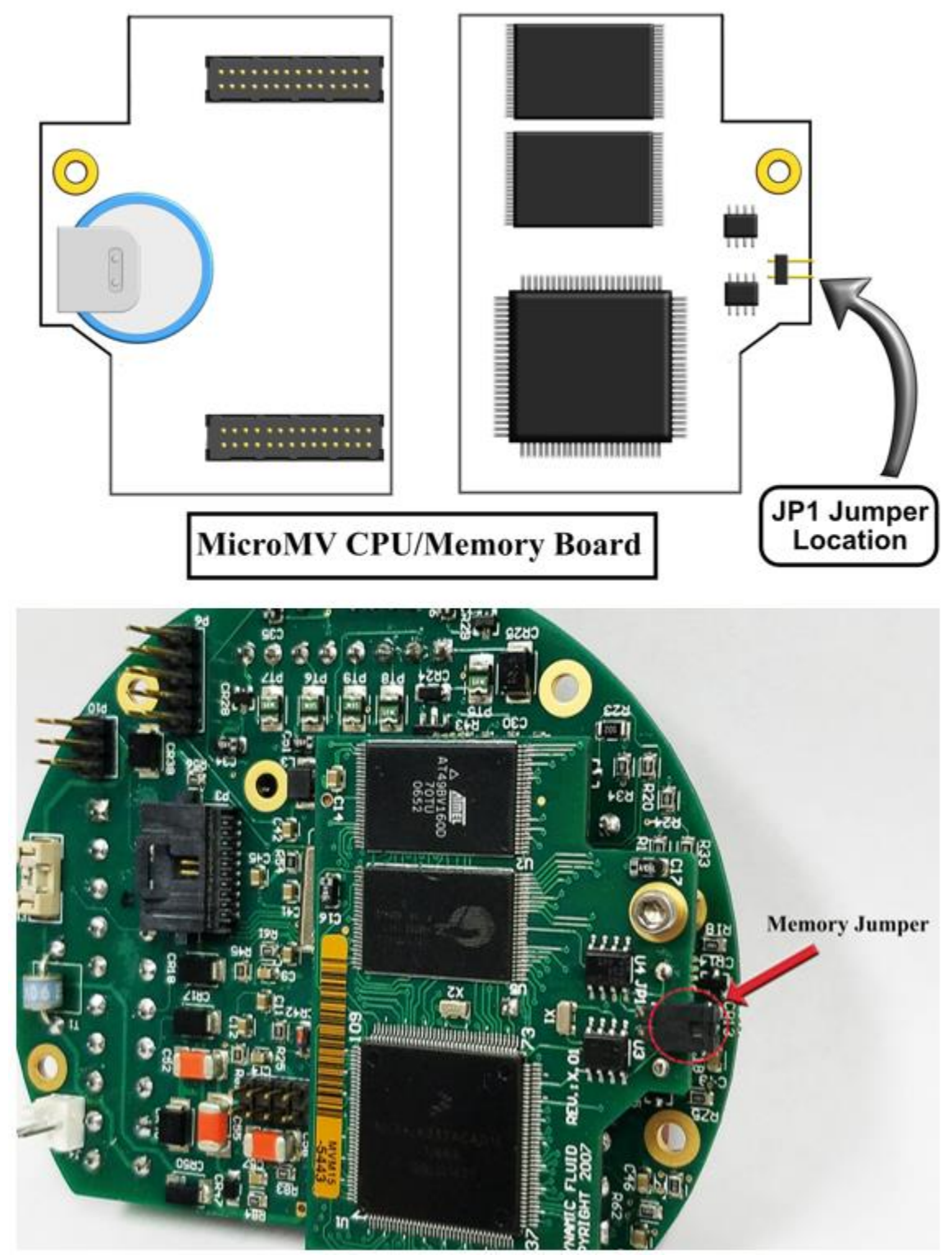

#### **Version 2 - MicroMV Main Board (Micro2009 and Later Model)**

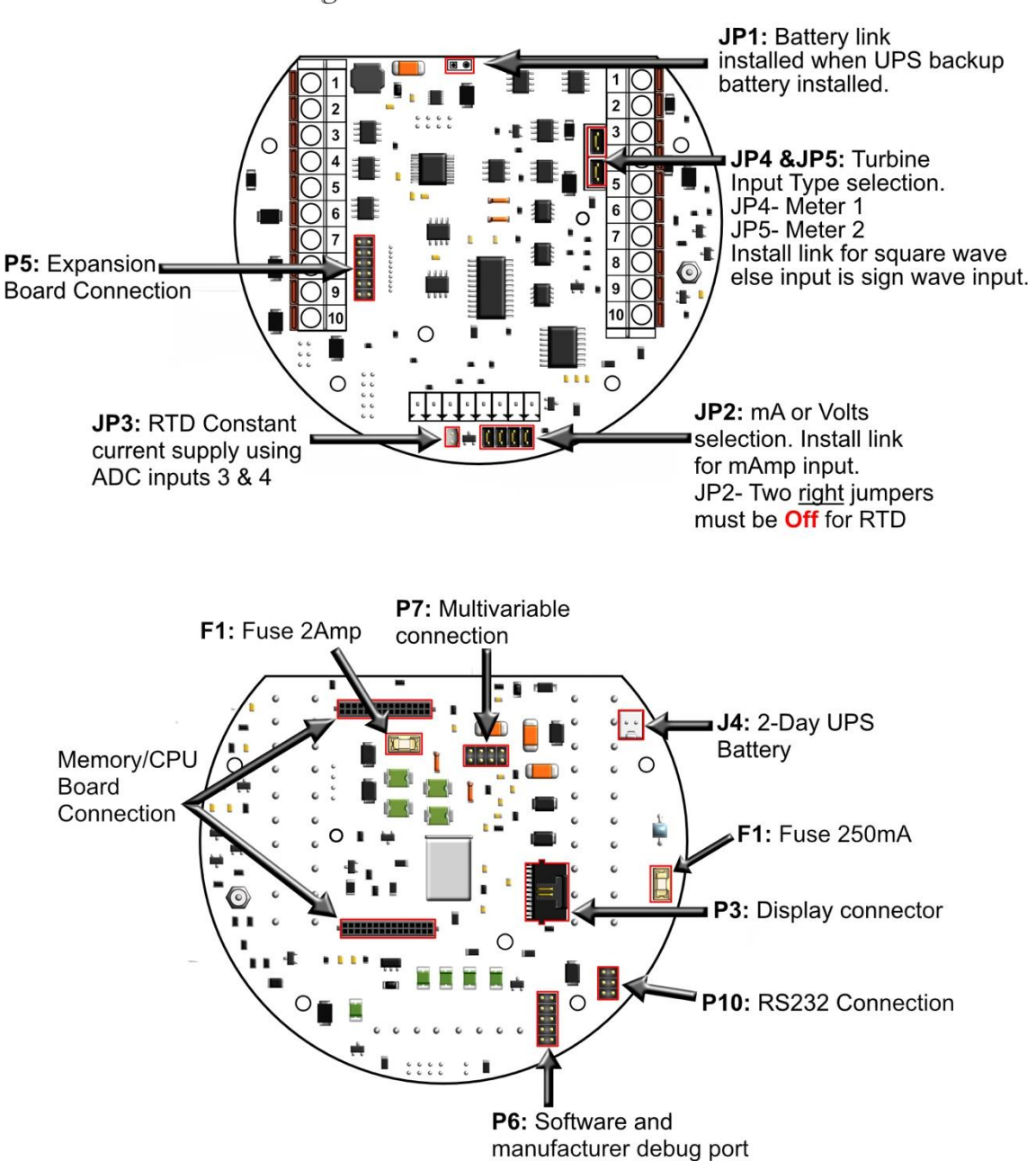

**Berg Links and Connections** 

#### **Version 2 - MicroMV Memory/CPU Board**

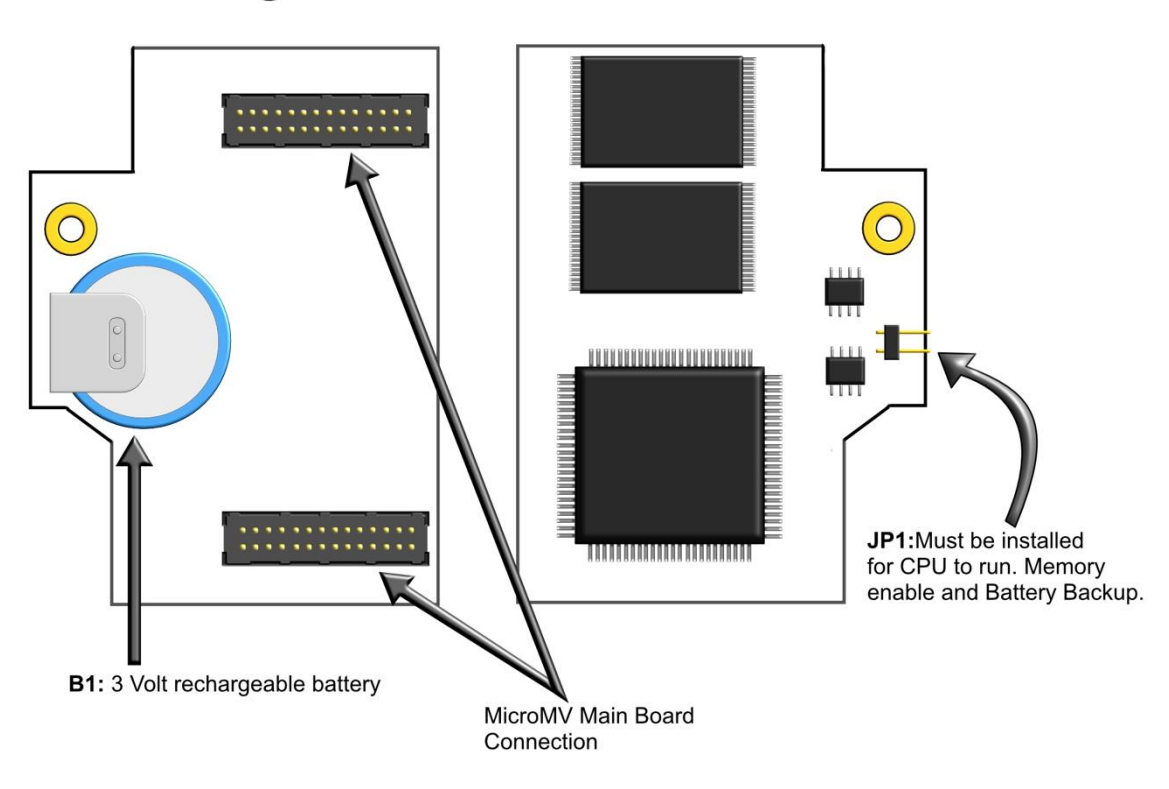

# Berg Links and Connections

# *Technical Data*

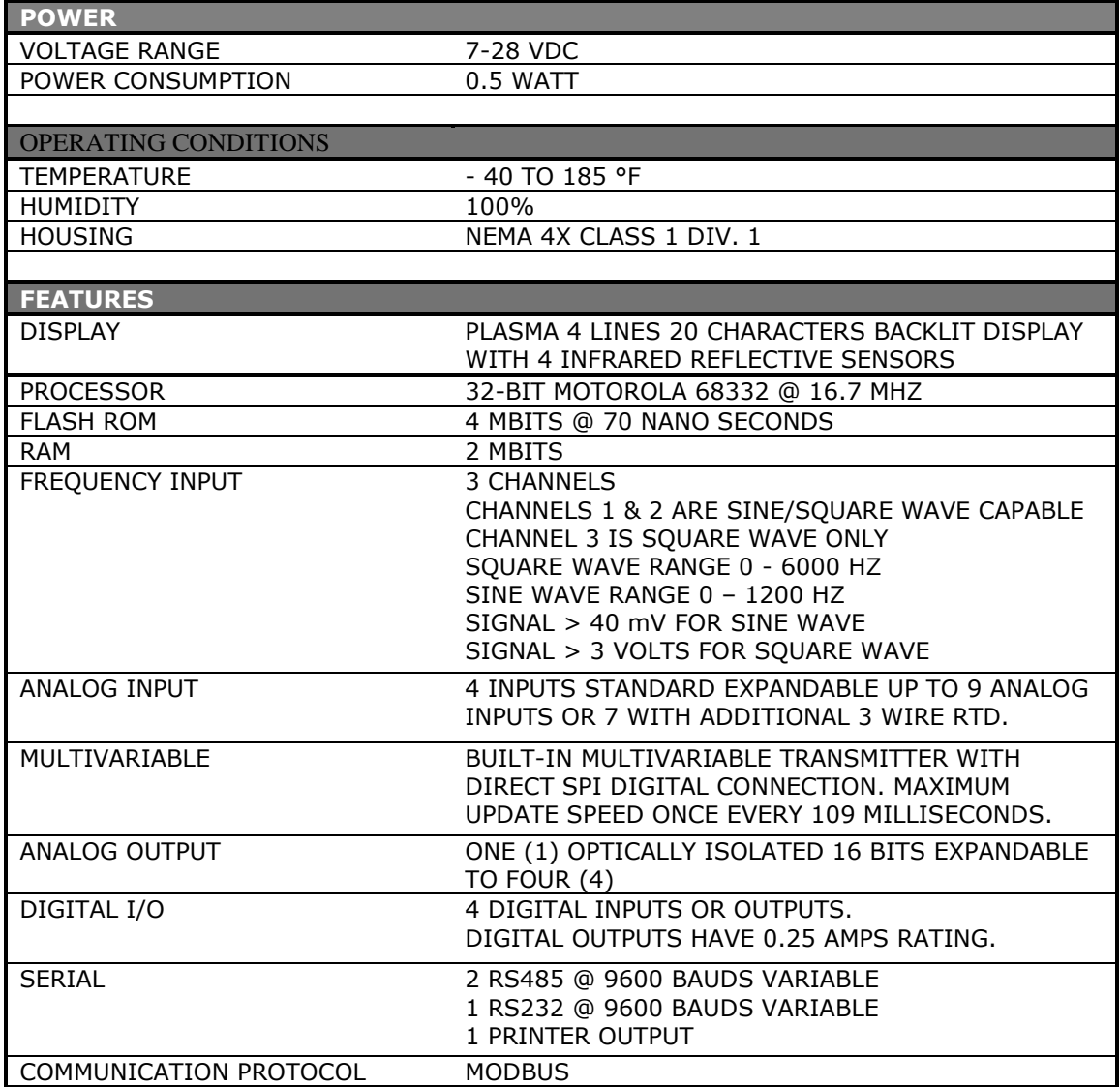

# *Parts List*

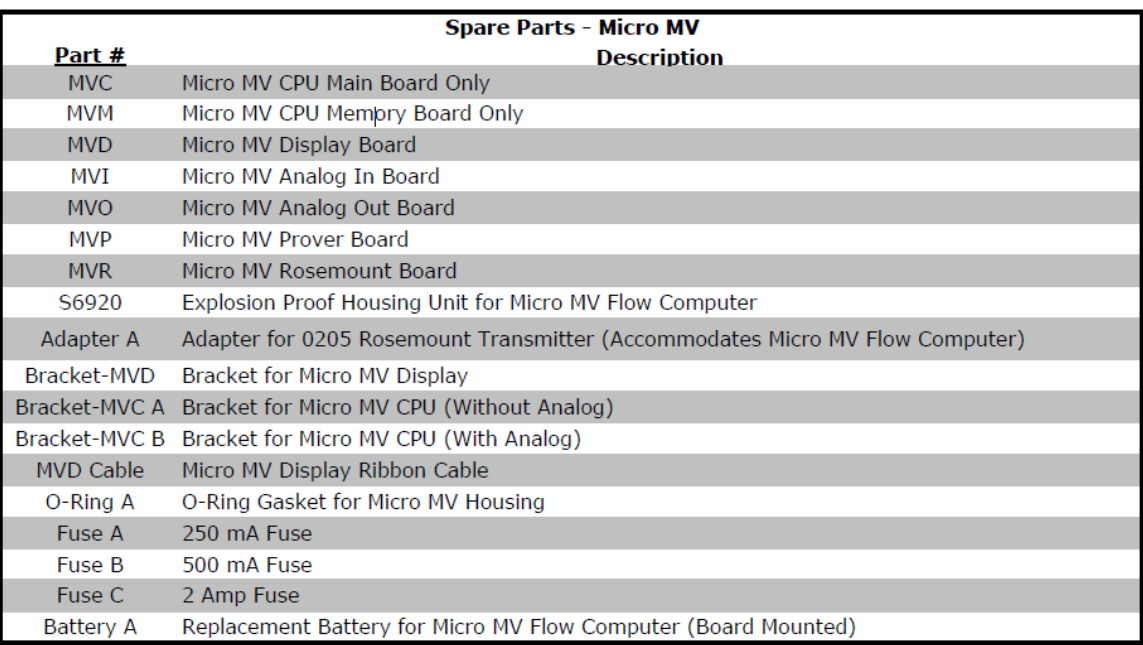

# *MicroMG Flow Computer: Dimensions*

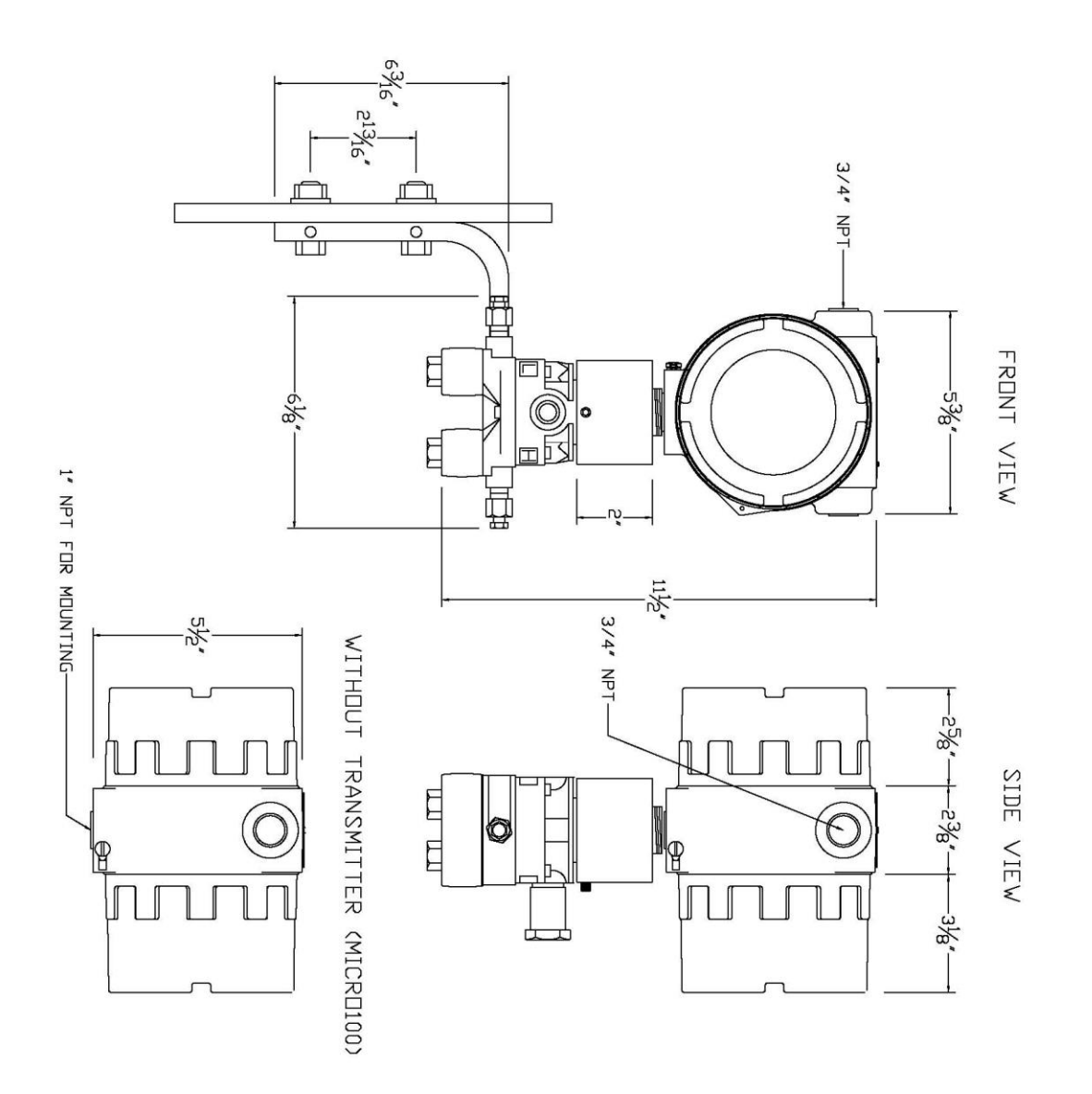

### *Window Software Minimum Requirements:*

Please make sure your computer has the minimum requirements to install Dynamic's Dynacom software.

#### *System Minimum Requirements*

In order to install this software product the following requirements must be met:

- Windows Operating System (Win98, Win98SE, win2000, WinNT, WinXP, Vista, Win7, Win8, Windows 10)
- For a Windows NT machine: Service Pack 3 or later
- For Windows NT, 2000, XP or Vista: Administrator level access to create an ODBC system DNS.
- Minimum disk space available: 16 MB.
- 1 Serial Communication Port

If your computer meets these requirements, you can run the setup file downloaded from our website

### *What is a configuration file?*

The configuration file is an archive that contains the data used by the flow computer to determine calculation settings (Pipe ID, Flow Equation, Meter ID, etc.) and input/output assignments.

### *Downloading a configuration file to the flow computer.*

- Open the configuration file using the **Configuration File | Open…** option on the main menu or pressing the open button  $\Box$  in the toolbar. Once the file is open the file name will appear on the upper left corner of the window, so you can verify that the desired file was open.
- Connect to the Flow Computer either by using the **Tools | Connect to Device** option on  $\mathscr{F}$

the main menu, the button on the vertical toolbar, or by pressing the **[F5]** key on the keyboard. Once you are connected the application it will show an ONLINE status on the upper right corner of the main window. Failure to communicate can occur because of a communication wiring problem, wrong PC port selection, communication parameter mismatch between PC and MicroMV (Modbus type, parity, baud rate, etc.) or lack of power to the MicroMV Flow Computer. To use **"Tools | Com Settings | Auto Detect Settings"** option, the user must insure that **only one MicroMV** computer is connected to the PC. More than one MicroMV Flow Computer in the loop will cause data collisions and unintelligible responses.

Go to the configure device option either by using the **Tools | Meter Configuration** 

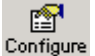

option, the **Device** button on the vertical toolbar, or by pressing the **[F10]** key on the keyboard.

- Because you are connected to a device, a window will appear asking you if you want to read the configuration from the connected meter, Press **NO** since what we want is to write the PC file to the flow computer.
- A configuration window will now appear showing you the information in the configuration file, you can check these values to make sure this is the file you want to send to the flow computer. Once you have checked that the configuration is correct, press the **[Download]** button. A blue bar indicating the progress of the download will appear at the bottom of the application window, after that the information in the configuration file will be in the flow computer.

### *What is an Image File?*

An image file is an EPROM code for a certain purpose (liquid, gas, prover, etc.) **The image file is only done when an application upgrade is needed**.

When an image file is downloaded to the flow computer, all the information in the computer is lost (configuration and historical data), so make sure to retrieve all the important information before changing the image file.

### *How to download an Image File*

- Download an image file through **RS232 port** only.
- To Download an Image File to the Flow Computer select the **Tools | Download Program**  option form the main menu or press the  $\frac{d\mathbf{u}}{dt}$  button in the toolbar.
- A small dialog will appear asking for the file name of the image file (Image file have the extension .img). Type it in or use the **Browse** button to locate it.
- Once the file name is in place press **Download**.
- If a retry message of small dialog appears, try to use **"Tools | Com Settings | Auto Detect Settings"** option, the user must insure that **only one MicroMV** computer is connected to the PC. More than one MicroMV Flow Computer in the loop will cause data collisions and unintelligible responses. Failure to communicate can occur because of a communication wiring problem, wrong PC port selection, communication parameter mismatch between PC and MicroMV (Modbus type, parity, baud rate, etc.) or lack of power to the MicroMV Flow Computer. After the device is detected, then you can follow steps described above.

Warning messages will remind you that this action will erase **ALL** the information in the flow computer.

The download task will take about 7 minutes to be completed. Once the image file is in place, the flow computer is ready to be configured (enter calculation parameters and I/O assignments).

### *How to force a board into download mode*

First, try to recycle the power and reload the image if the error message is displayed while downloading a new image file. Download an image file through **RS-232 port** only. Forcing download mode could be required if a wrong type of application image was loaded or other issues.

Call our main office for more information

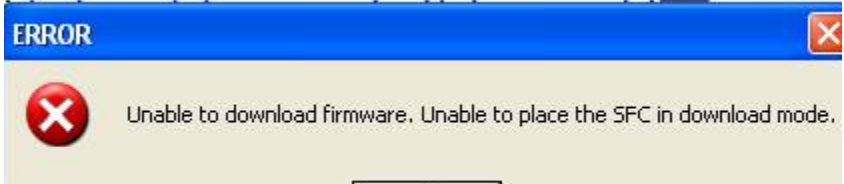

OK.

Steps to force the board into download mode.

- (1) Remove Power
- (2) Put a jumper on P6 as shown below.

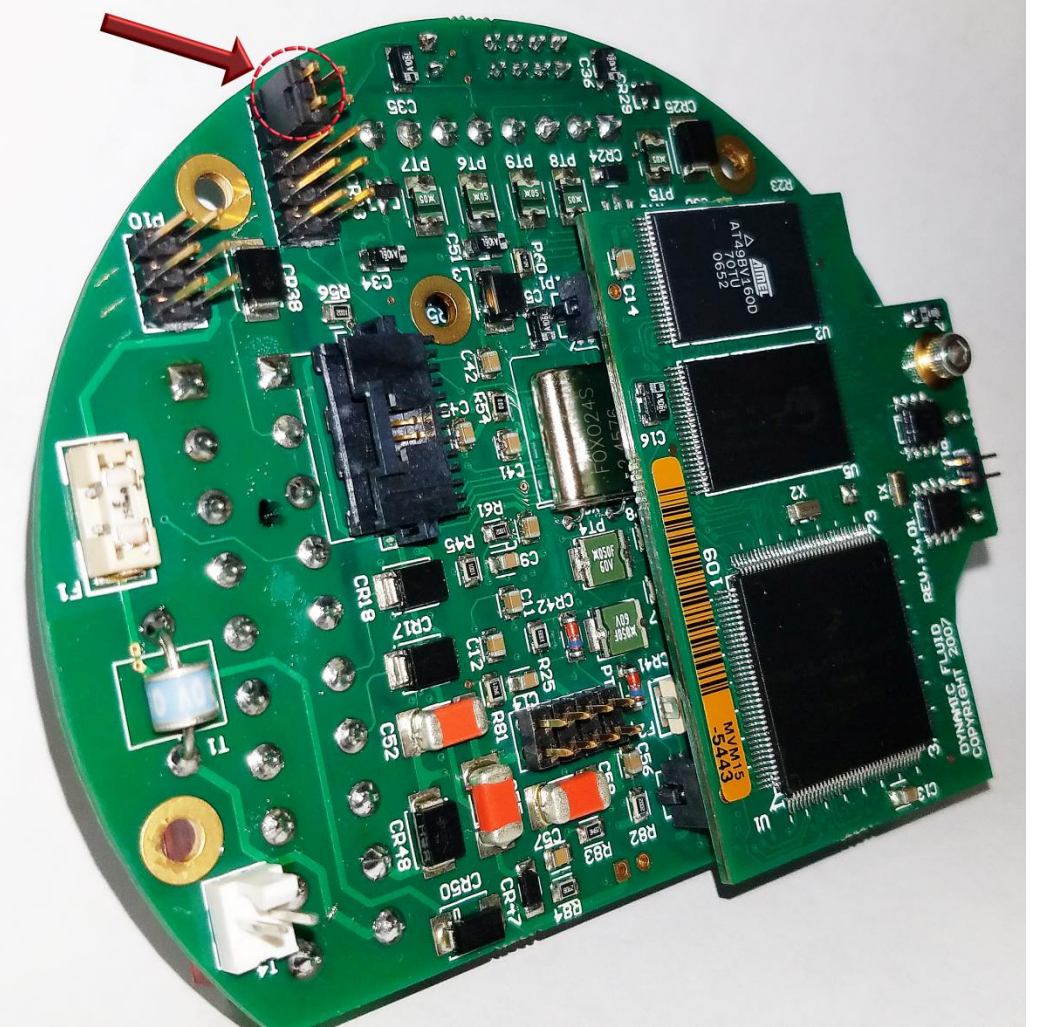

(3) Power up the board

(4) Board is in download mode

(5) Download image

(6) Remove power and jumper on P6 after a new image is loaded

(7) Board is ready.

### *Website - DFM Configuration Software*

**Step 1.** Go to our website [WWW.DYNAMICFLOWCOMPUTERS.COM](http://www.dynamicflowcomputers.com/)

**Step 2.** Click on the **Software** link located on the left hand side of the web page. You will be presented with two options: **Windows**<sup>®</sup> software and **DOS** software.

First look for your application under Windows, if you don't see your application listed here it means it only has DOS software.

**Step 3.** Select either Windows<sup>®</sup> or DOS software based on Step 2.

**Step 4**. On the new screen presented to you click on the application that you are trying to download. Once you hit the link it will ask you if you want to run or save the file in your computer. Select **SAVE.** (See illustration 1)

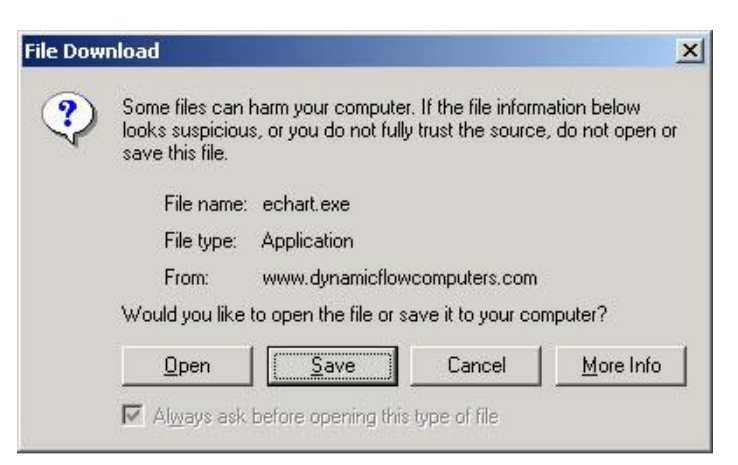

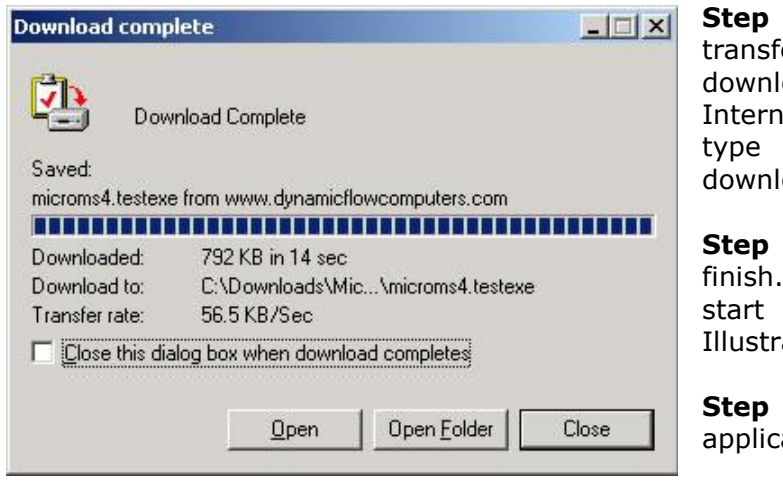

**Step 5.** The file will start to transfer to your computer. The download time depends on your Internet connection speed and the type of application that being downloaded.

**Step 6.** When the download if finish. Press the **OPEN** button to start the setup process. (See Illustration)

**Step 7.** Follow the steps in the application setup.

### *Website – Image File (Firmware)*

Check the version number of image file. **The image file is only done when an application upgrade is needed**.

Step 1. Go to our website **WWW.DYNAMICFLOWCOMPUTERS.COM** 

**Step 2.** Click on the **Software** link located on the left hand side of the web page, then you select **Firmware** option. All our image files are available for download. Only EEPROM based models like the SFC will need actual EEPROMS to be shipped out to you.

**Step 3**. On the new screen presented to you click on the application that you are trying to download. Once you hit the link it will ask you the location and file name to be saved.

**Step 4.** The file will start to transfer to your computer. The download time depends on your Internet connection speed and the type of application that being downloaded.

**Step 5.** After the download is finished, follow the steps in the image downloading setup.

### *Getting acquainted with the flow computer wiring:*

#### *Back Terminal Wiring*

The back terminal wiring indicates the overall positions of the terminal plugs and their functions. Though the back panel's jumpers are also shown, refer to the next drawing, "Back Panel Jumpers", for information on their settings and functions.

The MicroMV receives its power via the .top two pins on Terminal P1, on the left of the board. Also on Terminal P1 from top to bottom are inputs to the four serial connections

To the right (P4), from top to bottom, are two turbine inputs, density frequency input, and switch/status inputs and output.

Terminal P3, at the lower bottom, handles analog inputs/RTD and analog output.

#### *VERSION 2 - MICROMV MAIN/MEMORY BOARDS (MICRO2009 AND LATER MODEL)*

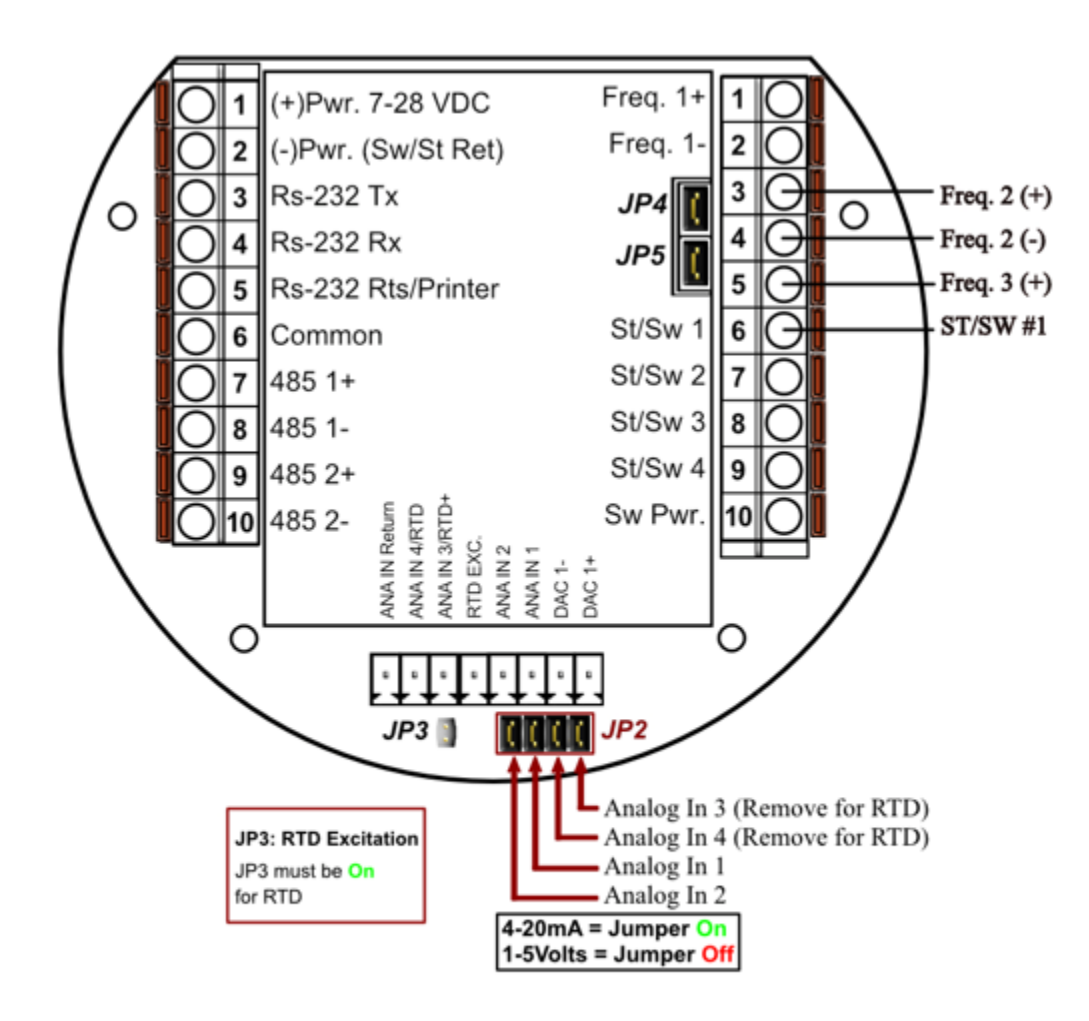

JP4: When ON Meter 1 Uses Square Wave. When OFF Meter 1 Uses Sine Wave JP5: When ON Meter 2 Uses Square Wave. When OFF Meter 2 Uses Sine Wave

#### *INPUT/OUTPUT: ASSIGNING AND RANGING INPUTS*

#### *Input/Output Assignment*

We will now configure your MicroMG Flow Computer's inputs and outputs. The flow computer allows the user to configure the inputs and outputs. (I.e. Analog #1 is pressure for Meter #1). The flow computer does not use unassigned inputs.

#### *How to assign a transmitter to an I/O point:*

- 1 Click "Configure Device", configuration menu is prompted
- 2 On configuration menu, click "Input Assignment"
- 3 Enter assignments for DP, temperature, pressure, density and spare inputs.
- 4 **Assignment**  $(1-n)$ . Assignments 1-4 are analog inputs attached to terminal of the back panel. These inputs accept 4-20mA or 1-5 volts input (version 2 board are suitable for temperature, pressure, density, or spare inputs. An assignment 5 is strictly RTD (temperature) input only for the meter, densitometer or spare. Assignment 7 indicates a density frequency input; it is assigned automatically once you choose live density frequency input in the setup menu at density type Assignment 10 (module 1) is for multi-variable module only. DP, pressure, and temperature for the meter can be assigned. When a frequency type primary element is hooked to the flow computer, the Multi Variable pressure and temperature can be used and the DP becomes a spare input that could be assigned for strainer differential.

#### *Ranging the Transmitter Inputs:*

- **1. Enter the range values for analog inputs**: after assigning the analog inputs, click square box next to the assignment to scale the 4-20mA. Enter the value at **@4mA** and **@20mA**. Enter both values similar to the way the transmitter is ranged. 1-5 volts (version 2 board) are equivalent to 4-20mA. Enter the 1 Volt value at the 4mA, and 5 volt (version 2 board) value at 20mA. When the Multi Variable is used the 4-20 ma scale has no effect on anything and does not need to be configured for that input. The reason is simply that the flow computer gets the data via digital communication from the transmitter in engineering units, and therefore a scale is not needed. Normal pressure range is 0-3626, temperature –40 to 1200, DP –250 to 250, or -830 to 830 inches of water.
- **2. Enter the high and low limits**: high limits and low limits are simply the alarm points in which you would like the flow computer to flag as an alarm condition. Enter these values with respect to the upper and lower range conditions. Try to avoid creating alarm log when conditions are normal. For example: If the line condition for the pressure is between 0 to 500 PSIG. Then you should program less than zero for low-pressure alarm, and 500 or more for high-pressure alarm. High limits are also used in the SCALE for the Modbus variables. The high limit is equivalent to 32767 or 4095. The low limit is not used for calculating the scale. The scale starts at zero to wherever the high limit value.
- **3. Set up the fail code: Maintenance** and **Failure Code** values tell the flow computer to use a default value in the event the transmitter fails. The default value is stored in **Maintenance**. There are three outcomes: the transmitter value is always used, no matter what  $(F \text{ailure Code} = 0)$ ; the **Maintenance** value is always used, no matter what (**Failure Code** = 1); and the **Maintenance** value is used only when the transmitter's value indicates that the transmitter has temporarily failed ( $\text{Failure Code} = 2$ ).

RTD inputs will skip 4-20 mA assignment because RTD is a raw signal of  $50\Omega$  (ohms) to  $156\Omega$ . Readings beyond that range require a 4-20 mA signal to the flow computer or using the built in Multi Variable transmitter. The Multivariable has a range of –40-1200 degrees Fahrenheit.

Density coefficients for raw frequency inputs are programmed in this menu. The menu will only show parameters relevant to the live density selected (i.e., Solartron or UGC, etc.).

### *WIRING:*

Wiring to the flow computer is very straightforward and simple. But still it is very important to get familiar with the wiring diagram.

#### *Wiring of Analog Inputs: Version 2 Board*

#### **MicroMV Main/Memory Boards (Micro2009 and Later Model)**

Typical wiring for analog inputs 2 and 1 are shown in the drawing. Analog inputs 4 and 3 are to the left of analog 2 and 1 separated by the RTD excitation. Note that the analog input has only one common return that is the -Ve signal of power supply powering the transmitters.

When wiring **1-5 volts**, **make sure to calibrate** the flow computer for the 1-5 volt signal because the flow computer calibration defaults for the 4-20 ma, which is different from the 1-5 volts. JP2 must be removed for 1-5 volt inputs. Signal line impedance provided by our flow computer is  $250\Omega$ .

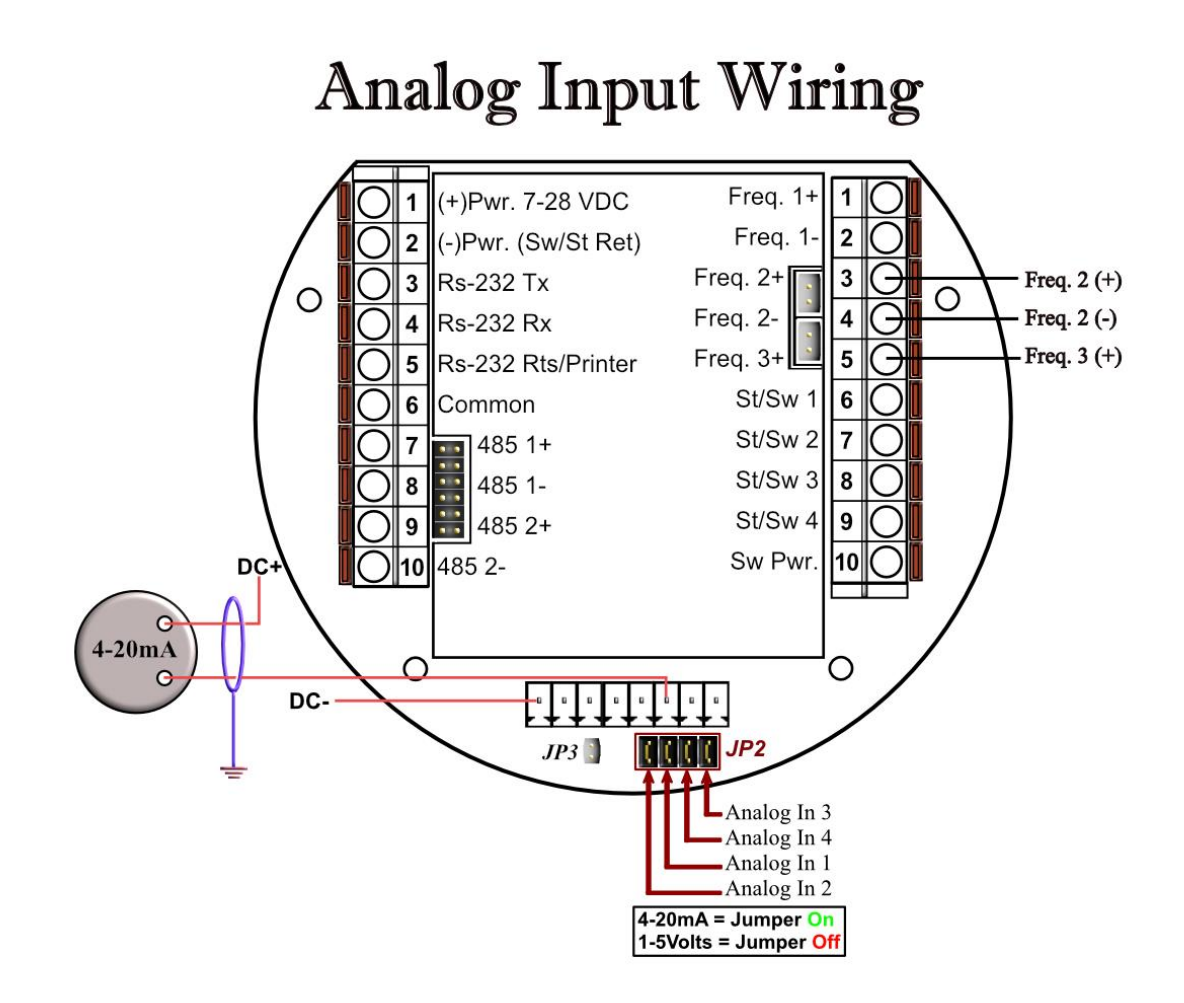

#### *Wiring of RTD*

100 $\Omega$  platinum **must** be used; a temperature range of -43°F to +300°F can be measured. RTD is to the left of analog in 1&2. The RTD excitation jumper (JP3) has to be installed for the RTD to function. In the figure below, notice that the RTD requires a three wire connections. Internal excitation current source generated is in the micro AMP range.

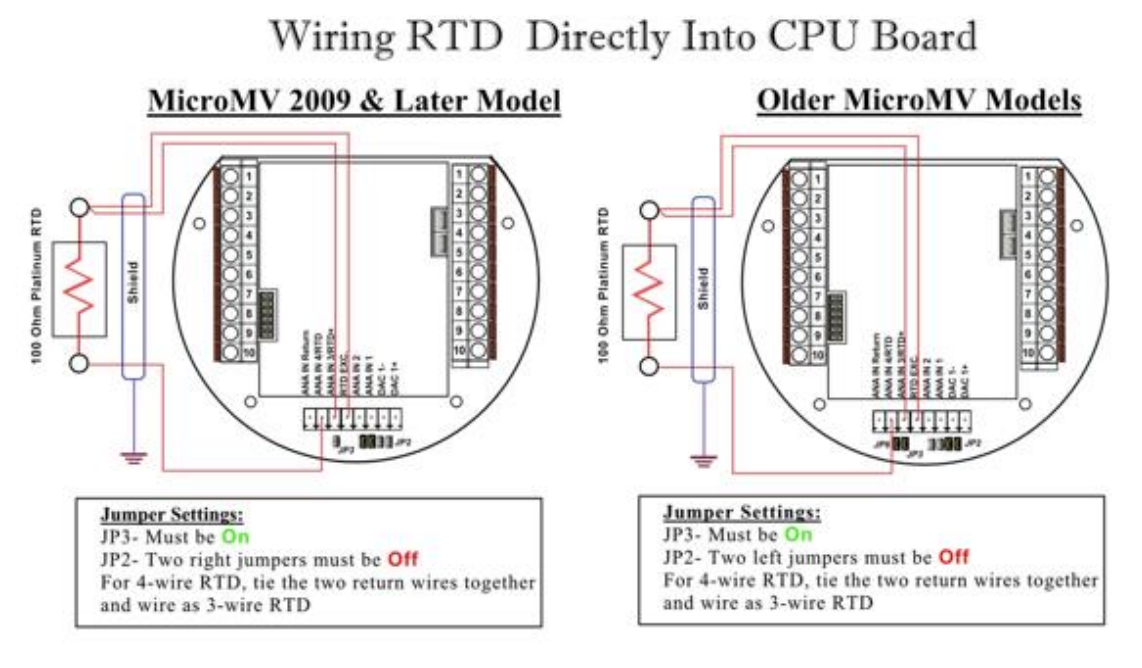

# Wiring RTD Into Rosemount Multivariable

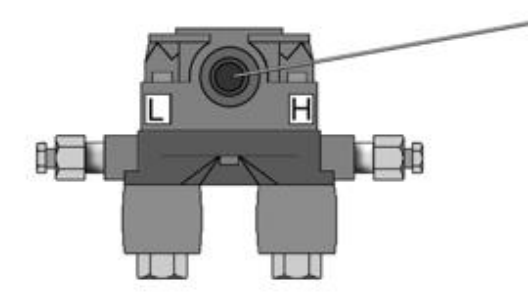

Plug the custom RTD plug into the RTD port located on the front of the multivariable sensor.

To use your own RTD instead of Rosemount's armored assembly, you can order the custom plug with wire ends.

#### *Rosemount RTD Connection*

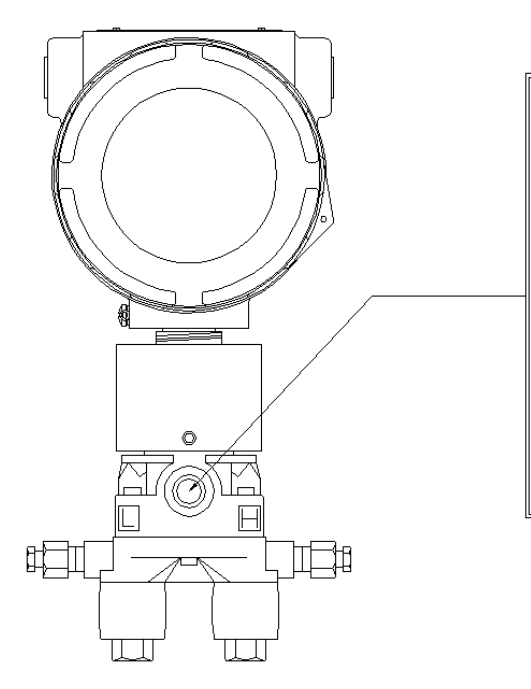

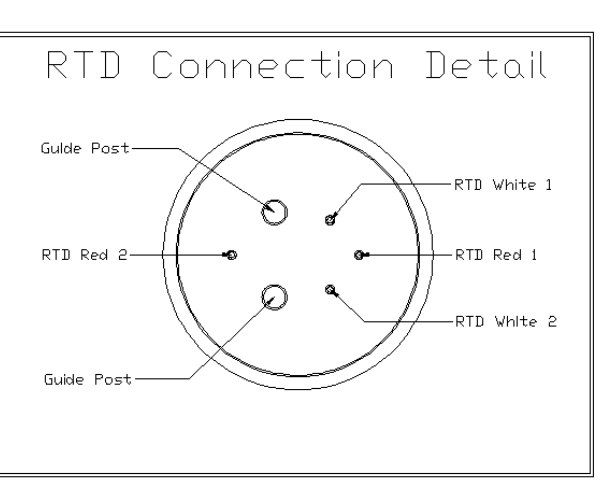

# Wiring RTD Into Rosemount Multivariable

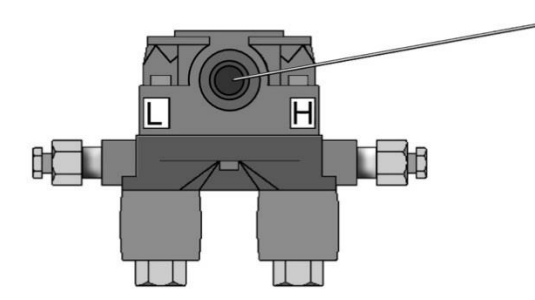

Plug the custom RTD plug into the RTD port located on the front of the multivariable sensor.

To use your own RTD instead of Rosemount's armored assembly, you can order the custom plug with wire ends.

#### *Wiring of Analog Output:*

Wiring diagram shows typical Analog output wiring. Notice that analog outputs will regulate 4-20 mA current loops but DOES NOT source the power for it. External power is required.

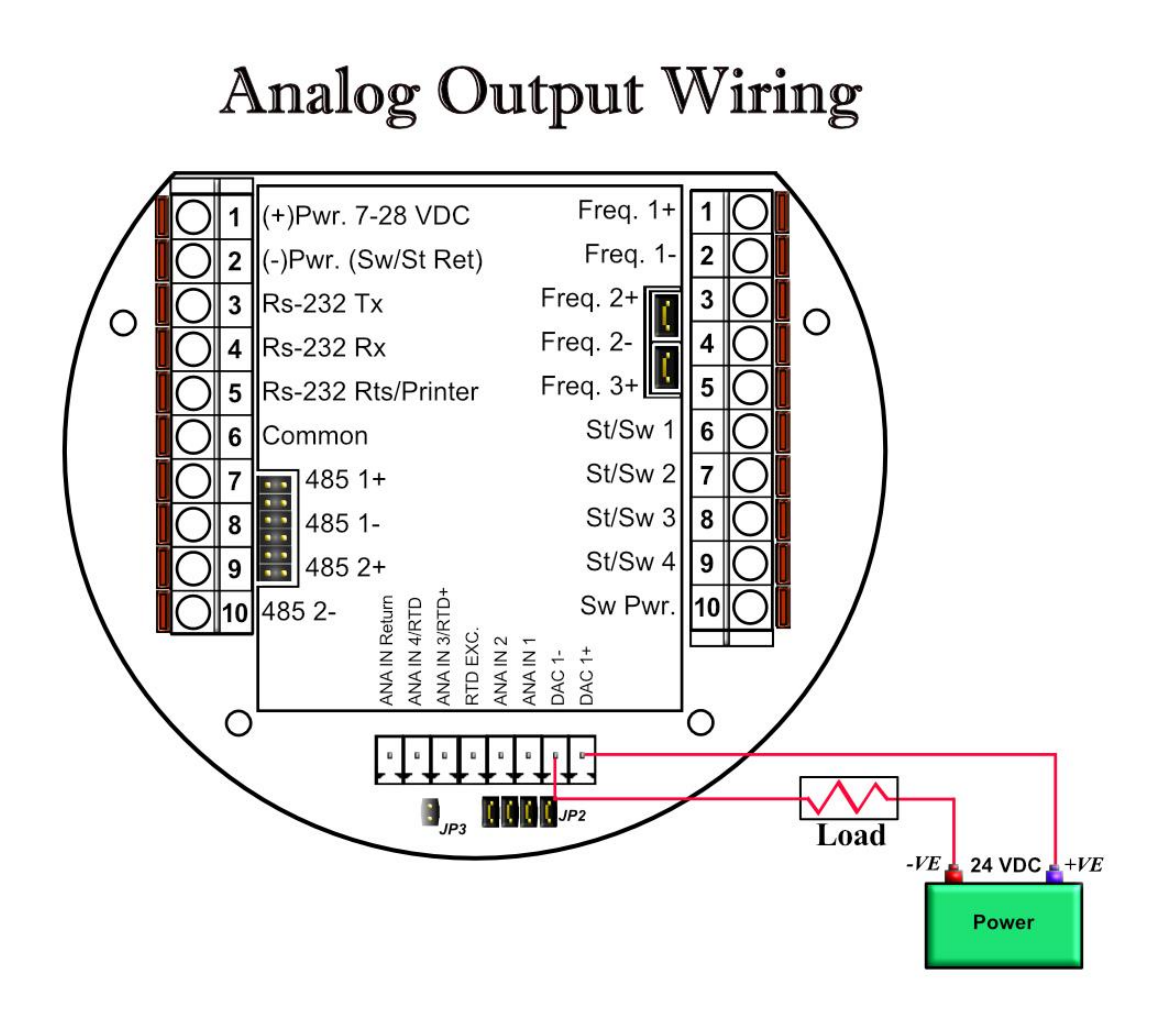

#### *Assigning/Ranging the 4-20mA Analog Outputs:*

Go to the **I/O** assignment main menu and click **Analog Output Assignment**. A selection menu is prompted. Select the analog output number, and then enter what the 4 mA output will indicate and the 20 mA. Make sure that the 20 mA assignment value exceeds the upper range limit of what you assigned the Analog output for, otherwise the analog output will not update beyond 20 mA.

#### *Additional Analog Inputs or Analog Outputs – Board Installation*

# **Connecting Additional Analog Board**

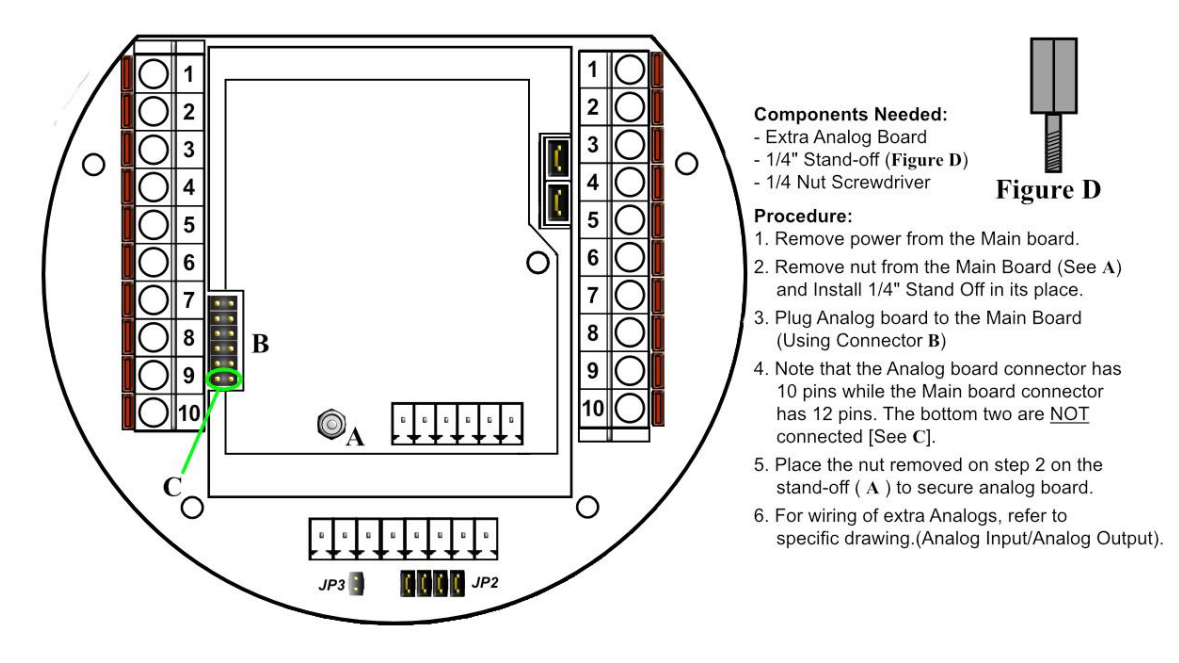

#### *Back Panel - Additional Analog Outputs*

Addition analog output board is required to have additional 3 analog outputs.

# Back Panel w/ Extra Analog Out Board

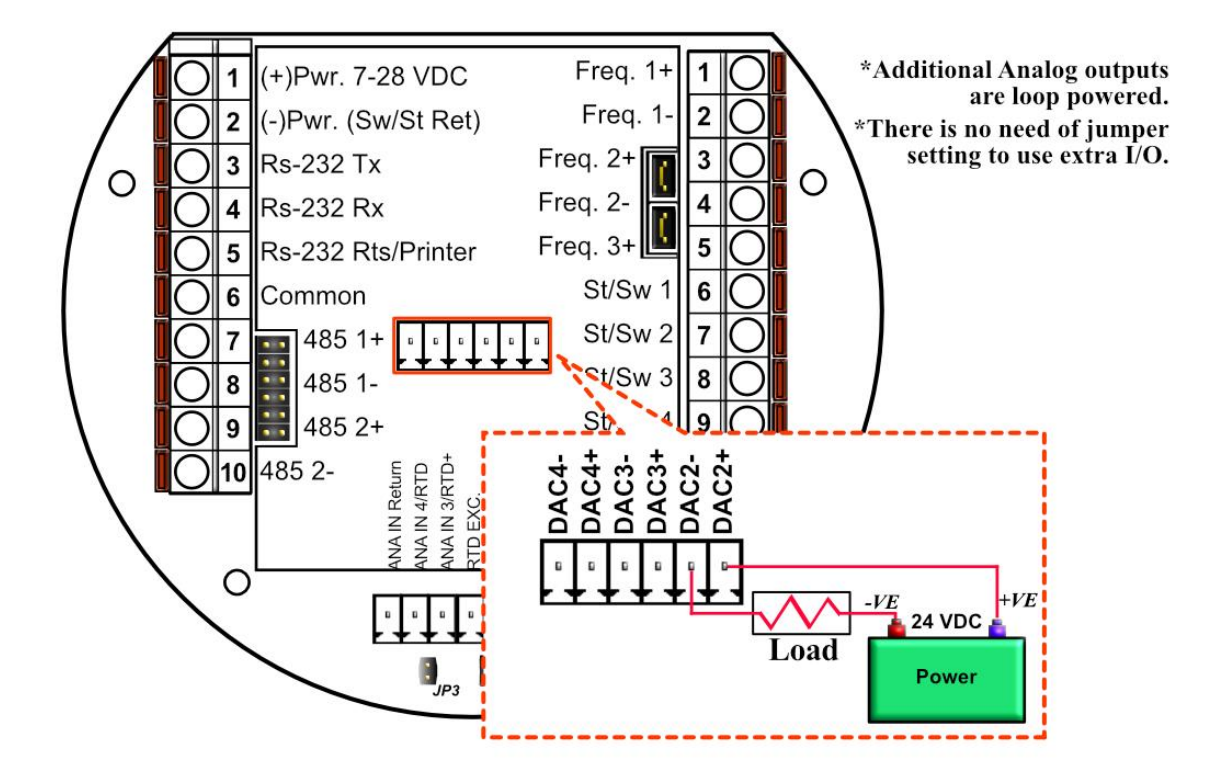

#### *Back Panel - Additional Analog Intputs*

Addition analog input board is required to have additional 5 analog inputs.

# Back Panel w/ Extra Analog Input Board

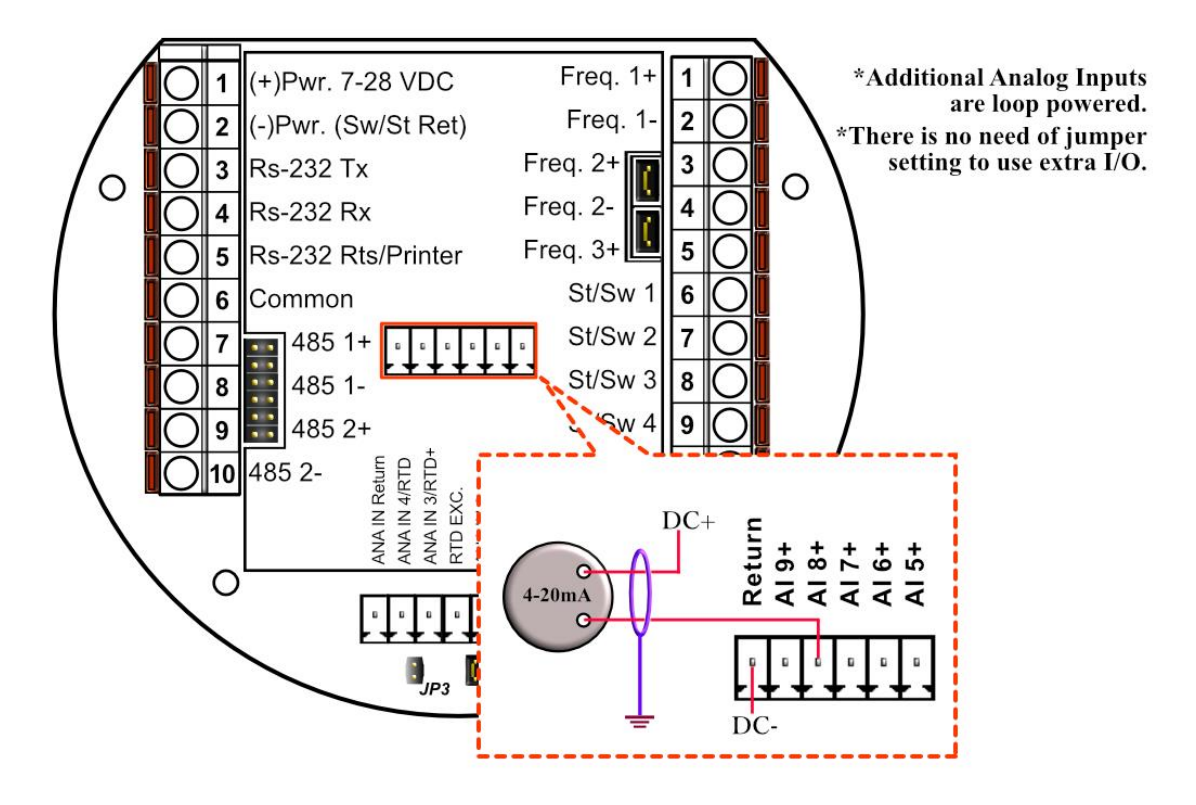

#### *Turbine Input Wiring*

Go to view main menu, click turbine under **Wiring Drawings**. Two drawings above each other will show typical wiring for turbine meter 1 and turbine meter 2. When connecting sine wave directly from the pickup coil make sure the distance from the pickup coil to the flow computer is very short–less than 50 feet with shielded cable. In the event there is presence of noise, the distance must be shortened. When connecting sine wave signal, the JP4 jumper for meter 1 must not be installed and JP5 jumper for meter 2 must not be installed. (*JP4 and JP5 must be off when using sine wave*). On the other hand, when using square wave, the square wave signal can be sinusoidal but has to be above 5 volts peak to peak with less than 0.4 volts offset in order for the flow computer to read it. **The JP4 jumper for meter 1 must be installed and JP5 jumper for meter 2 must be installed when using square wave.**

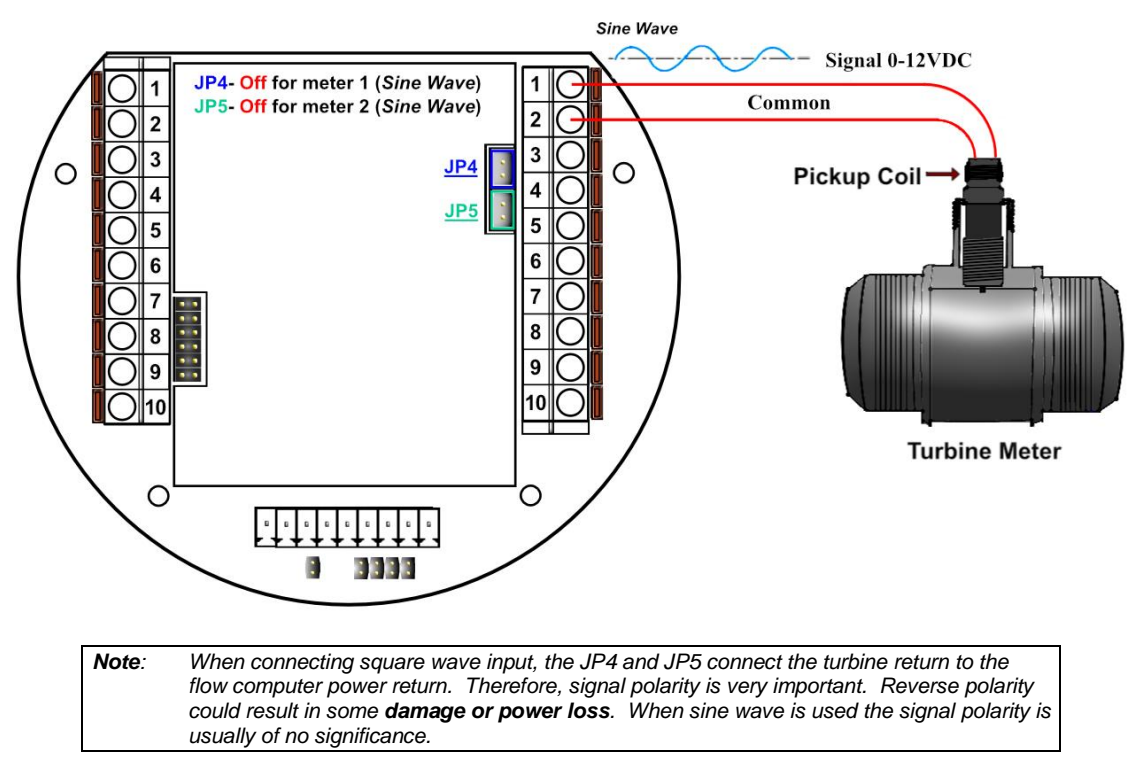

The turbine input is on the top of terminal P3.The third pin down from the top is Turbine/PD input 2 plus and below it is Turbine 2 minus. The third frequency input (fifth pin down) has the positive input and the negative is the power input ground. If a different power supply is used to power the densitometer then the power return for that input needs to be connected to the MicroMG power ground.

#### *Turbine Input Wiring – Using Daniel 1818 Preamp*

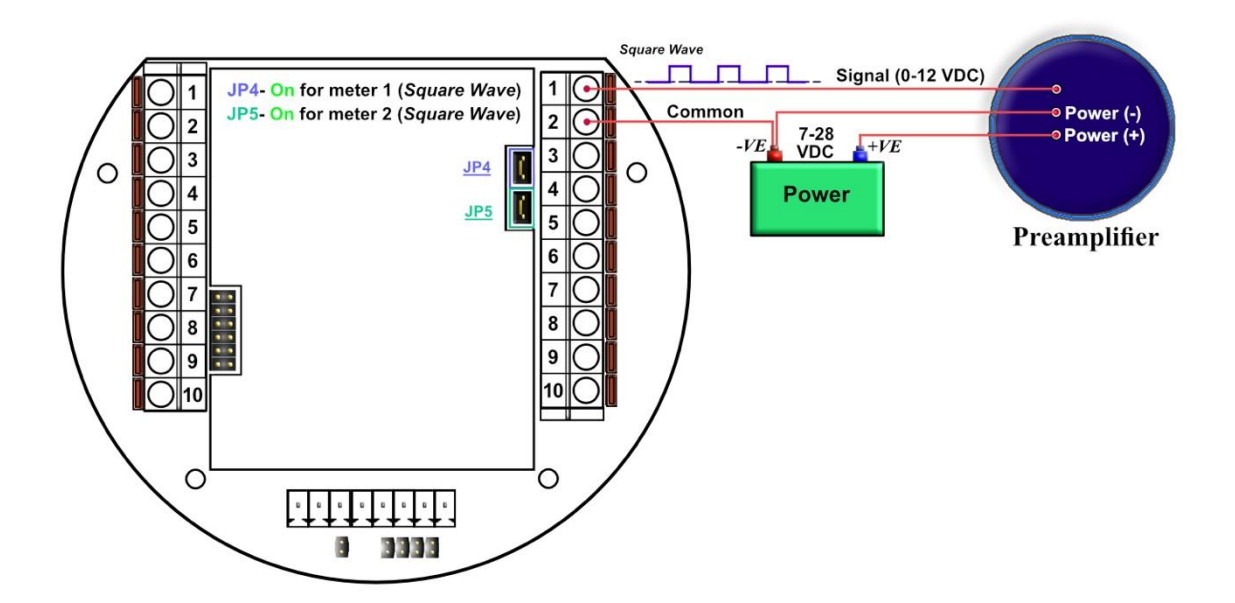

*Turbine Input Wiring – Using Daniel 1817 Preamp*

#### **USING DANIEL 1817 PREAMP**

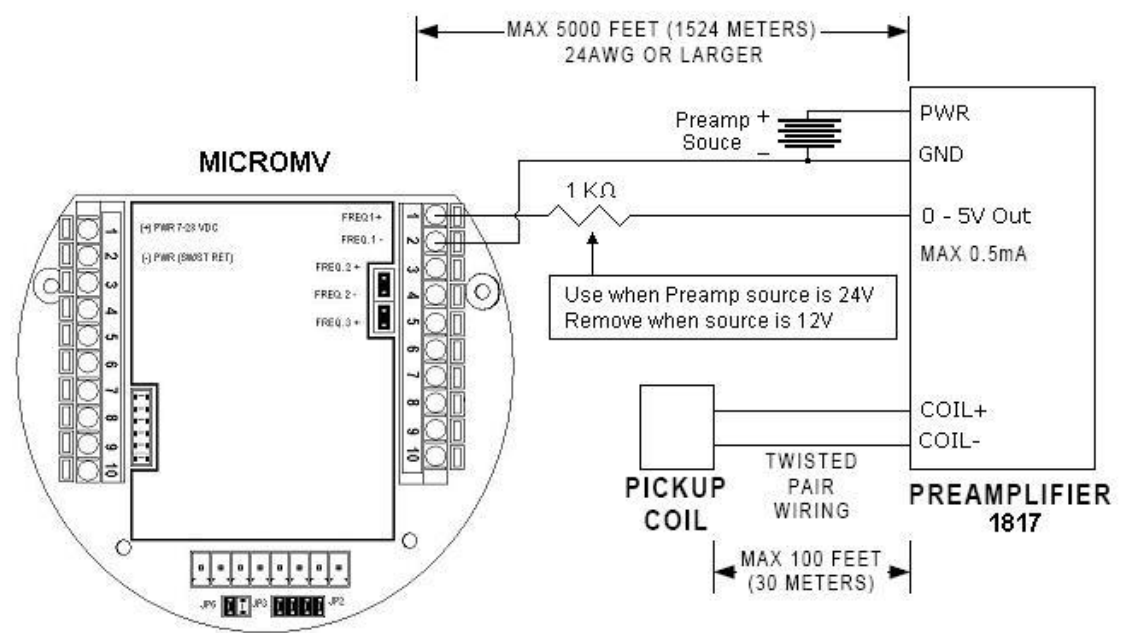

#### *RS-232 Connection:*

The RS-232 is located on the left terminal block. The third, fourth, fifth, and sixth pins of the RS232 below the power input.

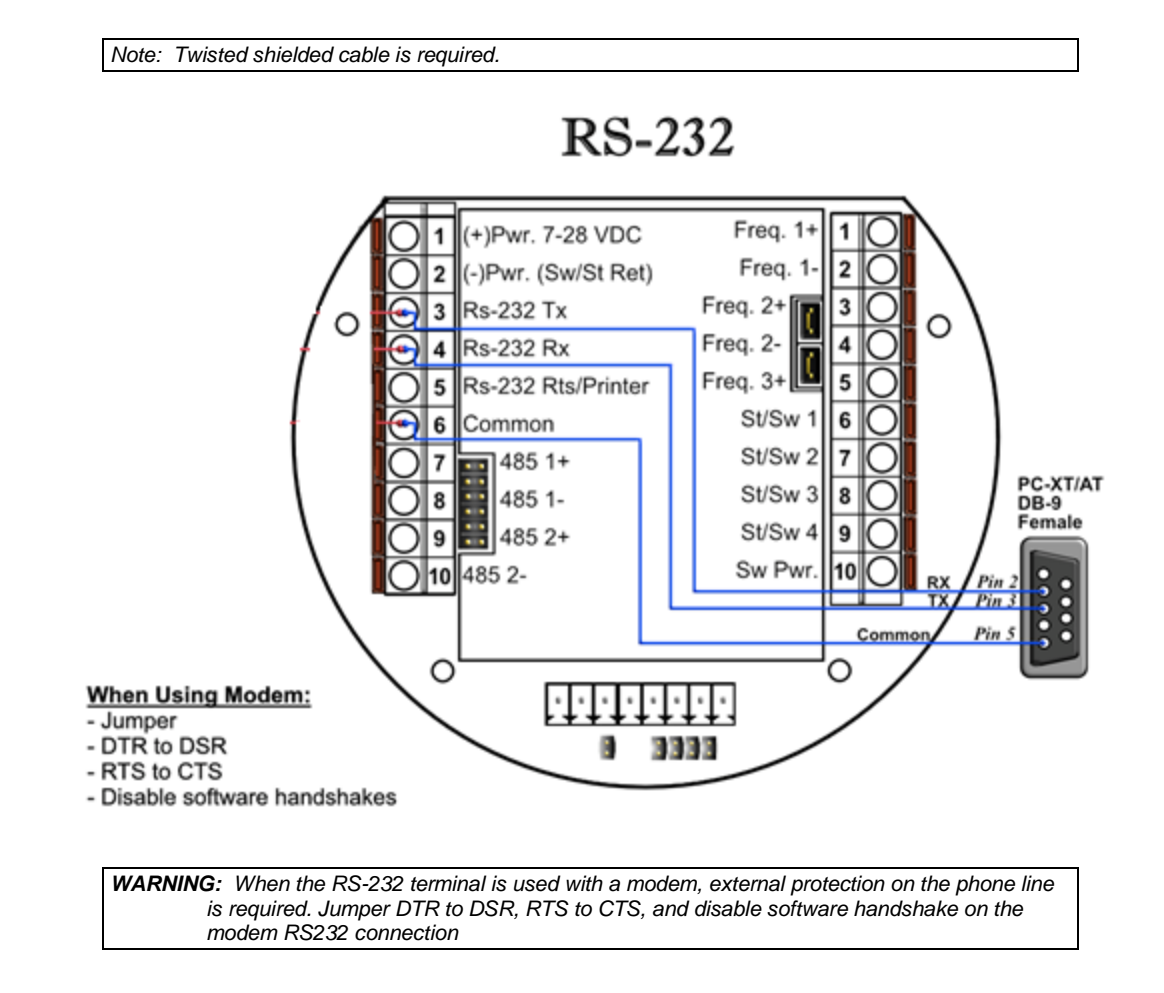

#### *Printer Connection:*

When RS232/Printer pin configured as a printer line it is a TRANSMIT line (TX)

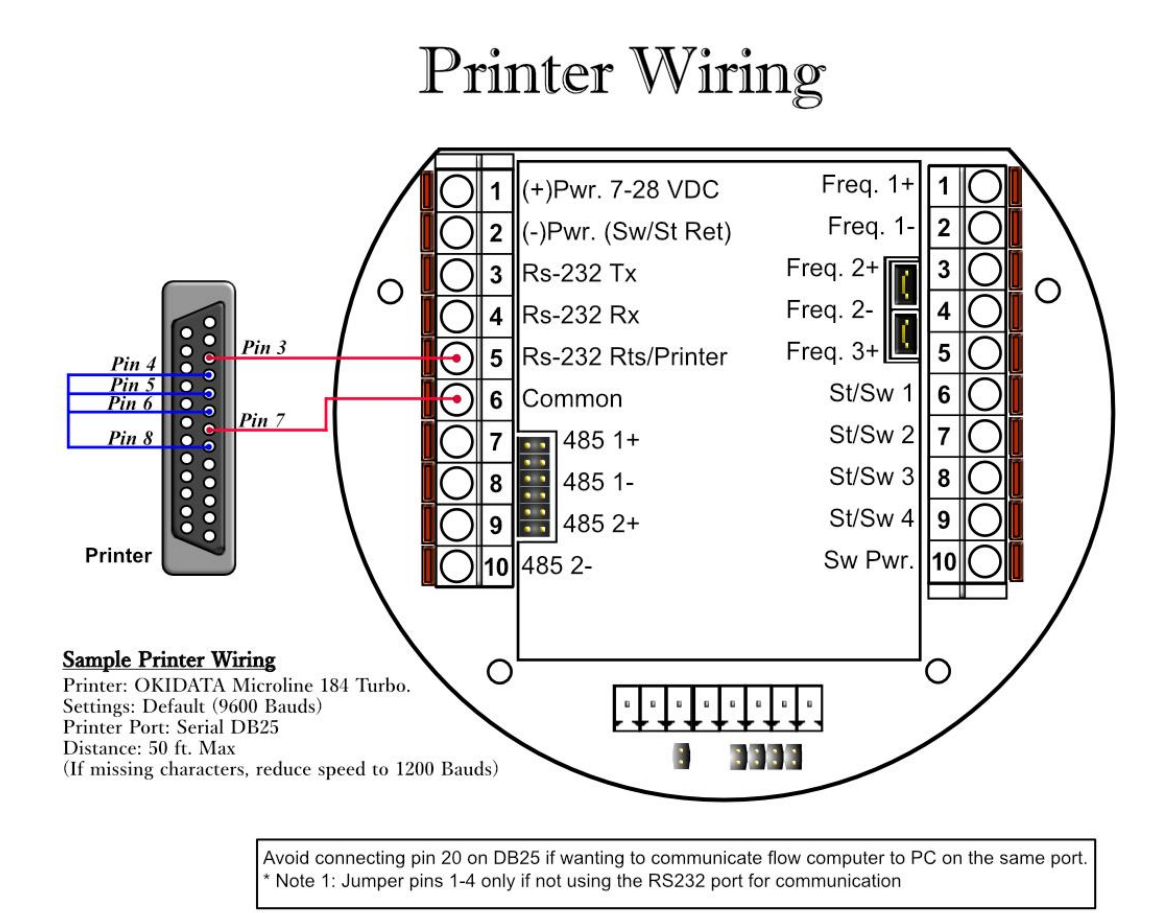

Date: 9/28/2022

#### *RS-485 Connection*

RS-485 wiring is shown in the wiring diagram under **RS-485**. Two Rs485 channels are available for Modbus. The maximum distance when 18-gauge wire is used is 4000 feet.

The second RS485 can be configured to be a master to other slave devices. I.e. gas G.C.,

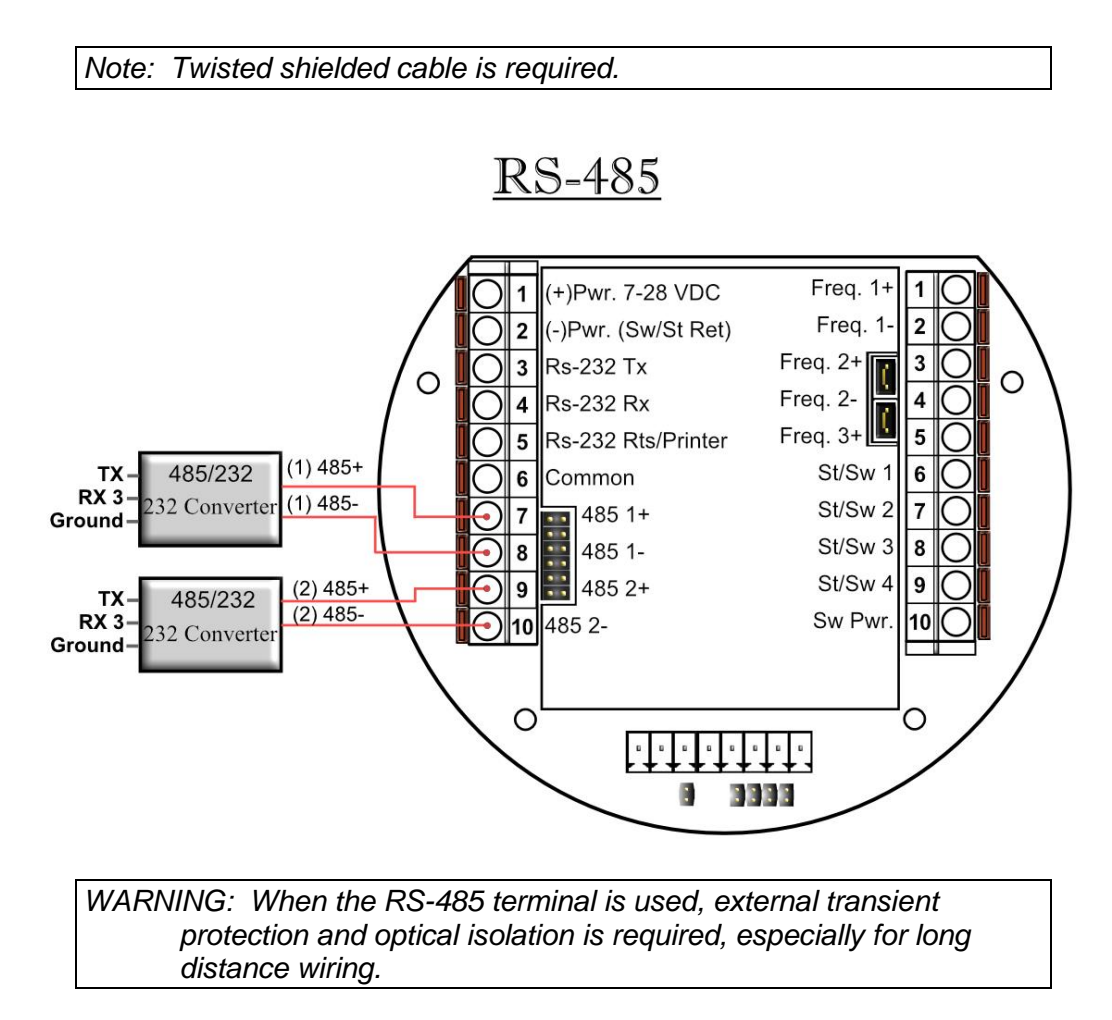

#### **RS485/232 Adapter**

Dynamic recommends B&B Electronics. We generally use Model 485D9TB, which is a port power converter requiring only a 2-Wire connection. The 485D9TB has a terminal block which makes the wiring more convenient and provides the option of external 12V power for low power serial ports. Model 485SD9R can also be used, but it has a DB9 terminal which requires additional cables. With Model 485SD9R the pins that connect to the flow computer are pin 3 on the DB9 to TX on the flow computer and pin 8 on the DB9 goes to RX on the flow computer. For a USB to RS485 converter, we recommend Model USTL4 which is also port powered and supports half and full duplex networks.

#### *Wiring of Status Inputs:*

There are 4 digital inputs or outputs that are user configurable. The configuration software will configure the input to be a status input or a switch output.. The standard status input has 4 volts of noise hysteresis, with on trigger point of 5 volts and an off point of 1 Volt.

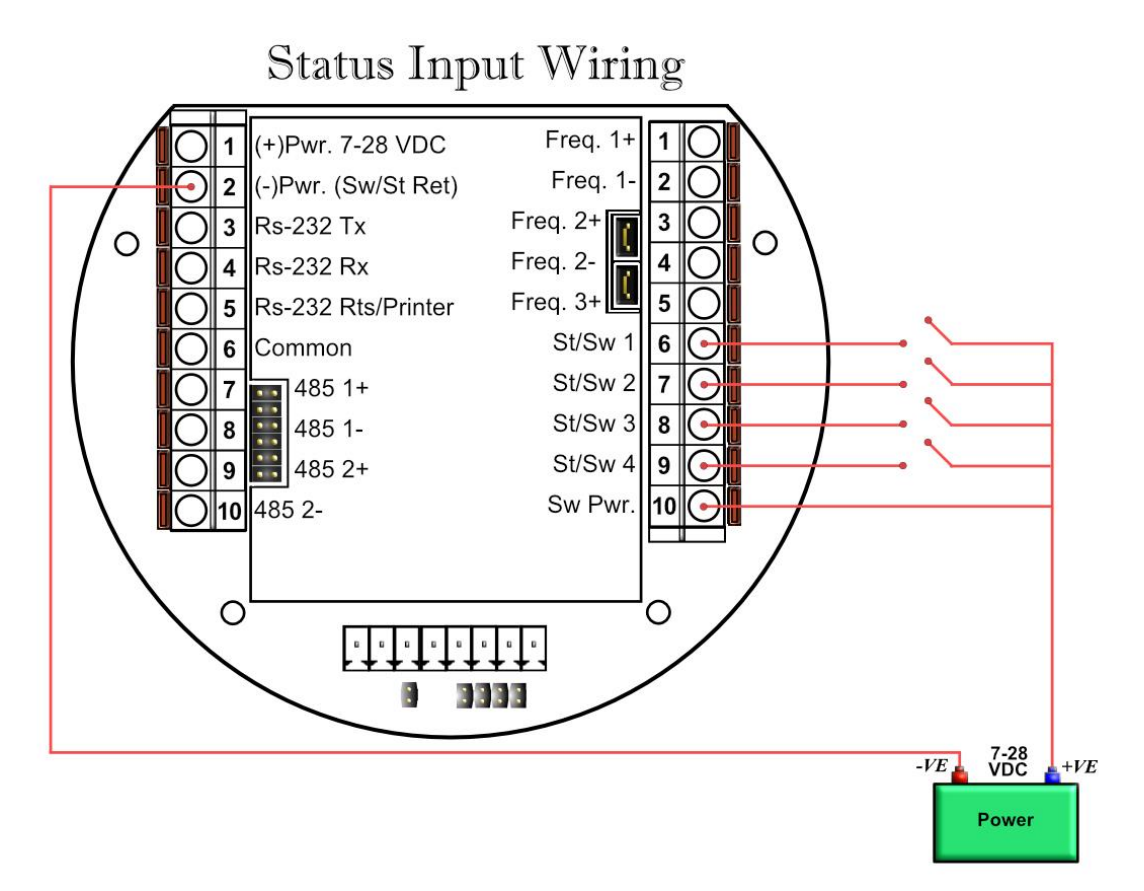

#### *Wiring of Switch/Pulse Outputs:*

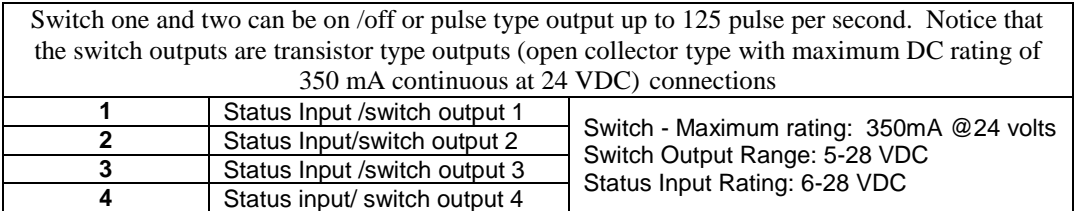

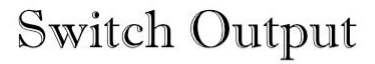

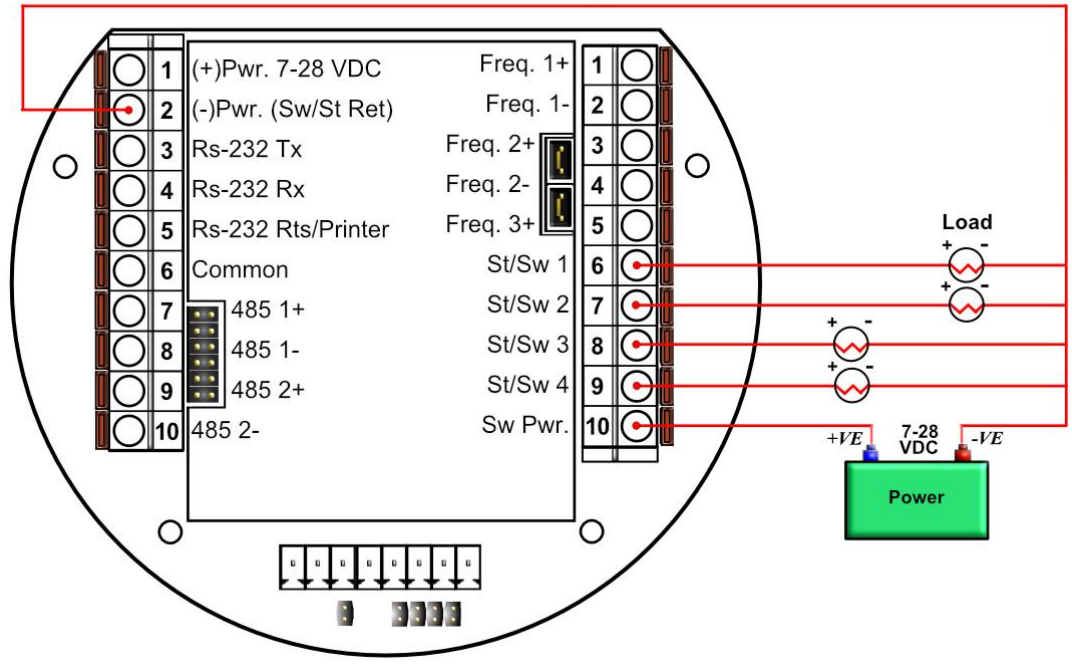
## *Switch Output to Relay Wiring Diagram*

When wiring the Switch Outputs to an inductive load such as a relay, it is better to add transient protection to the flow computer's electronics due to the surge in voltage that inductive loads may create. This protection can be added as shown in the drawing below.

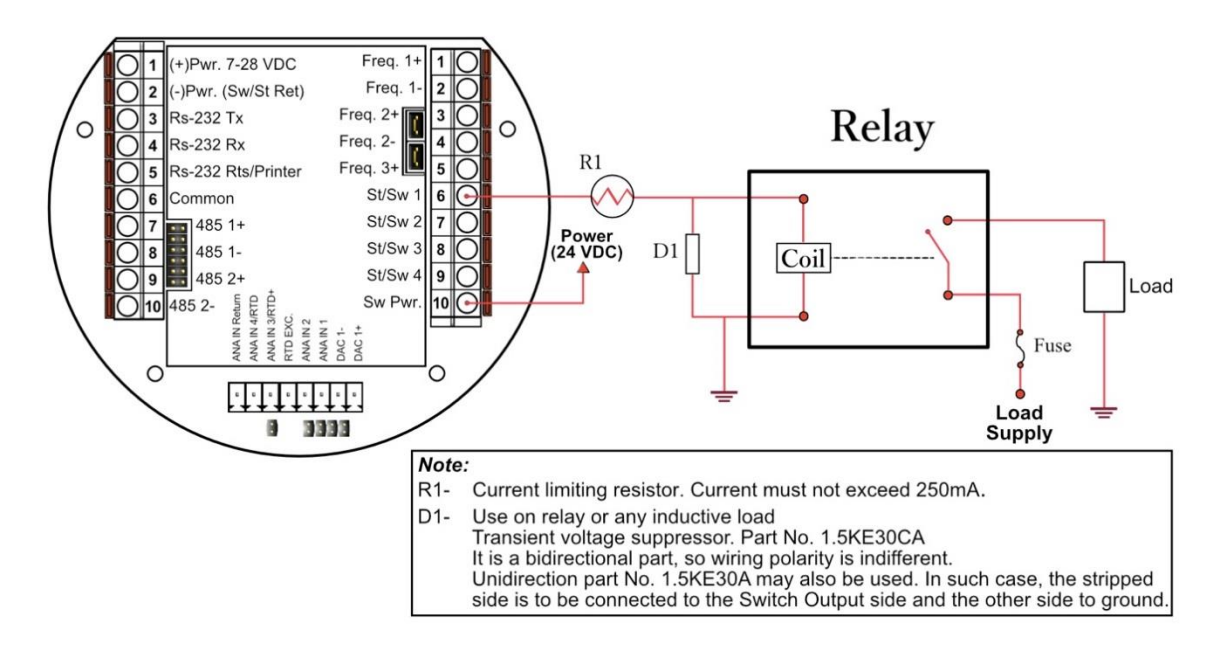

## *Density Input Wiring:*

When using a live densitometer input with frequency signal, the signal can be brought into the MicroMV in its raw form. The MicroMV accepts a sine wave or square with or without DC offset.

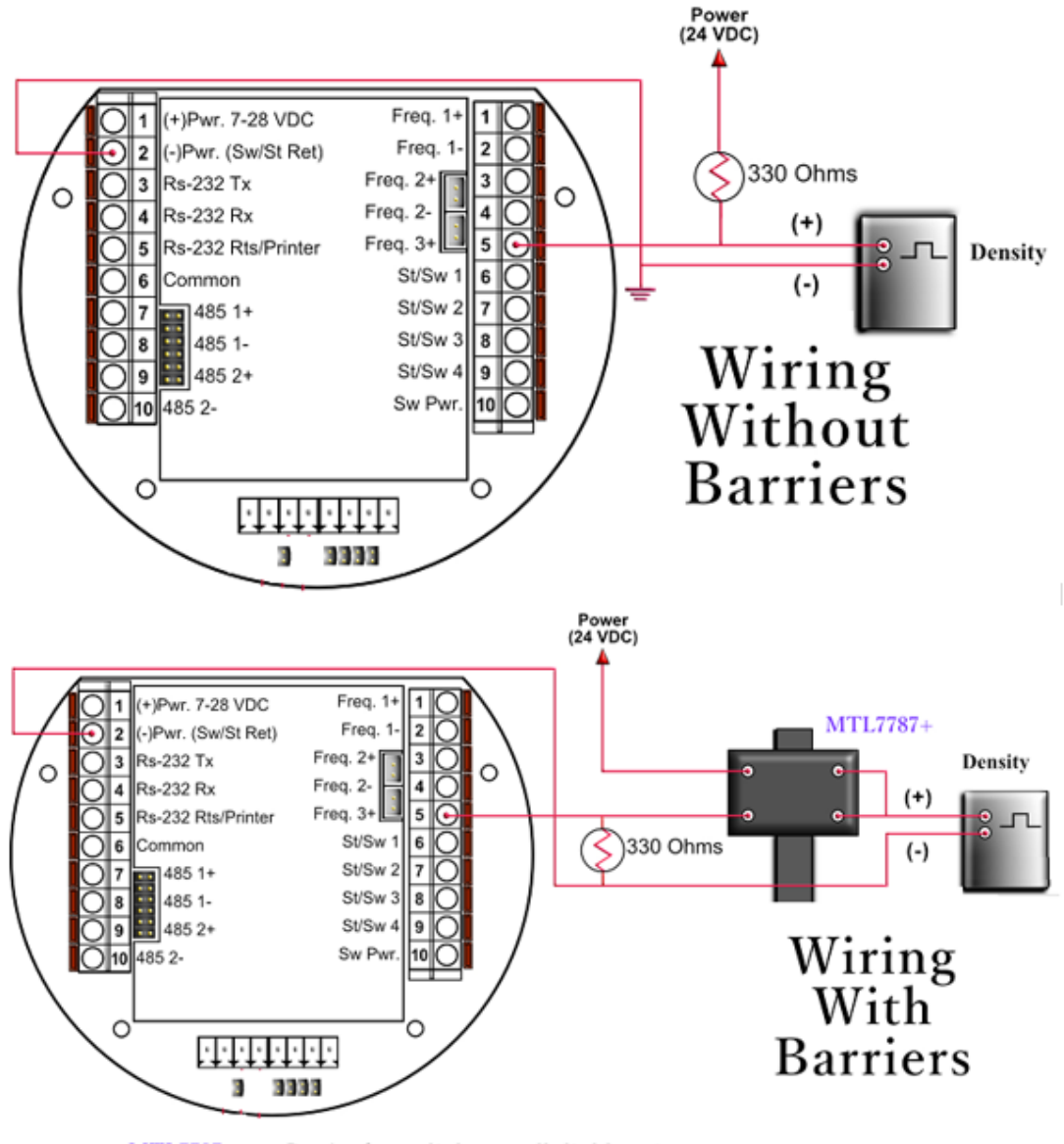

MTL7787+: Barrier for switches or digital inputs

*Note: When wiring the density input polarity is of significance and reverse polarity could result in some damage or power loss. When Density input is 4-20mA it should be connected as a regular 4-20mA signal to the analog input and not the density frequency input.*

## *CALIBRATION*

Calibrations are performed under **Calibration**. Select inputs to be calibrated, and then select full, single, offset calibration method.

## *Analog Input of 4-20mA or 1-5 volt signal*

## *RESET CALIBRATION:*

Reset calibration to use default calibration

- 1. Select Input
- 2. Select "Reset Calibration" method
- 3. Now verify the live reading against the flow computer reading

## *OFFSET CALIBRATION:*

For simple offset type calibration simply induce the signal into the analog input and make sure the MicroMG is reading it. After you verify that the MicroMG recognized the analog input, enter the correct mA reading, and then click OK. The offset type calibration is mainly used when a small offset adjustment needs to be changed in the full-scale reading. The offset will apply to the zero and span. Offset is the recommended method for calibrating the temperature input.

## *FULL CALIBRATION METHOD:*

To perform full calibration be prepared to induce zero and span type signal. Reset calibration first if any wrong doing before staring full calibration procedure.

## *Full Calibration – Two Points*

Two reference values must be entered (generally low and high range)

- 1. Reset Calibration
- 2. Induce the low end signal i.e. 4mA in the analog input.
- 3. Click inputs to be calibrated under calibration menu, click full calibration, enter the first point - the analog input value i.e. 4mA, and then press Set button.
- 4. Now be ready to enter the full-scale value. Simply induce the analog signal, wait for the reading to stabilize, enter the second value i.e. 20mA, and then press Set button
- *5. Induce live values to verify the calibration*.

## *Full Calibration – Three Points*

Three reference values must be entered (generally low, medium, and high range)

- 1. Reset Calibration
- 2. Induce the low end signal i.e. 4mA in the analog input.
- 3. Click inputs to be calibrated under calibration menu, click full calibration, enter the first point - the analog input value i.e. 4mA, and then press Set button.
- 4. Induce the second reference value.

Once the live reading is steady, enter the second point, and then press Set button.

- 5. Now be ready to enter the full-scale value. Simply induce the analog signal, wait for the reading to stabilize, enter the third value i.e. 20mA, and then press Set button
- *6. Induce live values to verify the calibration*.

## *RTD Calibration:*

RTD Calibration is a 2-step process. The first step is a onetime procedure to verify transducer linearity and is done at the time the meter is being setup. The second step is the routine calibration sequence.

#### **Step 1 – Linearity Verification**

- 1- Use a Decade box with 0-150 °F settings.
- 2- Connect RTD cable to this resistive element for verification of linearity. Verify low and high points. It must be within ½ degree.
- 3- Connect the actual RTD element and compare with a certified thermometer.
- 4- If not within ½ degree do a Full Calibration (See Full Calibration below). If problem persists verify other elements such as RTD Probe, connections, shield, conductivity of connectors, etc.

The purpose of the above procedure is to verify zero and span and make sure that the two points fall within the expected tolerance.

#### **Step 2 – Routine Calibration**

Once Linearity has been verified through Step 1, the routine calibration procedure is reduced to simply connecting the actual RTD and doing an offset point calibration (see offset calibration below).

Calibration after that will be simple verification for the stability of the transmitter. If it drifts abnormally then you need to verify the other parts involved.

#### **Calibration Procedures through Windows™ Software**

At the top menu, go to Calibration and Select RTD Input.

#### **RESET TO DEFAULT CALIBRATION**

- 1. Select Reset calibration method
- 2. **Now verify the live reading against the flow computer reading**

#### **OFFSET CALIBRATION:**

1. Select offset calibration method.

2. Induce a live value and wait for 10 seconds for the reading to stabilize. Then enter the live value. The value entered must be in Ohm only.

3. **Now verify the live reading against the flow computer reading**

## **FULL SCALE CALIBRATION:**

*Full Calibration – Three Points*

Three reference values must be entered (generally low, medium, and high range)

#### *Full Calibration – Two Points*

Two reference values must be entered (generally low and high range)

1. Reset Calibration

2. Prepare low range resistive input (i.e., 80 Ohm) and High range resistive input (i.e., 120 Ohm).

3. Go to the calibration menu and select RTD full calibration method. Induce the low end (80 Ohm.) resistive signal and then wait 10 seconds, enter live value in Ohm, and click OK button 4. Induce the High range signal (120 Ohm.) and wait 10 seconds, then enter 120 Ohm and click OK button.

5. **Now verify the live reading against the flow computer reading**.

## *Calibration of Analog Output:*

Follow the following steps to calibrate the analog output against the end device

- 1. Go to the calibration menu, select analog output, and then select method. Full calibration will cause the flow computer to output the minimum possible signal 4 mA. Enter the live output value reading in the end device i.e. 4 mA and click OK button. Now the flow computer will output full scale 20 mA. Enter the live output i.e. 20 then click OK button.
- 2. *Now verify the output against the calibration device*.

## *Multi-Variable Transmitters (Model 205) – DP and Pressure*

Calibrations are performed under **Calibration**. . Select inputs to be calibrated, and then select full, single, offset calibration method.

## *RESET CALIBRATION*

- 1. Select Multivariable DP or pressure
- 2. Select Reset calibration method
- *3. Now verify the live reading against the flow computer reading*

#### *OFFSET CALIBRATION*

- 1. Induce live value for pressure or DP.
- 2. Select Multivariable DP or pressure.
- 3. Select offset calibration method, enter offset, and click OK button.
- 4. *Now read induce live values to verify the calibration.*

## *FULL SCALE CALIBRATION – TWO POINTS*

- 1. Select Multivariable DP or pressure.
- 2. Select Reset Calibration and induce live value for pressure or DP.
- 3. Select full calibration- two points method
- 4. Induce the low range signal, wait for the reading to stabilize, enter the first point, and then press Set button.
- 5. Induce the high range signal, wait for the reading to stabilize, enter the second point, and then press Set button.
- 6. *Now verify the live reading against the flow computer reading*.

## *FULL SCALE CALIBRATION – THREE POINTS*

- 1. Select Multivariable DP or pressure.
- 2. Reset Calibration and induce live value for pressure or DP.
- 3. Select full calibration three point method
- 4. Induce the low range signal, wait for the reading to stabilize, enter the first point, and then press Set button
- 5. Induce the middle range signal, wait for the reading to stabilize, enter the second point, and then press Set button
- 6. Induce the high range signal, wait for the reading to stabilize, enter the third point, and then press Set button
- 7. Now verify the live reading against the flow computer reading

While doing calibration before downloading any of the calibrated values, it is a good practice to verify that the MicroMG close reading to the induced value.

The DP reading must be re-calibrated for the zero offset after applying line pressure.

## *Multi-Variable Transmitters (Model 205) –Temperature*

RTD Calibration is a 2-step process. The first step is a onetime procedure to verify transducer linearity and is done at the time the meter is being setup. The second step is the routine calibration sequence.

#### **Step 1 – Linearity Verification**

1. Use a Decade box with 0-150 °F settings.

2. Connect RTD cable to this resistive element for verification of linearity. Verify low and high points. It must be within ½ degree.

3. Connect the actual RTD element and compare with a certified thermometer.

4. If not within ½ degree do a Full Calibration (See Full Calibration below). If problem persists verify other elements such as RTD Probe, connections, shield, conductivity of connectors, etc.

The purpose of the above procedure is to verify zero and span and make sure that the two points fall within the expected tolerance.

#### **Step 2 – Routine Calibration**

Once Linearity has been verified through Step 1, the routine calibration procedure is reduced to simply connecting the actual RTD and doing an offset point calibration (see offset calibration below).

Calibration after that will be simple verification for the stability of the transmitter. If it drifts abnormally then you need to verify the other parts involved.

#### **Calibration Procedures through Windows™ Software**

At the top menu, go to Calibration and Select RTD Input.

## **RESET TO DEFAULT CALIBRATION**

1. Select Reset calibration method

2. **Now verify the live reading against the flow computer reading**

#### **OFFSET CALIBRATION:**

1. Select offset calibration method.

2. Induce a live value and wait for 10 seconds for the reading to stabilize. Then enter the live value. The value entered must be in Degrees only.

#### 3. **Now verify the live reading against the flow computer reading**

## **FULL SCALE CALIBRATION:**

*Full Calibration – Three Points*

Three reference values must be entered (generally low, medium, and high range)

#### *Full Calibration – Two Points*

Two reference values must be entered (generally low and high range)

1. Prepare low range resistive input (i.e., 80 Ohm.) and High range resistive input (i.e., 120. Ohm).

2. Go to the calibration menu and select RTD full calibration method. Induce the low end (80 Ohm.) resistive signal and then wait 10 seconds, enter the equivalent temperature in degrees, and click OK button.

3. Induce the High range signal (120 Ohm.) and wait 10 seconds, then enter the temperature degrees equivalent to 120 Ohm and click OK button.

4. **Now verify the live reading against the flow computer reading**.

## **Example: Screenshots of Calibration**

# **Diagnostics**

I/O Raw Values

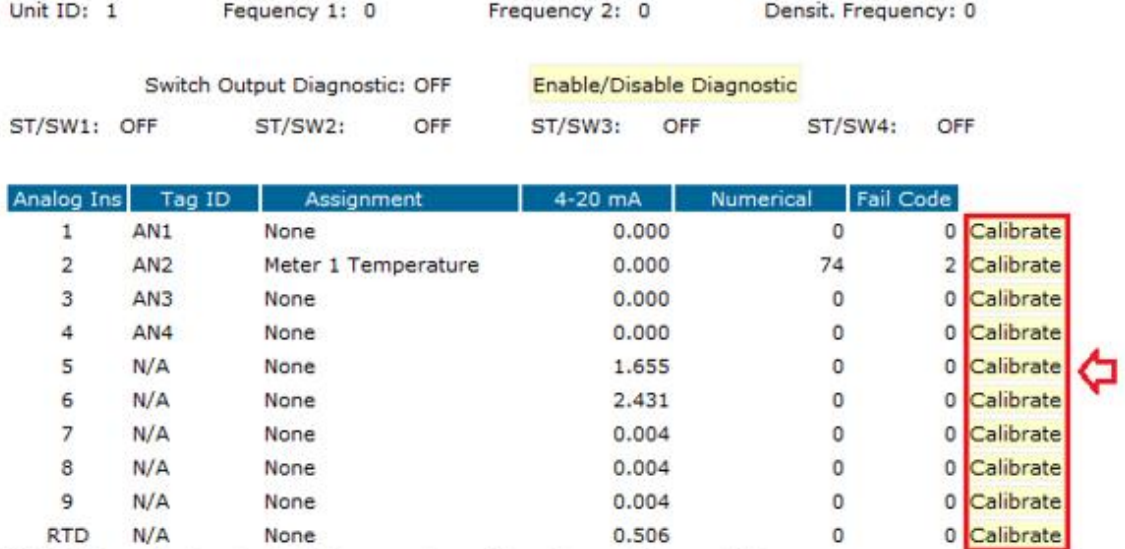

NOTE: To use Analog inputs 5-9, expansion configuration must be enabled.

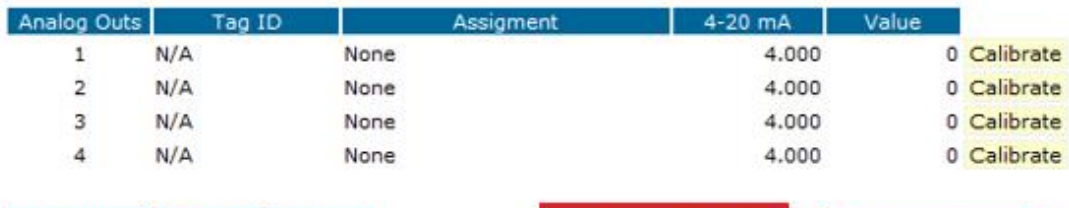

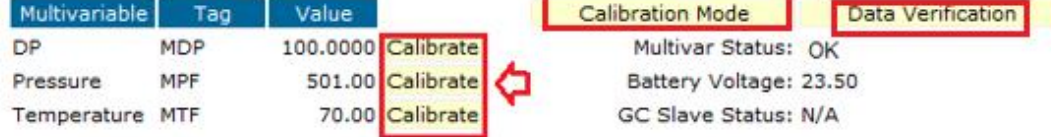

## **Calibration Mode is for freezing option prior to execution of calibration**

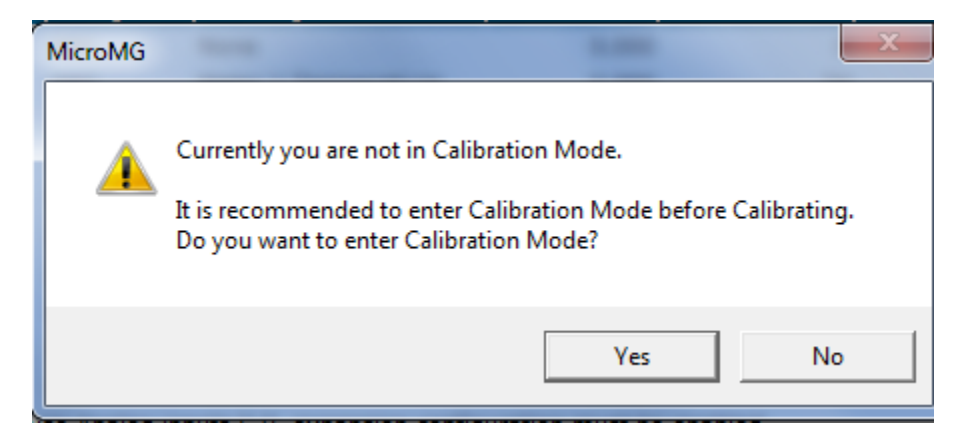

To calibrate Flow Computer, totalizers will continue at same rate where live parameters will show actual value, i.e. flow rate, DP, pressure etc. Press "Enable" button to enable or disable this feature.

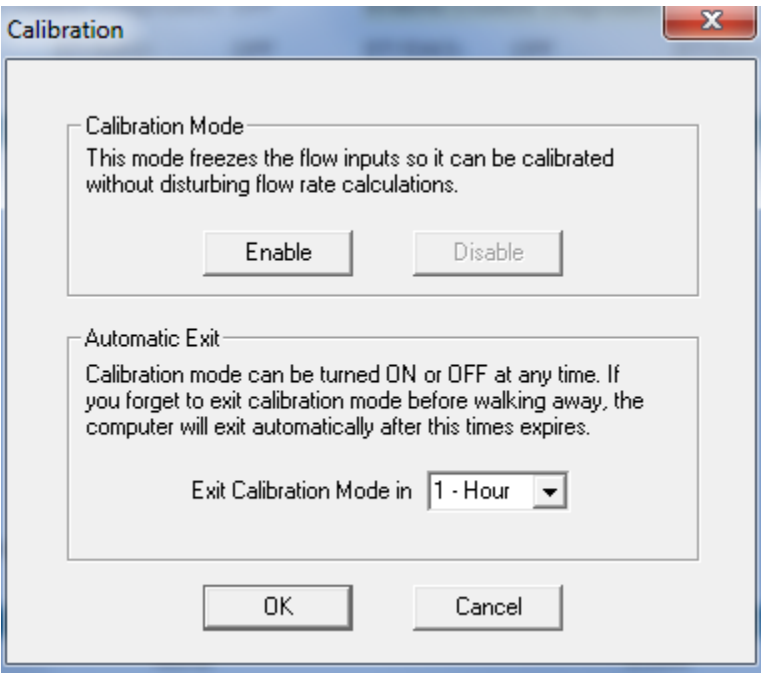

## *Calibration Selection*

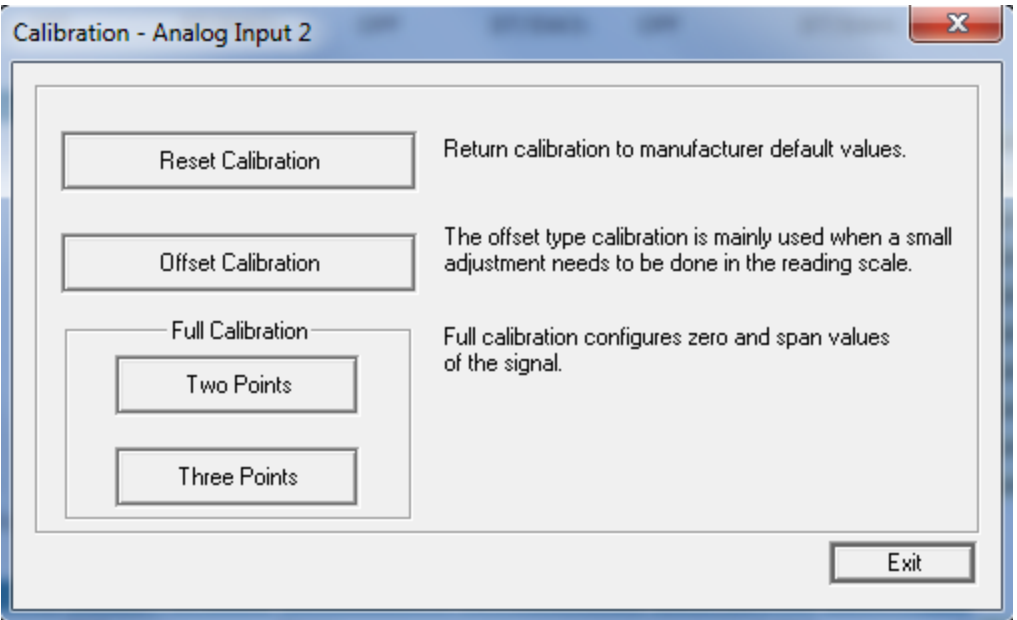

## *Calibration Selection* – **Reset**

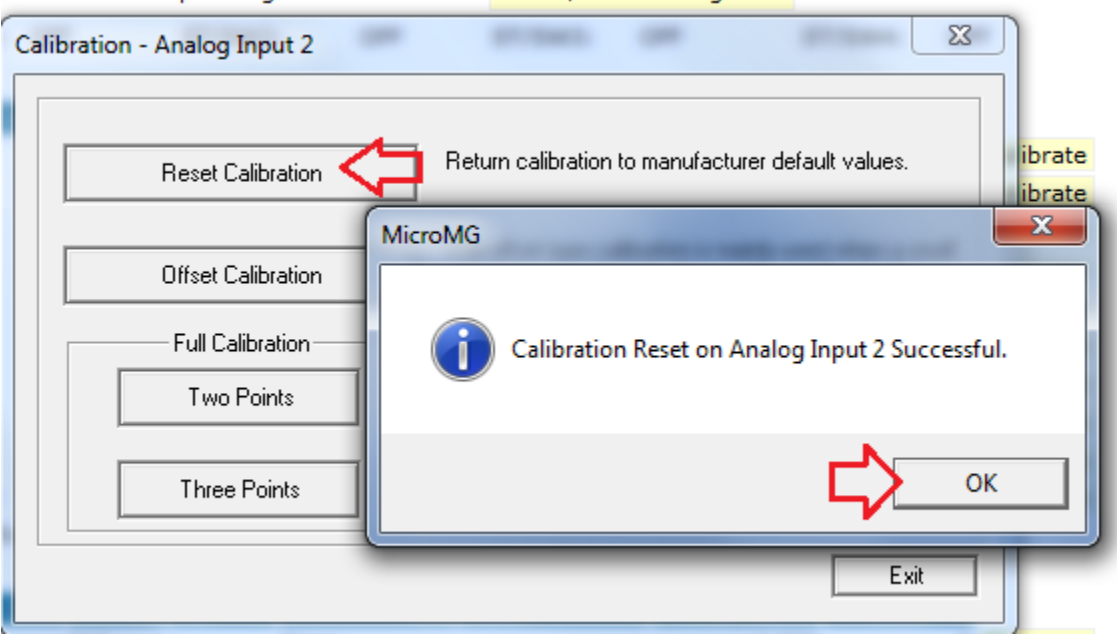

## *Calibration Selection* – **Offset**

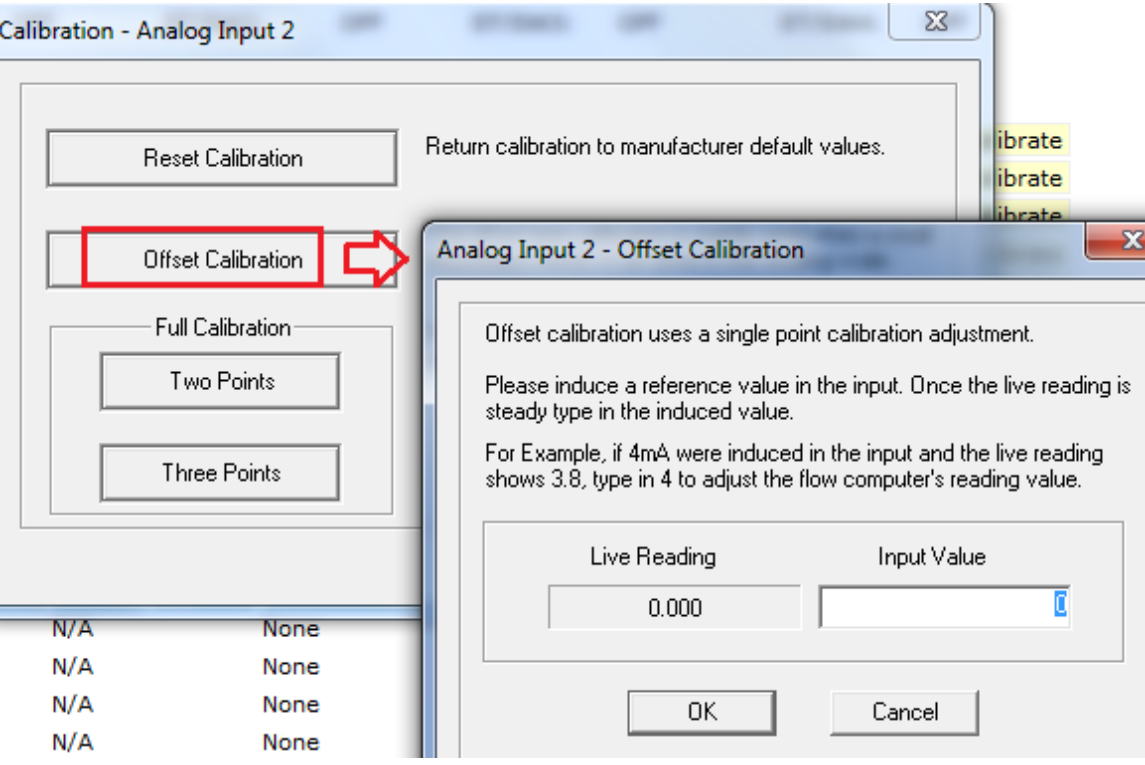

## *Full Calibration Selection* – **2 Points**

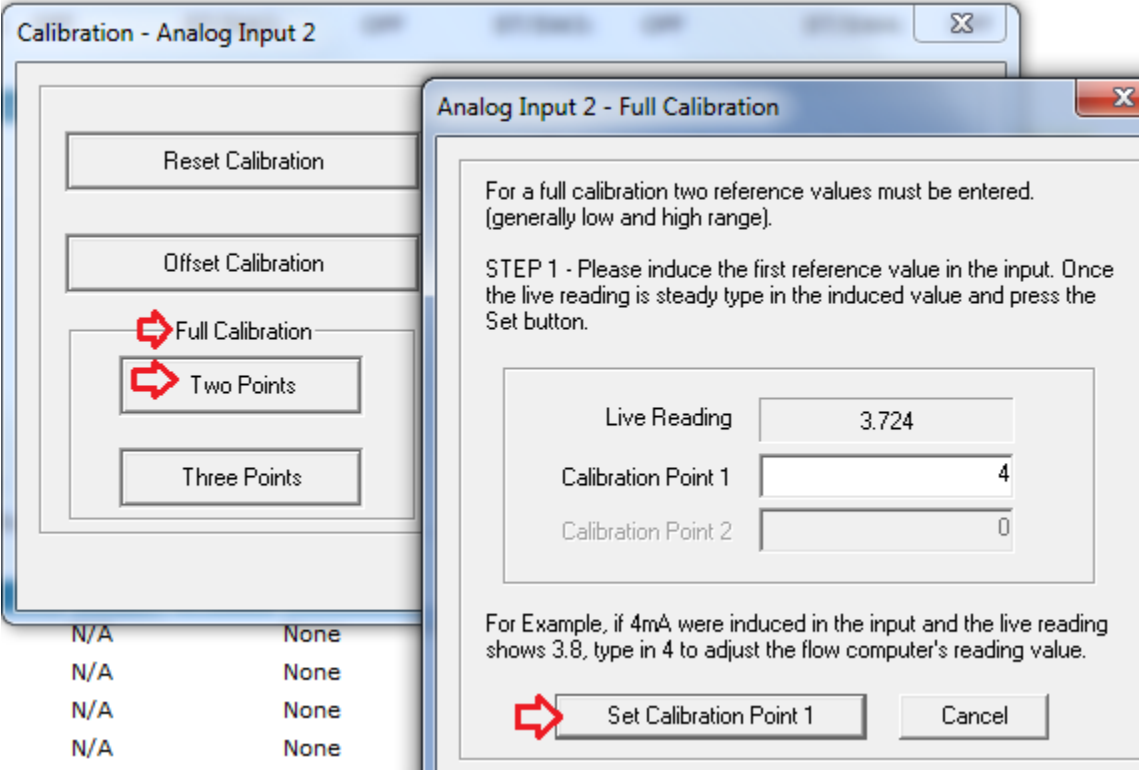

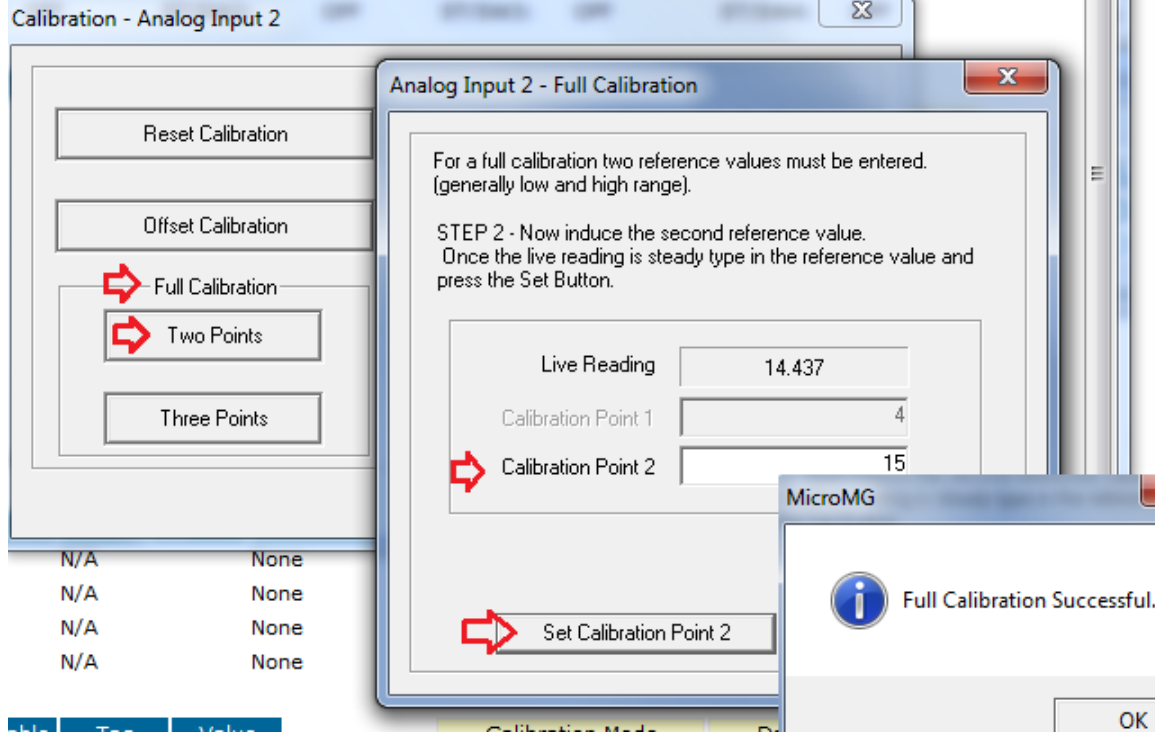

## *Full Calibration Selection* – **3 Points (Continued)**

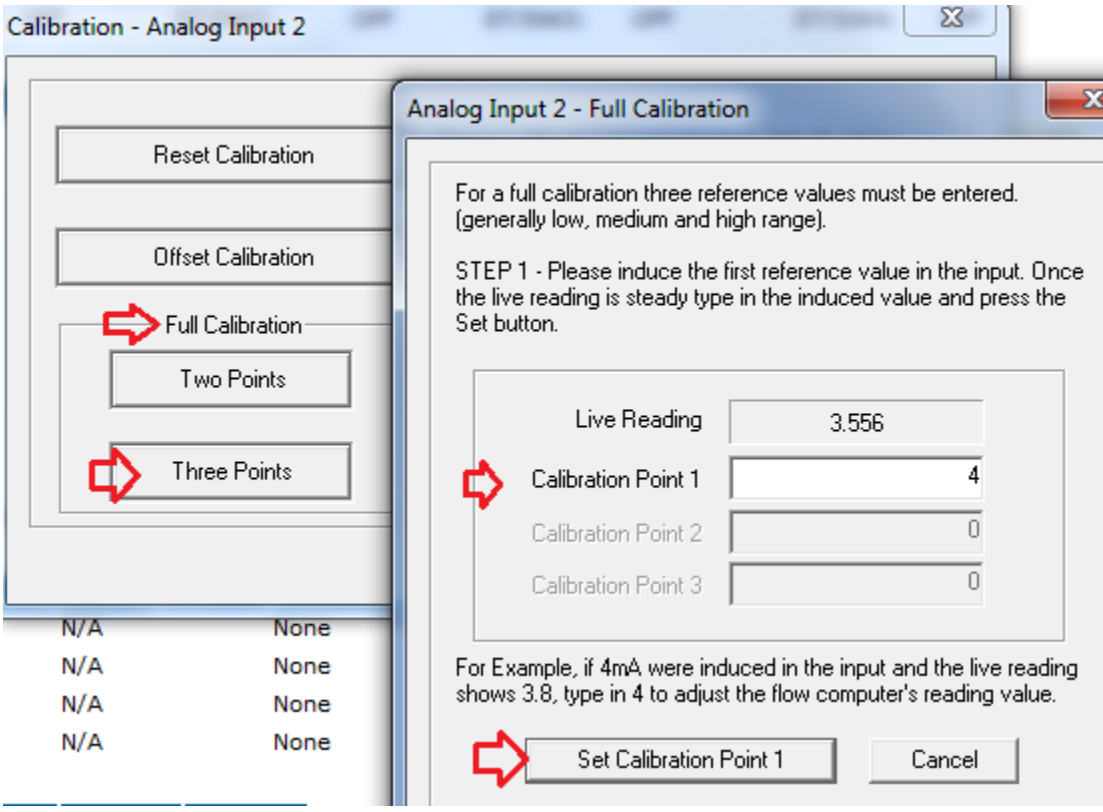

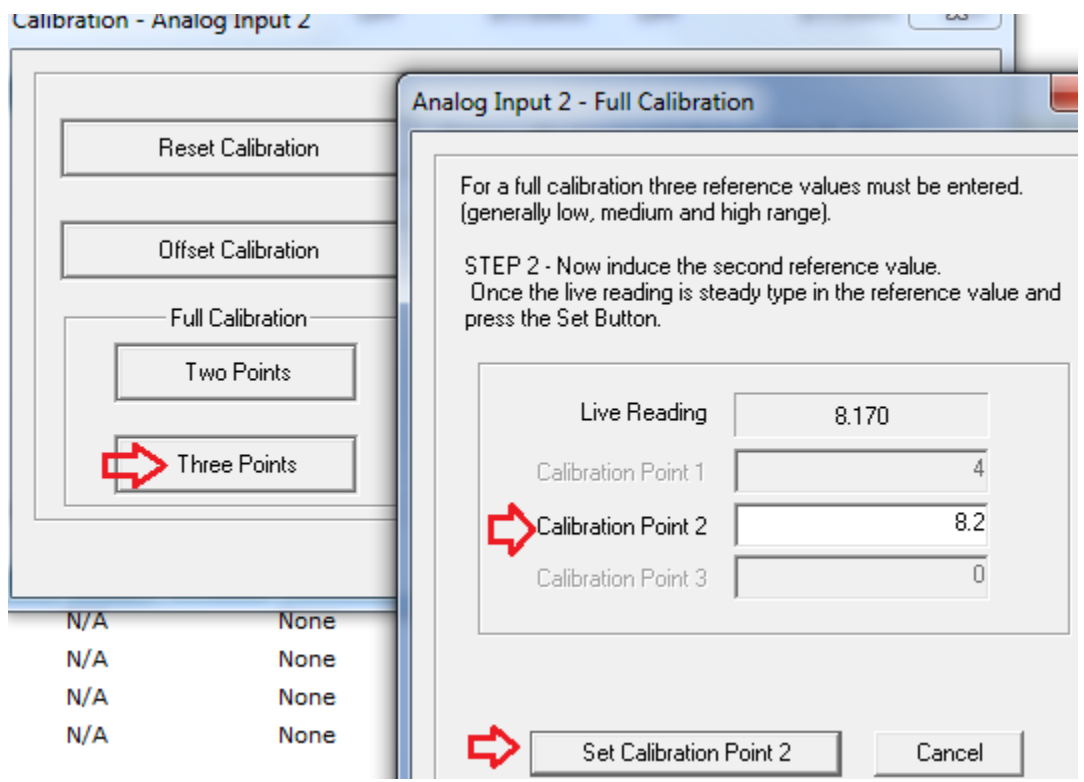

## *Full Calibration Selection* – **3 Points (Continued)**

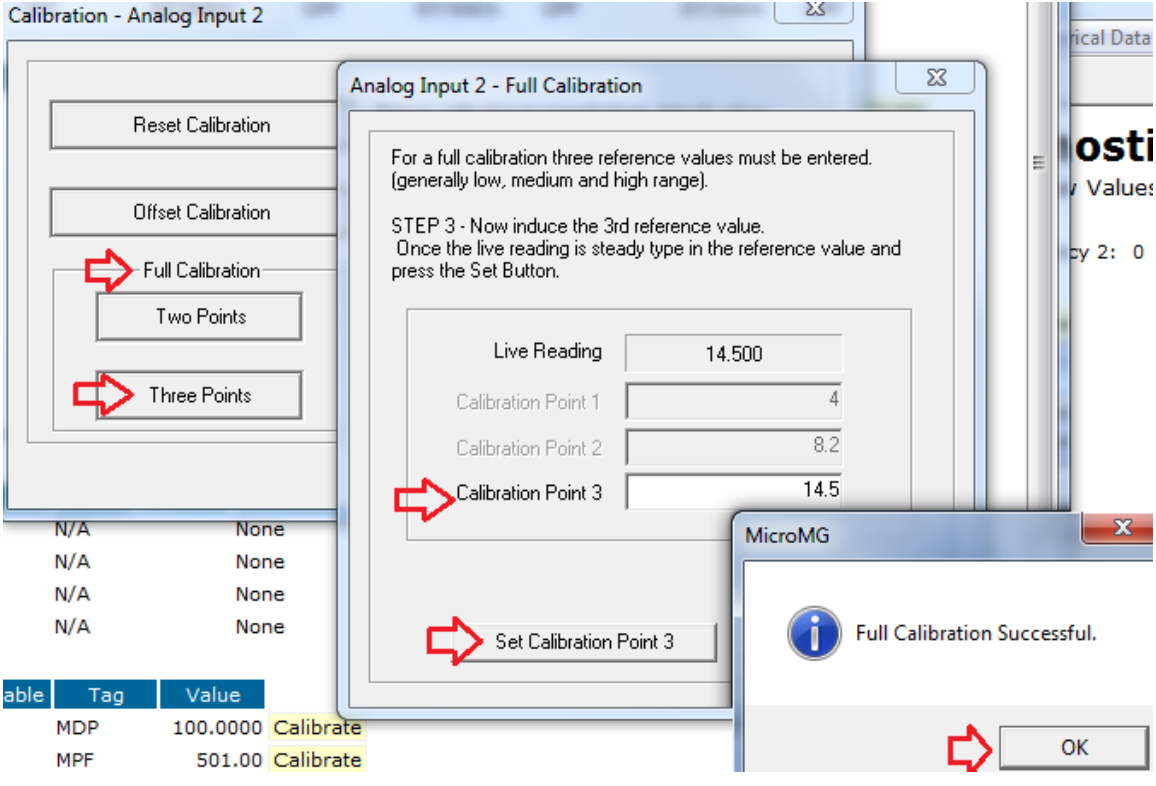

## **Data Verification**

Data verification will not affect the calibration, but will be documented into calibration and verification report. Multiple verification points can be added by changing the live input and entering the verification value in the As Found box.

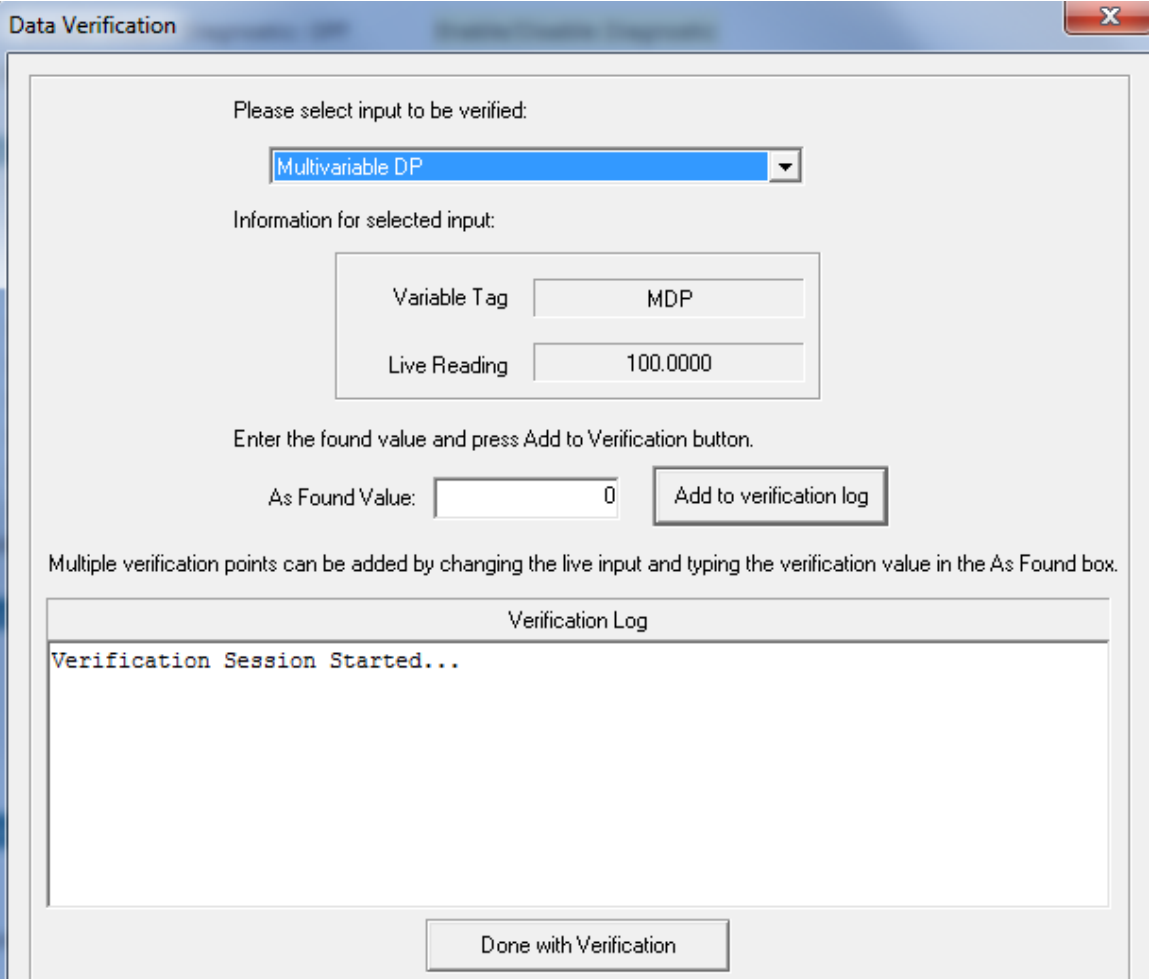

## *Verifying Digital Inputs and Outputs*

Use the diagnostic menu. to verify all inputs and outputs. A live input and output is displayed. On the top of the screen pulse inputs and density frequency input are shown. Compare the live value against the displayed value on the screen. Failure to read turbine input could be a result of a bad preamplifier or the jumper selection for sine and square wave input are not in the correct position. Refer to wiring diagram **Wiring | Turbine** for proper turbine input wiring. Density input can be sine or square wave with or without DC offset. Minimum accepted signal has to be greater than 1.2 volt peak to peak. Status input is shown below the frequency input to the left of the screen. When the status input is on, the live diagnostic data will show **ON**. Minimum voltage to activate the status is 6 volts with negative threshold of 2 volts. To activate the switch outputs to the on and off position, click on "Enable/Disable Diagnostic" button in the diagnostic menu. After the screen freeze, click on "Toggle ON/OFF" button to toggle the switch on/off . To exit, click on "Enable/Disable Diagnostic" button again. The switch outputs are open collector and require external voltage.

# **CHAPTER 2: Data Entry**

# **and Configuration Menus**

## *Configuration File through Window Program*

## *Open a File*

Go to the **Configuration File** | **Open...** (Left top corner of the screen)

Use this function to open an existing configuration file. After a file is opened it becomes the currently active file; its contents can be viewed and its parameters can be edited.

When this function is chosen a list of existing configuration files is displayed (files with extension .SFC). Use the cursor arrow keys to move the cursor to your selection. This function also can be reached pressing  $\mathbb{Z}$  on the toolbar.

## *Open a New File*

#### Go to the **Configuration File** | **New...** (Left top corner of the screen)

Create a new file to store all the programmed information for one MicroMG Flow Computer. You are prompted for the new file's name. If you enter the name of a pre-existing file, the software informs you of this and prompts you if you want to overwrite the old file. After a file is opened it becomes the currently active file; its contents can be viewed and its parameters can be edited. This option can be activated pressing  $\Box$  on the toolbar.

## *Save As*

## Go to the **Configuration File** | **Save As...** (Left top corner of the screen)

Use Save As to save the parameters in the currently active file (that is, the parameter values currently being edited) to a new file. You are prompted for the new file's name. If you enter the name of a pre-existing file, the software asks you if you want to overwrite the old file. The original file will remain in memory.

## *Save*

Go to the **Configuration File** | **Save ...** (Left top corner of the screen)

When permanent modifications are performed on a file, user must save the new changes before exiting the program, or proceeding to open a different file. The system will ask you for the name you want for this file. You can also save pressing  $\Box$  on the toolbar.

## *Exit*

## Go to the **Configuration File** | **Exit...** (Left top corner of the screen)

Exit the application, if changes were made to the configuration and haven't been saved you will be asked if you want to save them.

Before the Exit option there is a list of the most recently used configuration files so you can select one of them without looking for it in the disk.

## *Export Configuration File as Text*

Go to the **Configuration File** | **Export as Text..** (Left top corner of the screen) Use "Export as Text" to save configuration file in a text format. Provide a file name and location to save the configuration data report.

## *VIEW*

## *View Drawings*

Select the wiring diagram to be displayed. (See details in chapter 1)

- Back Panel
- Analog Input
- RTD
- Analog Output
- Status Input
- Switch Output
- Turbine
- Densitometer
- RS 232
- RS 485

## *TOOLS*

## *Communication Port Settings*

You can access this window either through the **Tools | Comm Settings** menu option or the Comm button  $\bigotimes$  on the toolbar. (the fourth icon from the left)

This window let you set the port settings in order to communicate with the Flow Computer. You have the following options available:

## *SERIAL COMMUNICATION PARAMETERS*

#### **Port - Communication Port Number**

Enter the PC port used to communicate with the MicroMG Flow Computer.

## **Baud Rate**

*Note: this parameter must be set the same for both the PC and the MicroMG Flow Computer for communication to occur.*

Baud rate is defined as number of bits per second. The available selections are 1200, 2400, 4800 or 9600

#### **Parity**

*Note: this parameter must be set the same for both the PC and the MicroMG Flow Computer for communication to occur.*

#### RTU - NONE

ASCII - EVEN or ODD

Set the parity to match the **Modbus Type**.

#### **Data Bits**

Options available: 5, 6, 7, or 8.Generally used: 8 for RTU mode, 7 for ASCII mode. The MicroMG uses 8 data bits in RTU mode and 7 data bits in ASCII mode.

#### **Stop Bits**

The MicroMG uses 1 stop bit.

#### **Modbus Type**

*Note: this parameter must be set the same for both the PC and the MicroMG Flow Computer for communication to occur.*

The Modbus Communication Specification is either Binary RTU or ASCII.

## **Auto Detect Settings**

Click this button and the configuration program will attempt to communicate with a single MicroMG Flow Computer at different baud rates and formats.

Failure to communicate can occur because of a wiring problem, wrong PC port selection, communication parameter mismatch between PC and MicroMG Flow Computer. (Modbus type, parity, baud rate, etc.) or lack of power to the MicroMG Flow Computer. To use this feature, the user must insure that only one MicroMG Flow Computer is connected to the PC. More than one MicroMG Flow Computer in the loop will cause data collisions and unintelligible responses

#### *USE INTERNET PROTOCOL*

Check the box if an Ethernet connection is configured instead of a serial connection. To be able to communicate with the flow computer, both IP Address and Port must be configured.

#### **IP Address**

Enter IP Address of the target flow computer. The standard addressing format is xxx.xxx.xxx.xxx

#### **Port**

Enter the port number of Modbus/Ethernet Bridges. The default port number is 502.

#### **Protocol**

Select a Modbus TCP or TCP/IP Encapsulation protocol to be used through Ethernet connection.

#### Modbus TCP –

Also known as Modbus Ethernet consists of a Modbus message without CRC wrapped by a TCP/IP message. This protocol is generally used by industrial Modbus to Ethernet converters.

#### TCP/IP Encapsulation –

Also known as TCP/IP Pass Through Mode consists of a regular Modbus message embedded in a TCP/IP message. This protocol is generally used by a general purpose Ethernet to Serial converters.

## *UNIT ID NUMBER*

The Unit ID Number is used strictly for communication purposes; it can take any value from 1 to 247. Only one master can exist in each loop.

*Note: Do not duplicate the Unit ID number in a single communication loop! This situation will lead to response collisions and inhibit communications to units with duplicate ID numbers.*

## *TIME OUT*

The amount of time in seconds the program will wait for an answer from the flow computer.

#### *RETRY TIMES*

Retry times for the program to communicate with the flow computer in case of timeout.

## *Meter Configuration*

#### *METER SETTINGS*

*\*Data will be corrupted on changing Resolution or Unit Settings. User is responsible for saving and clearing memory before applying new settings*.

## **Units System – US or Metric Units**

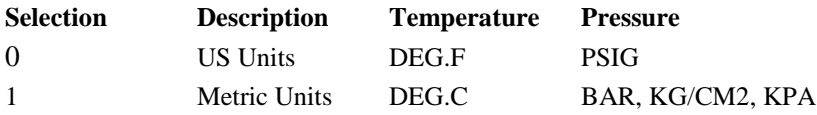

#### **Metric Pressure Units**

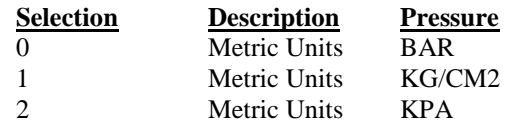

#### **Gross/Net Flow Units**

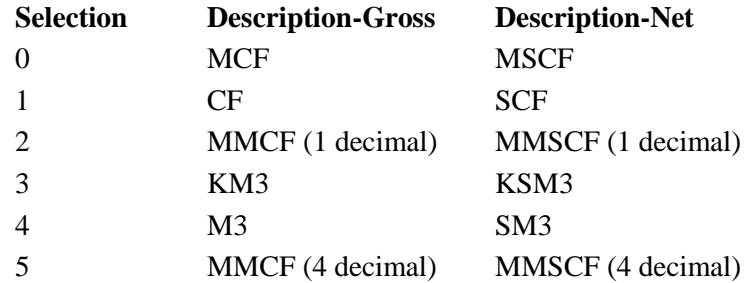

## **Mass Flow Units**

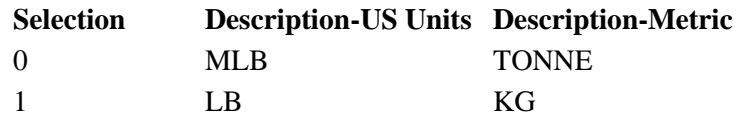

## **Energy Flow Units**

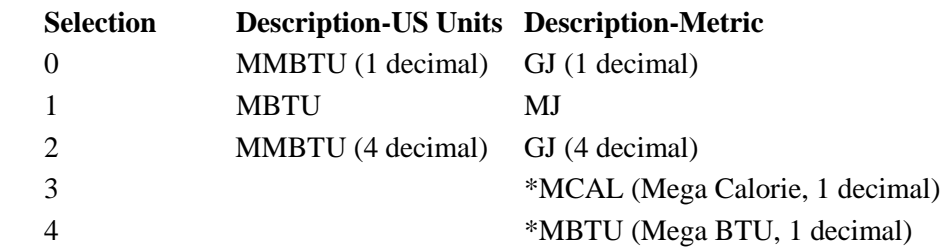

\*Note: Only available for firmware version 6.00.9 or newer.

#### **Pressure Resolution**

Up to 2 decimal places can be configured for pressure resolution.

#### **Temperature Resolution**

Up to 2 decimal places can be configured for temperature resolution.

#### **Company Name**

Up to 20 characters. The company name appears in the reports.

#### **Meter Location**

Up to 20 characters. This entry appears only in the report and serves no other function.

#### **Day Start Hour (0-23)**

Day start hour is used for batch operation. If daily batch is selected, the batch will end at day start hour, all batch totalizers and flow-weighted values are reset.

#### **Disable Alarms**

Use Disable Alarms to ignore alarms. When the alarm function is disabled alarms are not logged. Alarms are also not logged if the DP is below the cut-off limit.

#### **Common Parameters**

This feature allows the Flow Computer to use the transmitters on meter one to substitute and compensate for meter two.

#### **Select Scale Value**

Scale value use high limit parameters. Full-scale value can be selected using 32767 with sign bit or as 4095 analog values. To use scale value feature, the high limit must be set to 32767 or 4095.

Example:

Current meter#1 temperature reading is 80 Degree F

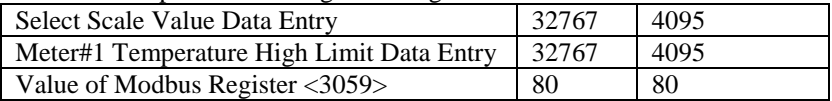

#### **Meter Bank**

Single or two meters run configuration per individual MicroMG Flow Computer. Enter '1', if two meters are connected to the flow computer.

#### **Stream Selection**

Single stream can be single meter or bank of two meters. Dual streams allow the user to monitor independent products on separate streams simultaneously.

#### **Select Flow Rate Display**

The flow rate will be based on daily basis, hourly, or minute.

#### **Flow Rate Average Second**

The flow rate is averaged for 1-10 seconds to minimize fluctuating flow rate conditions. This number averages the current flow rate by adding it to the previous seconds' flow rate, and then displays an averaged smoothed number. Only a low-resolution pulse meter requires this function.

#### **Print Intervals in Minutes (0, 60, or 1440)**

When the second port (RS-232) of the MicroMG Flow Computer is configured as printer port, enter 60 minutes to print hour, day, and month report, or 1440 to print day and month report.

#### **Base Temperature**

The basis reference temperature for all corrections. Used, for example, when seller contracts to sell to buyer at an agreed base temperature. Typically 60.0 °F in US units, 15 °C in Metric units.

#### **Base Pressure**

The basis reference pressure for all corrections. Used, for example, when seller contracts to sell to buyer at an agreed base pressure. Typical values are 14.73 PSIA for US units, 1.01325 bar in Metric units.

#### **Atmospheric Pressure**

This pressure is the local pressure or contracted atmospheric pressure to be used. Typical value is 14.696, 1.01325 bar in Metric units.

#### **Use Analog Input Expansion (Inputs 5-9)**

Addition analog input expansion board is required to have additional 5 analog inputs. Check this option to use analog input expansion #5-#9.

#### **Daylight Saving Time (DST)**

Enabling Daylight Saving Time (also called "Summer Time") sets the Flow Computer to automatically forward its time by one hour at 2:00 AM on a preset day ("Spring Forward") of the year and roll back on a second date("Fall Back").

If left in auto mode, the computer calculates the DST dates based on USA standards, which are, Spring Forward the first Sunday of April and Fall Back the last Sunday of October.

For countries with other DST dates, the user can enter dates manually. For example, European Summer Time starts the last Sunday in March and ends the last Sunday in October.

#### **Effects of DST on Historical Data**

Given the sudden time change that DST creates, the historical reports will show an hour with zero flow at 2:00 AM of Spring Forward Day and an hour with double flow at 1:00 AM of Fall Back Day, to achieve consistent 24-Hour a day flow records.

#### **Averaging Method**

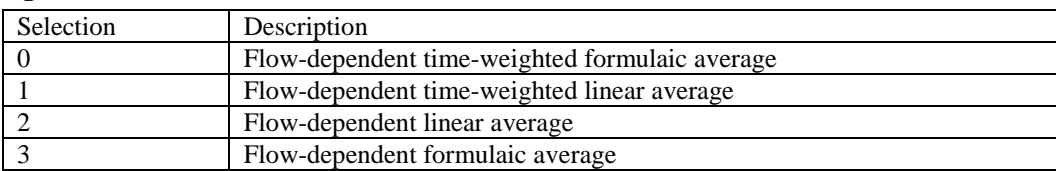

## *GAS CHROMATOGRAPH COMMUNICATION SET UP – (RS485 MASTER PORT)*

Note: AGA8 Detailed Method must be selected, and G.C. Modbus registers have to be configured.

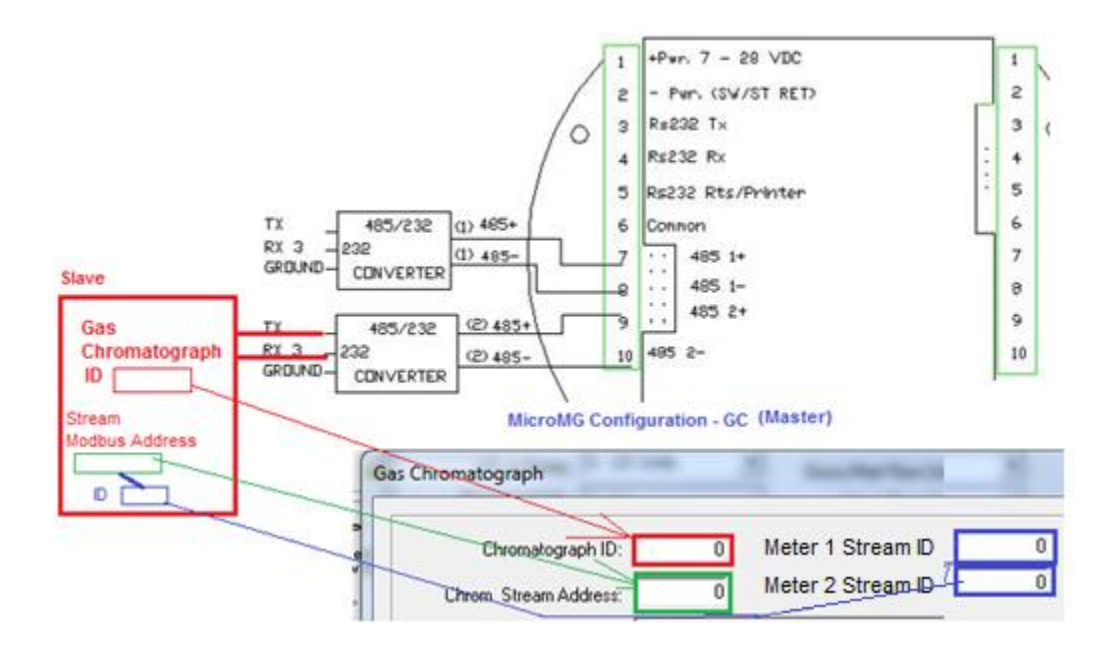

## **Gas Chromatograph Unit ID (Modbus Communication ID)**

Gas Chromatograph Modbus Communication ID number to be polled by the Master Flow Computer. Flow Computers in listen mode must have the G.C. Modbus ID configured, so they can recognize the G.C. response.

#### **Gas Chromatograph Stream Address (Modbus Address)**

Modbus holding register where the current stream number resides. When the master flow computer reads this address, all flow computers will recognize the current stream composition. Stream address range is from 3001 to 3999 and stream number is a16 or 32 bits integer format

#### **Stream ID for Meters.**

The stream ID for the flow computer to recognize the current meter composition.

#### **Gas Chromatograph Floating Registers Type - Number of Bytes**

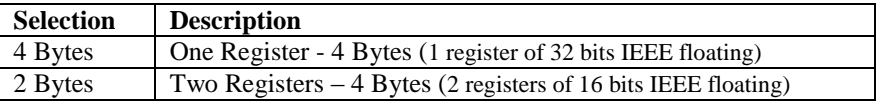

#### **Gas Chromatograph Floating Registers Type - Bytes Order**

Variable type describes the position of high, low words of slave device. When 32 bits (two words) register is polled, it is essential to define where the highest significant word.

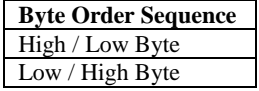

#### **Gas Chromatograph MicroMG Flow Computer Destination Address**

Destination defines where the polled variables are used in the flow computer. Variable statements and other pre-defined locations are accepted. Pre-defined locations are temperature, pressure, and density. Variables can be accessed through the display and reports.

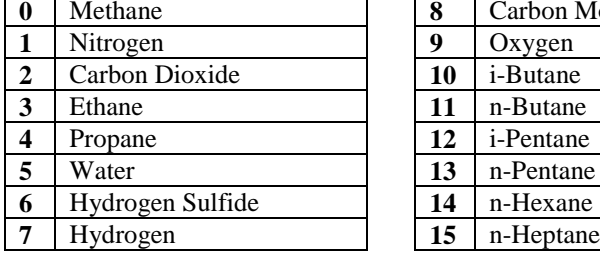

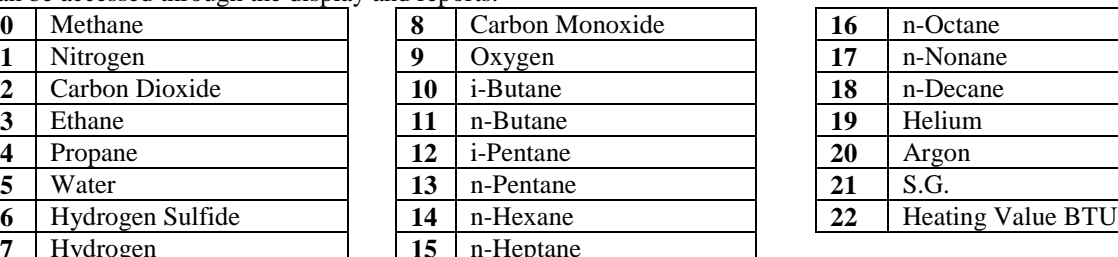

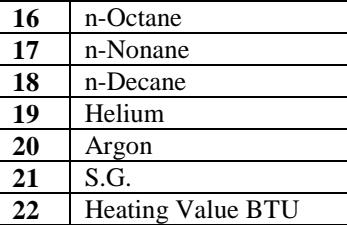

## **Source Address - Gas Chromatograph Compositions Address**

Source defines the actual registers being polled from the slave device. Source address is considered to be continuous without zero address in between. The range for source address is from 7001 to 7999.

*Example:* Heating Value BTU

*DEST*=22, *ADDR*=7081

## *B - METER DATA*

#### **Meter ID**

Up to 8 characters. This function will serve as meter tag.

#### **Flow Equation Type**

- $1 =$  API 14.3 (NEW AGA3)
- $2 = AGA7$  (TURBINE or Frequency Type Input)
- $3 =$  Venturi
- $4 = Nozzle$
- $6 = \text{V-Cone}$

Select the desired calculation mode. API 14.3 is the latest orifice calculations introduced in 1994 All new installations are recommended to use API 14.3 for orifice calculations.

## **Flow Rate Low/High Limit**

The high/low net flow rate alarm is activated, when net flow rate exceeds or is below the set limit. The alarm will be documented with time, date, and totalizer.

#### **Density of Dry Air MLB/MOL**

Typical value would be 28.9625.

#### **Relative Density**

The real gas relative density is used in the calculations of the compressibility factor, flowing and reference densities (required only when AGA8 or NX19 is used).

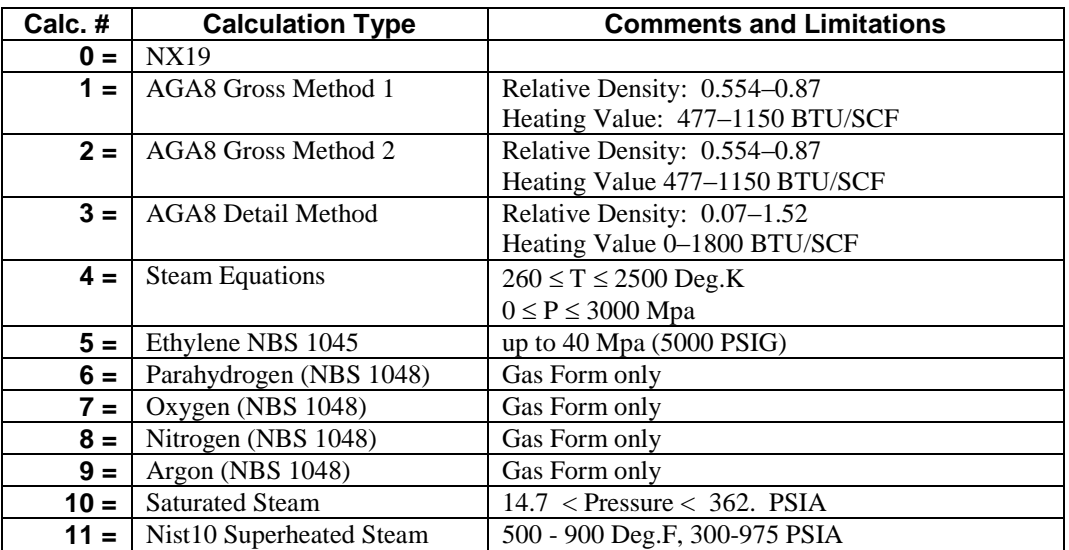

## **Density Calculation Type**

AGA 8 detail method can be used for gases other than natural gas, such as methane, carbon dioxide, ethane, and hydrogen sulfide.

#### **Heating Value**

Heating value is required and used in the AGA8 calculation GROSS METHOD 1.

For AGA8 detailed method, calorific calculation is used to calculate heating value if an override values is not entered. Steam equation also calculates heating value, otherwise without a heating value override entered, the Energy Flow Rate will always equal zero.

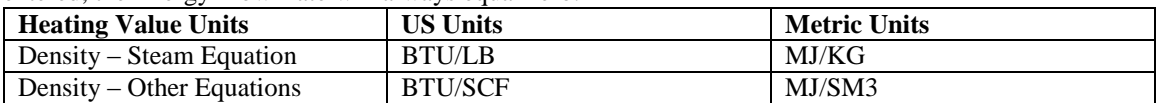

## *API 14.3 DATA (NEW AGA3)*

#### **Pipe I.D.**

## **Primary Element - Orifice ID**

Pipe ID is the measured inside pipe diameter to 5 decimals at reference conditions. Orifice ID is the measured diameter of the orifice at reference conditions.

## **DP Cutoff**

The MicroMG Flow Computer suspends all calculations whenever the DP is less than this value. This function is vital for suppressing extraneous data when the DP transmitter drifts around the zero mark under no-flow conditions.

## **Y Factor (0=None, 1=Upstream, 2=Downstream)**

Y factor is the expansion factor through the orifice. The user must enter the position of the pressure sensor. Select y=1 if the sensor is installed upstream of the orifice plate. Select y=2 if the sensor is down stream of the orifice plate. When a multi-variable is used, the pressure sensor is always upstream and set to 1.

## **Isentropic Exponent (Specific Heat)**

Ratio of specific heat is a constant associated with each product. Even though it varies slightly with temperature and pressure, in most cases it is assumed as a constant.

#### **Viscosity in Centipoise**

Even though viscosity will shift with temperature and pressure changes, the effect on the calculations is negligent. Therefore using a single value is appropriate in most cases. Enter viscosity in centipoise.

## **Reference Temperature of Orifice**

#### **Reference Temperature of Pipe**

These parameters give temperature at which the bore internal diameter was measured on the orifice and pipe respectively. Commonly 68 °F (US Units), 20 °C (Metric Units) is used.

## **Primary Element Orifice Thermal Expansion Coefficient E-6**

#### **Pipe Thermal Expansion Coefficient E-6**

These parameters give the linear expansion coefficients of the orifice and pipe materials respectively.

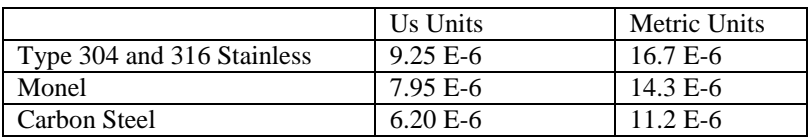

## *AGA 7 DATA (FREQUENCY)*

#### **Mass Pulses**

The MicroMG Flow Computer can be configured as mass pulse input. Enter '1' to enable this feature.

#### **K Factor**

*Volume Pulses* –

 K Factor is the number of pulses per unit volume, i.e. 500 pules/CF (US), 500 pulses/M3 (Metric). *Mass Pulses* –

 K factor is the number of pulses per unit mass, i.e. 500 pules/LB (US), 500 pulses/M3 (Metric). The meter's tag would normally indicate the K Factor.

#### **Meter Factor**

Meter Factor is a correction to the K Factor for this individual meter, applied multiplicatively to the K factor.

## **Flow Cutoff Frequency**

The MicroMG Flow Computer will quit totalizing when the turbine frequency (or other frequency input) is below this set limit. This feature is to reduce extraneous noise appearing as volume data when the meter is down for period of time.

This value is entered as pulses per second.

#### **Linear Factor**

Enter the different correction factors for the meter at different flow rates. The MicroMG Flow Computer will perform linear interpolation each second. Notice that even though using this feature enhances the measurement accuracy and range, performing audit trail on a linearized meter factor is very difficult.

## *VENTURI DATA*

#### **Pipe I.D.**

## **Primary Element ID**

Pipe ID is the measured inside pipe diameter to 5 decimals at reference conditions. Primary element ID is the measured Bore Inside diameter at reference conditions.

## **DP Cutoff**

The MicroMG Flow Computer suspends all calculations whenever the DP is less than this value. This function is vital for suppressing extraneous data when the DP transmitter drifts around the zero mark under no-flow conditions.

#### **Y Factor (0=None, 1=Upstream, 2=Downstream)**

Y factor is the expansion factor through the Venturi. The user must enter the position of the pressure sensor. Select  $y=1$  if the sensor is installed upstream of the Venturi. Select  $y=2$  if the sensor is down stream of the Venturi. When a multi-variable is used, the pressure sensor is always upstream and set to 1.

## **Isentropic Exponent (Specific Heat)**

Ratio of specific heat is a constant associated with each product. Even though it varies slightly with temperature and pressure, in most cases it is assumed as a constant.

#### **Bore Reference Temperature**

These parameters give temperature at which the bore internal diameter was measured on the. Commonly 68 °F (US Units), 20 °C (Metric Units) is used.

## **Thermal Coefficient of PE E-6**

#### **Pipe Coefficient Corner Tap E-6**

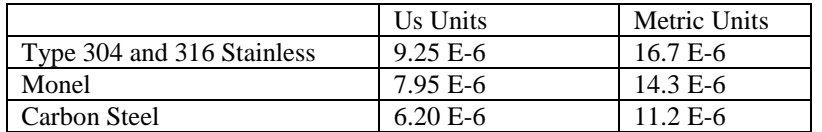

#### **Discharge Coefficient C**

This value is the discharge coefficient for Venturi flow equations.

#### *NOZZLE DATA*

**Pipe I.D.**

#### **Primary Element ID**

Pipe ID is the measured inside pipe diameter to 5 decimals at reference conditions. Primary Element ID is the measured diameter of the nozzle outlet throat at reference conditions.

## **DP Cutoff**

The MicroMG Flow Computer suspends all calculations whenever the DP is less than this value. This function is vital for suppressing extraneous data when the DP transmitter drifts around the zero mark under no-flow conditions.

#### **Y Factor (0=None, 1=Upstream, 2=Downstream)**

Y factor is the expansion factor through the nozzle. The user must enter the position of the sensor. Select  $y=1$  if the sensor is installed upstream of the nozzle. Select  $y=2$  if the sensor is installed downstream of the nozzle. When a multi-variable is used, the pressure sensor is always upstream and set to 1.

## **Isentropic Exponent (Specific Heat)**

Ratio of specific heat is a constant associated with each product. Even though it varies slightly with temperature and pressure, in most cases it is assumed as a constant.

#### **Bore Reference Temperature**

These parameters give temperature at which the bore internal diameter was measured on the Reference temperature of orifice is the temperature at which the nozzle throat internal diameter was measured. Commonly 68 °F (US Units), 20 °C (Metric Units) is used.

#### **Thermal Coefficient of PE E-6**

#### **Pipe Coefficient Corner Tap E-6**

These parameters give the linear expansion coefficients of the nozzle and pipe materials respectively.

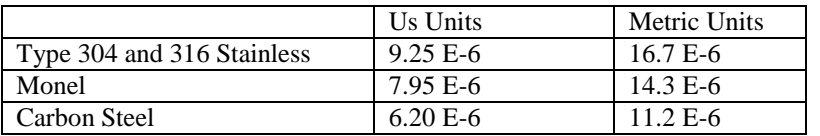

#### **Nozzle Type**

- $0 =$  ASME long radius
- $1 =$  ISA
- $2 =$  Venturi Nozzle (ISA inlet)

#### **Viscosity in Centipoise**

Even though viscosity will shift with temperature and pressure changes, the effect on the calculations is negligent. Therefore using a single value is appropriate in most cases. Enter viscosity in centipoise.

## *CONE/SMART CONE*

#### **Meter Inside Diameter**

Enter the inside meter diameter to 5 decimals.

#### **Cone Diameter**

Enter cone diameter in inches.

## **DP Cutoff**

The MicroMG Flow Computer suspends all calculations whenever the DP is less than this value. This function is vital for suppressing extraneous data when the DP transmitter drifts around the zero mark under no-flow conditions.

#### **Isentropic Exponent (Specific Heat)**

Fluid isentropic exponent at flowing conditions.

#### **Y Factor**

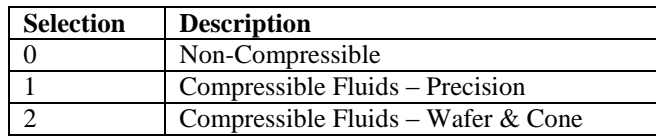

#### **Flow Coefficient of the meter**

Enter the flow coefficient of the meter.

## **Pipe and Cone Thermal Expansion Coefficient E-6**

Enter pipe and cone material coefficient of thermal expansion. (Typically between 0.000005 and 0.000010).

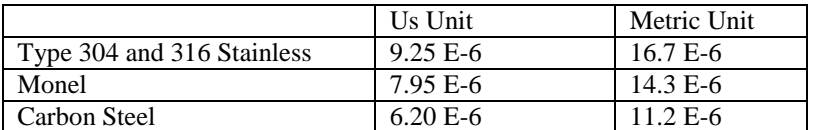

## *C – COMMUNICATION PORTS*

#### **Unit ID Number**

The Unit ID Number is used strictly for communication purposes; it can take any value from 1 to 247.

*Note: Do not duplicate the Unit ID number in a single communication loop! This situation will lead to response collisions and inhibit communications to units with duplicate ID numbers.*

Only one master can exist in each loop.

#### **Flow Computer Ports**

#### **Modbus Type**

*Note: this parameter must be set the same for both the PC and the MicroMG Flow Computer for communication to occur.*

The Modbus Communication Specification is either Binary RTU or ASCII.

#### **Parity**

*Note: this parameter must be set the same for both the PC and the MicroMG Flow Computer for communication to occur.*

RTU - NONE

ASCII - EVEN or ODD

Set the parity to match the **Modbus Type**.

#### **Baud Rate**

*Note: this parameter must be set the same for both the PC and the MicroMG Flow Computer for communication to occur.*

Baud rate is defined as number of bits per second. The available selections are 1200, 2400, 4800, 9600, or 19200.

#### **RTS Delay**

This function allows modem delay time before transmission. The MicroMG Flow Computer will turn the RTS line high before transmission for the entered time delay period.

RTU - NONE ASCII - EVEN or ODD

#### **Select 0=RTS, 1=Printer**

RTS line has dual function selection: either RTS for driving request to send or transmit to serial printer. To use serial printer interface for printing reports, i.e. batch, daily, and interval Connect the serial printer to RTS and common return, and select 1 for printer.

#### **Printer Baud rate**

Baud rate is defined as number of bits per second. The available selections are 1200, 2400, 4800, or 9600.

#### **Printer Number of Nulls**

This function is used because no hand shaking with the printer is available and data can become garbled as the printer's buffer is filled. The MicroMG Flow Computer will send nulls at the end of each line to allow time for the carriage to return. Printers with large buffers do not require additional nulls. If data is still being garbled, try reducing the baud rate to 1200.

## *INPUTS/OUTPUTS (I/O)*

#### *D- METER INPUT ASSIGNMENT*

#### **DP**

#### DP I/O Position

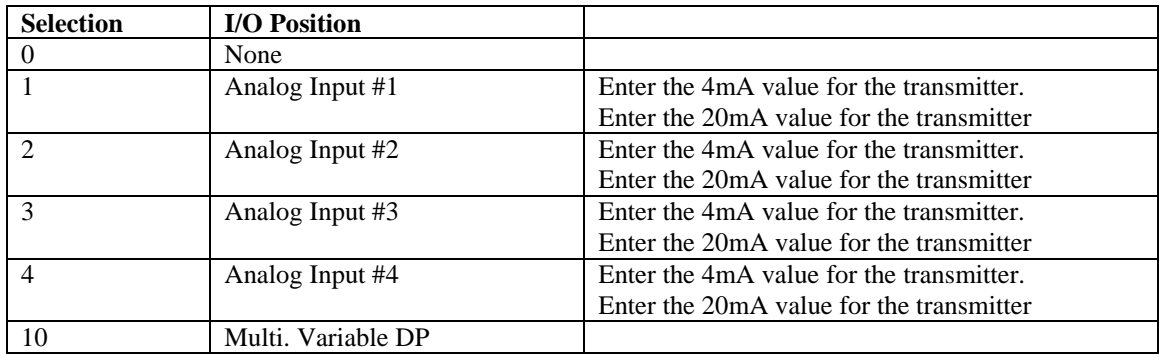

#### DP Low/High Limit

Enter the low and high limits. When live value exceeds high limit or less than low limit, an alarm log will be generated.

#### DP Fail Code

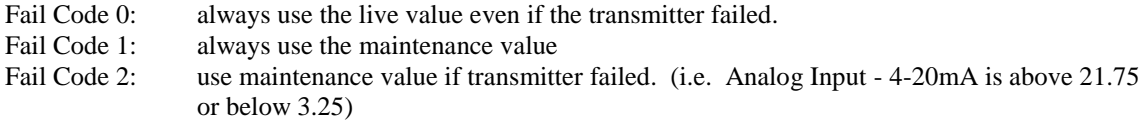

#### DP Maintenance Value

The value is to be used when the transmitter fails, or while calibrating. Set fail code to 1 while calibrating.

#### Use Stack DP

The MicroMG Flow Computer allows the user to select dual DP transmitters on each meter for better accuracy and a higher range flow. Use in conjunction with the DP Switch High % parameter setting.

#### DP High I/O Position

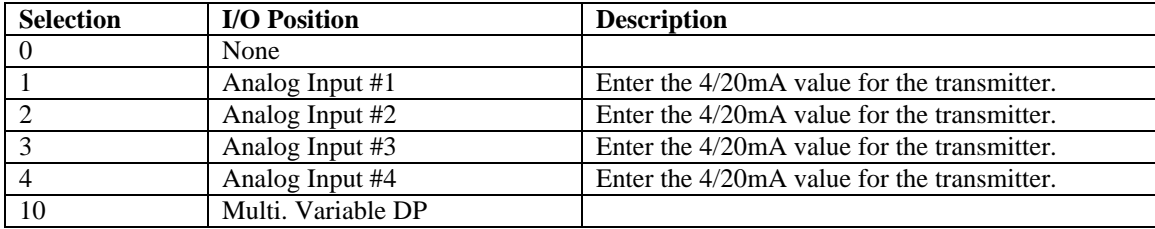

#### DP Switch High %

The MicroMG Flow Computer will begin using the high DP when the low DP reaches the percent limit assigned in this entry. Example: DP low was ranged from 0-25 inches and switch % was set at 95%. When low DP reaches 23.75 in  $(= 0.95 * 25)$  the MicroMG Flow Computer will begin using the high DP provided the high DP did not fail. When the high DP cell drops below 23.75, the Flow Computer will start using the Low DP for measurement.

#### **Density**

#### Density Type

If live density is connected to the meter, user must enter the density type. Raw density frequency or a 4- 20mA input can be selected. This density will be used to calculate mass flow and net flow.

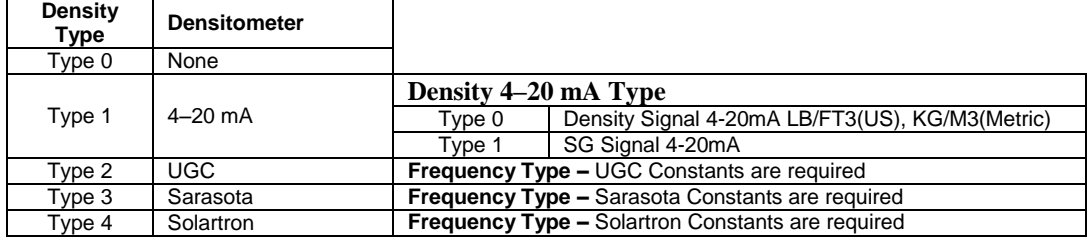

#### Density Units (for Density 4-20mA Type only)

Note that this type of input requires the user to choose a subtype, as indicated in the table above.

#### Density Assignment

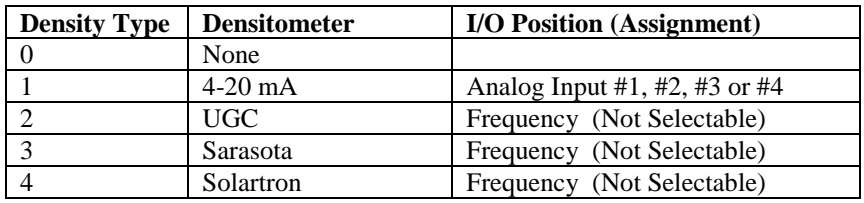

## Density Low/High Limit

Enter the low and high limits. When live-value exceeds high limit or less than low limit, an alarm log will be generated.

#### Density Maintenance Value

The value is to be used when the transmitter fails, or while calibrating. Set fail code to 1 while calibrating.

#### Densitometer Period Low/High Limits

Density Period is the time period in micro-second. The densitometer fails if the density period exceeds the density period low or high limits. If the densitometer fails and density fail code is set to 2, the maintenance value will be used.

#### Density Correction Factor

Enter the correction factor for the densitometer.

#### Density Fail Code

- Fail Code 0: always use the live value even if the transmitter failed.
- Fail Code 1: always use the maintenance value
- Fail Code 2: use maintenance value if transmitter failed. (i.e. Analog Input 4-20mA is above 21.75 or below 3.25, or frequency type – densitometer period is above densitometer high period or below densitometer low period)

#### **Densitometer Temperature**

#### Use Meter Temperature as Density Temperature

Allows the meter temperature to calculate the effect of temperature on the densitometer. Make sure the meter and density temperature are similar to avoid measurement errors.

#### Density Temperature I/O Position

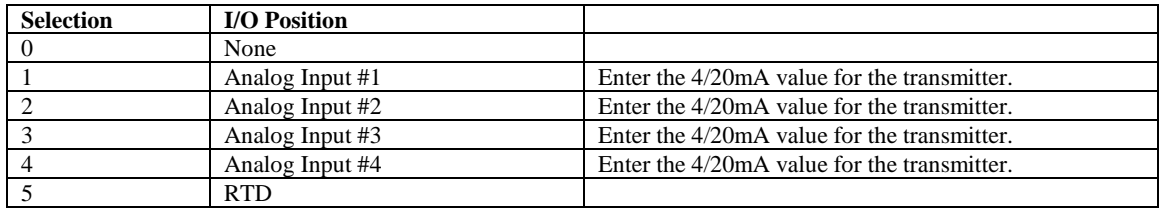

#### Density Temperature Low/High Limit

Enter the low and high limits. When live-value exceeds high limit or less than low limit, an alarm log will be generated.

#### Density Temperature Maintenance Value

The value is to be used when the transmitter fails, or while calibrating. Set fail code to 1 while calibrating.

#### Density Temperature Fail Code

- Fail Code 0: always use the live value even if the transmitter failed.
- Fail Code 1: always use the maintenance value
- Fail Code 2: use maintenance value if transmitter failed. (i.e. Analog Input 4-20mA is above 21.75 or below 3.25, RTD Input - OHMs is above 156 or below 50)
#### **Meter Temperature**

#### Meter Temperature I/O Position

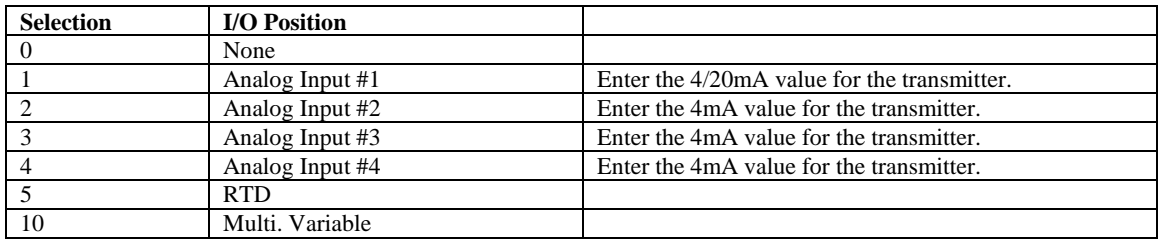

#### Meter Temperature Low/High Limit

Enter the low and high limits. When live-value exceeds high limit or less than low limit, an alarm log will be generated.

#### Meter Temperature Maintenance Value

The value is to be used when the transmitter fails, or while calibrating. Set fail code to 1 while calibrating.

#### Meter Temperature Fail Code

- Fail Code 0: always use the live value even if the transmitter failed.
- Fail Code 1: always use the maintenance value
- Fail Code 2: use maintenance value if transmitter failed. (i.e. Analog Input 4-20mA is above 21.75 or below 3.25, RTD Input - OHM is above 156 or below 50)

#### **Spare Inputs**

#### Spare I/O Positions

Spare input is used for display and alarm purpose only. It is not used in the calculation process. To read spare input value, use the diagnostic screen

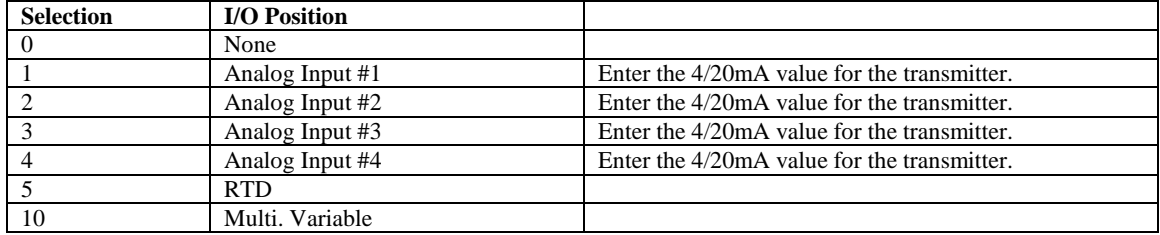

## Spare#1/#2 Low/High Limit

Enter the low and high limits. When live-value exceeds high limit or less than low limit, an alarm log will be generated.

#### Spare#1/#2 Maintenance Value

The value is to be used when the transmitter fails, or while calibrating. Set fail code to 1 while calibrating.

#### Spare#1/#2 Fail Code

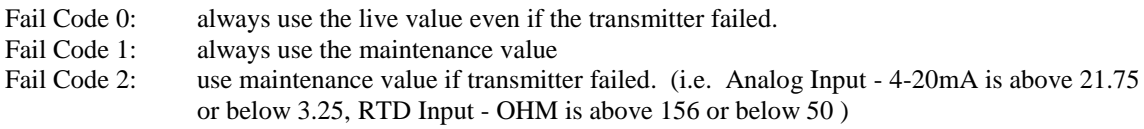

#### **Transducer Tags**

Up to 8 alphanumeric ID number. The transmitters are referred to according to the TAG ID. The multivariables are referred to according to the TAG ID. All alarms are labeled according to TAG ID.

# *F - STATUS INPUT/SWITCH OUTPUT ASSIGNMENT*

## **Status Input Assignment**

User can select any one of status input and assign it to input point.

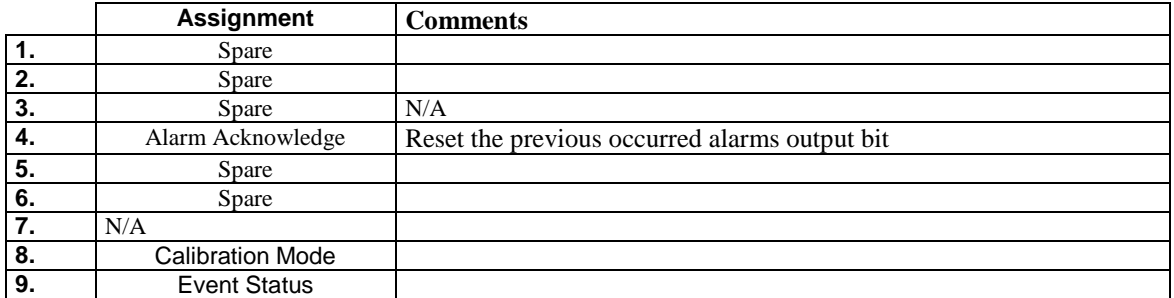

#### **Examples:**

Assign Status Input #1 5

#### **Switch Output Assignment**

User can assign an output to each of the MicroMG Flow Computer's output switches from this list. The MicroMG Flow Computer switch outputs are open collector type, requiring external D.C power. Outputs in the top list, "Pulse Outputs", require a definition of pulse output per unit volume. Therefore a Pulse Output Width must be defined when one of these switch types are chosen. These outputs are

available through switches 1 or 2 only.

Outputs in the bottom list, "Contact Type Outputs", are ON/OFF type outputs. They can be assigned to any of the four switch outputs.

Switches 1 and 2 can be pulse or contact type output; switch 3 is contact-type output only.

#### **Assignments - Pulse Outputs**

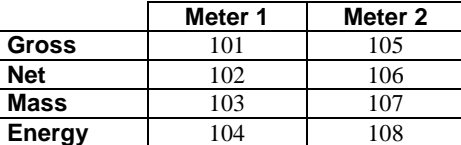

# **Assignments - Contact Type Outputs**

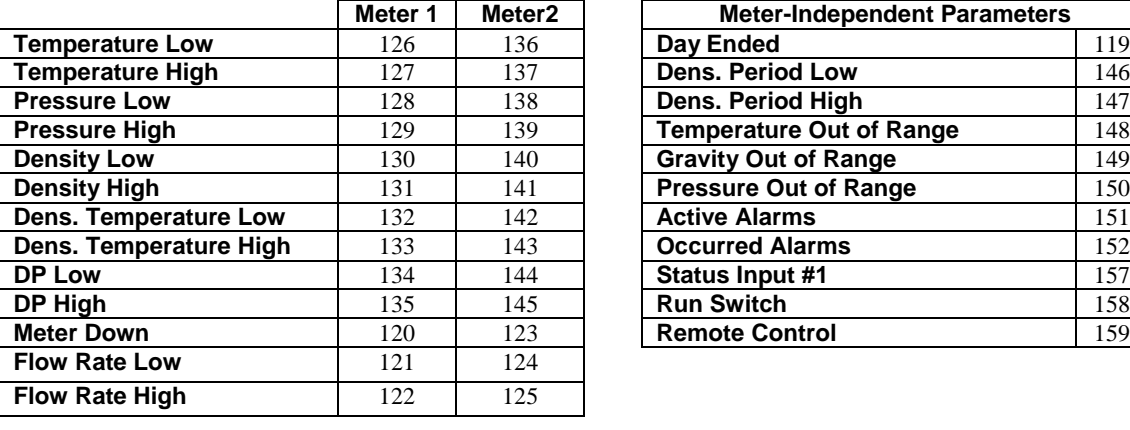

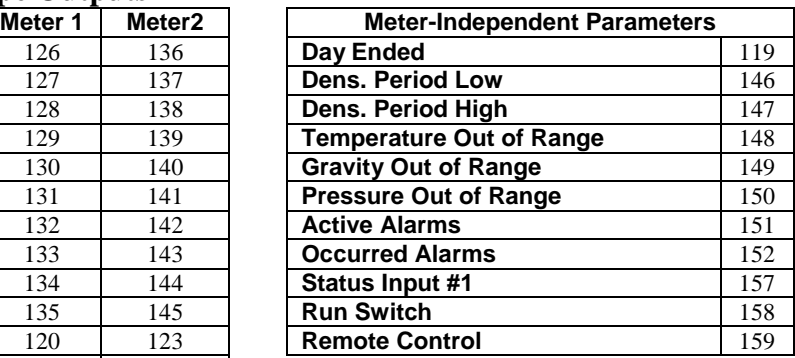

*Note: Assignments 113–118 are not used.*

#### **Pulse Output** and **Pulse Output Width**

Pulse Output is used to activate a sampler or external totalizer. The number selected will be pulses per unit volume or per unit mass. If 0.1 pulse is selected, the one pulse will be given every 10-unit volumes has passed through the meter.

Pulse Output Width is the duration, in milliseconds, of one complete pulse cycle (where each cycle is the pulse plus a wait period, in a 50/50 ratio). For example: If POW = 500 mSec, the MicroMG Flow Computer at most can produce one pulse each second regardless of the pulse per unit volume selected (500 mSec pulse  $+ 500$  mSec wait). If POW = 10 mSec the MicroMG Flow Computer can produce up to 50 pulses per second.

The MicroMG Flow Computer's maximum pulse output is 125 pulses/sec. The Pulse Output in combination with the Pulse Output Width should be set so that this number is not exceeded.

## *H - ANALOG OUTPUT ASSIGNMENT*

## **TAG ID**

Up to 8 alphanumeric ID number. The transmitters are referred to according to the TAG ID. All alarms are labeled according to TAG ID

4-20mA selection must be proportional and within the range of the selected parameter.

#### **Assignments:**

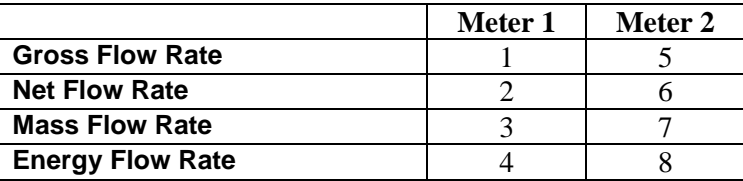

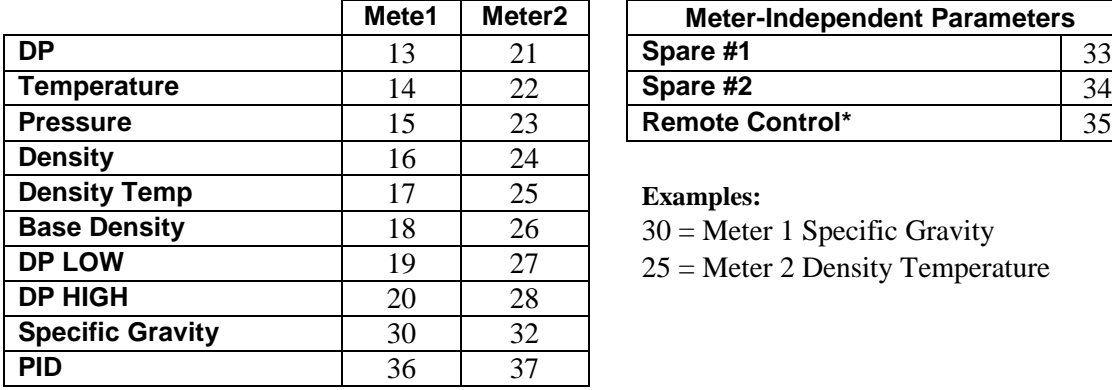

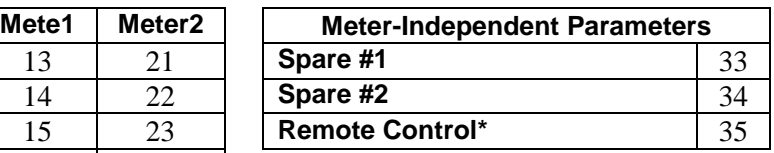

#### **Examples:**

30 = Meter 1 Specific Gravity

25 = Meter 2 Density Temperature

*\*Note : Remote control output can be controlled through the Modbus communication link.*

## **4-20mA**

4-20mA selection must be proportional and within the range of the selected parameter. 4-20mA signals are 12 bits.

## *I - MICROMG FLOW COMPUTER DISPLAY ASSIGNMENT*

Display assignment selects up to 16 assignments. The MicroMG Flow Computer will scroll through them at the assigned delay time.

## **Assignment**

**Digit Selection**, where

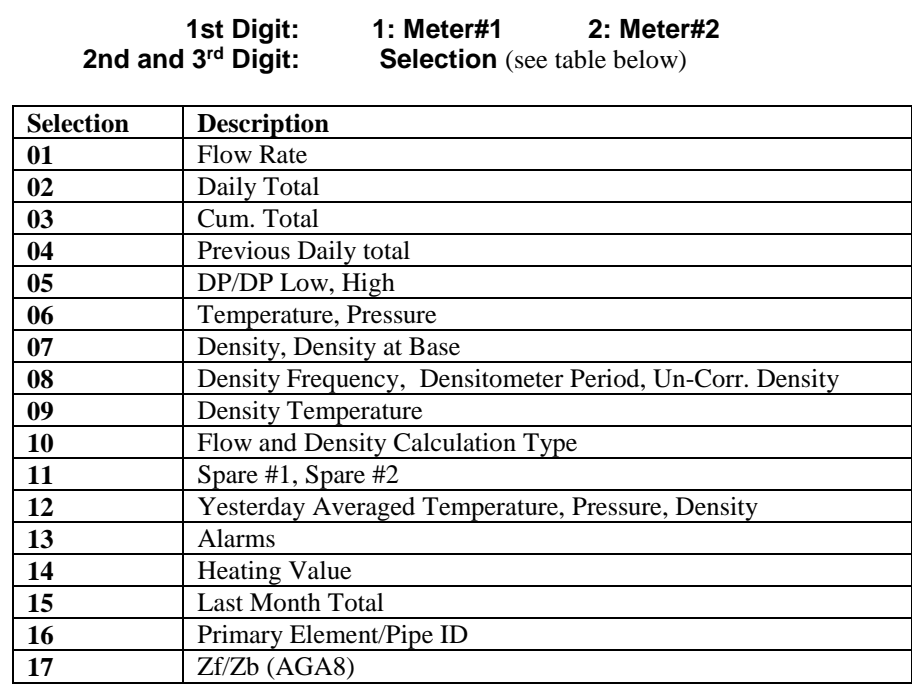

#### **2 Digits Selection**

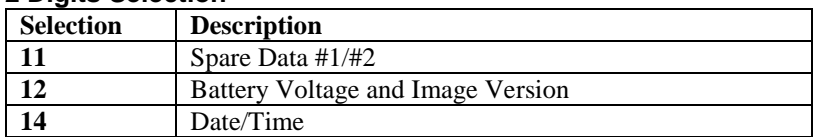

#### **Examples:**

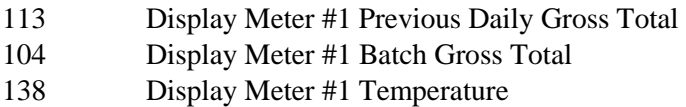

## *J - MODBUS SHIFT*

Reassigns Modbus address registers on one MicroMG Flow Computer to variables for easy polling and convenience. Modbus Shift to collect values in scattered Modbus registers into a consecutive order. The MicroMG Flow Computer will repeat the assigned variables into the selected locations.

**Note: Modbus shift registers are for READ ONLY**. Some Modbus registers are **2 byte/16 bit**, some are **4 byte/32 bit** and some are **floating point registers.** Register size incompatibility could cause rejection to certain address assignments. Refer to the manual for more details and a listing of the Modbus Address Table Registers.

Example: you want to read the current status of switches #1 and #2 (addresses 2617 and 2618) Make assignments such as:

3082=2617 3083=2618

**\*Note: Modbus shift registers are READ ONLY registers.**

**\*Note: Modbus Shift – IEEE Floating Register (Read only)**

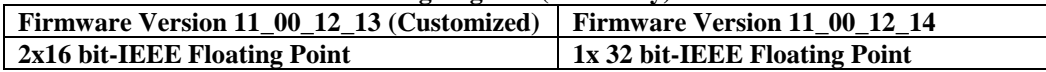

## *L - PID PARAMETERS*

#### **PID Configuration**

(PID) Proportional Integral Derivative control– We call this function PID, however the flow computer performs Proportional Integral control. And does not apply the Derivative. The Derivative is not normally used in flow and pressure control operations and complicates the tuning operation

#### Use Flow Loop

(Valid entries are 0 or 1) Enter 1 if the computer performs flow control. Enter 0 if the flow computer does not perform flow control.

#### Flow Loop Maximum Flow Rate

Enter the maximum flow rate for this meter. This rate will be basis for maximum flow rate to control at.

#### Flow Set Point

Enter the set point. The set point is the flow rate that the flow computer will try to control at.

#### Flow Acting – Forward or Reverse

Enter 0 if the control is direct acting, Enter 1 if the control is reverse acting.

Direct acting is when the output of the controller causes the flow rate to follow in the same direction. The output goes up and the flow rate increases. A fail Close valve located in line with the meter will typically be direct acting. If the Controller output signal increases, the control valve will open more causing the flow rate to increase.

Reverse acting is when the output of the controller causes the opposite action in the flow rate. A fail open valve in line with the meter will typically be reverse acting. If the Controller output increases the control valve will close some causing the flow rate to decrease.

Care must be taken to study where the valves are located in relation to the meter and whether the valves are fail open or fail close to understand if the controller should be direct or reverse acting. Some control valves can be fail in position (Especially electrically actuated control valves). This valve should be studied to understand if the actuators themselves are direct or reverse acting.

#### Use Pressure Loop

(Valid entries are 0 or 1)

Enter 1 if the computer performs pressure control.

Enter 0 if the flow computer does not perform pressure control.

#### Pressure Maximum

Enter the Maximum pressure for this meter. This pressure will be basis for Maximum pressure to control at.

#### Pressure Set Point

Enter the set point. The set point is the pressure that the flow computer will try to control at.

#### Pressure Acting – Forward or Reverse

Enter 0 if the control is direct acting, Enter 1 if the control is reverse acting.

Direct acting is when the output of the controller causes the pressure to follow in the same direction. The output goes up and the pressure increases. A fail open valve located in the line downstream of the meter will typically be direct acting to maintain the pressure at the meter. An Increase in the output from the controller will cause the control valve to close thus causing the pressure to increase.

Reverse acting is when the output of the controller causes the opposite action in the flow rate. A fail close valve in the line downstream of the meter will typically be reverse acting to maintain the pressure at the meter. An increase in the output signal will cause the valve to open, which will cause the pressure to be released thus causing the pressure to decrease.

Care must be taken to study where the valves are located in relation to the meter and whether the valves are fail open or fail close to understand if the controller should be direct or reverse acting. Some control valves can be fail in position (especially electrically actuated control valves). These valves should be studied to understand if the actuators themselves are direct or reverse acting.

## System Data Minimum Output

Enter the minimum output percent (default to 0)

#### System Data Maximum Output

Enter the maximum output percent (default to 100.0)

#### Signal Selection

If flow loop and pressure loops are both configured in the PID control loop, select high or low signal to be the output.

#### PID Flow Base

PID flow rate base can be gross, net, or mass flow rate.

#### PID Pressure Base

PID pressure base can be meter pressure, spare#1, or spare#2.

## **PID Tuning**

#### Flow Controller Gain

(Allowable Entries 0.0 – 9.99)

The gain is effectively 1/Proportional Band.

The basis of theory for proportional band is the relationship of the percentage of the output of the controller to the percentage of the change of the process. In this case, if the control output changes 5% the flow rate should change 5%, the proportional band would be 1.0 and the gain would be 1.0.

If the percentage of the output is 5% and the flow rate would change by 10%, the proportional band would be 2 and the Gain would be 0.5

However since you do not know until you are flowing the effect of the output on the flow rate, you have to start somewhere. A good starting point is to use a proportional band of 0.5 if the valve is properly sized.

#### Flow Controller Reset

(Allowable Range 0.0 – 9.99)

Reset is the number of minutes per repeat is the time interval controller adjusts the output to the final control element. If the reset is set at 2, the flow computer will adjust the signal to the flow control valve every 2 minutes. If the Reset is set at 0.3, the output signal will be adjusted approximately every 20 seconds, until the process and set point are the same.

The rule of thumb is the reset per minute should be set slightly slower that the amount of time it takes for the control valve and the flow rate to react to the flow computer output signal changing.

This can only be determined when there is actual flow under normal conditions. It is best to start the reset at 0.3 or reset the signal every 3 minutes, if the control valve is properly sized.

#### Pressure Controller Gain

(Allowable Entries 0.0 – 9.99)

The gain is effectively 1/Proportional Band.

The basis of theory for proportional band is the relationship of the percentage of the output of the controller to the percentage of the change of the process. In this case, if the control output changes 5% the pressure should change 5%, the proportional band would be 1.0 and the gain would be 1.0.

If the percentage change of the output is 5% and the pressure would change by 10%, the proportional band would be 2 and the Gain would be 0.5.

However since you do not know until you are flowing the effect of the output on the pressure, you have to start somewhere. A good starting point is to use a proportional band of 0.5 if the control element is properly sized.

#### Pressure Controller Reset

#### (Allowable Range 0.0 – 9.99)

Reset is the number of times per minute the controller adjusts the output to the control valve. If the reset is set at 2, the flow computer will adjust the signal to the final control element every 2 minutes. If the Reset is set at 0.3, the output signal will be adjusted approximately every 20 seconds, until the process and the set point are the same.

The rule of thumb is the reset per minute should be set slightly slower that the amount of time it takes for the control valve and the pressure to react to the flow computer changing the output.

This can only be determined when there is actually flow under normal conditions. It is best to start the reset at 0.3 or reset the signal every 3 minutes, if the control element is properly sized.

## *Download Firmare/Image File*

To Download an Image File to the Flow Computer select the Tools option form the menu, and then Download Program.

A small dialog will appear asking for the file name of the image file. Type it in or use the Browse option to locate it. Once the file name is in place press Download. This task will take about 5-8 minutes to be completed.

# *Security*

#### *SECURITY CODES*

The desktop application provides 4 security areas to prevent users from entering data into certain areas. The four areas are:

**Configuration**: Allow user to modify device configuration settings.

**Override**: Allow user to change values directly on the device.

**Calibration**: Let the user to calibrate the device inputs.

**Image File Download**: Let user download an image file to the device. This procedure will erase all the information and configuration stored in the device.

**Master Access**: Once the master access is granted, the user can access to all four areas.

Use the **Tools|Security Codes** option to modify the access code; a form will appear showing the five different security areas and the actual access status (at bottom of the form). To put a new access code log in to the desired security area and press Change security Code, type in the code and retype it on the confirm space to avoid mistyped codes. Then click [OK].

The system will update the security access every time the application connects to the device and every time data is written to the device it will check for security access before writing.

**NOTE**: In case the access code is forgotten contact our offices for a reset code.

# *Connect to Device*

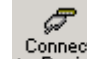

Connect<br>Click <sup>to Device</sup> to establish the communication. If the communication is failed, check information in the "Communication Port Settings".

# *Go Offline*

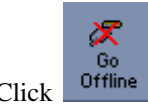

 $Click \n $\overline{\text{Offline}}$  to disconnect the communication.$ 

# *Modbus Driver*

DFM provides this tool to read and write Modbus registers from and to the MicroMG flow computers. It will display transmitting and receiving message in HEX format. It should be used for testing purpose only.

# *Settings*

## *REPORT TEMPLATES*

Each report has its own default template. The user can edit, modify and save as a new personal report. Specify the new location if you want to use the formatted report.

# *CALIBRATION*

Calibrations are performed under **Calibration**. . Select inputs to be calibrated, and then select full, single, offset calibration method. (See details in chapter 1)

## *Calibrate Mode*

To calibrate Flow Computer, totalizers will continue at same rate where live parameters will show actual value, i.e. flow rate, DP, pressure etc. Enter '1' to enable this feature.

#### *SET TIME (1-9 HOUR)*

This entry is the duration for the calibrate mode. After time expires, the MicroMG Flow Computer will resume its normal operation.

## *Calibration*

See details in chapter 1.

# *Calibration - Display*

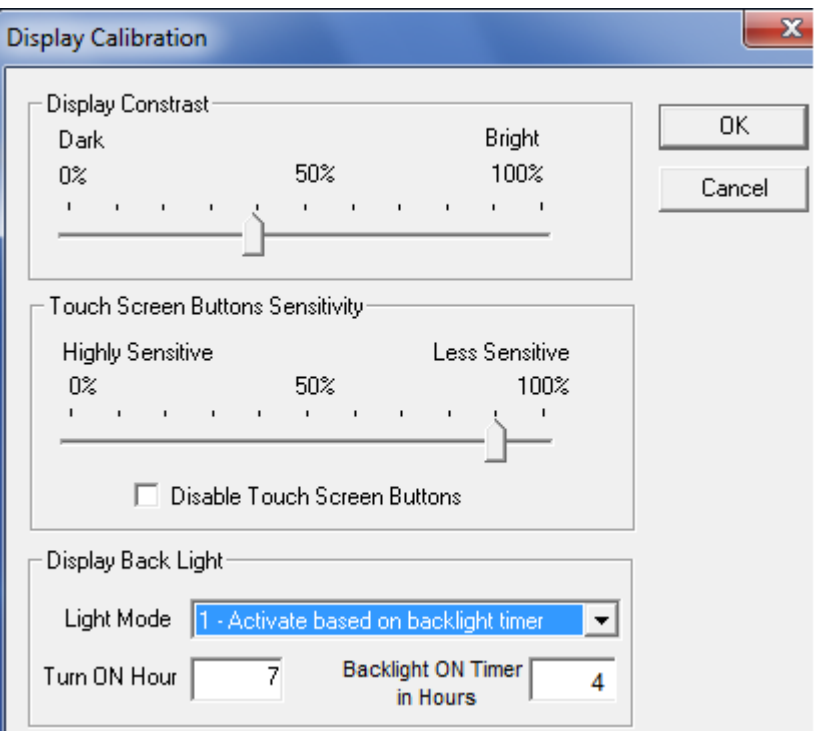

#### **Display backlight mode**

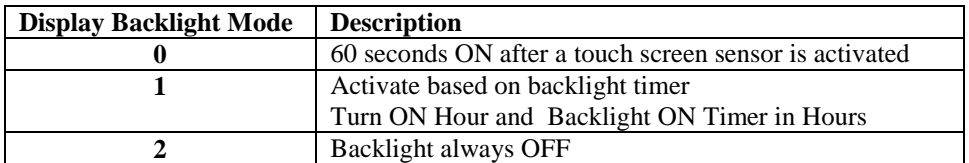

# *Parameter Overrides:*

# *Temperature Override*

This value is entered when no live temperature is available, or when a different value from the live value should be used.

## *Pressure Override*

Pressure override can be used when no live pressure transmitter is connected to the MicroMG Flow Computer.

## *Primary Element ID Override*

Primary Element ID in is the measured diameter of the primary element at reference conditions. **Calibration Mode is for freezing option prior to execution of changing primary element ID** The audit report will log primary element plate if changed. The current hour and day data will be logged before applying a new primary element ID.

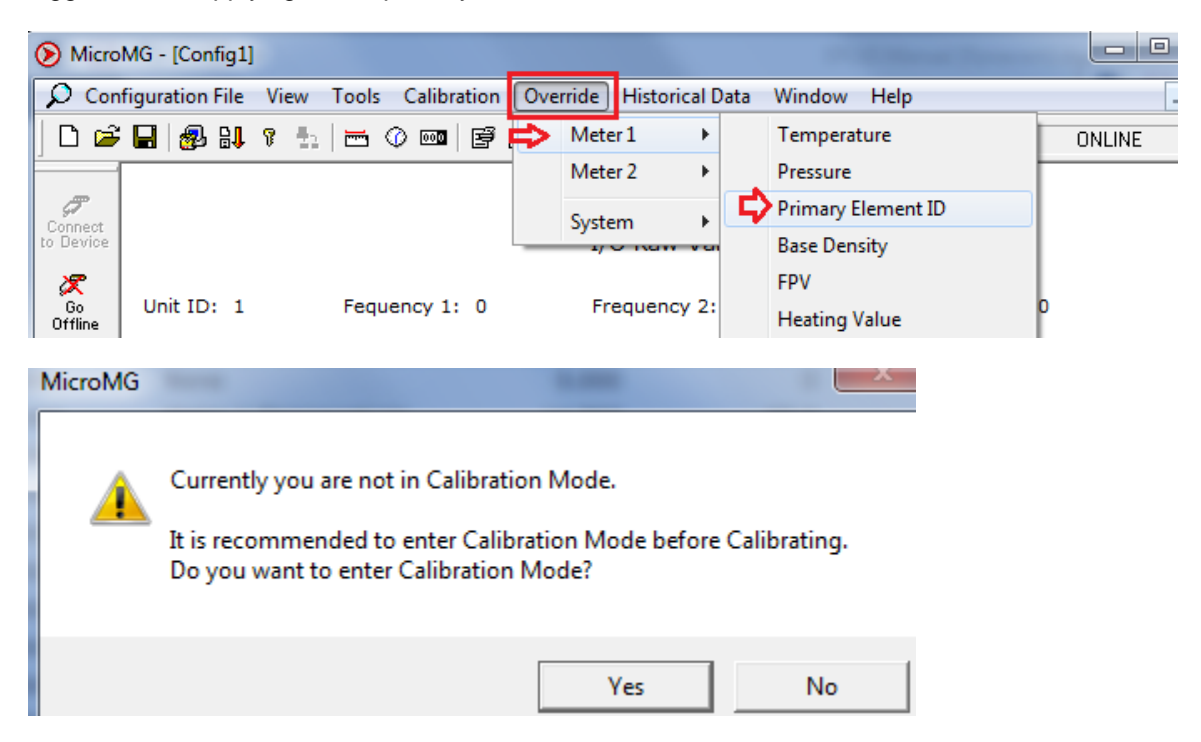

# *Base Density Override*

In the event the user would like to override the calculated base density. This number would affect the net calculations only. Using zero is a command to use the live value. Base density is used to convert mass volume into corrected standard volume

# *FPV Override*

Entering a value to override NX19 super-compressibility factor. Using zero is a command to use the live value.

# *Heating Value Override*

BTU override is used in the AGA8 calculation Gross Method 1. In addition the heating value totalizer requires the heating value.

For AGA8 Detail Method, using zero is a command to use ISO6976 to calculate a heating value.

# *SYSTEM*

# *DATE AND TIME*

Change the date and time for the flow computer.

## *START AND STOP PROVING*

To start or stop proving.

# *RESET CUMULATIVE TOTALIZER*

Enter reset code to reset accumulated volume. **Non-resettable gross and net accumulated volume will roll over at 99999999.9. Non-resettable mass accumulated volume will roll over at 9999999.99.**

### *CLEAR SYSTEM*

Enter reset system code to reset all data.

# *PID OPERATING*

Click PID Loops icon to display PID output percentage, flow, and pressure data. To change setup, select entries under PID menu.

# *Flow Loop Set Point*

Enter the set point. The set point is the flow rate that the flow computer will try to control at.

# *Flow Loop In Service OR Out of Service*

The device can perform either flow control or pressure control, or both flow and pressure control. Check if the flow loop is in service or not.

# *Pressure Loop Set Point*

Enter the set point. The set point is the pressure that the flow computer will try to control at.

# *Pressure Loop In Service OR Out of Service*

The device can perform either flow control or pressure control, or both flow and pressure control. Check if the flow loop is in service or not.

# *Set Output Percentage*

If PID output mode is in automatic mode, then enter the output percentage to control PID loop.

# *Auto/Manual Mode*

PID mode can be configured as manual or automatic mode.

# *Reset PID*

Reset PID data if PID configuration parameters are changed.

# *HISTORICAL DATA*

# *CAPTURE AND STORE*

To retrieve historical data, go to **Historical Data** menu. Check the report to retrieve and then click "Get Report" option. The **Get Report** option retrieves the information from the flow computer, shows it on the screen and stores it on the database.

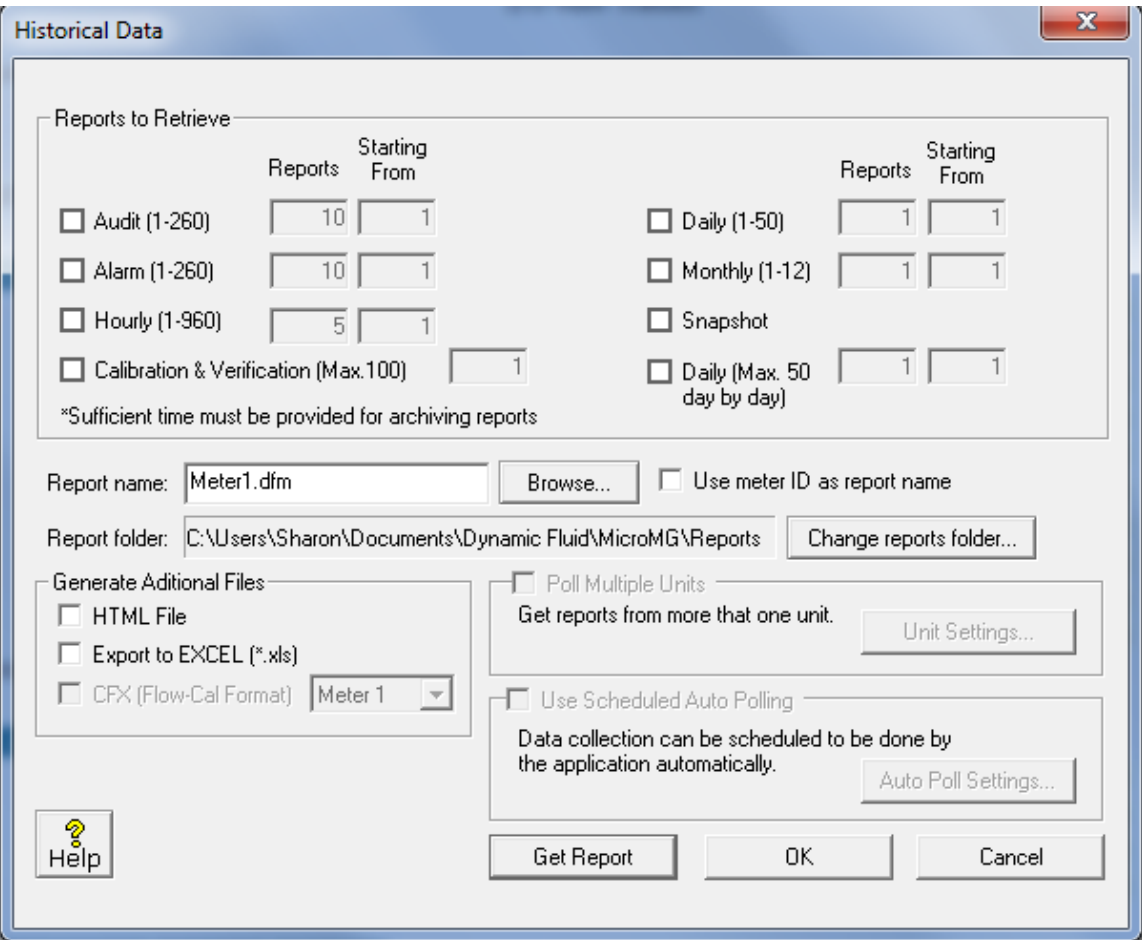

The valid data entries are shown at the bottom of the dialog. The available types of reports are:

#### *AU DIT REPORT*

The audit trail report shows configuration parameter that has changed which could influence the calculated numbers. The Flow Computer provides up to 260 event logs. One purpose for audit trail is to back track calculation errors that result from mistakes by the operator of the flow computer operator.

#### *ALARM REPORT*

Up to 260 previous alarm data can be retrieved. The data are starting from the most recent to the oldest.

#### *PRE VIO US HOURLY DATA*

Up to 960 previous hourly data are stored in the Flow Computer. Enter date and hour and the Flow Computer will go backward from that selected report. Current hour cannot be selected.

#### *PRE VIO US DAILY DATA*

Up to 50 previous daily reports can be retrieved.

# *LAST MO NTH DATA*

Last 12 months data are stored in the Flow Computer. Current month data cannot be retrieved.

*PRE VIO US DAILY DATA – DAY BY DAY*

Up to 50 previous day by day reports can be retrieved.

## *Viewing previously captured reports*

Once a report is stored in the database using the **Historical Data|Open Saved Report** option to view the **Previously Captured Reports**.

When the option is selected, a dialog will appear asking for the name of the report you want to see. The browse button can be used to locate the list of reports stored in the disk.

# *Printing Reports*

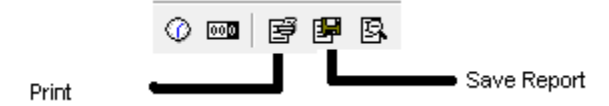

- The **Print** Button (shown on the picture) lets you print the report to any printer installed in your computer. The printed version will look just like it is shown on the screen.
- The **Save Report** Button allows the user to save the report as HTML.

# *Historical Report in HTML Format*

Check **HTML FILE** box to generate additional historical reports in HTML format.

## *Export Historical Report to EXCEL*

Check **Export to EXCEL** box to generate additional EXCELfile

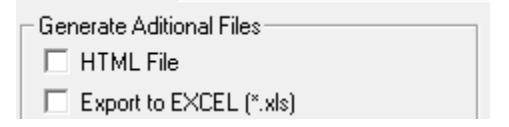

# *View System Snapshot or Diagnostic Data in Modubs Address Format*

Toggle "Show Modbus Address" button to display report in Modbus address or value format.

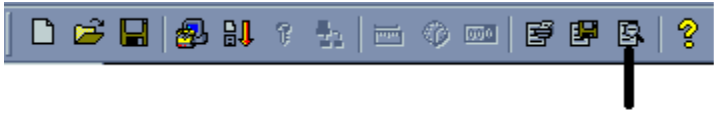

Show Modbus Address

## *HISTORICAL REPORT EXAMPLES*

# **Audit Report**

## **AUDIT REPORT**

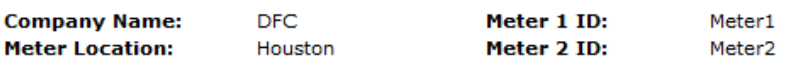

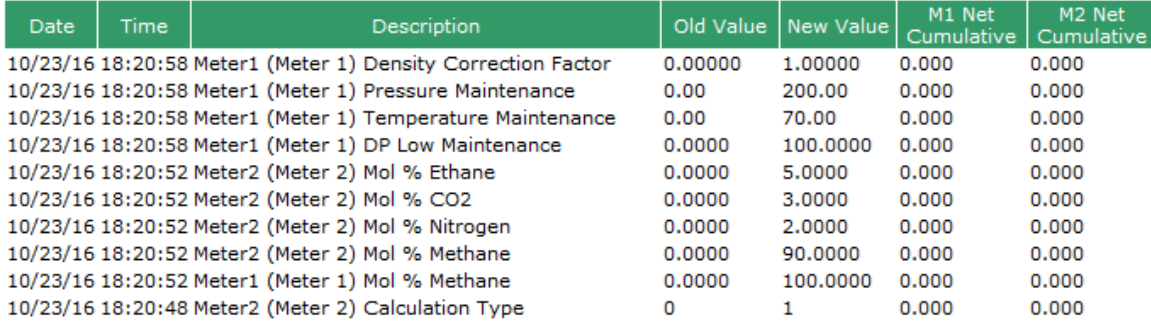

# **Alarm Report**

# **ALARMS REPORT**

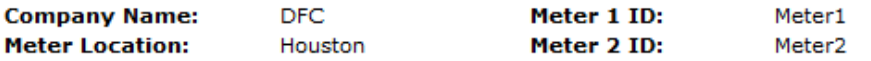

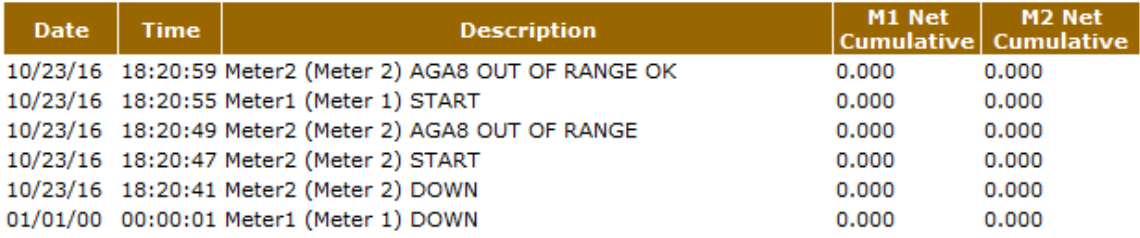

# **Hourly Report**

# **HOURLY REPORT**

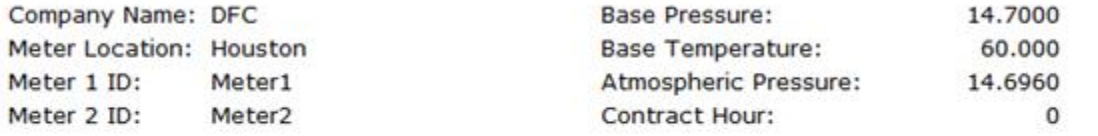

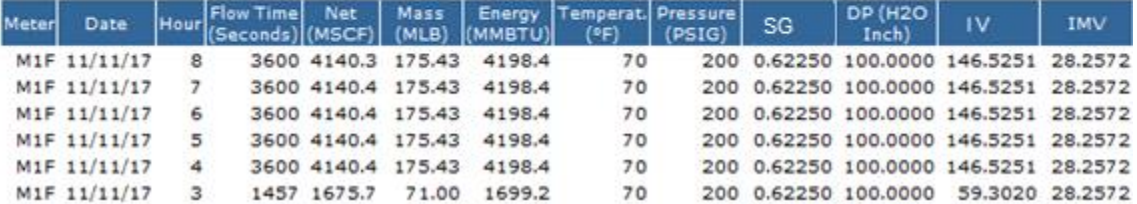

## **Historical Report Examples – Continued**

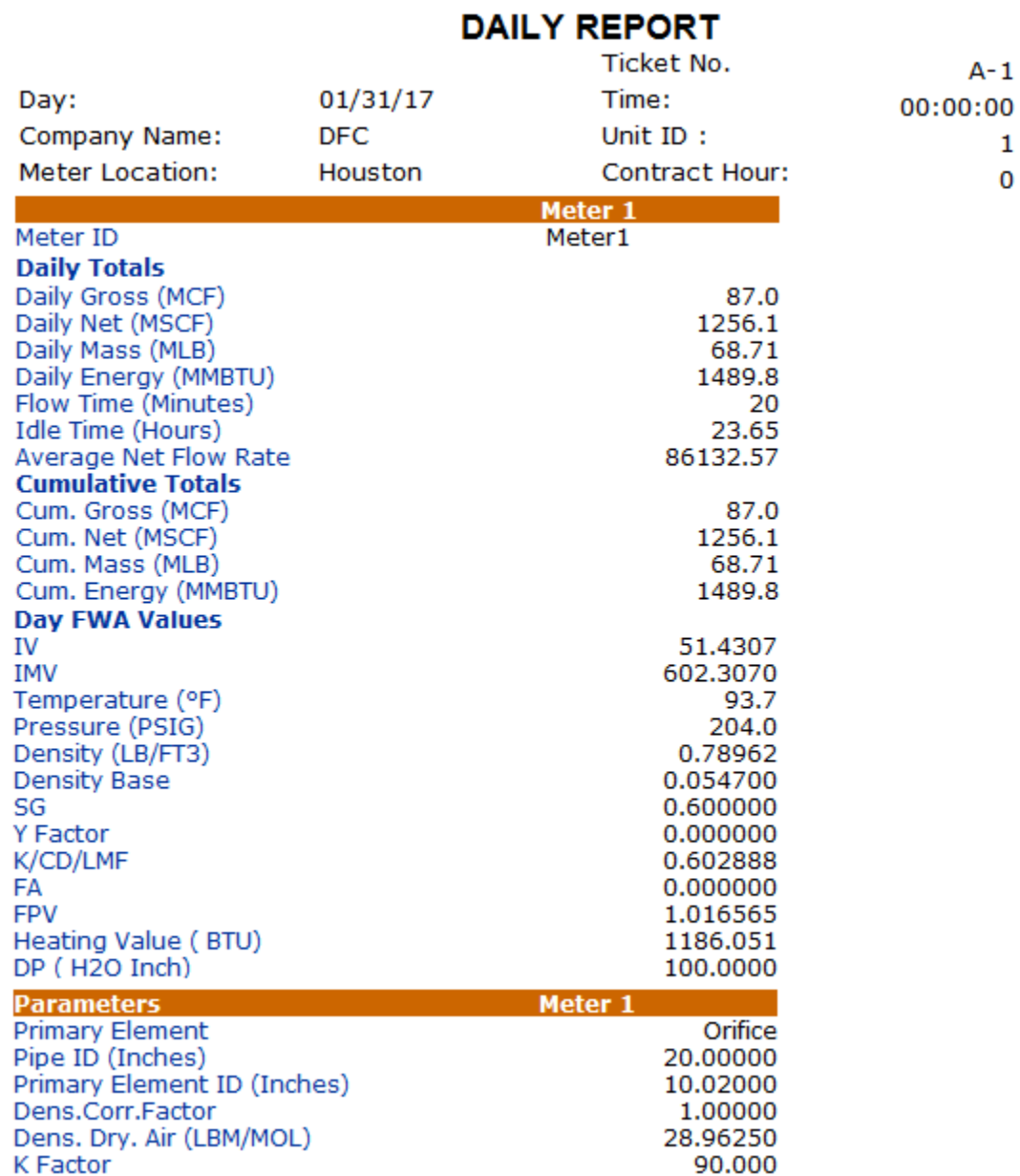

## **Historical Report Examples – Continued**

# **CALIBRATION AND VERIFICATION REPORT**

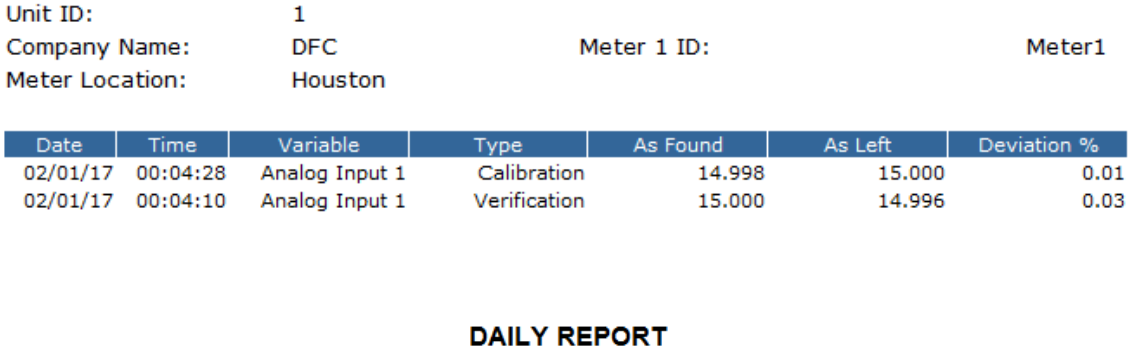

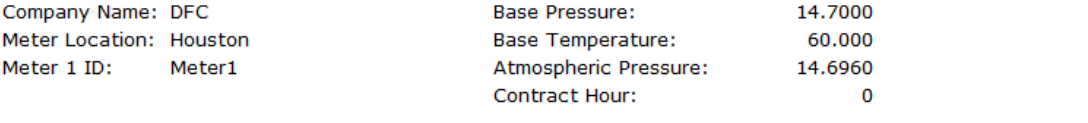

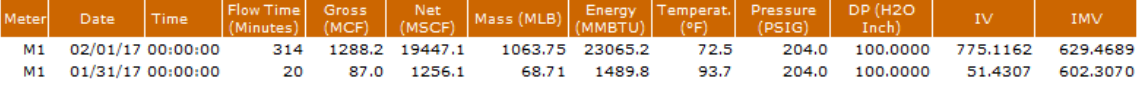

# **CHAPTER 3: Data Entry**

# **Through Front Panel Display**

The Data entry is a menu driven type construction.

#### *Four Keys* – **ESC/Mode, Enter/Select,**  $\downarrow$ **,**  $\rightarrow$

These keys can be operated with a reflective object. The reflective object must be placed in front of the key to get a response.

## **Function**

#### **ESC/Mode Key**

This key serves dual functions. In order to access the data entry, the mode key has to be activated. The mode key is on/off type key. This key will get the security code prompt, and then using select, enter key with the arrow keys to access the program. Place the reflective object on and then off for each step. Once the data menu function access is completed, exit by using the escape key.

#### **Select/Enter Key**

It is used to stop screen from scrolling, to select data entry, and accept the data configurations. It is on/off type key. Place the reflective object in front of key, and then move away before the next step.

## $\downarrow$  **Key,**  $\rightarrow$  **<b>Key**

Scrolling keys, the  $\rightarrow$  Key function is to scroll  $\rightarrow$  way for selecting the number to be changed, and then changing the number by using  $\downarrow$  **Key** 

# *MAIN MENU*

It consists primarily of series of topics. Your valid choices are the two Arrow Keys (**Down, Right**) and select/enter key. Use Down or Right Arrow keys to make your selection and then use select/enter key. Use Esc/Mode key to go back to previous mode.

# *Security Code*

Enter Security Code 00000

Enter the right security code to be able to change data.

Calibrate/1=M.Var Override Meter No. Date Time Print/Configuration

# *Calibrate /1=M.Var*

Enter 0 to calibrate analog input 1-4, RTD, analog output 1-4, or enter '1' to calibrate multi.variable.

```
Enable Calib. Mode
Analog Input (1-4)
RTD Input
Analog Output (1-4)
```
# *Enable Calibrate Mode*

Enter '1' to enable calibrate mode. Calibration mode will set the flow computer to continue totalizing at same rate while all values are still showing live readings.

# *Calibrate Analog Input, RTD*

**0**=**Offset** is a single point calibration that will offset zero and span.

- **1**=**Full** zero and span must be calibrated.
- **2**=**Reset** to factory calibration.

0=Offset,1=Full 2=Reset

## *OFFSET (SINGLE POINT)*

Induce the signal into the analog input, wait for 10 seconds for the reading to stabilize, then enter the offset.

Enter Offset 8.000 Current Value 7.9000

## *FULL (ZERO AND SPAN CALIBRATION)*

Calibrate Low Point (4mA or 75  $\Omega$ ), induce the known live value for the low set point, and wait for 10 seconds for the reading to stabilize. Now enter in that value.

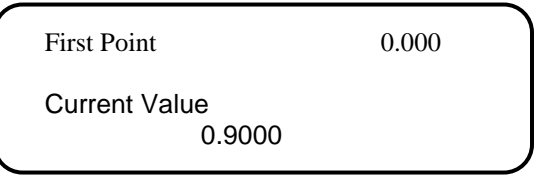

Calibrate High Point (20mA or 120  $\Omega$ ), induce the known live value for the high set point, and then wait for 10 seconds for the reading to stabilize. Now enter in that value.

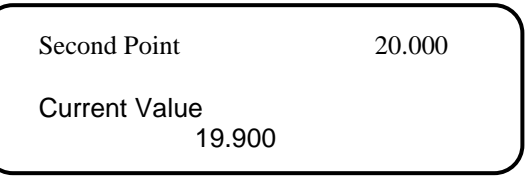

## *RESET (USE DEFAULT)*

Enter '2' to use manufacture default.

# *Calibrate Analog Output*

**0=Offset** is a single point calibration that will offset zero and span. **1=Full** – zero and span must be calibrated.

**2=Reset** to factory calibration.

0=Offset,1=Full 2=Reset

### *FULL (ZERO AND SPAN CALIBRATION)*

The screen will show the minimum possible signal 4mA. Enter the live output value reading in the end device i.e. 4mA.

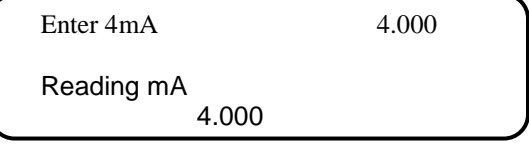

Now the flow computer will output full scale 20mA. Enter the live output i.e. 20mA

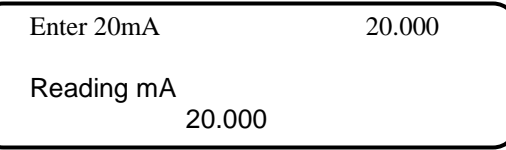

## *RESET (USE DEFAULT)*

Enter '2' to use manufacture default.

# *Calibrate Multivariable*

Select DP, Pressure, or Temperature to be calibrated.

Calibrate Muli.Var. DP Inches Pressure PSIG Temperature DEG.F

Enter the calibrate method (0=Offset, 1=Full, 2=Reset).

0=Offset,1=Full 2=Reset

# *OFFSET (SINGLE POINT)*

Induce the live value, then enter the offset.

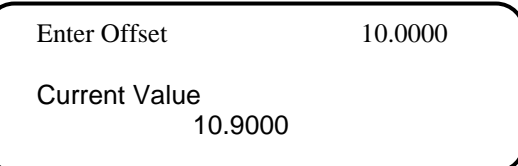

#### *FULL (ZERO AND SPAN CALIBRATION)*

Calibrate Low Point - induce the low range signal, and enter in that value.

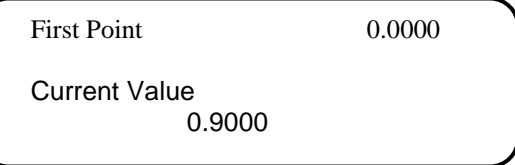

Calibrate High Point - induce the high range signal, and enter in that value.

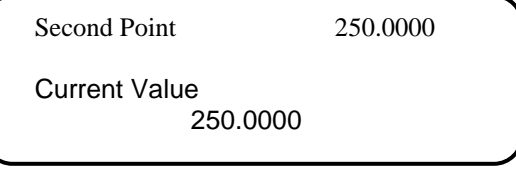

# *RESET (USE DEFAULT)*

Enter '2' to use manufacture default.

# *Override Meter No.*

Enter the meter number 1 or 2 to change meter override value

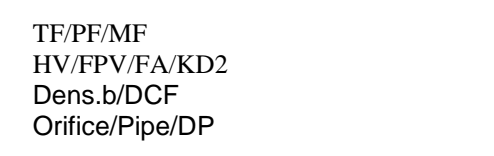

## *TF/PF/MF*

#### **TF - Temperature**

This value is entered when no live temperature is available, or when a different value from the live value should be used.

#### **PF – Pressure**

This value is entered when no live temperature is available, or when a different value from the live value should be used.

#### **MF – Meter Factor**

Enter the value to change current meter factor (AGA7 Method)

#### *HV/FPV*

**Heating Value Override** Heating value is required and used in the AGA8 GROSS METHOD 1. For AGA8 detailed method, ISO6976 calorific calculation is used to calculate heating value if an override values is not entered. Steam equation also calculates heating value, otherwise without a heating value override entered, the Energy Flow Rate will always equal zero.

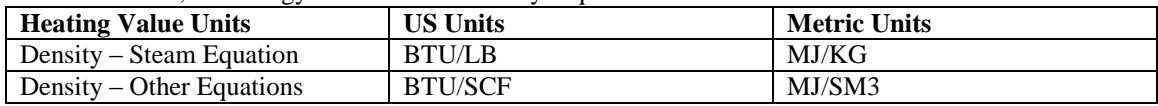

**FPV override**: used to enter a value to override the NX19 super-compressibility factor.

## *DENS.B/DCF*

**Base Density Override** is used to override the calculated base density and affects the net calculations only. For products other than natural gas, you must enter base density override for net calculations. **DCF- Density Correction Factor**

#### *ORIFICE/PIPE/DP*

**Orifice ID** in inches is the measured inside pipe diameter to 5 decimals at reference conditions

**Pipe ID** in inches is the measured diameter of the orifice at reference conditions. **DP Override** in inches of water.

# *Date/Time* Change Date Change Time *CHANGE DATE* Month 09 Day 08 Year 00 Change Date 1=Yes

Enter Month (1-12), Day (1-31), Year(0-99) and then enter '1' to change date.

#### *CHANGE TIME*

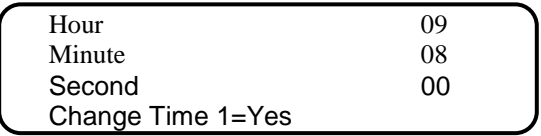

Enter Hour (0-23), Minute (0-59), Second (0-59) and then enter '1' to change time.

*Print/Configuration*

Configuration Snapshot 1=Y Day/Hour/Month

*Configuration*

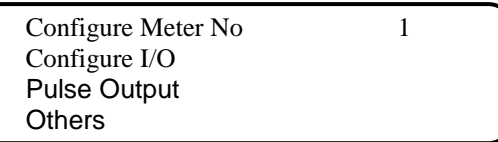

# *Configue Meter*

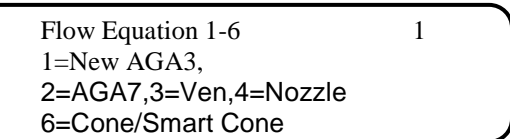

## *FLOW EQUATION TYPE (1-6)*

- 1 = API 14.3 (NEW AGA3, 1992 Orifice Equations)
- $2 = AGA7$  (Frequency Type Input)
- $3 =$  Venturi
- $4 = Nozzle$
- $6 =$  V-Cone Flow Calculations

## *NEW AGA3/VENTURI/NOZZLE/V-CON*

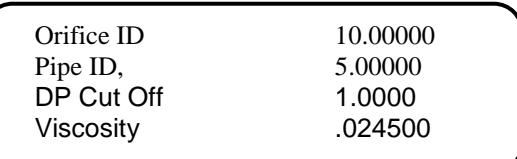

#### **Pipe I.D.**

#### **Primary Element ID**

Pipe ID in inches is the measured inside pipe diameter to 5 decimals at reference conditions

## **DP Cutoff**

The MicroMG Flow Computer suspends all calculations whenever the DP is less than this value. This function is vital for suppressing extraneous data when the DP transmitter drifts around the zero mark under no-flow conditions.

#### **Viscosity in Centipoise**

Even though viscosity will shift with temperature and pressure changes, the effect on the calculations is negligent. Therefore using a single value is appropriate in most cases. Enter viscosity in centipoise.

#### *CONFIGURE I/O*

Analog Output Meter I/O Status/Switch F.C.Display

# *Analog Output*

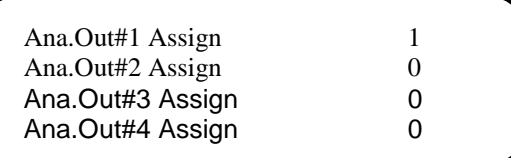

**Assignments:**

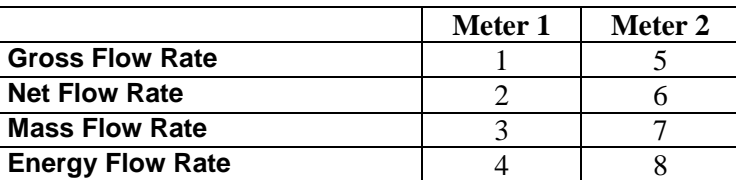

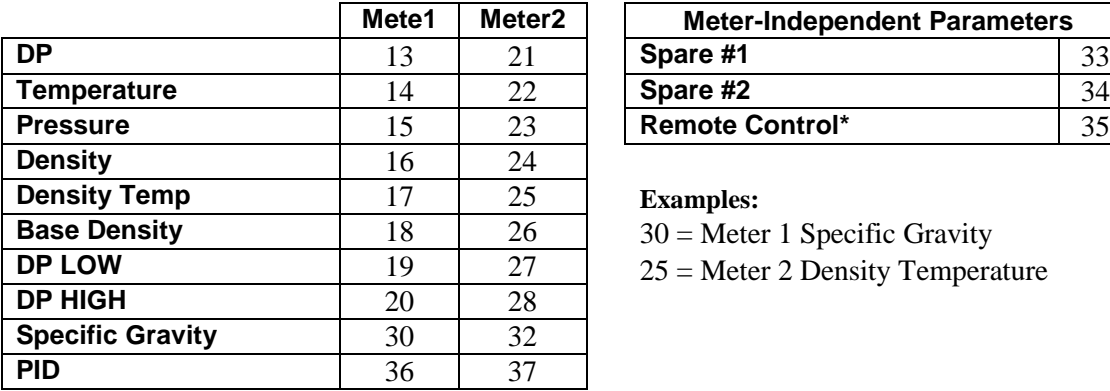

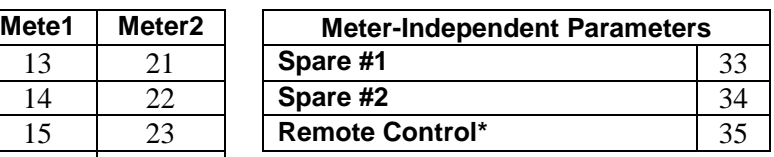

**Examples:**

30 = Meter 1 Specific Gravity

25 = Meter 2 Density Temperature

*\*Note : Remote control output can be controlled through the Modbus communication link.*

# *Meter I/O*

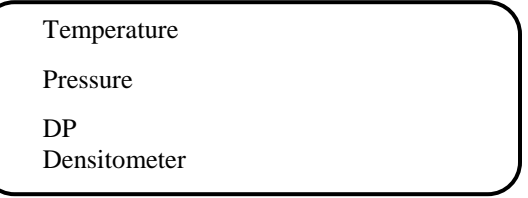

## *ASSIGNMENTS*

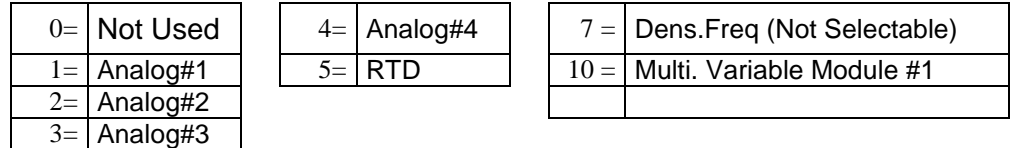

# *4MA*

Enter the 4mA value for the transducer.

## *20MA*

Enter the 20mA value for the transducer.

# *Status Input Assignment*

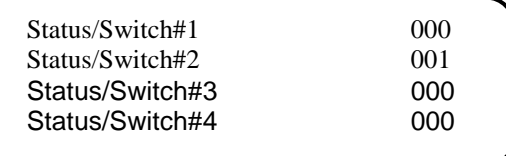

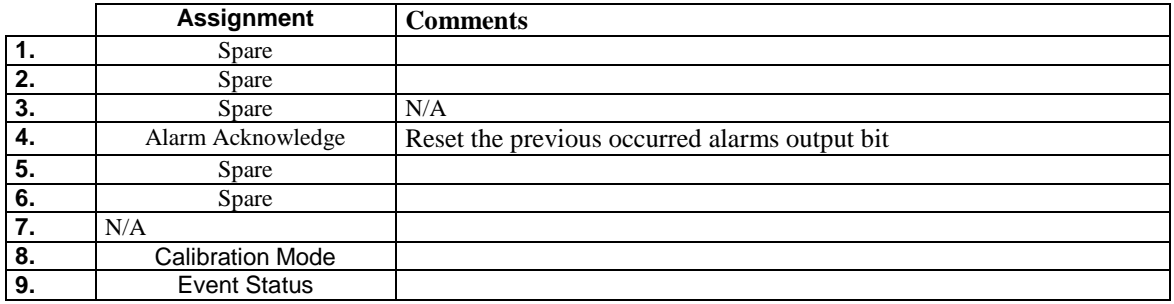

# *Switch Output Assignment*

User can assign an output to each of the MicroMG Flow Computer's output switches from this list. The MicroMG Flow Computer switch outputs are sourcing through switch power input power.

Outputs in the top list,"Pulse Outputs", require a definition of pulse output per unit volume. Therefore a Pulse Output Width must be defined when one of these switch types are chosen. These outputs are available through swtiches 1 or 2 only.

Outputs in the bottom list,"Contact Type Outputs", are ON/OFF type outputs. They can be assigned to any of the four switch outputs.

Switches 1 and 2 can be pulse or contact type output; switches 3, 4 are contact-type output only.

#### *ASSIGNMENTS - PULSE OUTPUTS*

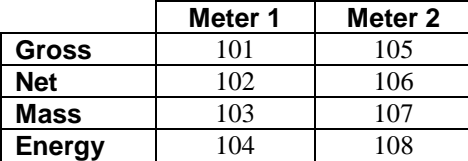

# *ASSIGNMENTS - CONTACT TYPE OUTPUTS*

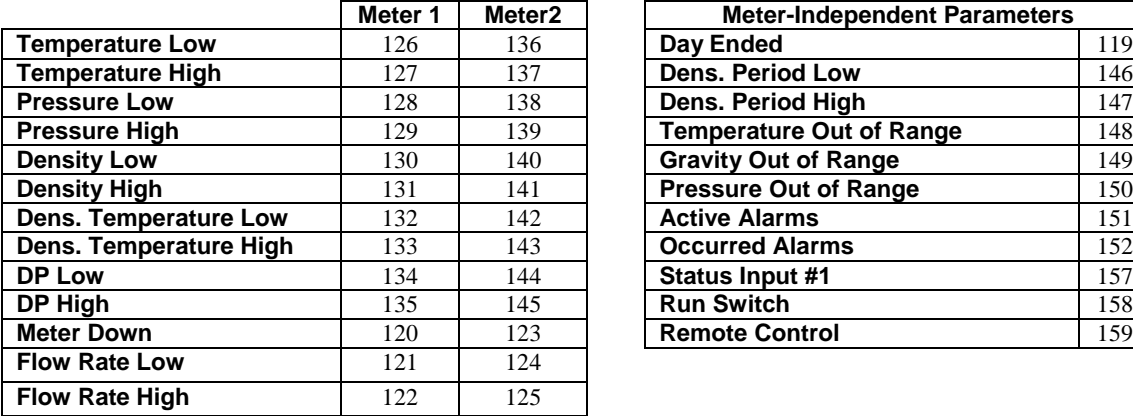

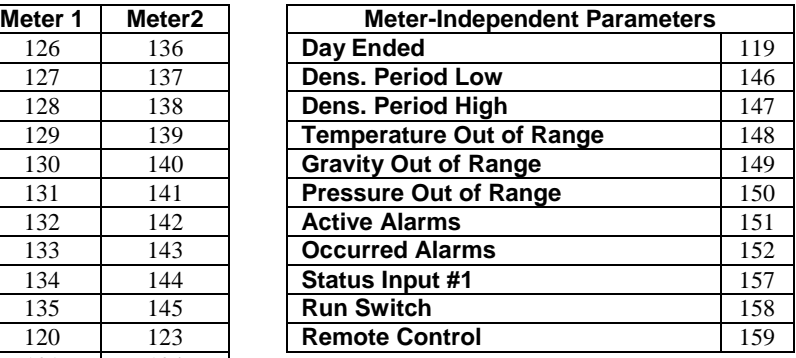

# *Examples:*

148= Temperature out of Range
### *Flow Computer Display Assignment*

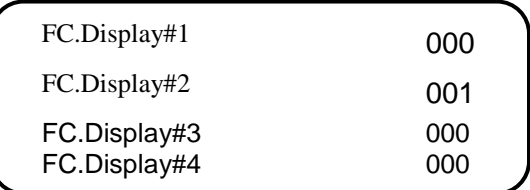

Display assignment select up to 16 assignments. The MicroMG Flow Computer will scroll through them at the assigned delay time.

#### *Assignment*

 $\overline{4 \text{ Digits}}$  –

 $1^{\rm st}$  :  $-$  0 2 nd – Meter Number – 1:Meter#1, 2:Meter#2 3rd, 4<sup>th</sup> : Selection

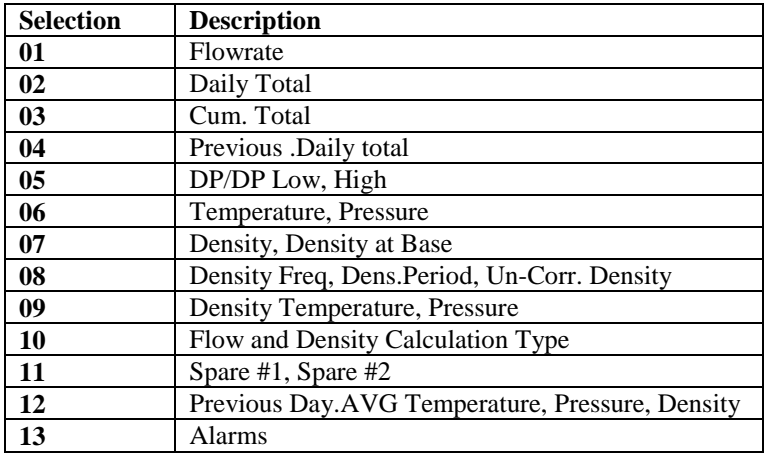

**Examples:**

102= Meter #1 Daily Total 14= Date, Time

#### **2 Digits Selection**

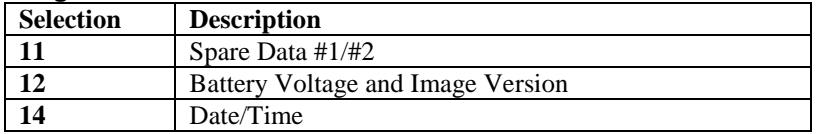

#### *Pulse Output*

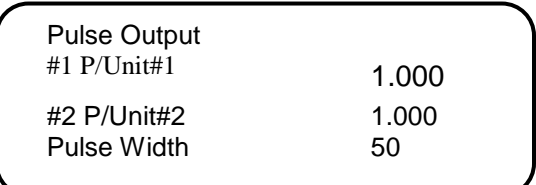

#### *PULSE OUTPUT AND PULSE OUTPUT WIDTH*

Pulse Output is used to activate a sampler or external totalizer. The number selected will be pulses per unit volume or per unit mass. If 0.1 pulse is selected, the one pulse will be given every 10 unit volumes has passed through the meter.

Pulse Output Width is the duration, in milliseconds, of one complete pulse cycle (where each cycle is the pulse plus a wait period, in a 50/50 ratio). For example: if POW = 500 msec, the MicroMG Flow Computer at most can produce one pulse each second regardless of the pulse per unit volume selected (500 msec pulse  $+500$  msec wait). If POW = 10 msec the MicroMG Flow Computer can produce up to 50 pulses per second.

The MicroMG Flow Computer's maximum pulse output is 125 pulses/sec. The Pulse Output in combination with the Pulse Output Width should be set appropriately.

#### *Others*

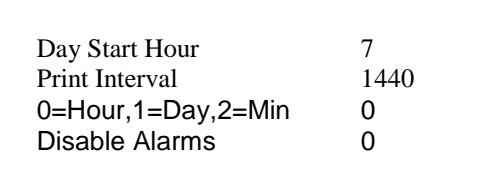

#### *DAY START HOUR (0-23)*

Day start hour is used for daily totalizer reset operation.

#### *FLOW RATE SELECTION*

The flow rate will be based on hourly basis, daily, or minute.

#### *DISABLE ALARMS*

Use Disable Alarms to ignore alarms. When the alarm function is disabled alarms are not logged. Alarms are also not logged if the DP is below the cut-off limit.

# **CHAPTER 4: FLOW EQUATIONS**

### *Common Terms*

The following terms are used throughout this chapter.

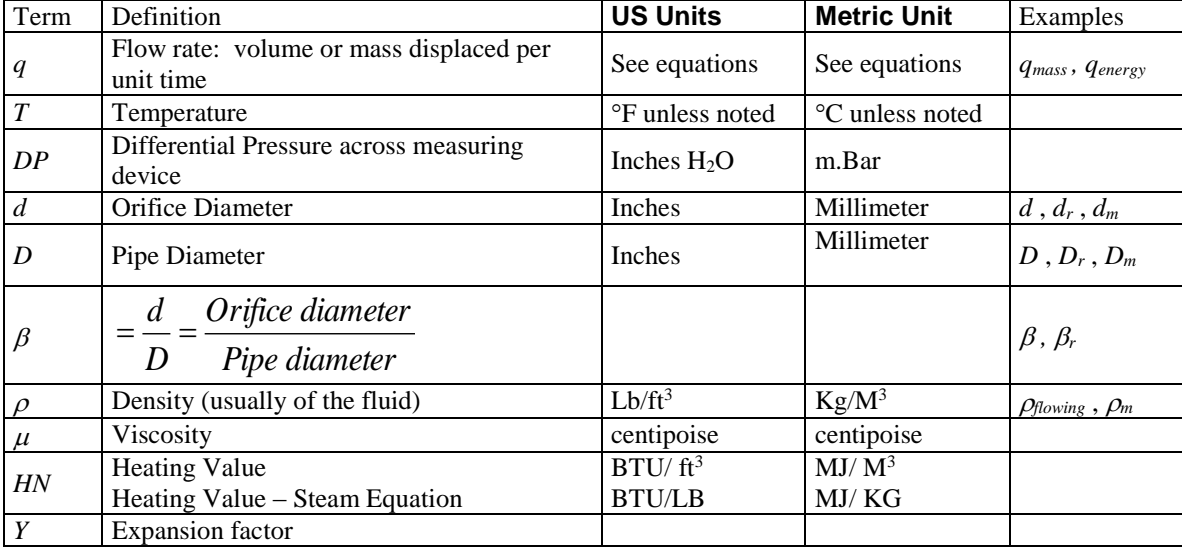

### *Subscripts: Conventions Used*

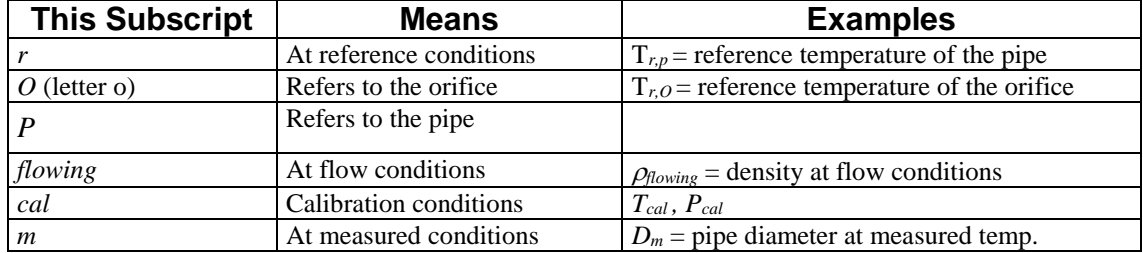

### *API 14.3*

For more information, please see *Orifice Metering of Natural Gas*, 3<sup>rd</sup> edition.

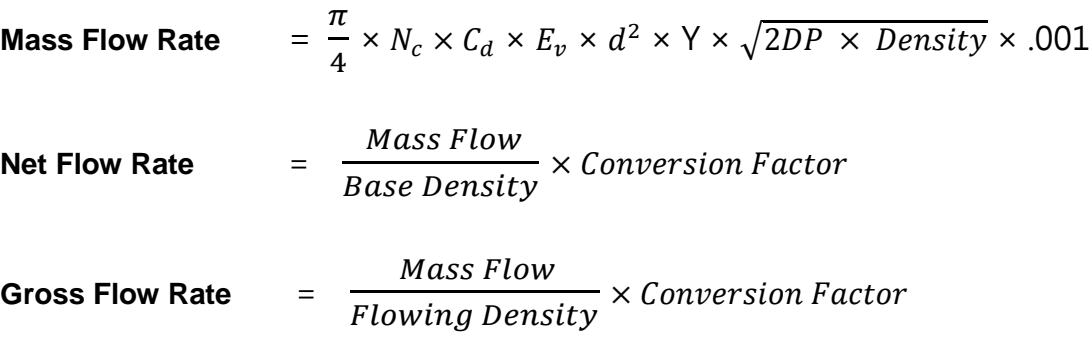

**Energy Flow Rate**  $=$  *Net Flow*  $\times$  *Heating Value*  $\times$  *Conversion Factor* 

*Where: = Units Conversion Constant = Orifice Plate Coefficient of Discharge*  $E_v = \frac{1}{\sqrt{1 - \frac{v^2}{c^2}}}$ √1−4 *= Velocity of Approach Factor d = Orifice plate bore diameter Y = Expansion Factor DP = Orifice Differential Pressure*

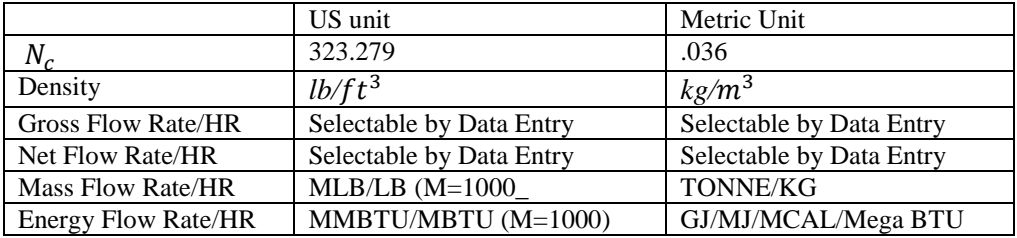

### *AGA 7*

Please see *Common Terms* at the beginning of this chapter.

Gross Flow Rate =  $\frac{Frequency \, Pulse \, per \, Second \, \times LMF \, \times \, 3600}{VF \, KFL \, \cdot \, \cdot} \times Units \, Conversion \, Factor$  $K$  Factor

Net Flow Rate =  $\frac{Mass Flow Rate}{D}$  $\frac{2000 \times 1000 \times 1000}{Base Density}$  × Units Conversion Factor

Mass Flow Rate = Gross Flow Rate  $\times$  Flowing Density  $\times$  Units Conversion Factor

Energy Flow Rate = Net Flow Rate  $\times$  Heating Value  $\times$  Units Conversion Factor

*Where: LMF = Linear Meter Factor*

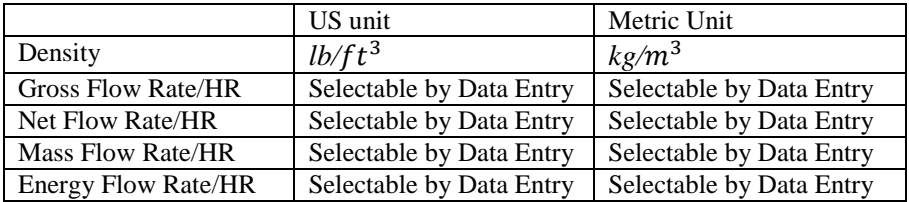

### *Venturi*

**Mass Flow (MLB/Hour)** = 0.0997424 × 3.6 × 
$$
\sqrt{DP \times \rho}
$$
 ×  $\frac{C \times Y \times Fa \times d^2}{\sqrt{1 - \beta^4}}$ 

**Net Flow** =  $\frac{Mass Flow}{D}$ Density at Base

**Cross Flow** = 
$$
\frac{Mass Flow}{Flowing Density}
$$

*Where:*

*C = Discharge Coefficient (Manual Data Entry)*

*Y = Expansion Factor*

- $\beta = \frac{d}{D}\frac{V$ enturi Bore Diameter at Reference<br>*β =*  $\frac{d}{D}$  *Meter Tube Internal Diameter at Refere* Meter Tube Internal Diameter at Reference
- *ρ = Flowing Density*
- *DP = Differential Pressure*

(Refer to **Miller Measurement Engineering Handbook**)

### *Nozzle*

$$
\text{Mass} \, \text{However} \, \text{H} = 0.3590722 \sqrt{\rho_{flowing} \times DP} \times \frac{C \times F_a \times d^2 Y}{\sqrt{1 - \beta^4}}
$$

$$
=q_{mass}(MLB/HR)
$$

 $\text{Net}$  **Flowrate**  $=$   $\frac{q_{mass}}{q_{mass}}$  = **MCF/HR** *reference*

**Gross Rowrate** = 
$$
\frac{q_{mass}}{\rho_{flowing}}
$$
 = **MCF/HR**

*Where* :

*C DischargeCoefficien t C of the Nozzle*

$$
= C_{\infty} + \frac{b}{Rd^{n}} (see table below)
$$

$$
Rd = Reynolds\ Number = \frac{22737.47q_{pps}}{\mu D}
$$

$$
q_{pps} = Mass \, Flowrate, expressed \, in \, Lb/sec
$$

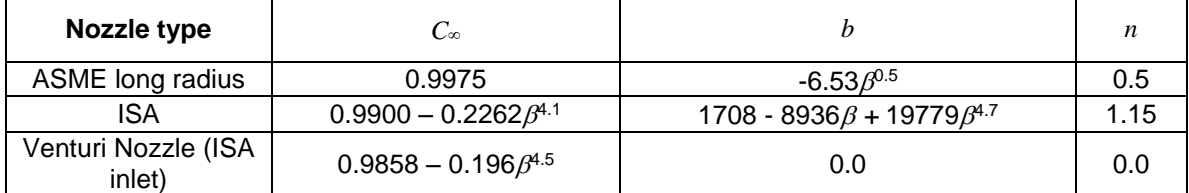

### *Cone/Smart Cone*

$$
\begin{aligned}\n\text{Mass} \text{Flowrate per second} &= \frac{\pi}{4} \times \sqrt{2g_c \times \rho} \times \frac{D^2 \times \beta^2}{\sqrt{1 - \beta^4}} \times Cf \times Y \times \sqrt{Psf} \times Fa \\
&= \mathbf{q}_{\text{mass/second}} \left( LB - US, KG - Metric \right) \\
\text{Net Flowrate per second} &= \frac{q_{\text{mass}}}{\rho_{\text{reference}}} \\
\text{Gross Flowrate per second} &= \frac{q_{\text{mass}}}{\rho_{\text{flowing}}} \\
\end{aligned}
$$

Energy Flowrate per second = Net Flowrate per second × HeatingValue /1000

Where:

- $g_c$  = Dimensional Conversion Constant
- $C_f$  = Flow Coefficient of the Meter
- $\rho$  = Density (LB/FT3-US, KG/M3-Metric)
- D = Meter Inside Diameter (Feet-US, Meters-Metric)
- $Psf = D.Pressure(Pounds force per square foot-US, Pascal-Metric)$
- Y = Adiabatic Expansion Factor for Contoured Elements
- $\beta = \sqrt{1 \frac{d^2}{r^2}}$  $D^2$

d = Cone Diameter, D=Meter Inside Diameter (Inches-US, Millimeters-Metric)

*Fa* = Thermal Expansion Factor

### *DENSITY EQUATIONS*

### *Sarasota Density(GM/CC)*

Sarasota density is calculated using the frequency signal produced by a Sarasota densitometer, and applying temperature and pressure corrections as shown below.

$$
\text{Corrected Density} = DCF \times \frac{2D_0(t - T_{0p})}{T_{0p} \times \frac{1 + K(t - T_{0p})}{2T_{0p}}}
$$

*Where* :

$$
T_{0p} = T_{coef} \times (T - T_{cal}) + P_{coef} \times (P - P_{cal}) + T_0
$$
  
DCF = Density Correction Factor

 $D_0 = \textit{Calibration constant, mass/volume, gm/cm}^3$ 0

*t = Densitometer oscillation period in microseconds.*

 *= Acalibration constant in microseconds t* 0

 $T_{coef}$   $=$   $Temperature$   $coefficient$   $in$   $microseconds/°F$ 

*P = Flowing pressure in PSIG*

 $P_{coef} = \textit{Press}$ ure  $coefficient$   $t$  in  $microseconds/\textit{PSIG}$ 

 $P_{cal}$  = Calibration pressure in PSIG

#### *UGC Density(GM/CC)*

UGC density is calculated using the frequency signal produced by a UGC densitometer, and applying temperature and pressure corrections as shown below

#### $= DCF \times P_{flowing} \{ [K(P_{off} + d) \times 10^{-6}] + [K_T(T_{flowing} - T_{cal})] + d \}$ *-* Corrected Density =  $DCF \times P_{flowing} \{ [K(P_{off} + d) \times 10^{-6}] + [K_T (T_{flowing} - T_{cal})] + d \}$

*Where* :

$$
d = K_0 + K_1 t + K_2 t^2
$$

 $K_0$ ,  $K_1$ ,  $K_2$  = *Calibration Constants* 

*t = Densitometer oscillation period in microseconds*

*DCF = Density Correction Facto r*

*K = PressureConstant*

 $P_{\text{off}} = \text{Press}$ *ure Offset T* 

*K = Temperature Coefficient*

 $T_{cal} = T$ emperature coefficien t in microseconds/ $^\circ F$ 

#### *Solartron Density (GM/CC)*

Solartron density is calculated using the frequency signal produced by a Solartron densitometer, and applying temperature and pressure corrections as shown below.

#### *Density at 20 Deg.C and 0 BAR*

 $D = K_0 + K_1 t + K_2 t^2$ 

*Where :*

*t= Densitometer Oscillation Period in microseconds*

 $K_0, K_1, K_2 =$  *Calibration Constants Supplied by Solartron* 

*Temperature Corrected Density*  $DT = D[1 + K_{18}(T - 20) + K_{19}(T - 20)]$ 

#### *Additional Equation for Gas offset data*

The following equation can provide more accurate measurement for Argon/Methane Gas Mixture over density range 60 to 200 kg/m<sup>3</sup>.  $DA = DT + (1 + K3/(DT + K4)x0.00236 - G/(T + 273))$  $G =$  Gas Specific Gravity / Ratio of Specific Heats.

Density (GM/CC)= Density(KG/M3) / 1000.0

#### *AGA8 Gross Method 1*

Refer to Transmission Measurement Committee Report No. 8

#### *AGA8 Gross Method 2*

Refer to Transmission Measurement Committee Report No. 8

#### *AGA8 Detail Method*

Refer to Transmission Measurement Committee Report No. 8

#### *Steam NBS Equation*

Refer to NBS/NRC Steam Tables.

#### *Ethylene NBS1045*

Refer to NBS technical Note 1045.

#### *Parahydrogen - NBS 1048*

Refer to Journal of physical and chemical reference data (volume 11, 1982, published by the ACS, AIP, NBS)

#### *Oxygen - NBS 1048*

Refer to Journal of physical and chemical reference data (volume 11, 1982, published by the ACS, AIP, NBS)

#### *Nitrogen - NBS 1048*

Refer to Journal of physical and chemical reference data (volume 11, 1982, published by the ACS, AIP, NBS)

#### *Argon - NBS 1048*

Refer to Journal of physical and chemical reference data (volume 11, 1982, published by the ACS, AIP, NBS)

#### *Saturated Steam*

Pressure Range 70.3 – 110.3 PSIG

#### *ISO6976 -2016*

Calculation of calorific value on a volume basis Real-gas gross calorific value and Real-gas net calorific value

# **CHAPTER 5: MODBUS DATA**

### *MODBUS PROTOCOL*

#### *TRANSMISSION MODE*

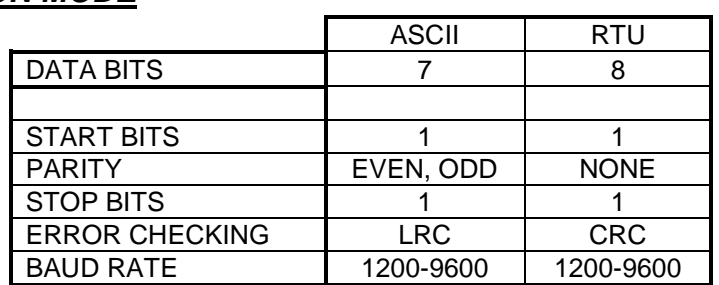

#### *ASCII FRAMING*

Framing is accomplished by using colon (:) character indicating the beginning of frame and carriage (CR), line feed (LF) for the end of frame

#### *ASCII MESSAGE FORMAT*

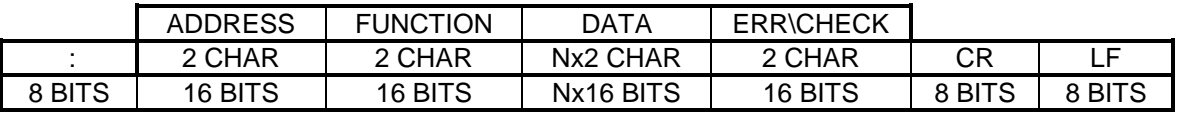

### *RTU FRAMING*

Frame synchronization is done by time basis only. The Smart Flow Computer allows 3.5 characters time without new characters coming in before proceeding to process the message and resetting the buffer.

#### *RTU MESSAGE FORMAT*

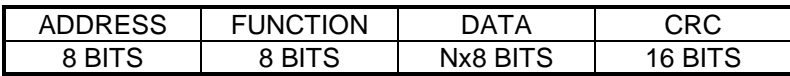

#### *FUNCTION CODE*

To inform the slave device of what function to perform

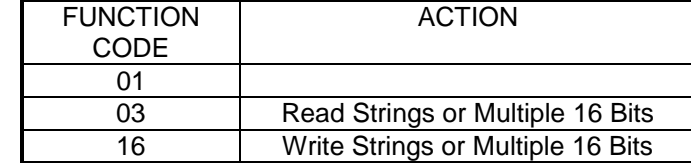

#### *ERROR CHECK*

#### *LRC MODE*

The LRC check is transmitted as two ASCII hexadecimal characters. First, the message has to be stripped of the: LF, CR, and then converted the HEX ASCII to Binary. Add the Binary bits and then two's complement the result.

#### *CRC MODE*

The entire message is considered in the CRC mode. Most significant bit is transmitted first. The message is pre-multiplied by 16. The integer quotient digits are ignored and the 16-bit remainder is appended to the message as the two CRC check bytes. The resulting message including the CRC, when divided by the same polynomial  $(X16+X15+X2+1)$  at the receiver, which will give zero remainder if no error, has occurred.

#### *EXCEPTION RESPONSE*

Exception response comes from the slave if it finds errors in communication. The slave responds to the master echoing the slave address, function code (with high bit set), exception code and error check. To indicate that the response is notification of an error, the high order bit of the function code is set to 1.

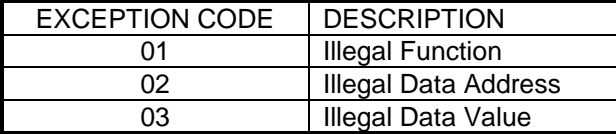

#### *BROADCAST COMMAND*

All units listen to Unit ID Zero, and no one will respond when the write function is broadcasted.

### *MODBUS EXAMPLES*

#### *FUNCTION CODE 03 (Read Single or Multiple Register Points)*

Each Modbus System has a different Modbus address range. For example, 40000 or 90000 is the high level message generated through the host Modbus system. The set up and offset are different for each host Modbus system.

#### *READ A SHORT (SINGLE) WORD NUMERIC VARIABLE*

**The short word numeric variable is a 16-bit integer Data: 16 bits (short word: two 8-bit bytes- high byte, low byte), Short Integer Variable Modbus Address: from 1801 to 3030**

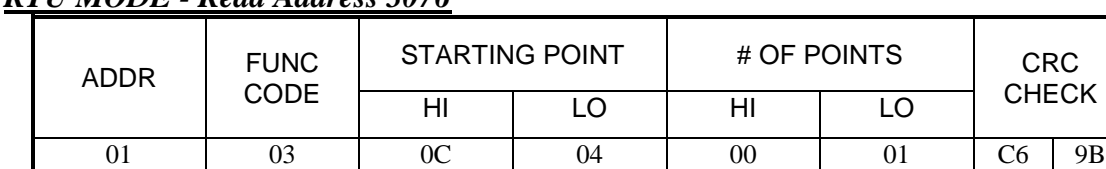

#### *RTU MODE - Read Address 3076*

#### *Response*

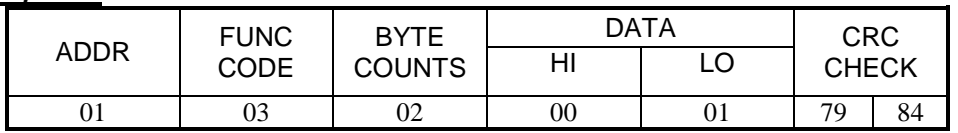

#### *ASCII MODE - Read Address 3076*

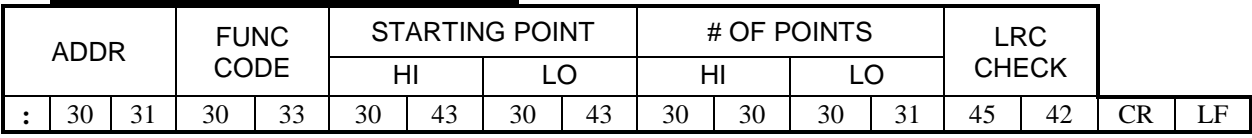

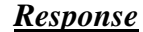

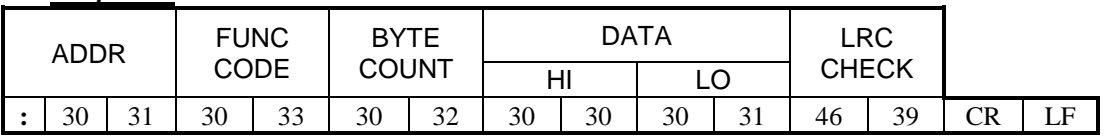

#### *READ A LONG WORD NUMERIC VARIABLE*

The long word numeric variable is a *two 16-bit integers* with decimal inferred Data: two 16-bit (32 bits, two words: high word, low word ). Sign bit - first bit of high word (0:positive, 1:negative) Long Integer Variable Modbus Address: from 3131 to 9403

#### **Read Address 3131**

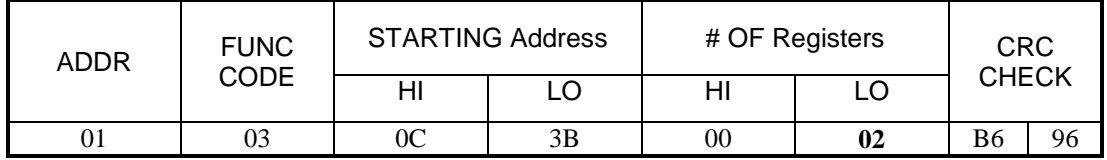

#### **Response** - Data - **4 Bytes - 00 05 6A 29 (Hex), 611 (Decimal)**

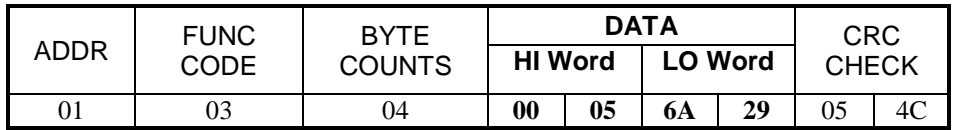

#### **Data Bytes - 00 05 6A 29 (Hex) = 354857 (decimal) Data with 2 decimal places inferred = 3548.57**

For Example: Honeywell Modbus system - read address **93131**  Delta-V Modbus system - read address **43131** Data Calculation **Value = High Word x 65536 + Low Word** High Word =  $00 05$  (Hex), 5 (Decimal) Low Word = 6A 29 (Hex), 27177 (Decimal)  $= 5 \times 65536 + 27177$  $= 354857$  **Two decimal places inferred**  $= 3548.57$ 

#### *READ A FLOATING POINT VARIABLE*

The floating point variable is a single precision floating point value

#### **IEEE Floating Point Format**

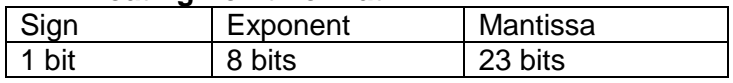

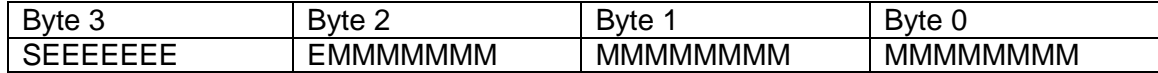

#### **Modbus Address: From 7001 to 7999**

Sample Floating Point Value

#### **Read** Register 7047 (**one register with 4 data bytes**)

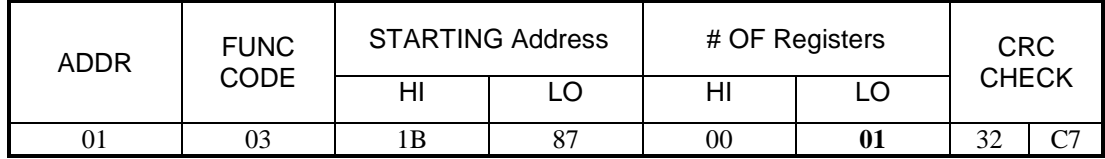

#### *Response* - Four Data Bytes - **47 6C 4A 00 (HEX) = 60490.0**

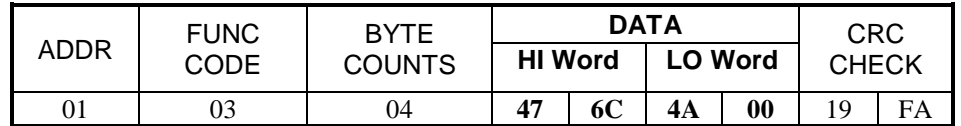

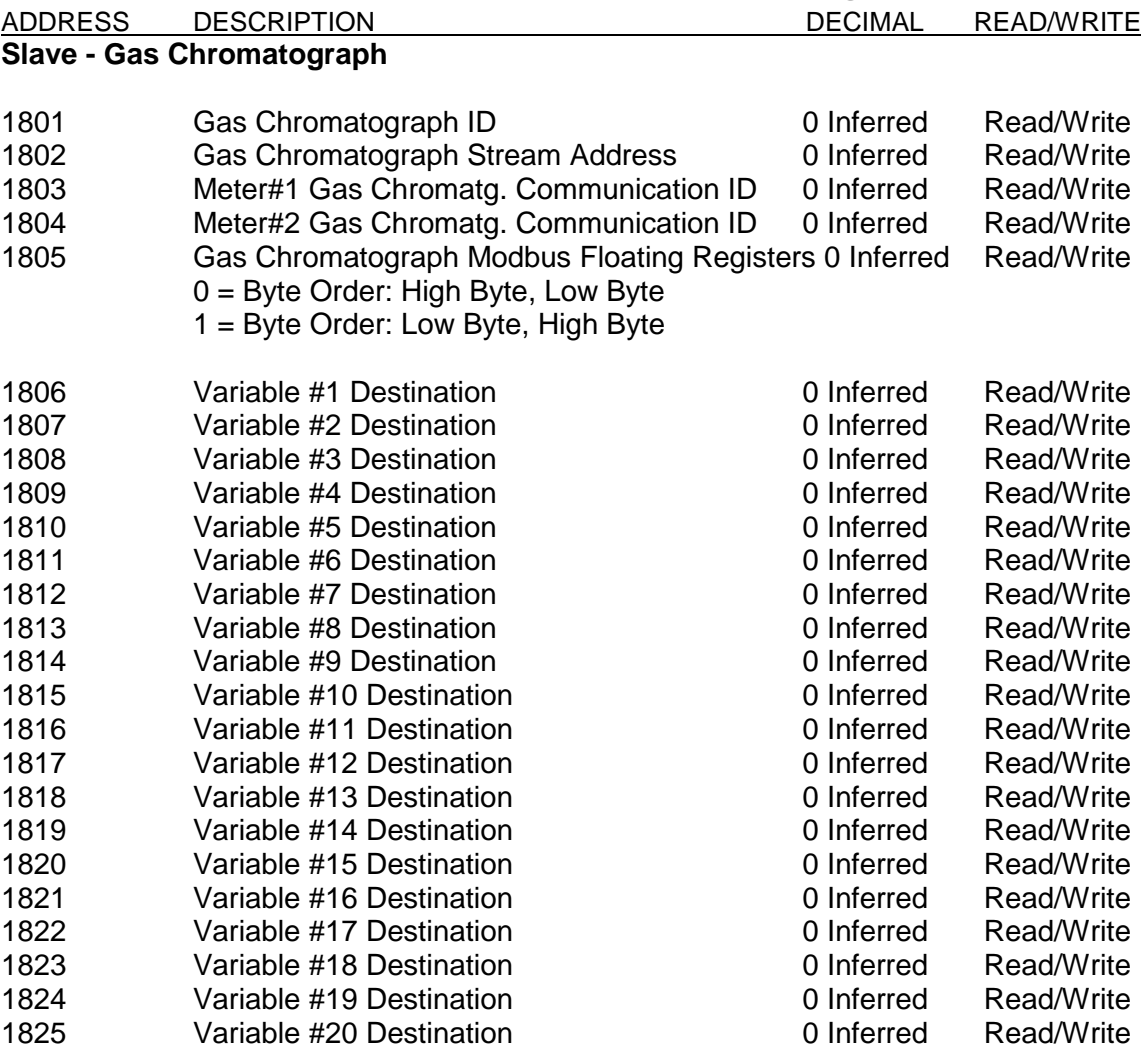

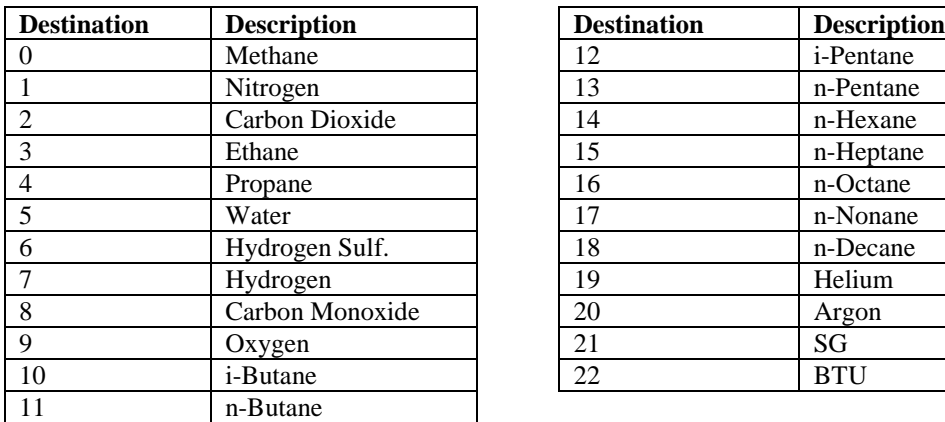

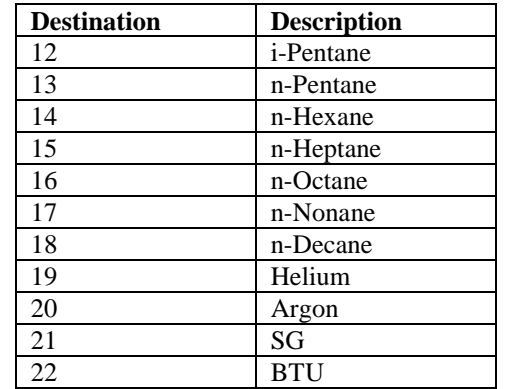

### *Modbus Address Table – 16 Bits Integer* ADDRESS DESCRIPTION DECIMAL READ/WRITE

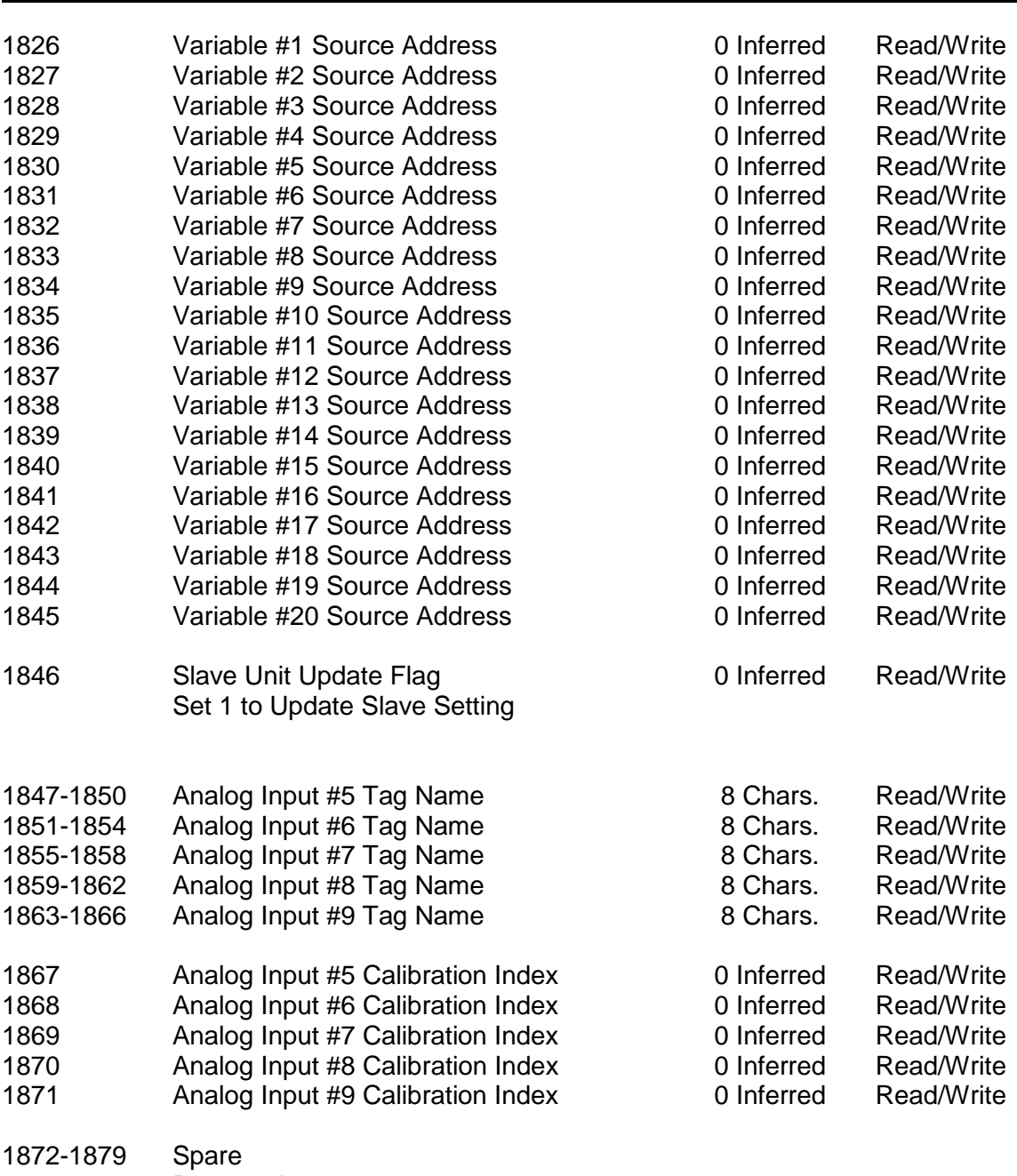

1880-1980 Reserved

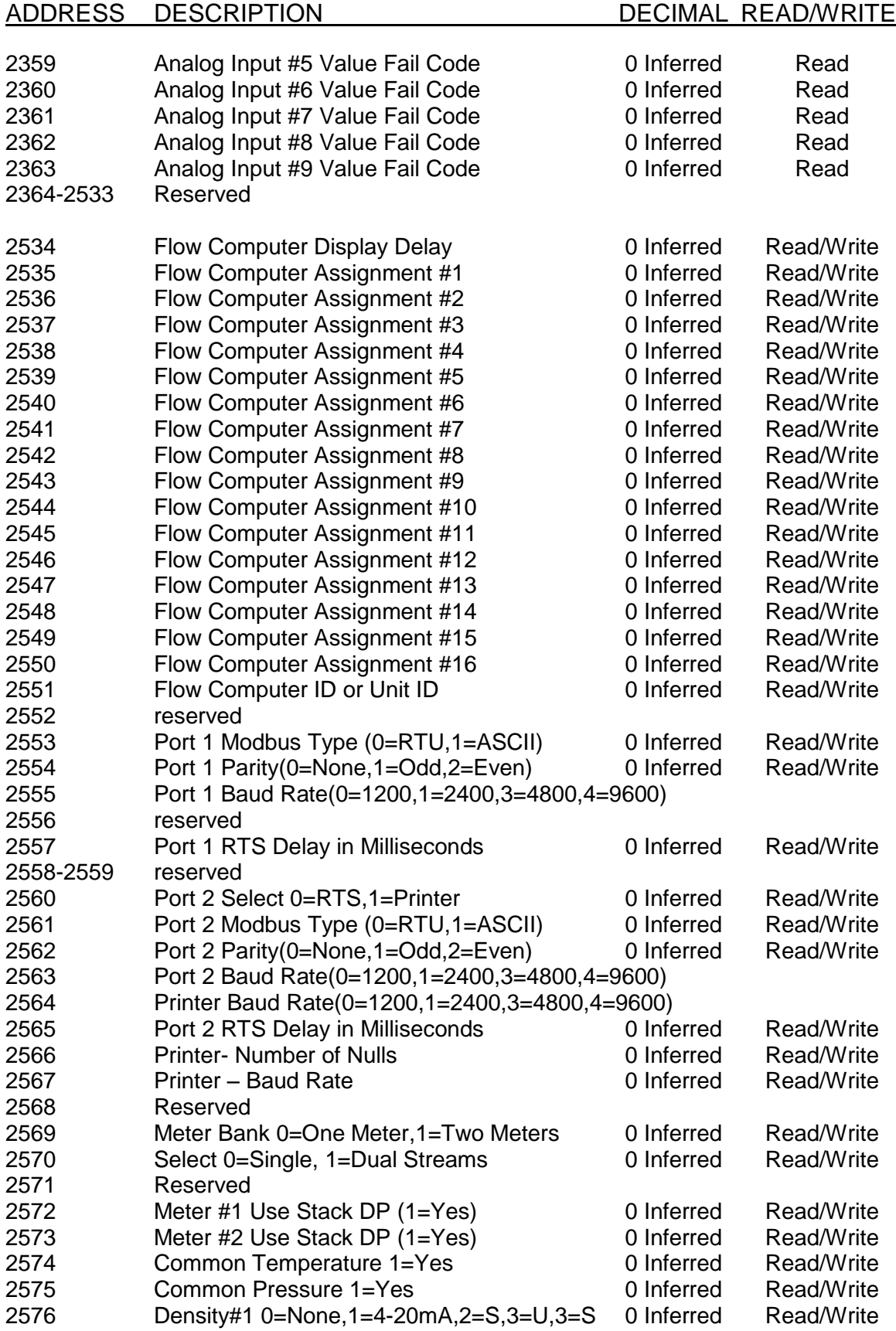

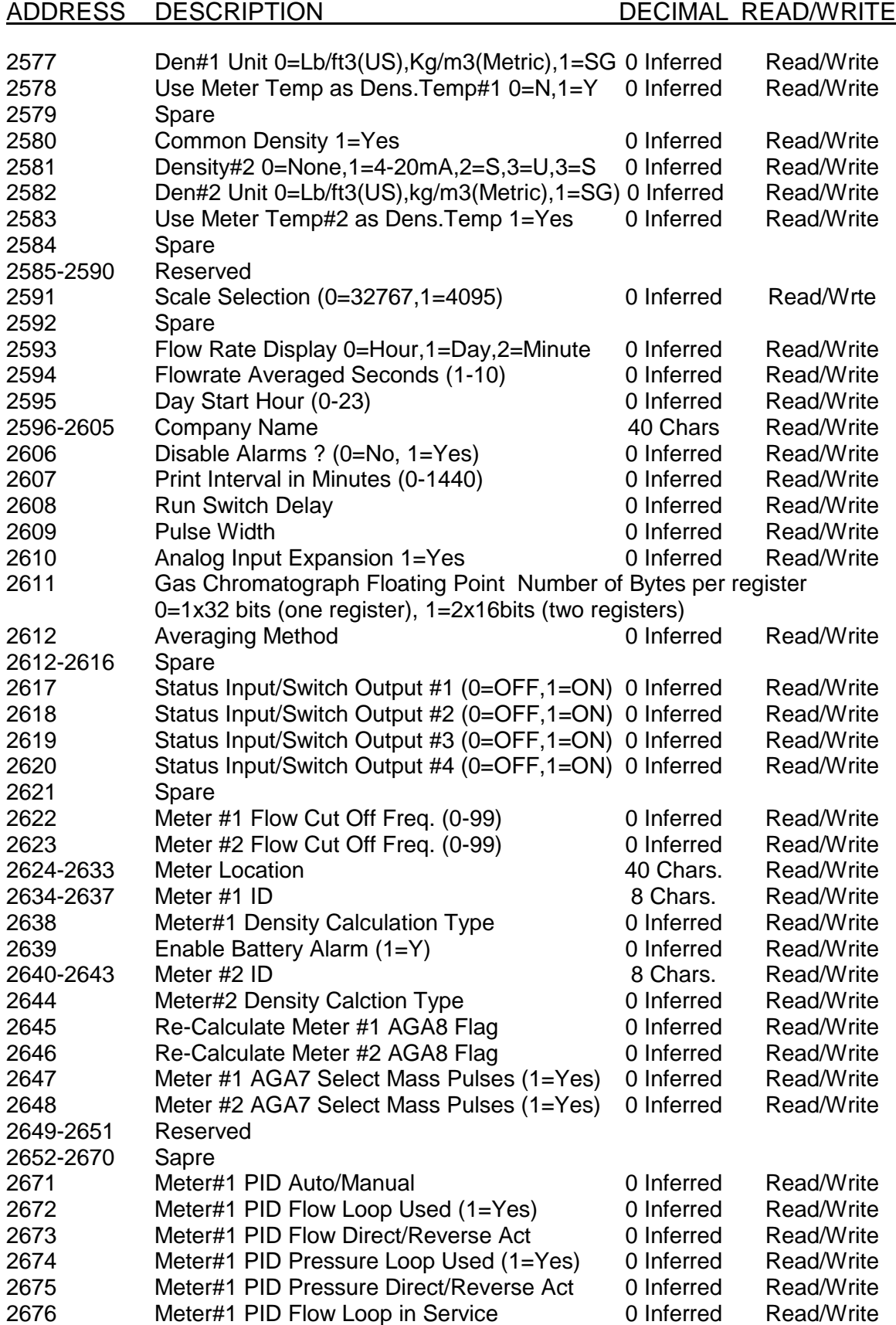

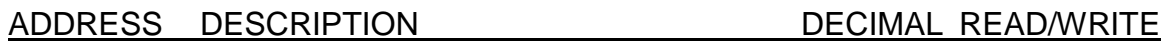

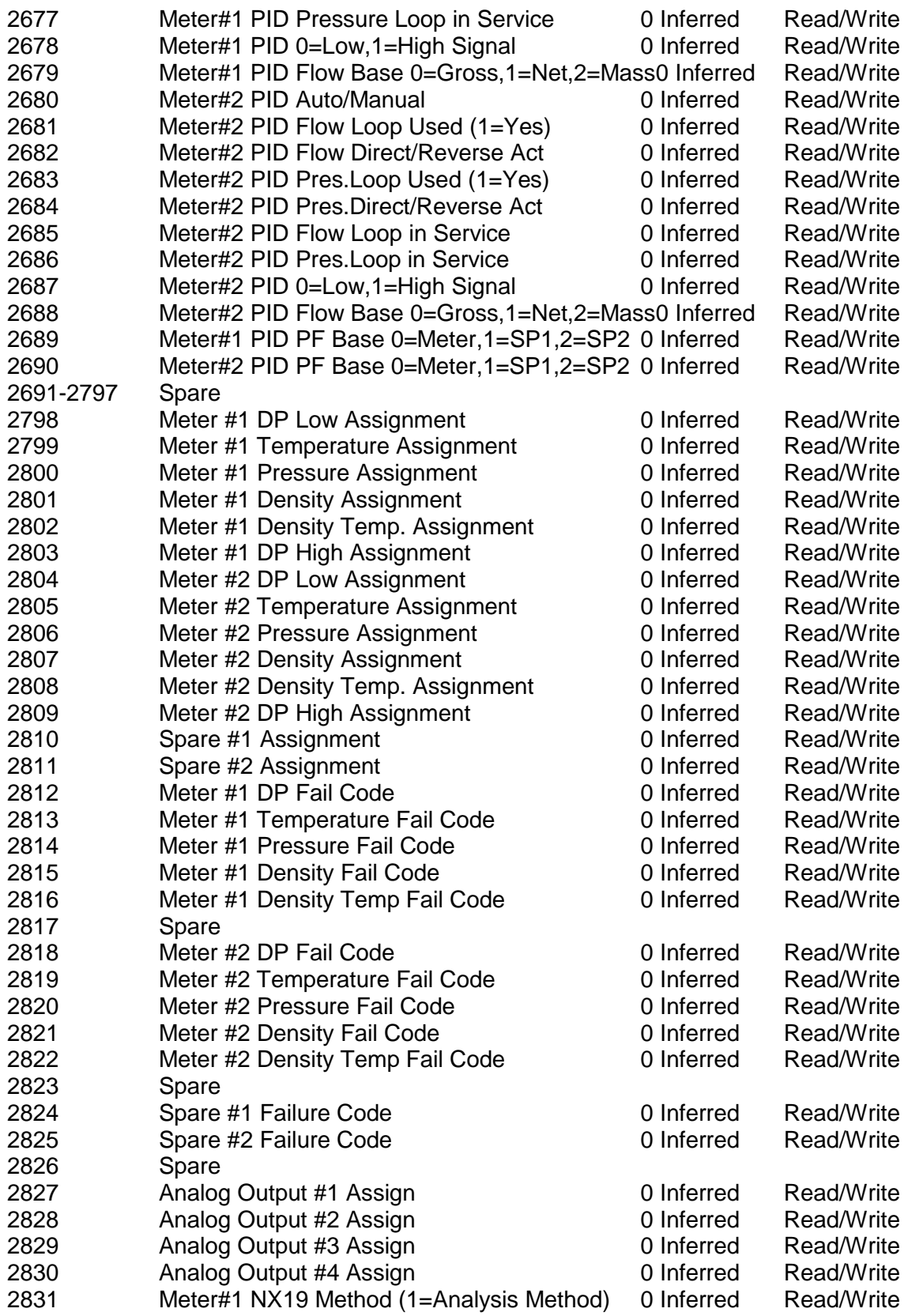

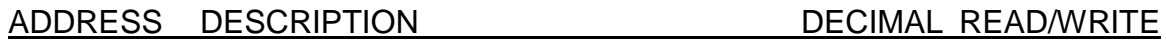

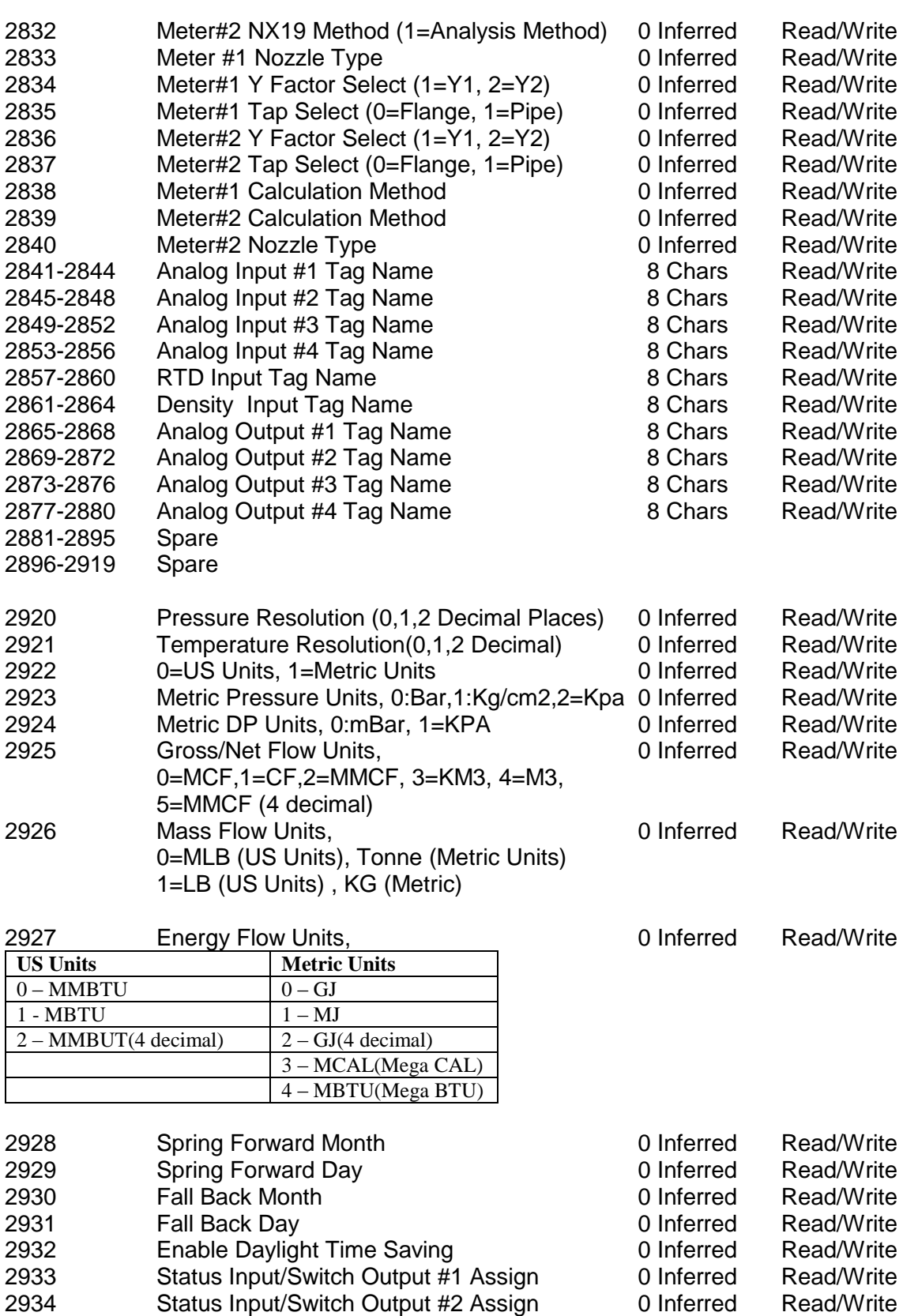

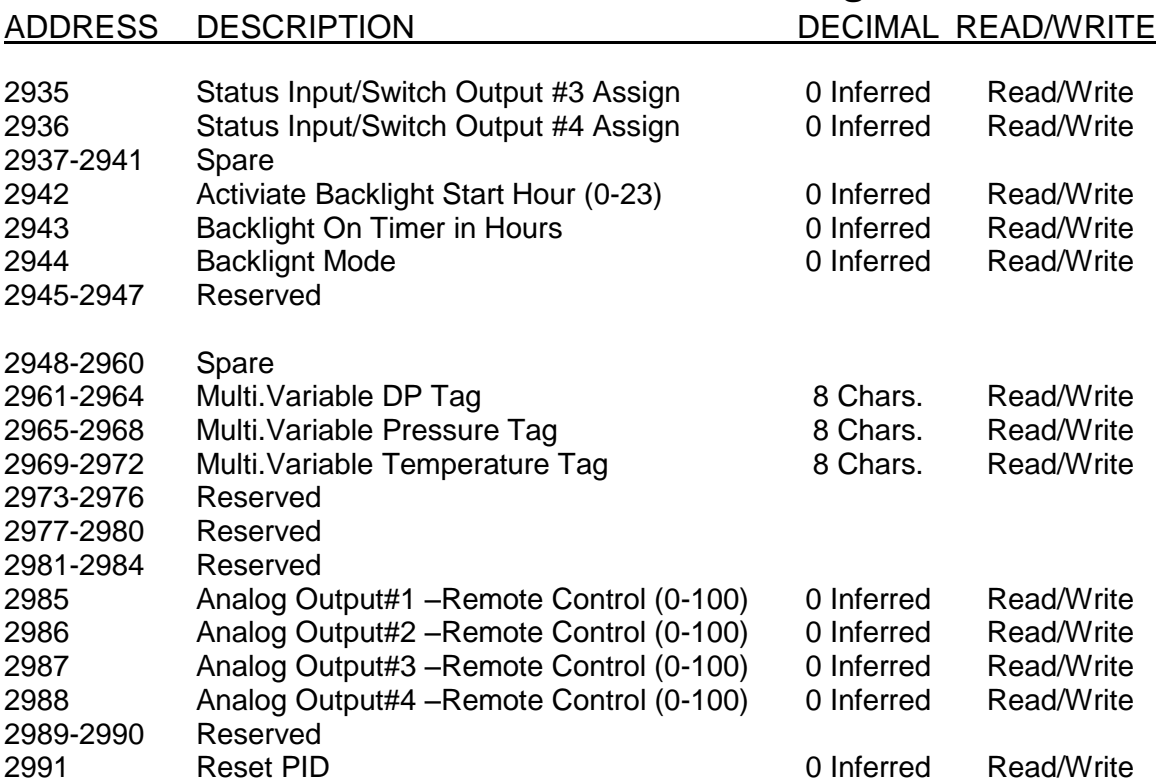

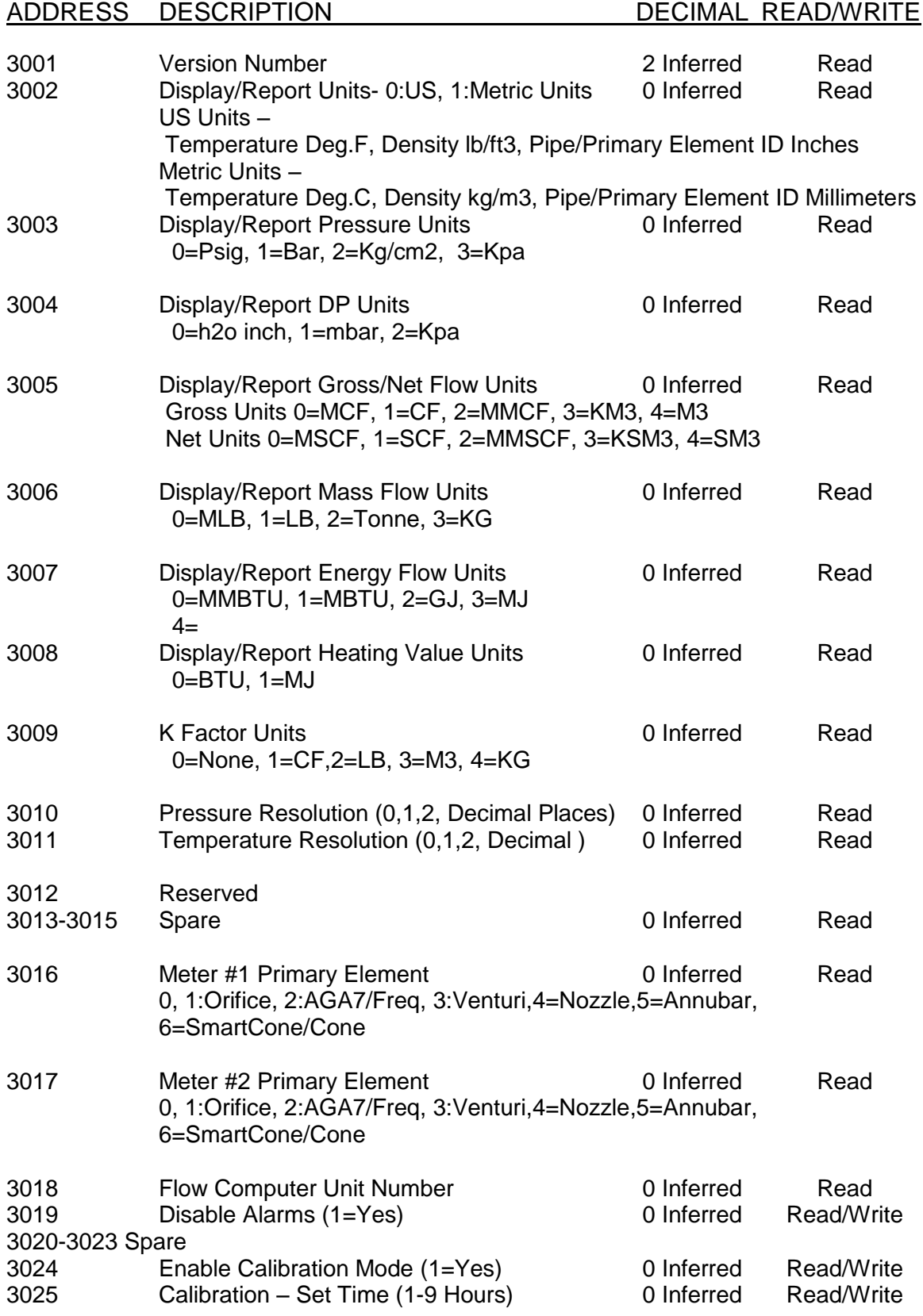

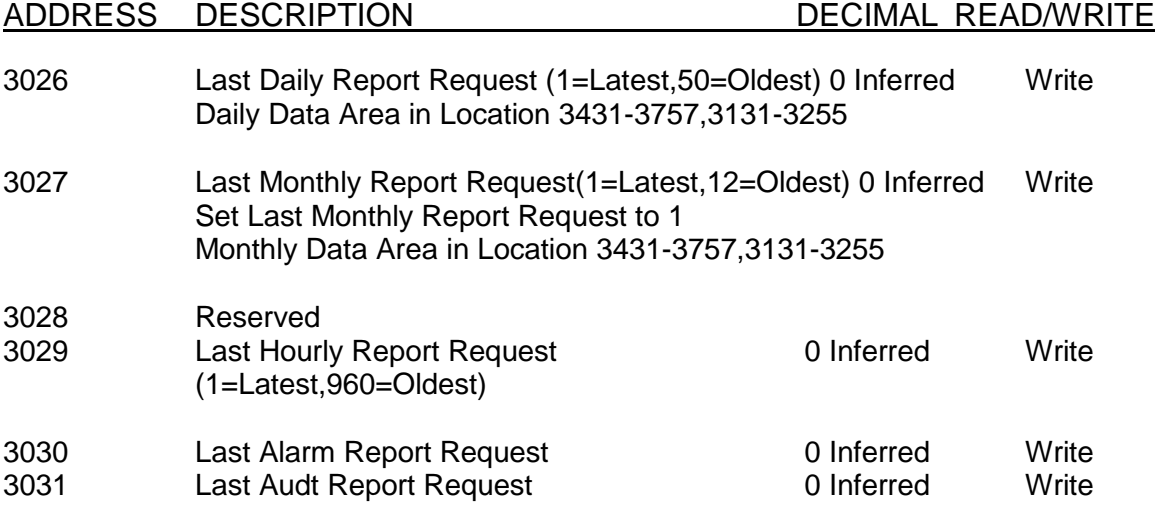

ADDRESS DESCRIPTION DECIMAL READ/WRITE

#### *Scaled Data Area*

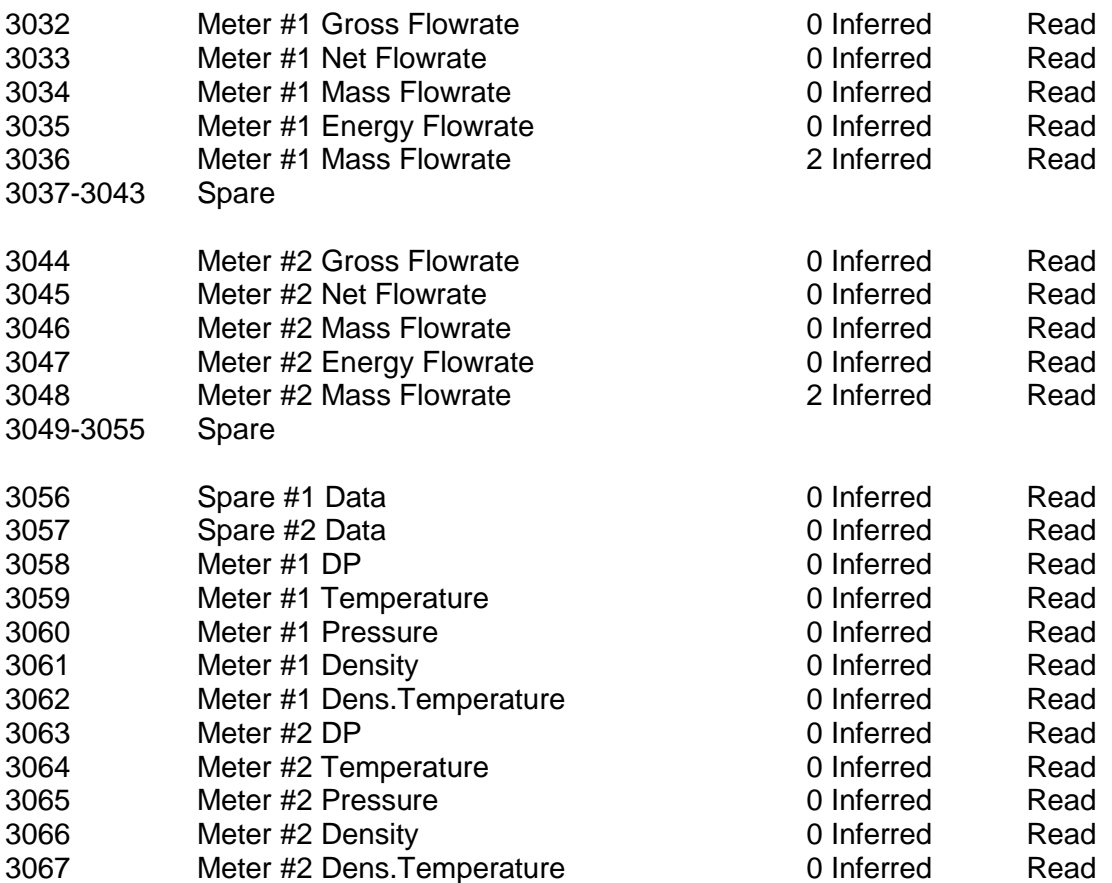

#### *Scaled Data Area Ends*

3082-3122 Reserved

*Modbus 16-bit Address Table End*

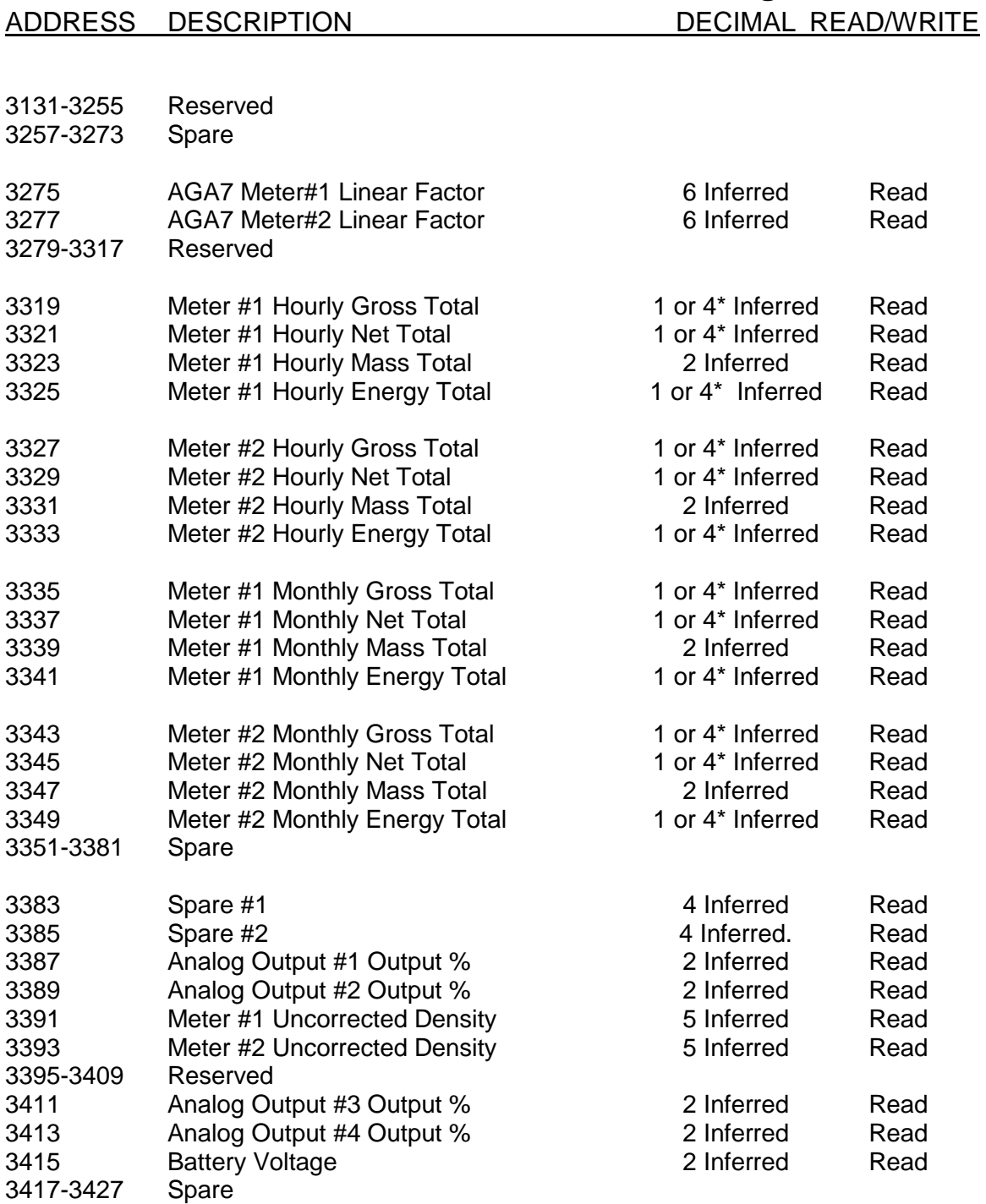

\***Note**: Modbus Address 3013: Gross/Net Decimal, 3014:Energy Decimal

ADDRESS DESCRIPTION DECIMAL READ/WRITE

#### *Last Daily or Monthly Data Area*

**To retrieve Last Daily data:**

 **Set Last Daily Report Request (3026) to 1=Latest,50=Oldtest** (3026,16 bits Integer, Write only)  **Daily Data Area in Location 3429-3759, 3173-3215**

#### **To Retrieve Last Monthly Data**

**Set Last Monthly Report Request (3027) to 1=Latest,12=Oldtest**

(3027,16 bits Integer, Write only)

**Monthly Data Area in Location 3429-3759 , 3173-3215**

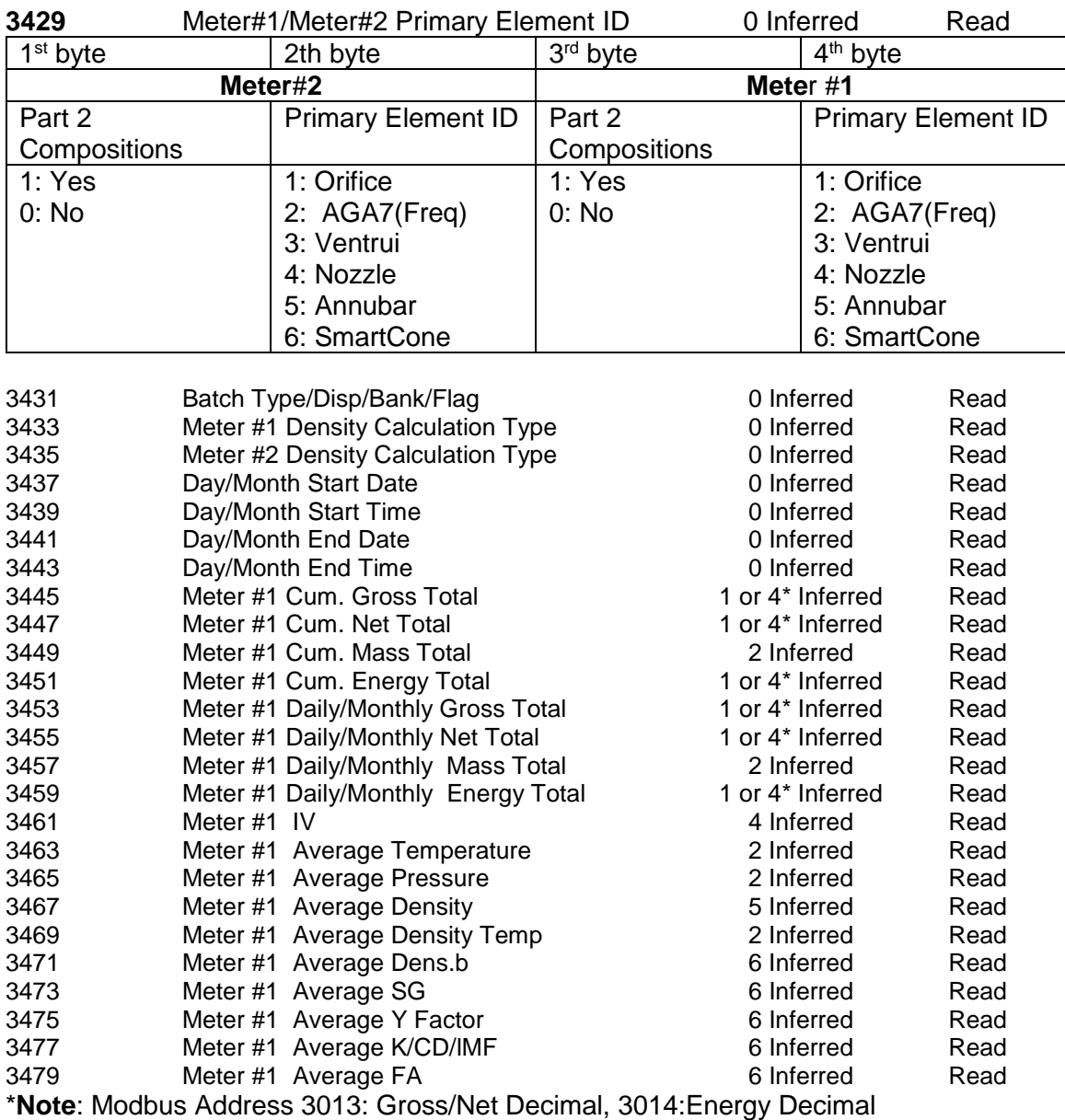

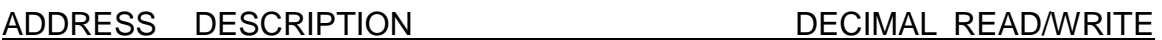

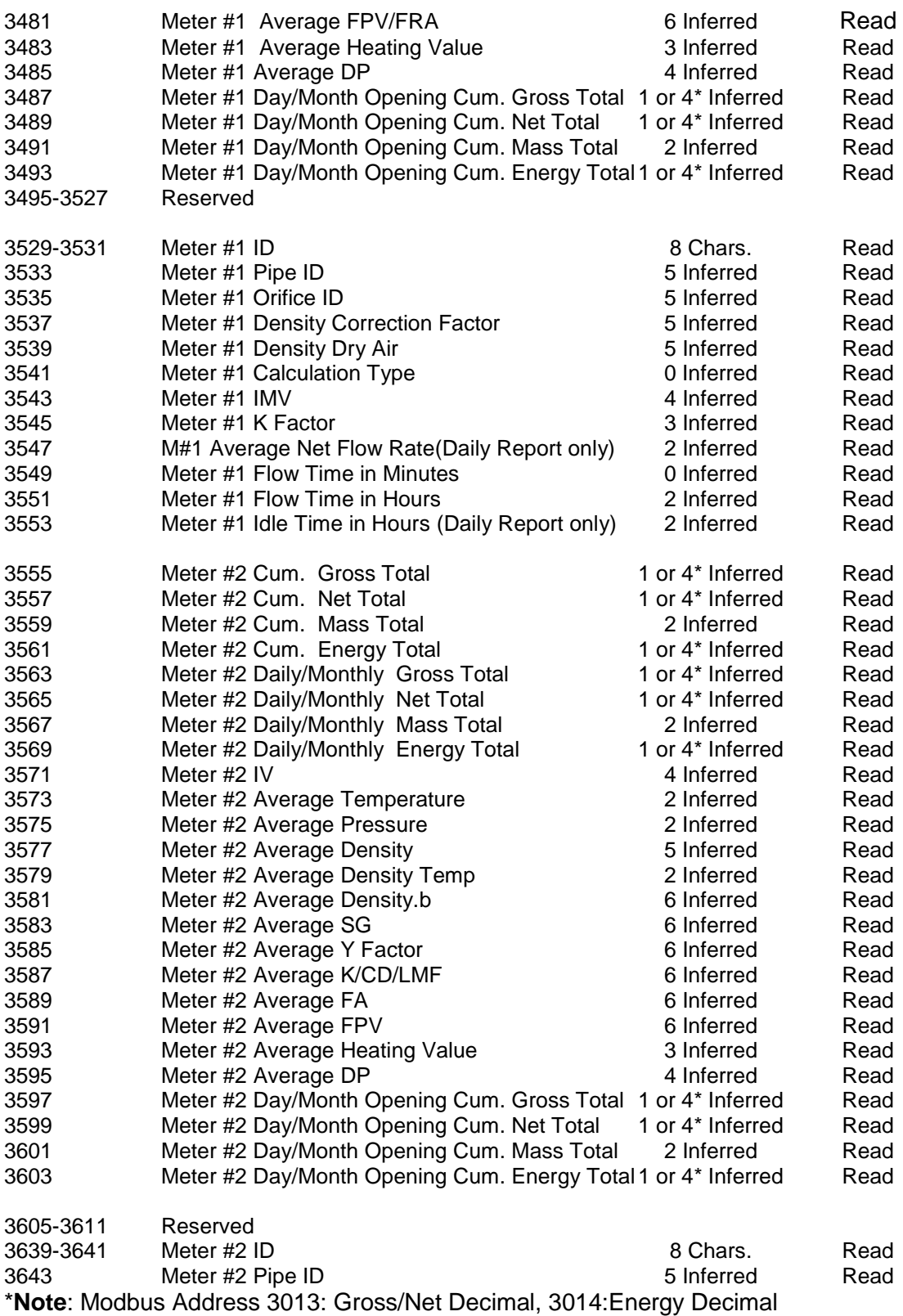

ADDRESS DESCRIPTION DECIMAL READ/WRITE

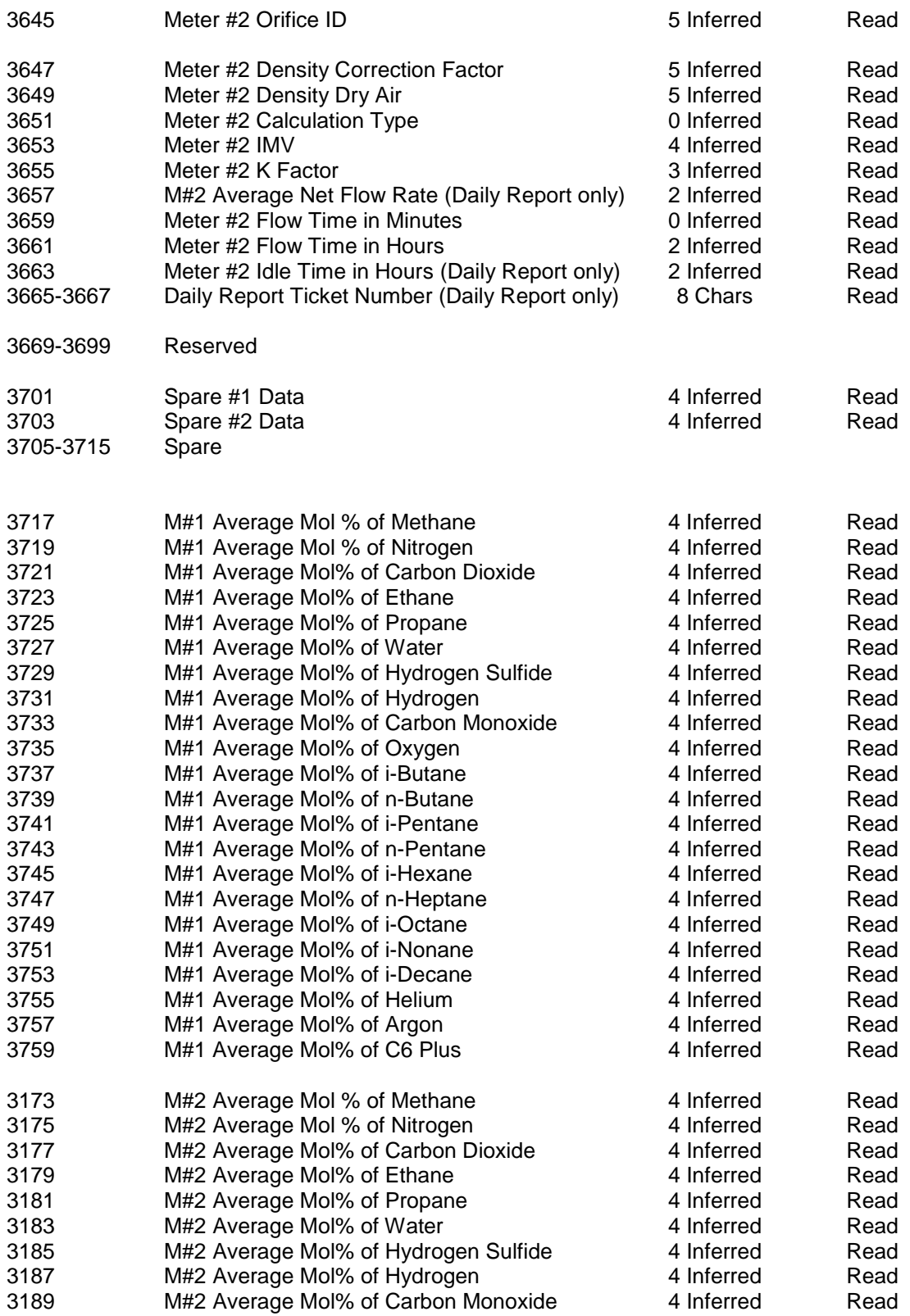

#### *Modbus Address Table – 2x16 Bits Integer* ADDRESS DESCRIPTION DECIMAL READ/WRITE 3191 M#2 Average Mol% of Oxygen 4 Inferred Read 3193 M#2 Average Mol% of i-Butane **4 Inferred Read**<br>3195 M#2 Average Mol% of n-Butane 4 1nferred Read 3195 M#2 Average Mol% of n-Butane 4 Inferred Read 3197 M#2 Average Mol% of i-Pentane **4** Inferred Read 3199 M#2 Average Mol% of n-Pentane 4 Inferred Read 3201 M#2 Average Mol% of i-Hexane 4 Inferred Read 3203 M#2 Average Mol% of n-Heptane **4** Inferred Read

3205 M#2 Average Mol% of i-Octane 1980 Mercent 4 Inferred Read<br>3207 M#2 Average Mol% of i-Nonane 1980 Mercent 4 Inferred Read 3207 M#2 Average Mol% of i-Nonane 4 Inferred Read 3209 M#2 Average Mol% of i-Decane 4 Inferred Read<br>3211 M#2 Average Mol% of Helium 4 Inferred Read

3213 M#2 Average Mol% of Argon 4 Inferred Read 3215 M#2 Average Mol % of C6 Plus 4 Inferred Read

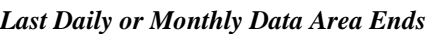

3211 M#2 Average Mol% of Helium

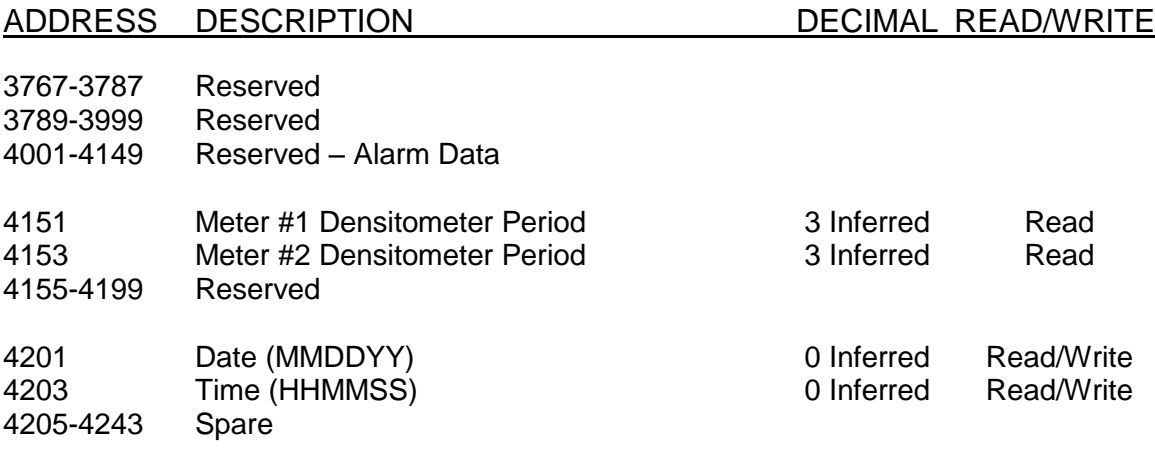

#### *NX19 Method*

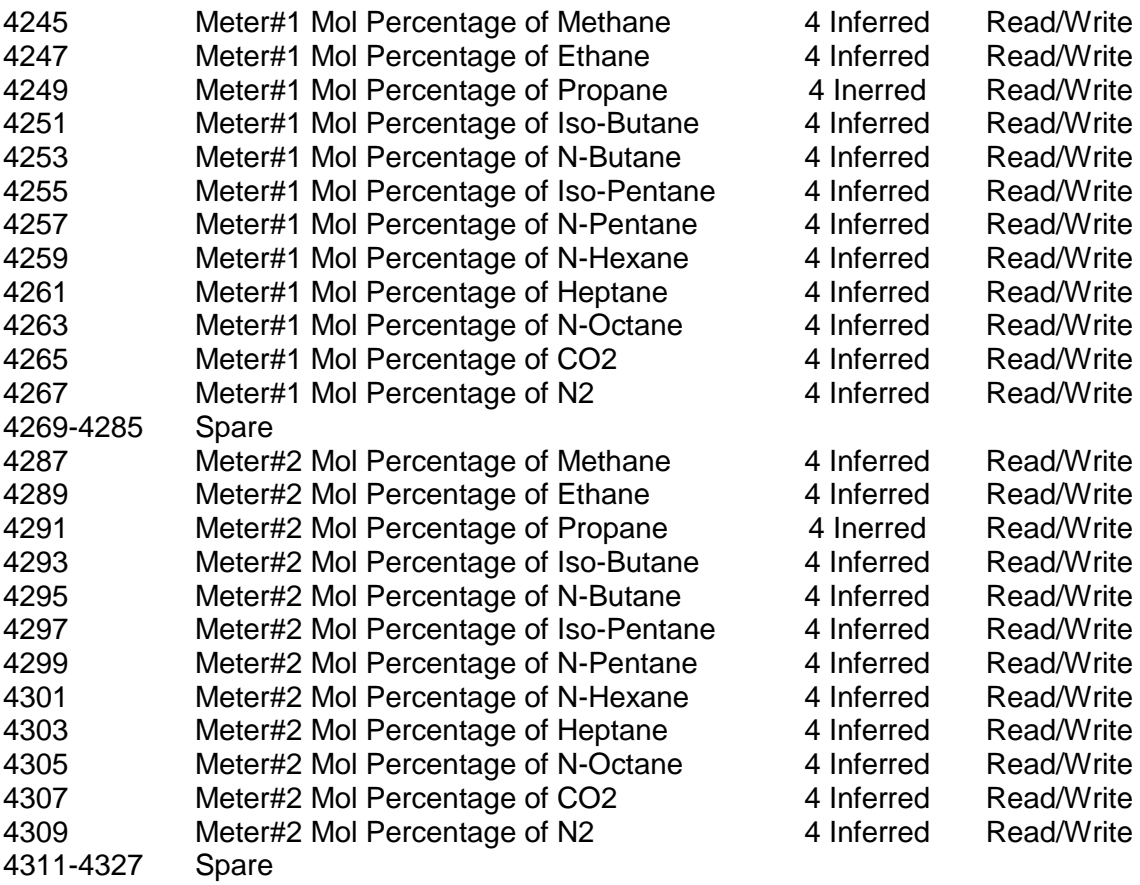

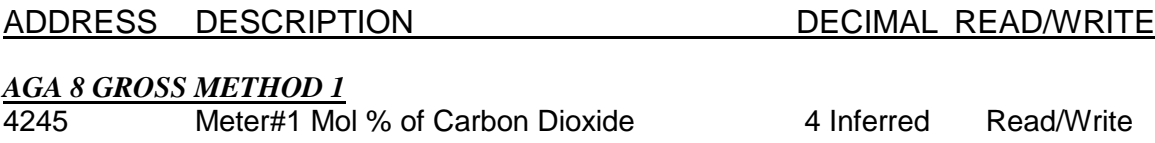

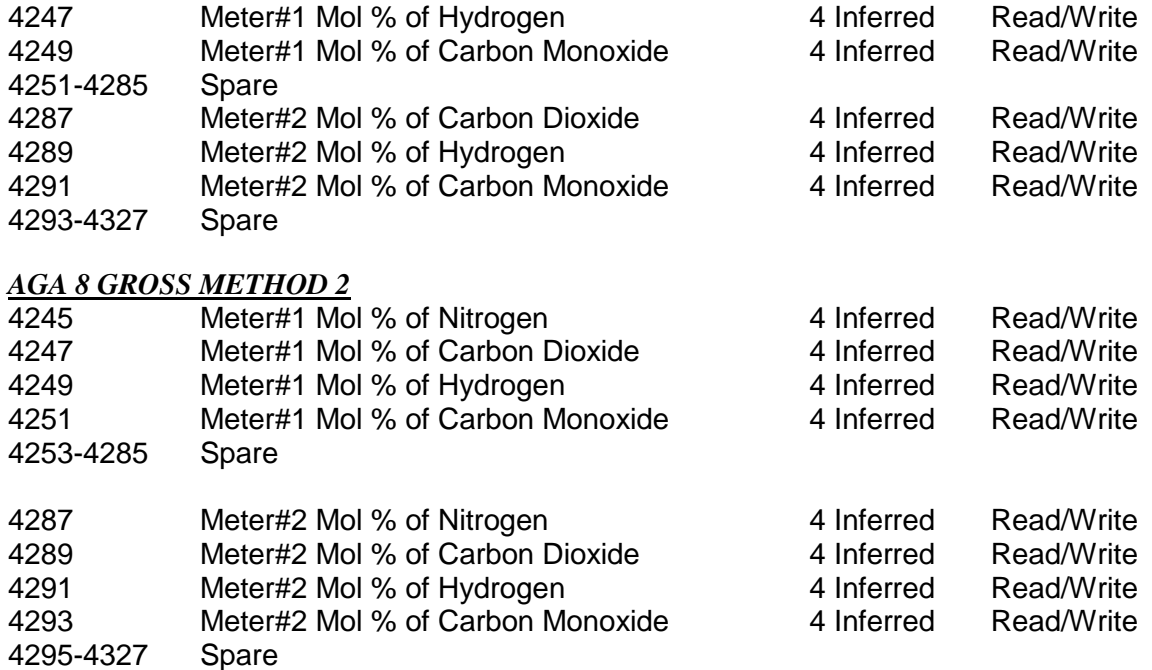

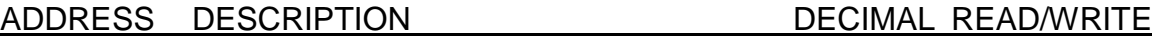

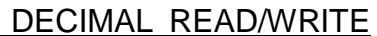

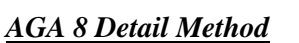

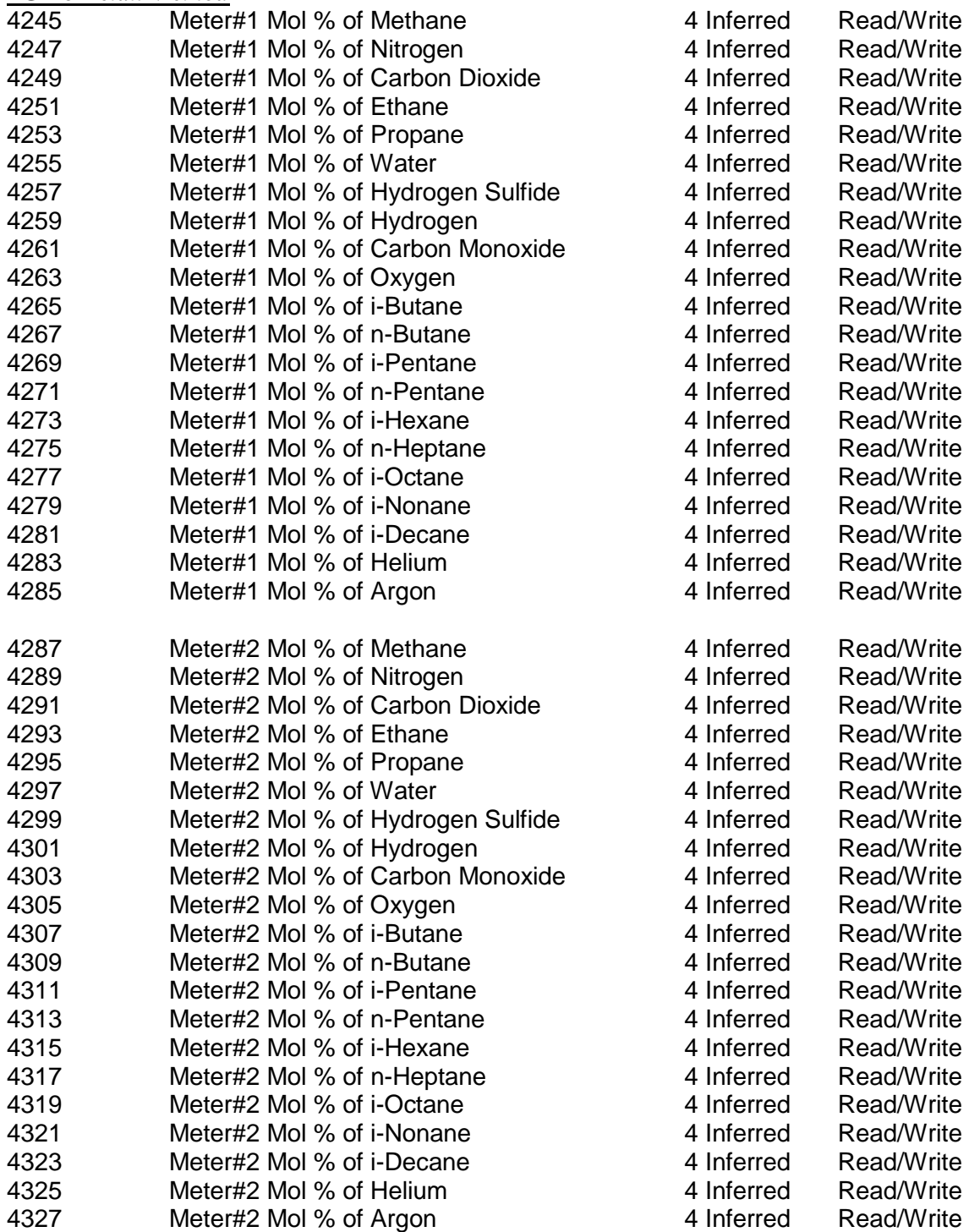

*AGA 8 Detail Method Ends*

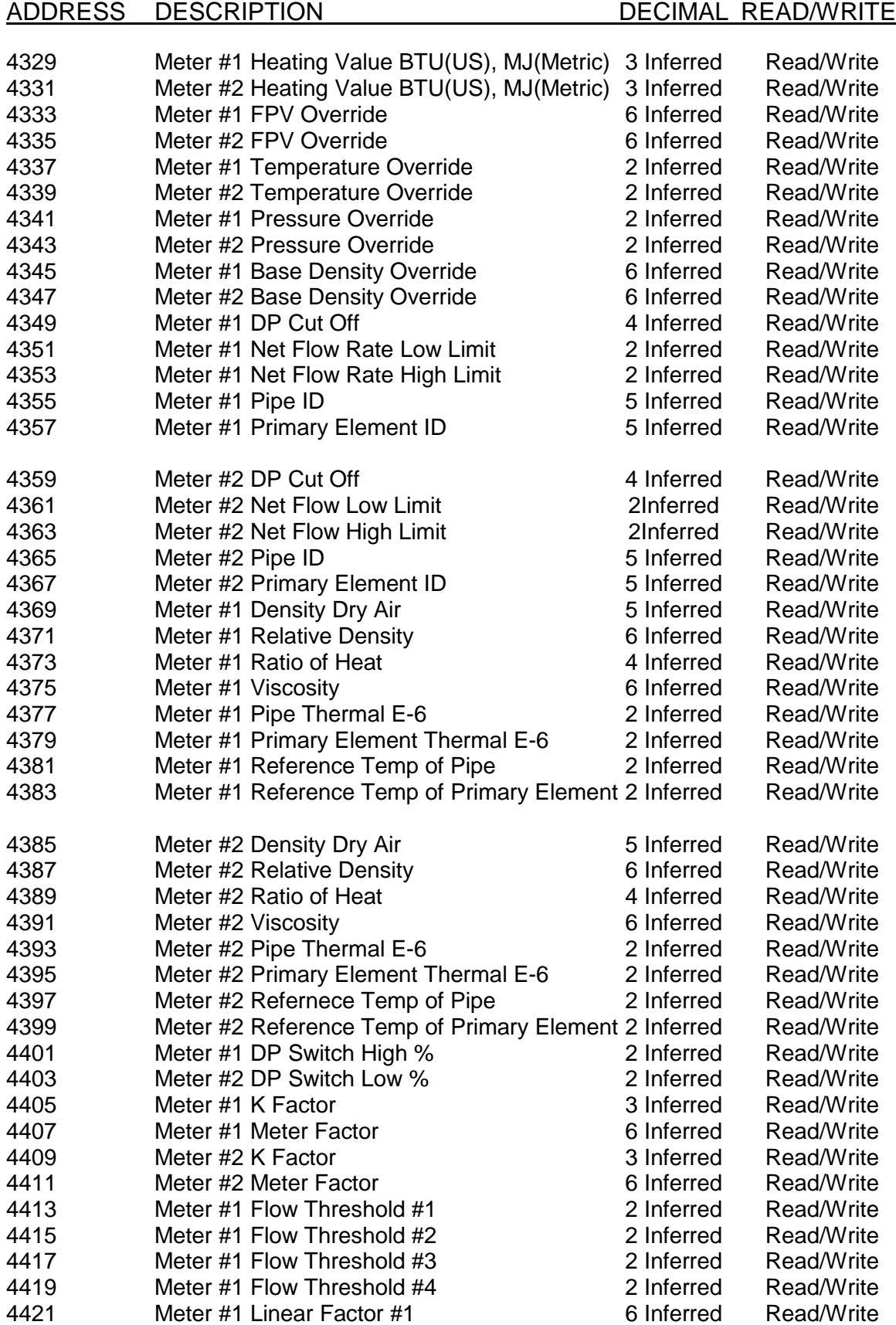
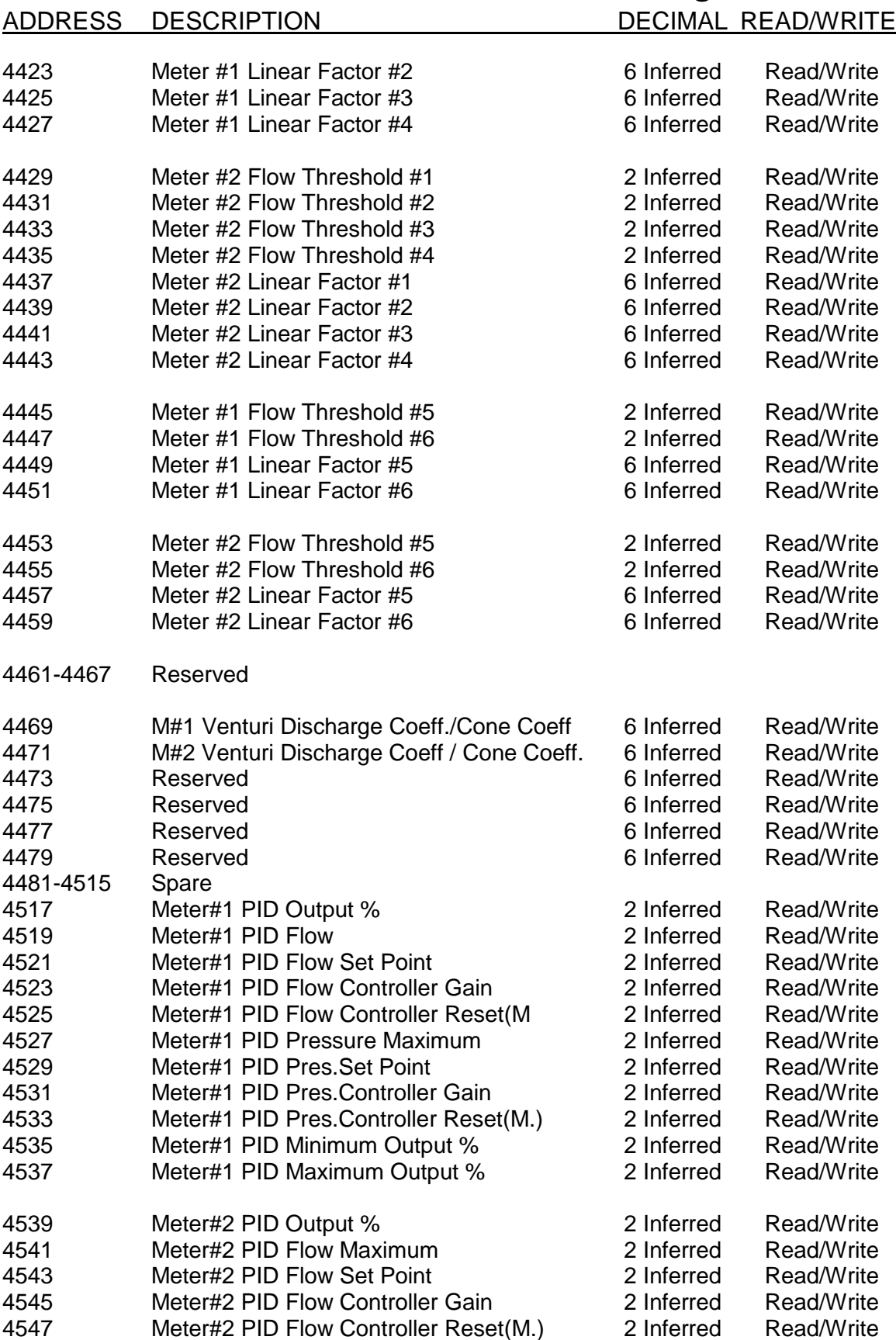

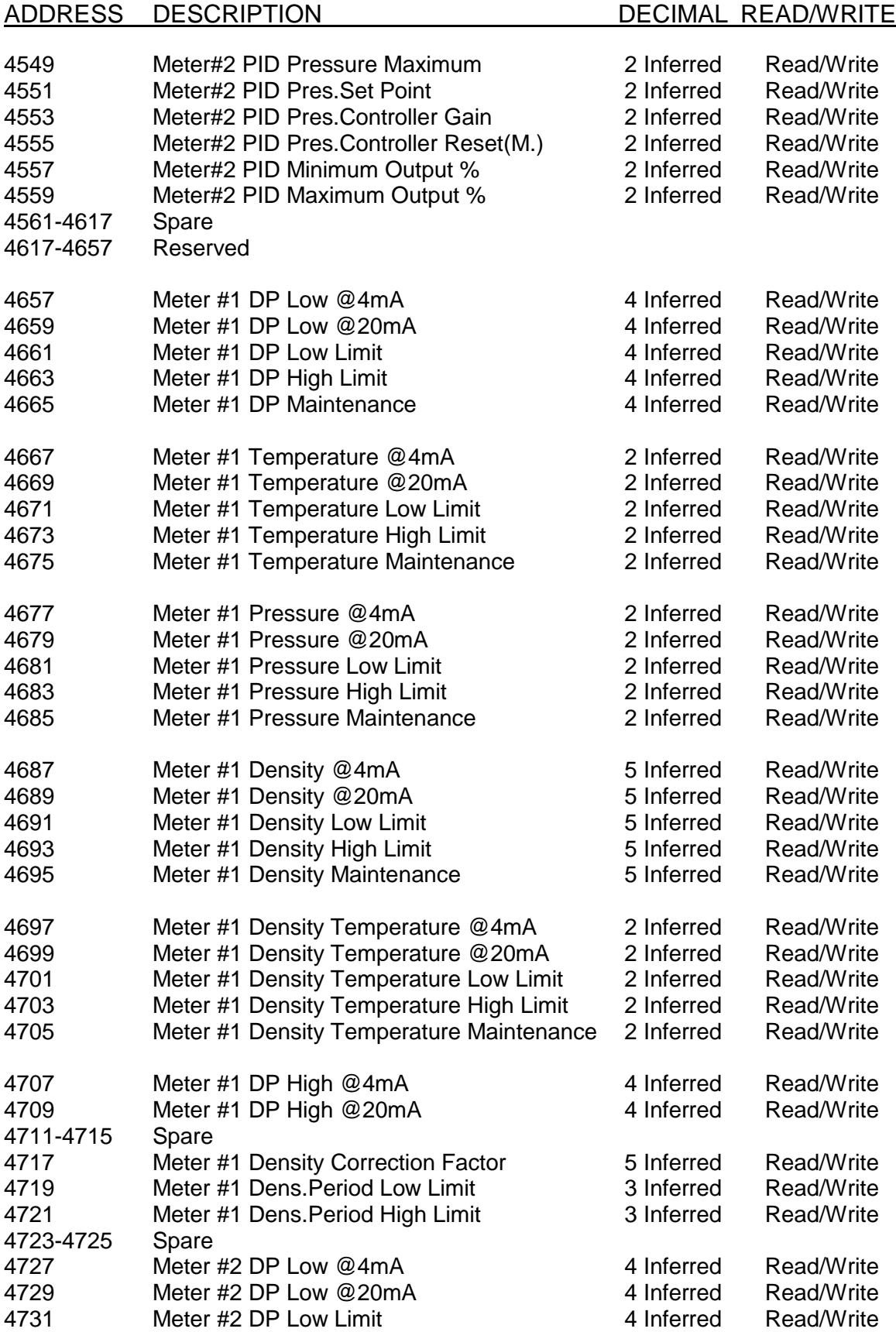

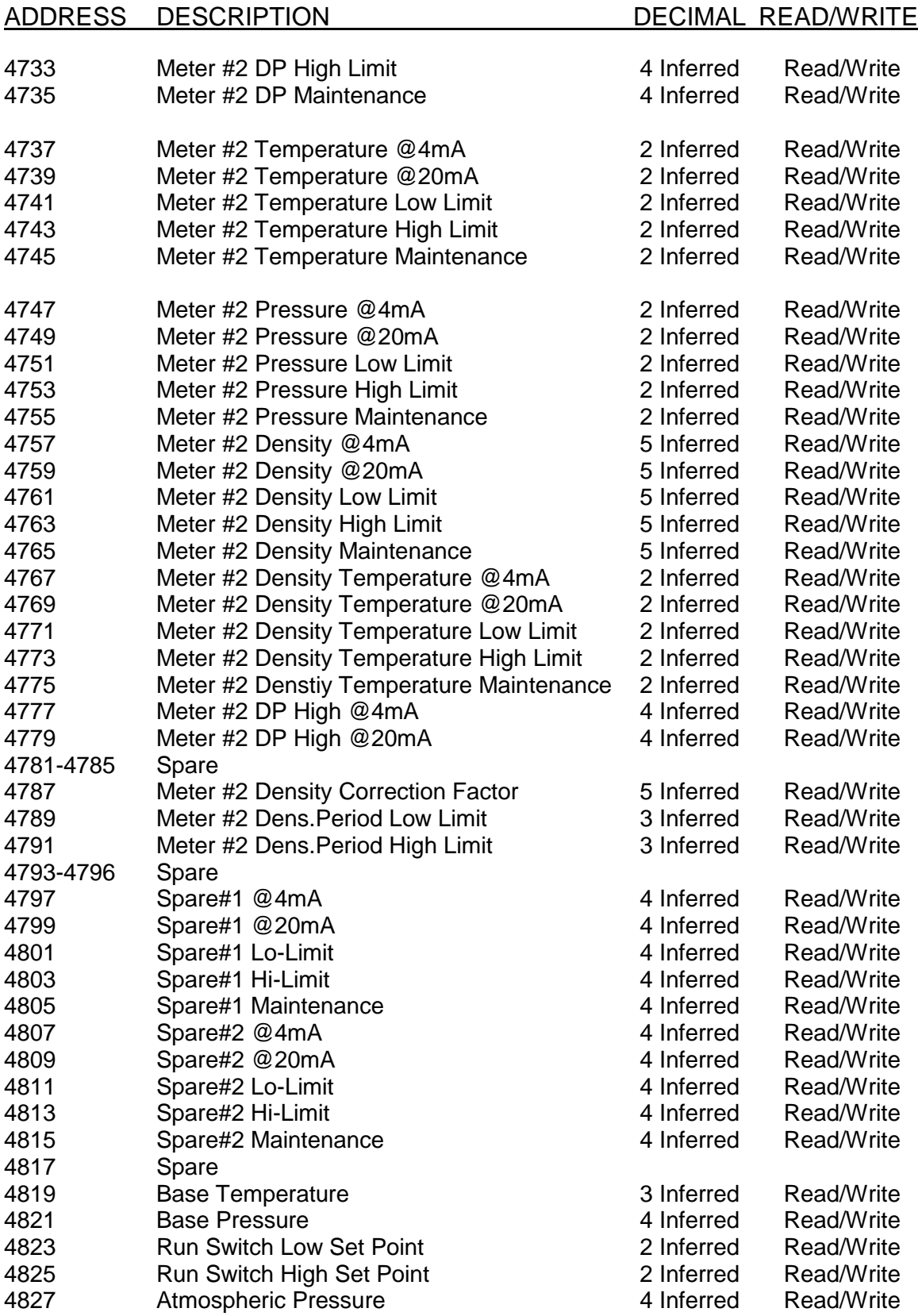

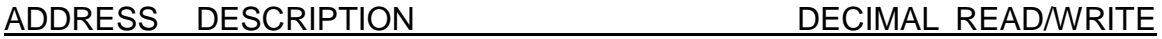

 Pulse Output Volume #1 Pulses/Unit 3 Inferred Read/Write 4831 Pulse Output Volume #2 Pulses/Unit 3 Inferred Read/Write 4833 Analog Output #1 at 4 mA \*decimal Inferred Read/Write<br>4835 Analog Output #1 at 20 mA \*decimal Inferred Read/Write 4835 Analog Output #1 at 20 mA Analog Output #2 at 4 mA \*decimal Inferred Read/Write Analog Output #2 at 20 mA \*decimal Inferred Read/Write Analog Output #3 at 4 mA \*decimal Inferred Read/Write Analog Output #3 at 20 mA \*decimal Inferred Read/Write Analog Output #4 at 4 mA \*decimal Inferred Read/Write Analog Output #4 at 20 mA \*decimal Inferred Read/Write

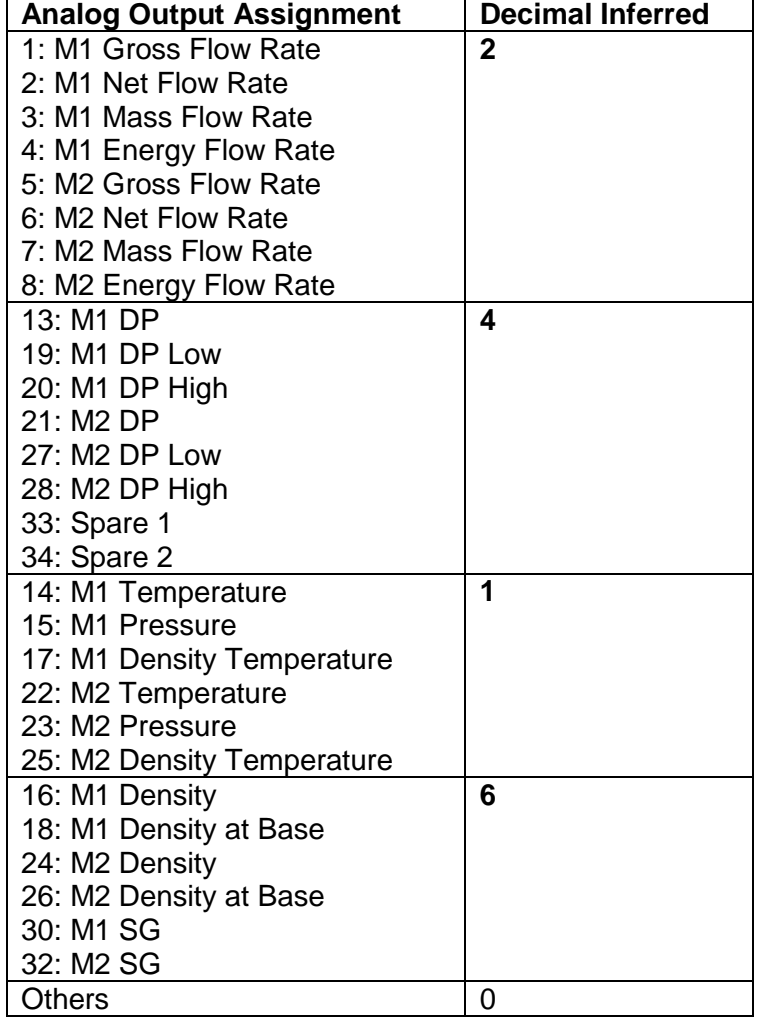

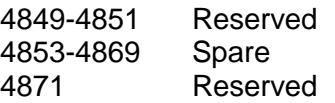

ADDRESS DESCRIPTION DECIMAL READ/WRITE

#### *Historical Hourly Data Area*

**To Retrieve Previous Hourly Data**

**Set Last Hourly Report Request (3029) to 1=Latest,960=Oldtest 3029 = Last Hourly Report Request (16 bits Integer, Write only)** Last Hourly Report Request (16 bits Integer, Write only)

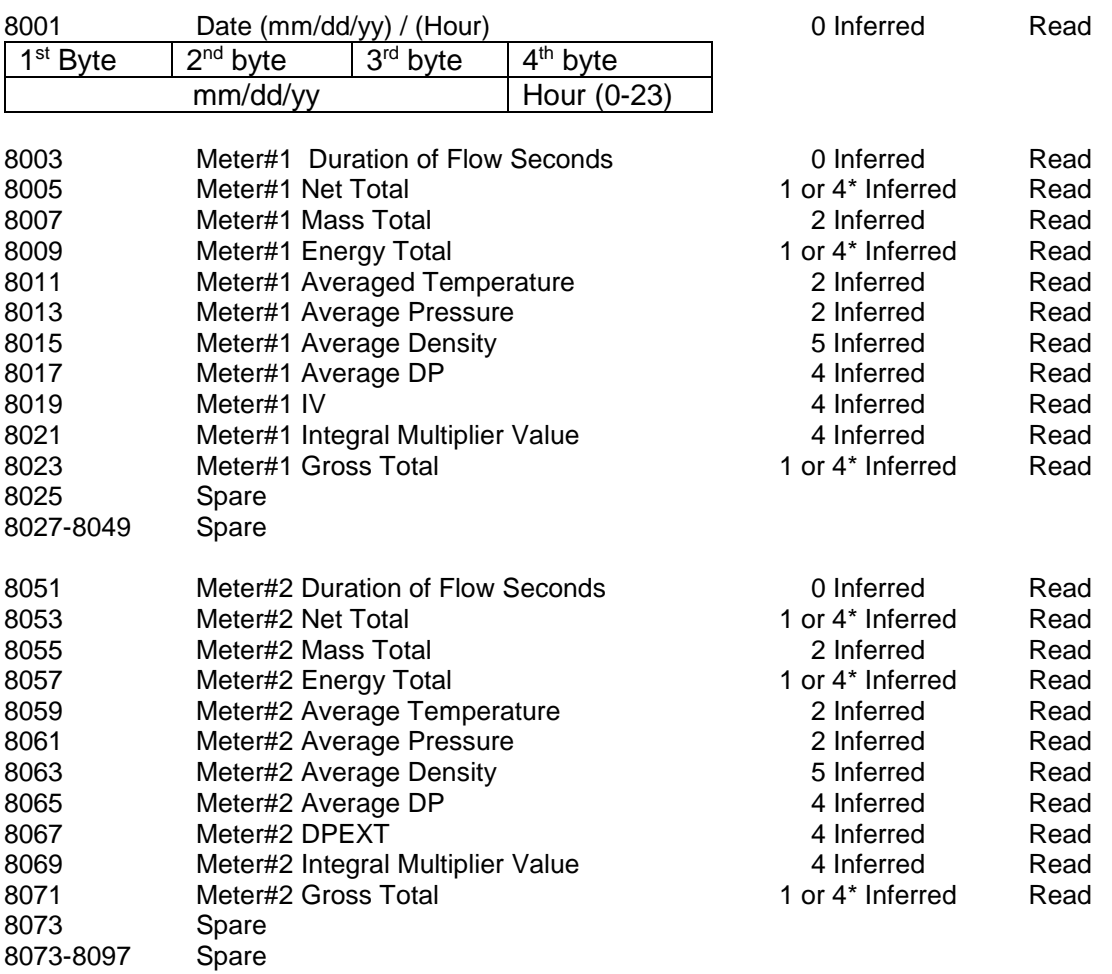

\***Note**: Modbus Address 3013: Gross/Net Decimal, 3014:Energy Decimal

*Historical Hourly Data Area Ends*

ADDRESS DESCRIPTION DECIMAL READ/WRITE

#### *Previous Hour Data Area*

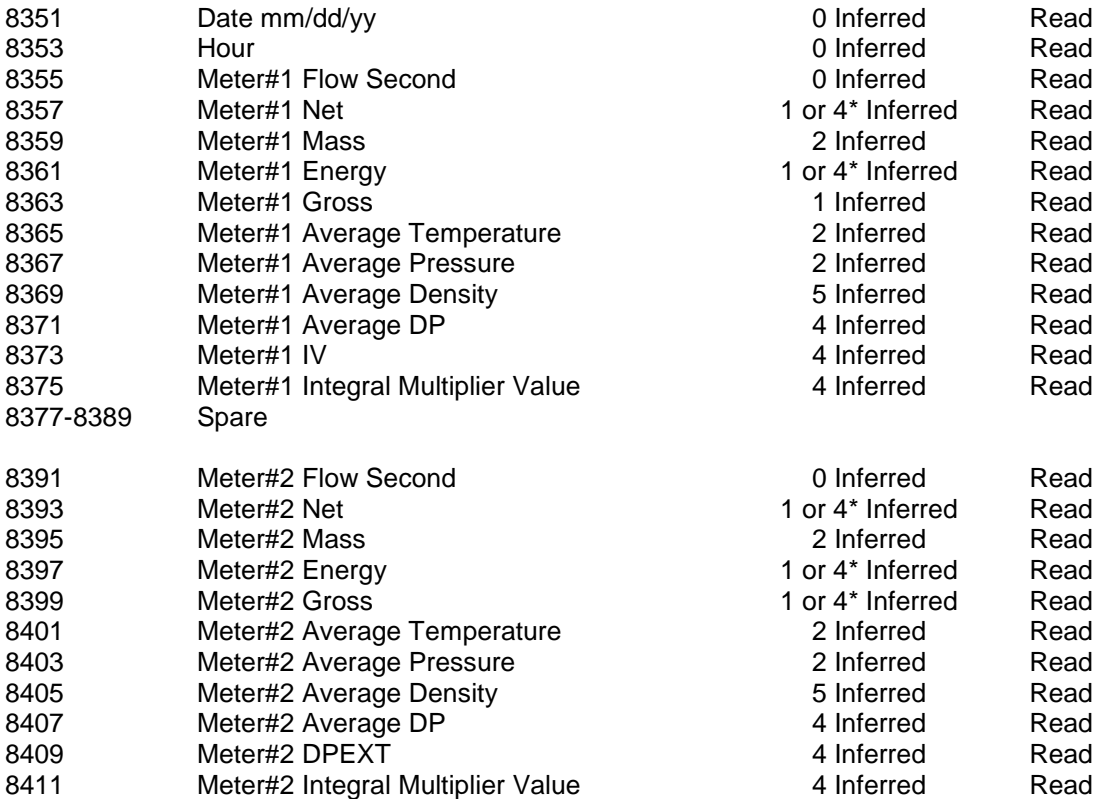

\***Note**: Modbus Address 3013: Gross/Net Decimal, 3014:Energy Decimal

*Previous Hour Data Area Ends*

ADDRESS DESCRIPTION DECIMAL READ/WRITE

#### *Yesterday Data Area*

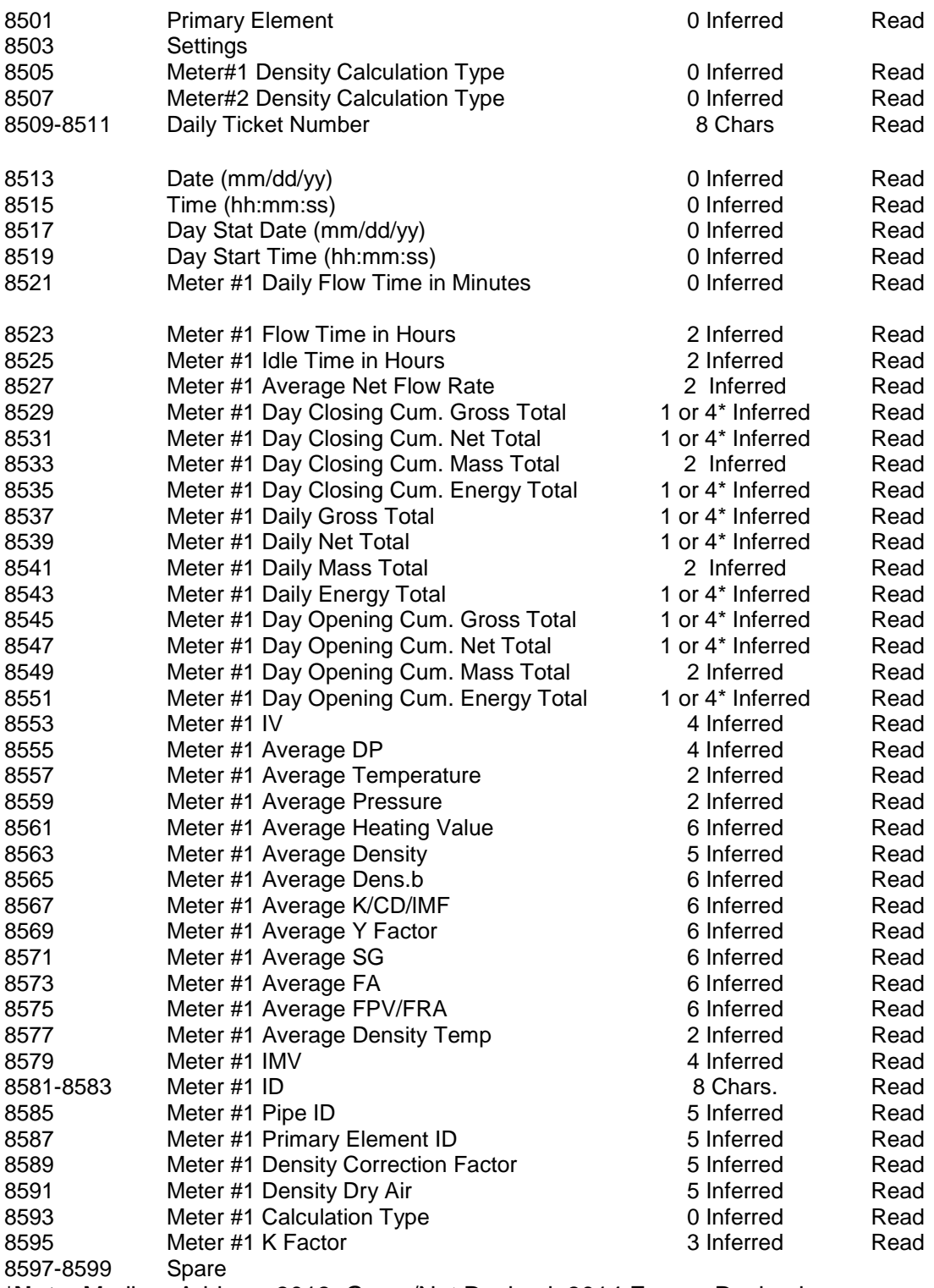

\***Note**: Modbus Address 3013: Gross/Net Decimal, 3014:Energy Decimal

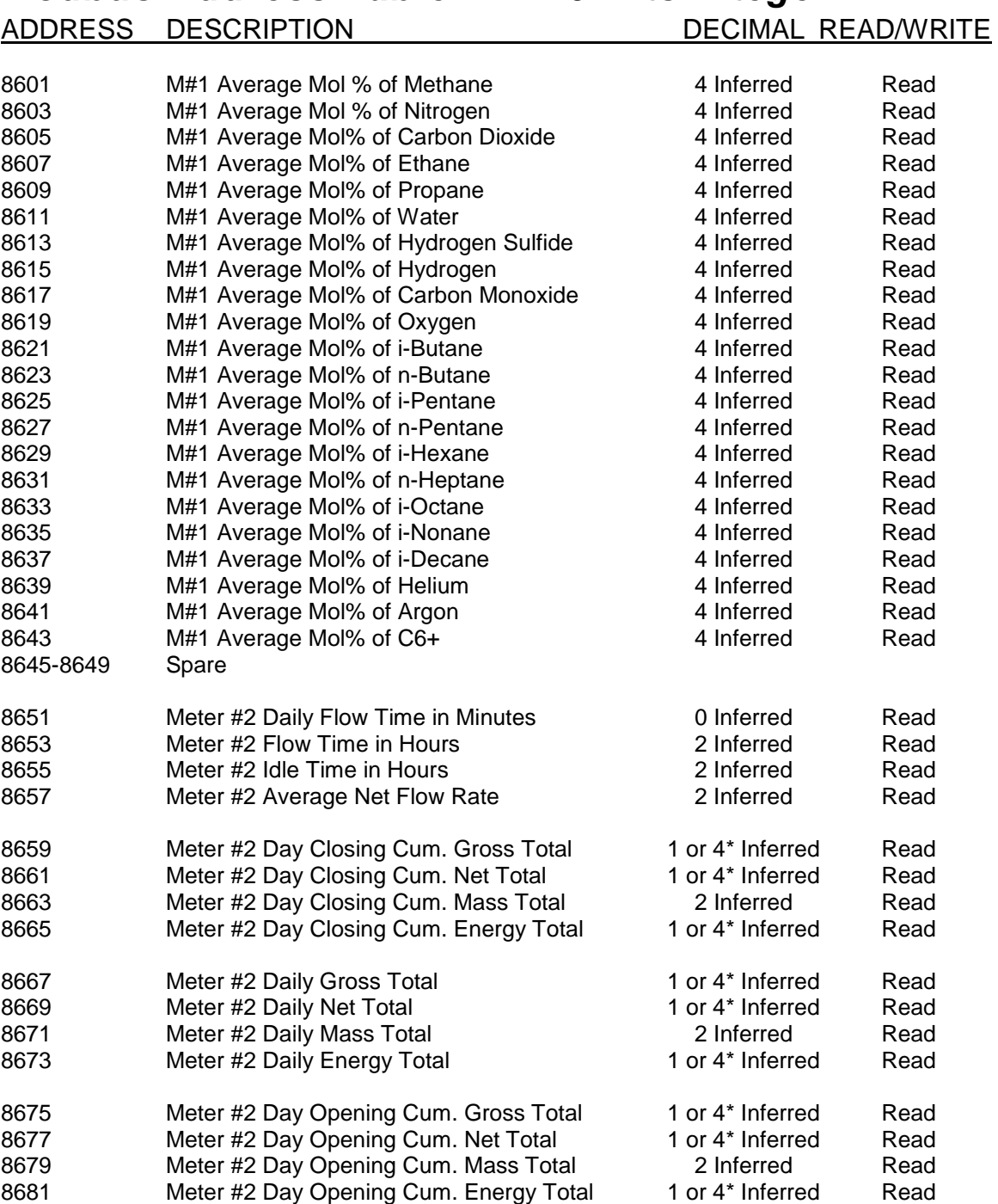

\***Note**: Modbus Address 3013: Gross/Net Decimal, 3014:Energy Decimal

### *Modbus Address Table – 2x16 Bits Integer* ADDRESS DESCRIPTION

#### *Yesterday Data Area – Continued*

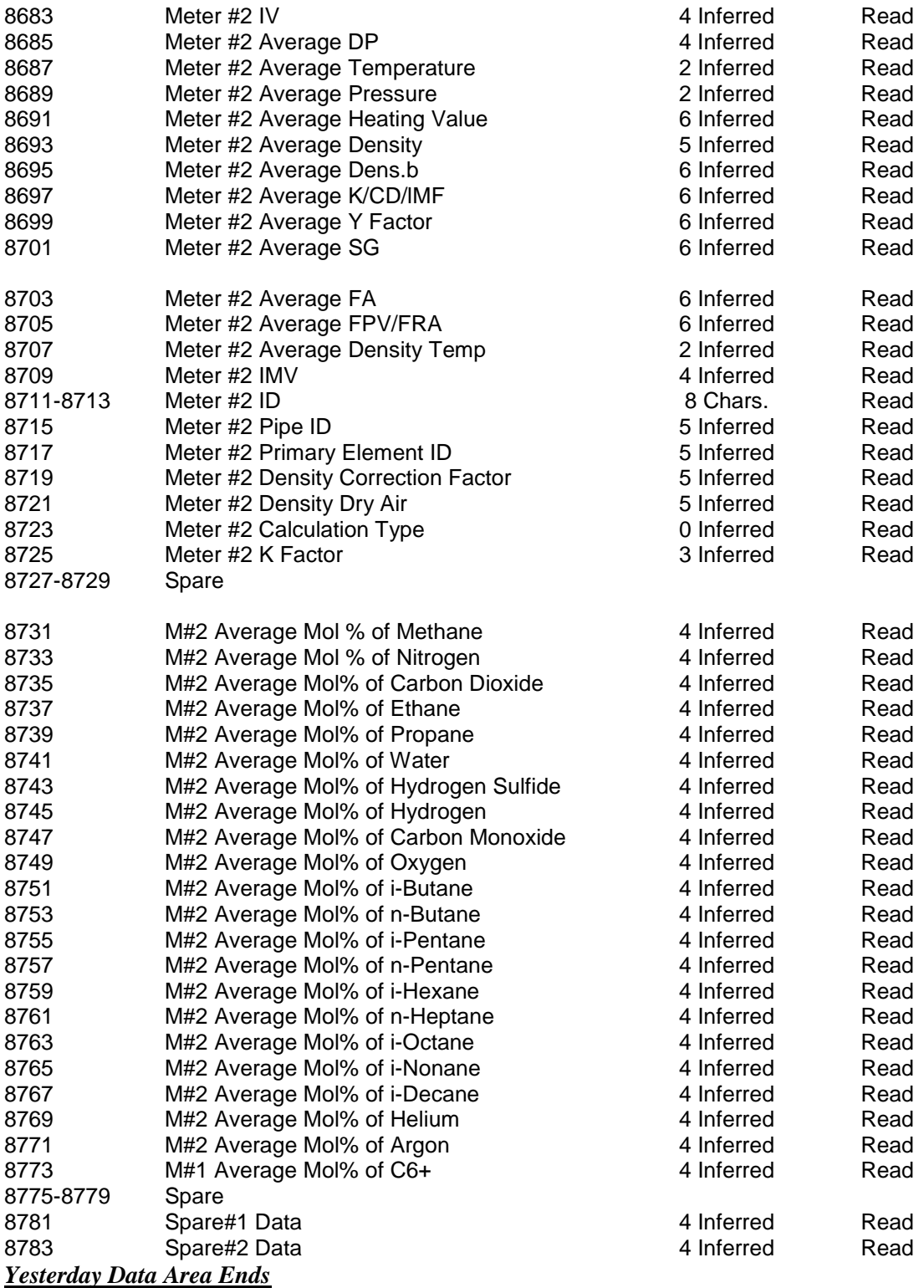

### ADDRESS DESCRIPTION DECIMAL READ/WRITE

**Non-resettable gross and net accumulated volume will roll over at 99999999.9. Non-resettable mass accumulated volume will roll over at 9999999.99.**

### *Current Data Area*

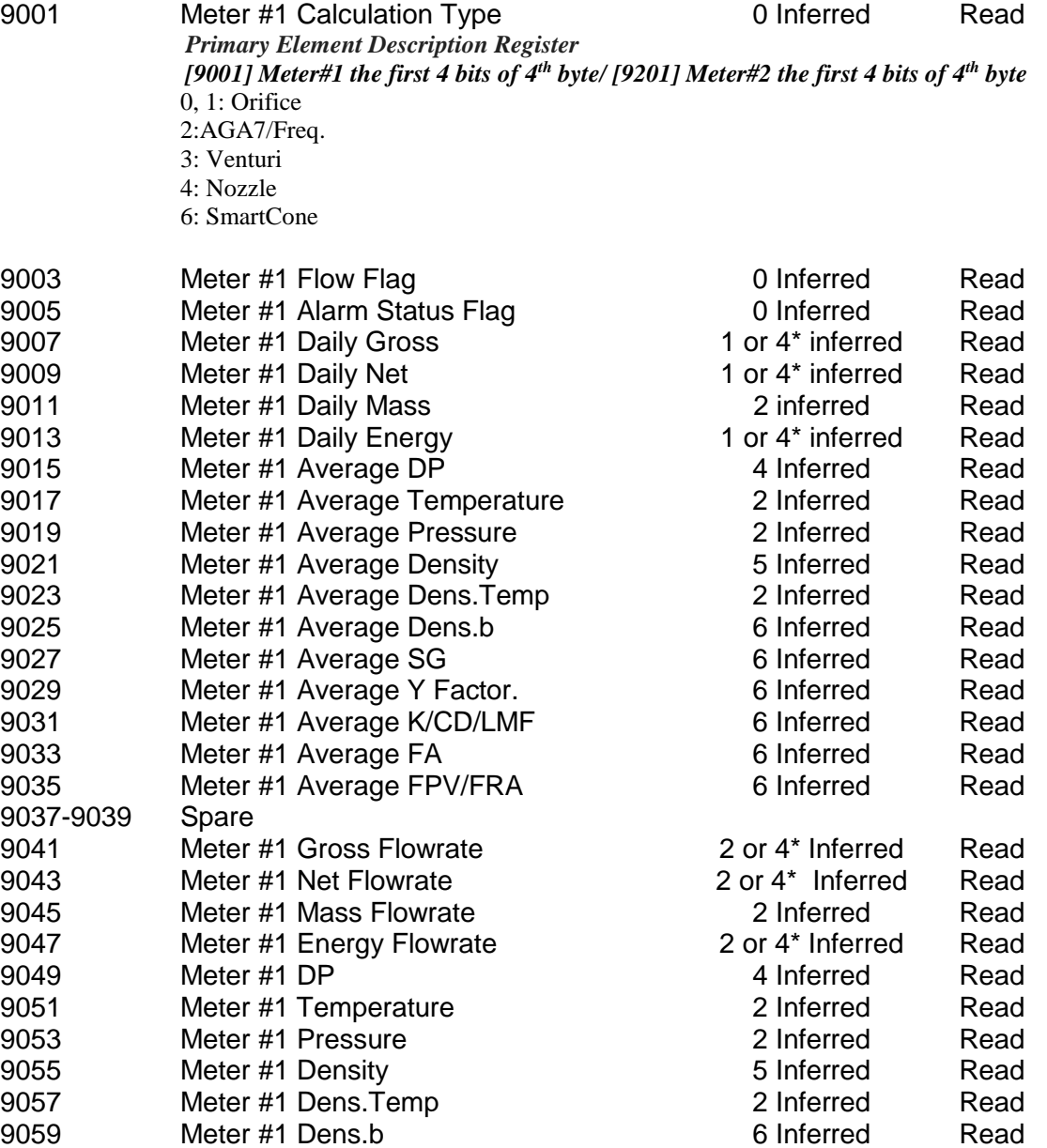

#### \***Note**:

Modbus Address 3013: Gross/Net data Decimal Inferred

 Gross/Net Totalizer [3013] 1: 1 Decimal Inferred, 4 :4 Decimal Inferred Gross/Net Flow Rate [3013] 1: 2 Decimal Inferred, 4 :4 Decimal Inferred Modbus Address 3014:Energy data Decimal Inferred

 EnergyTotalizer [3014] 1: 1 Decimal Inferred, 4 :4 Decimal Inferred Energy Flow Rate [3014] 1: 2 Decimal Inferred, 4: 4 Decimal Inferred

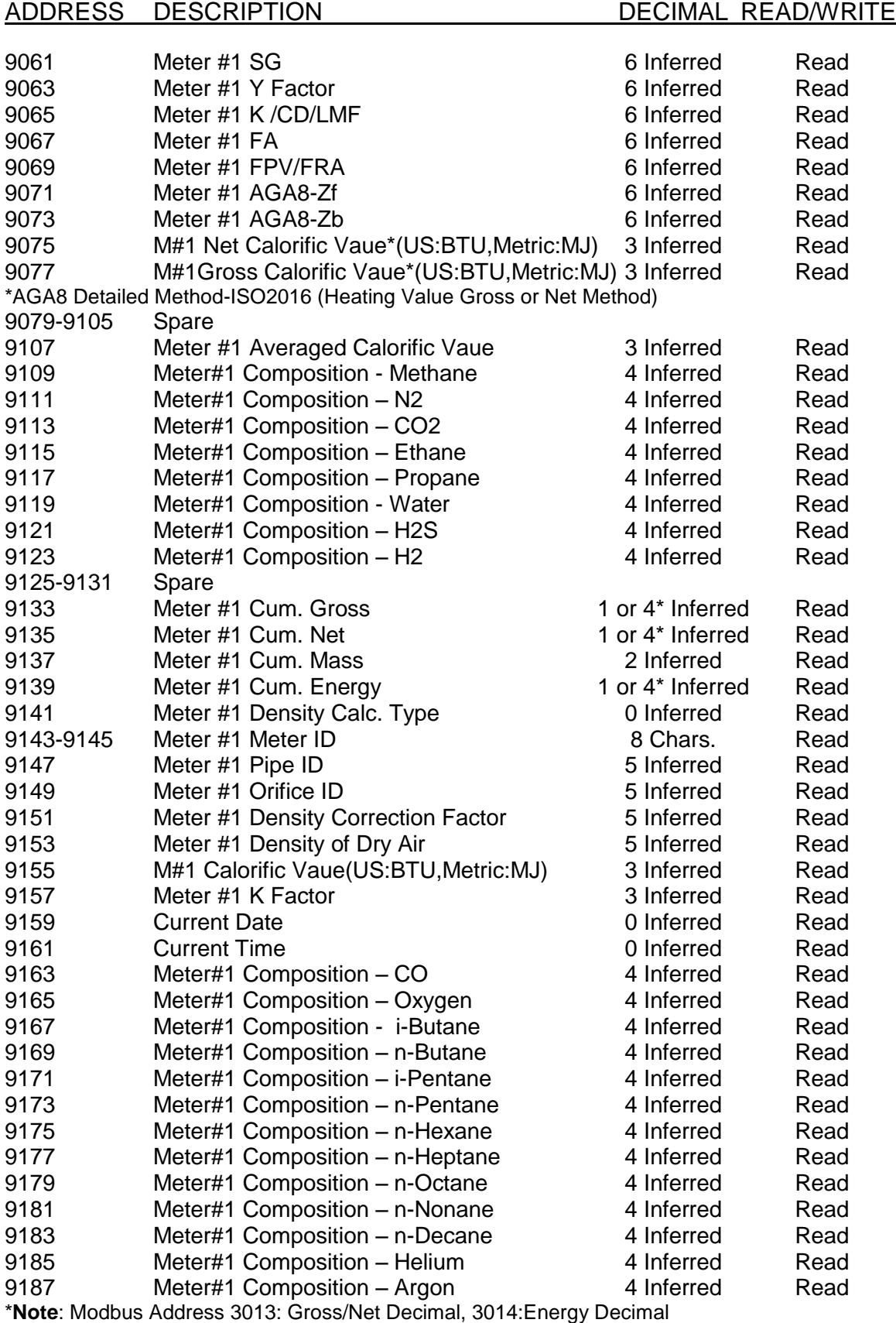

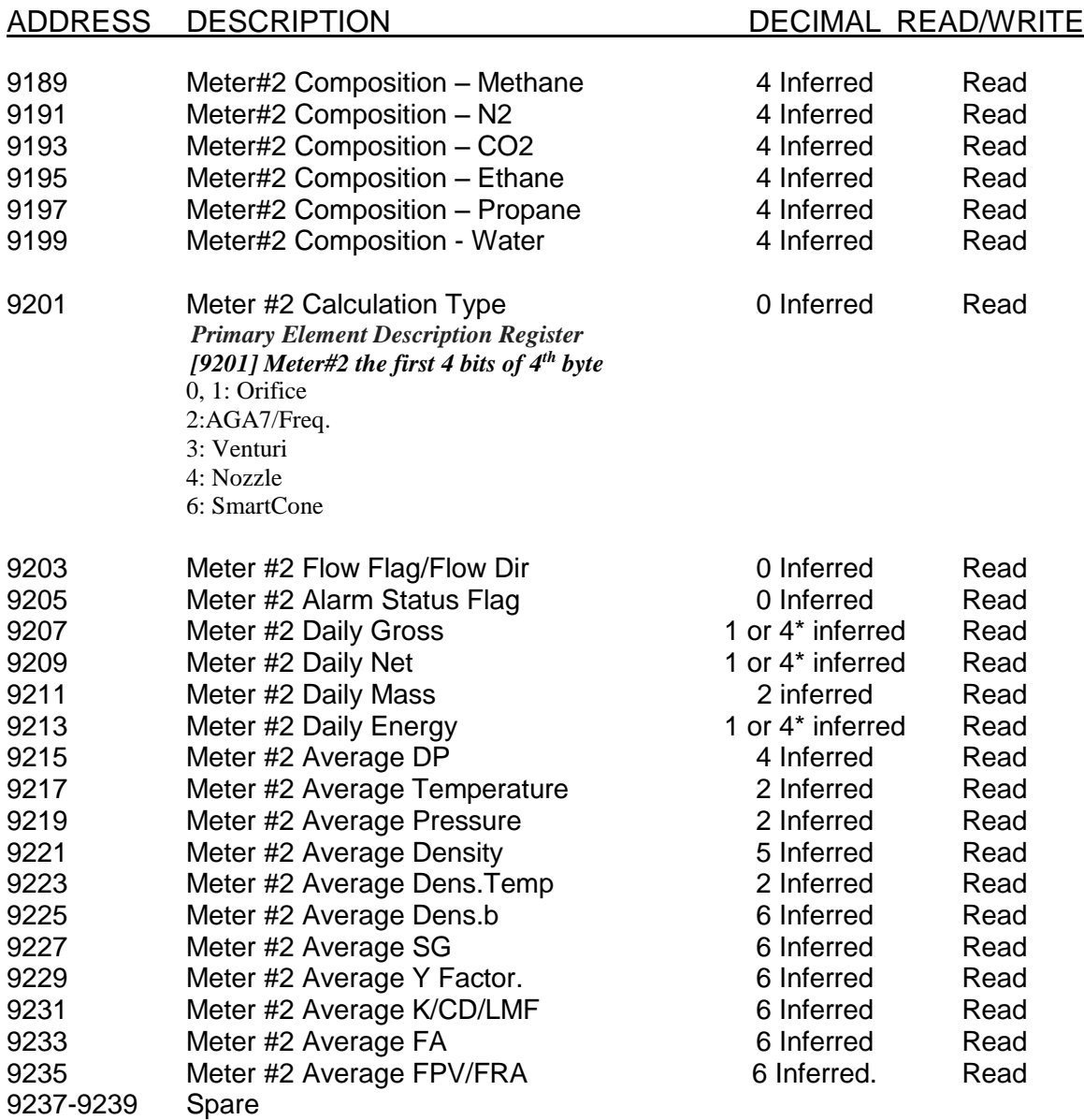

\***Note**: Modbus Address 3013: Gross/Net Decimal, 3014:Energy Decimal

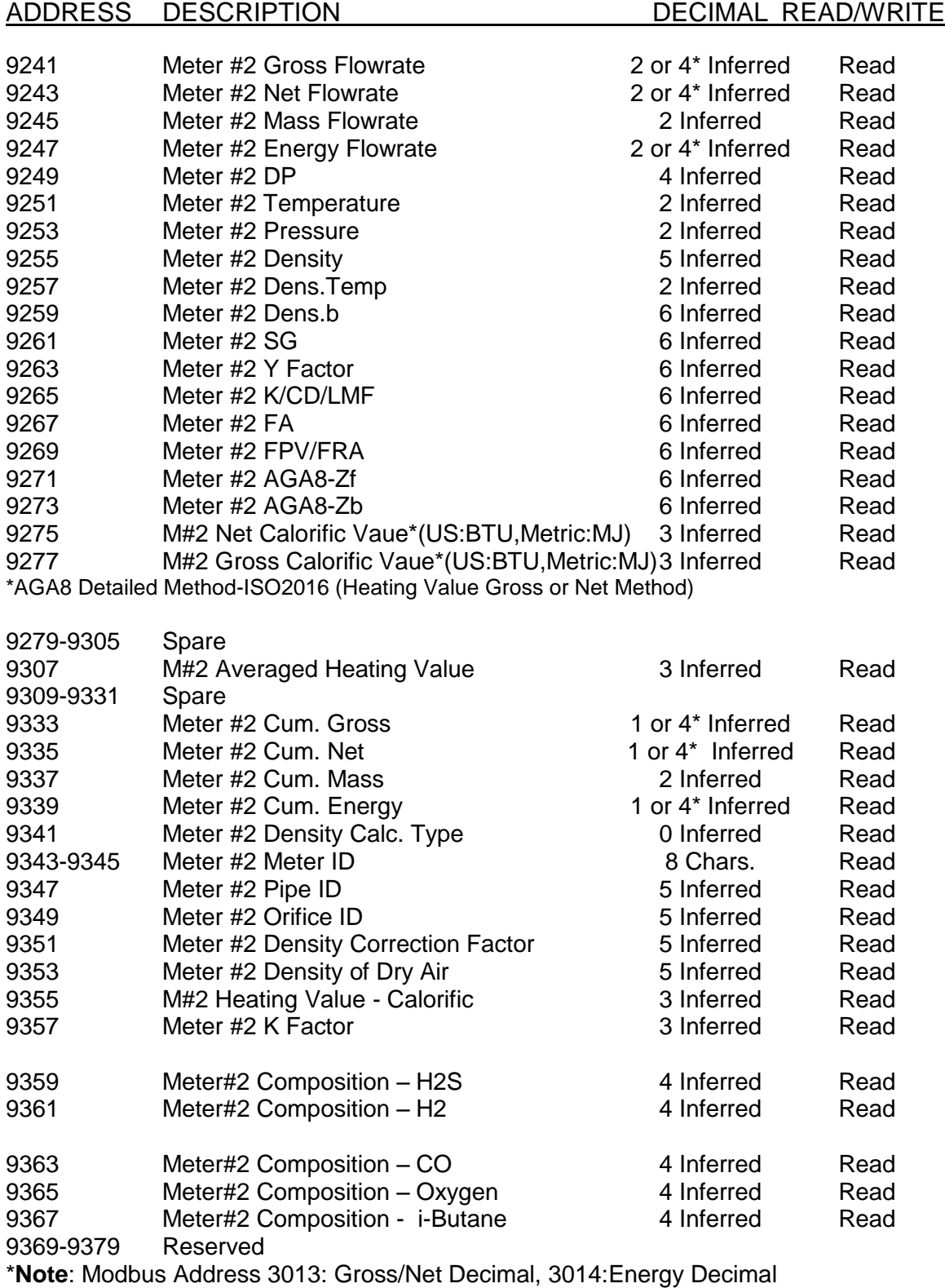

### *Modbus Address Table – 2x16 Bits Integer* ADDRESS DESCRIPTION DECIMAL READ/WRITE

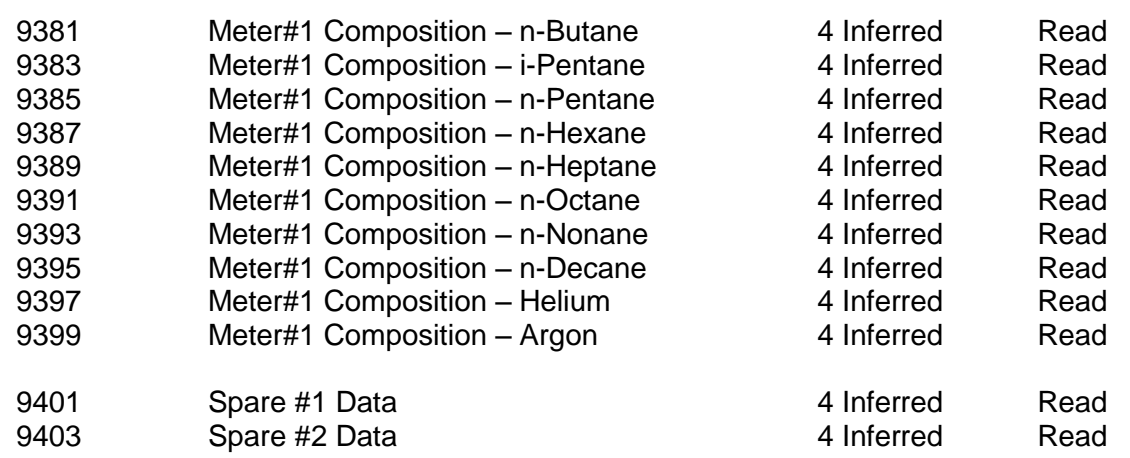

### *Modbus Address Table – 1x32 bit Floating Point*

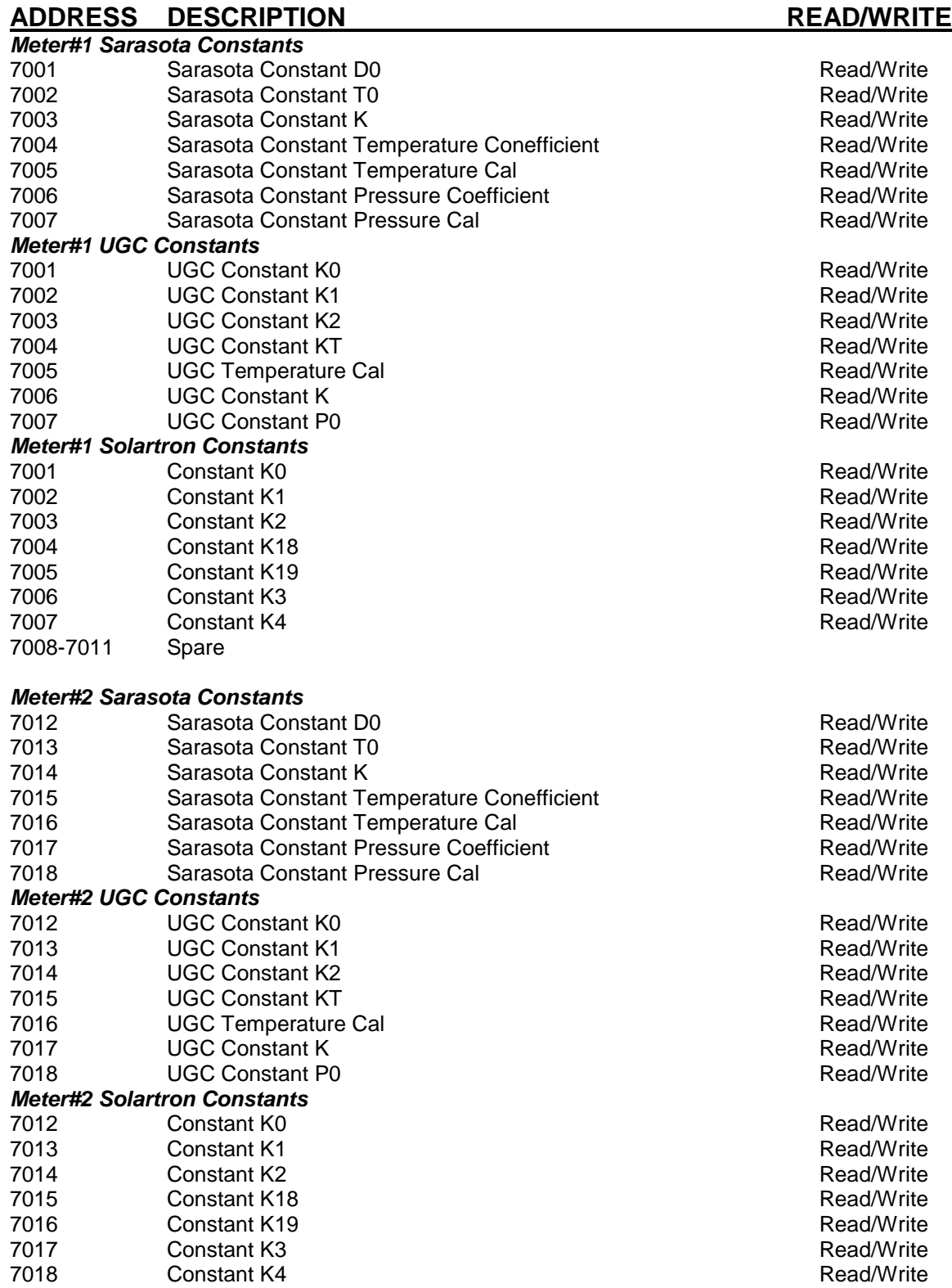

### **Modbus Address Table**

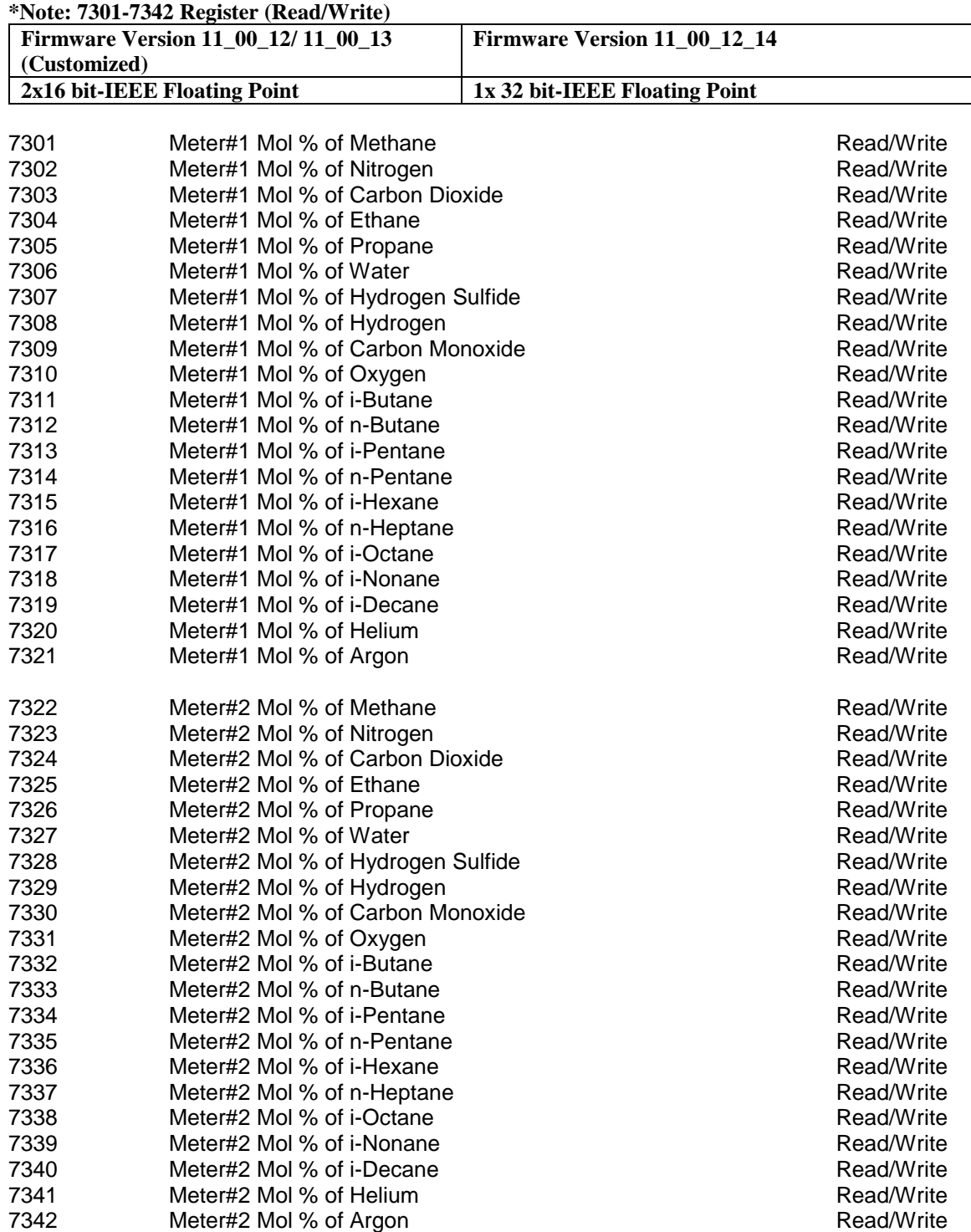

**\*Note: Modbus Shift – IEEE Floating Register (Read only)**

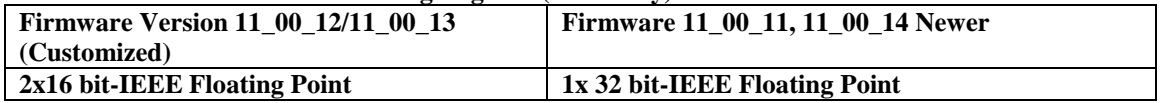

### *Alarm, Audit Trail, and Calibration Data*

#### *Previous Data Alarm Area*

Set last alarm status request (3030) to 1. ( (3030,16 bits Integer, Write only)

#### 4001-4009 (2x16bits Integer, Read only)

- 4001 last alarm date mmddyy
- 4003 last alarm time hhmmss
- 4005 last alarm flag IDx1000000 + CODE x10000 +ACODEx100 +STATUS
- 4007 last alarm meter #1 cum net total (1 or 4\* decimal inferred)
- 4009 last alarm meter #2 cum net total (1 or 4\* decimal inferred)

#### **Alarms and Status Codes**

#### **Last Alarm Flag**

**ID**

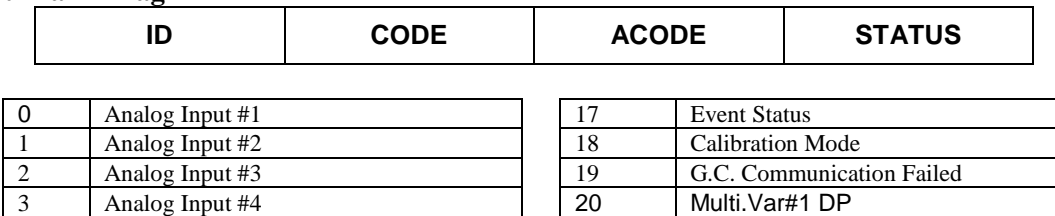

4 RTD Input 21 Multi.Var#1 Pressure 80 Battery Alarm 22 Multi.Var#1 Temperature

5 Analog Output #1 23 Multi.Var#2 DP<br>
6 Analog Output #2 24 Multi.Var#2 Pre 6 Analog Output #2 24 Multi.Var#2 Pressure 7 Analog Output #3 25 Multi.Var#2 Temperature

8 | Analog Output #4 | | | | | | | | | Meter#1 9,10 Densitometer 12 Meter#2

**CODE (Only For ID=Meter#1, ID=Meter#2)**

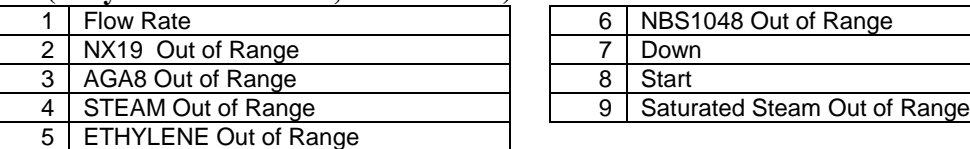

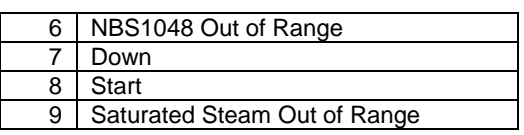

26 Analog Input 5<br>27 Analog Input 6

28 Analog Input 7 29 Analog Input 8 30 Analog Input 9

Analog Input 6

#### **ACODE**

Given in one hexadecimal byte (HEX 00): (in binary bit7, bit6, bit5, bit4, bit3, bit2, bit1, bit0

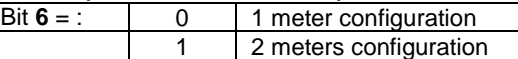

#### **STATUS**

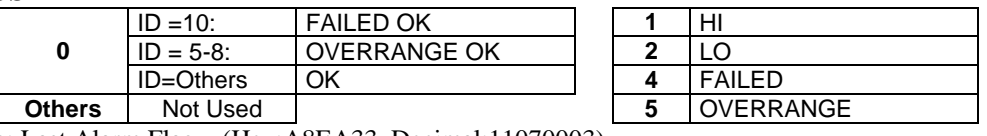

Example: Last Alarm Flag – (Hex:A8EA33, Decimal:11070003)  $ID= 11$ ,  $CODE=7$ ,  $ACODE=0$ ,  $STATUS=3$   $\rightarrow$  METER #1 DOWN

*Previous Alarm Data Area Ends*

#### *Previous Audit Data Area*

Set last audit data request (3031) to 1. (3031,16 bits Integer, Write only)

- 8101-8113(2x16bits, Read only)
- 8101 Last Audit Date mmddyy
- 8103 Last Audit Time hhmmss

8105 Old Value (Decimal Inferred in the 4<sup>th</sup> byte of 8113)

8107 New Vaule(Decimal Inferred in the  $4<sup>th</sup>$  byte of 8113)<br>8109 Meter #1 Cum. Net Total (1 or  $4<sup>*</sup>$  decimal inferred )

- Meter #1 Cum. Net Total (1 or 4\* decimal inferred )
- 8111 Meter #2 Cum. Net Total (1 or 4\* decimal inferred )
- 8113 Code Flag-Given in four hexadecimal bytes (config code, no,audit code,dec)

\*[3031] 1: 1 decimal inferred, 4: 4 decimal inferred

#### **Code Flag**

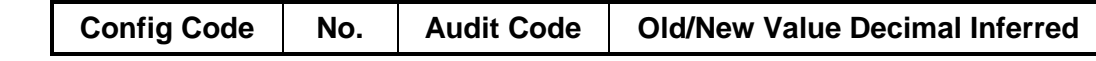

#### **Config Code**

in binary – bit7, bit6, bit5, bit4, bit3, bit2, bit1, bit0

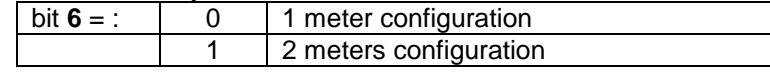

#### **NO.**

The following table is only for audit code is less than 200

Value 0 : this field is not used.

1 Meter  $#1$ 

 $2$  Meter #2

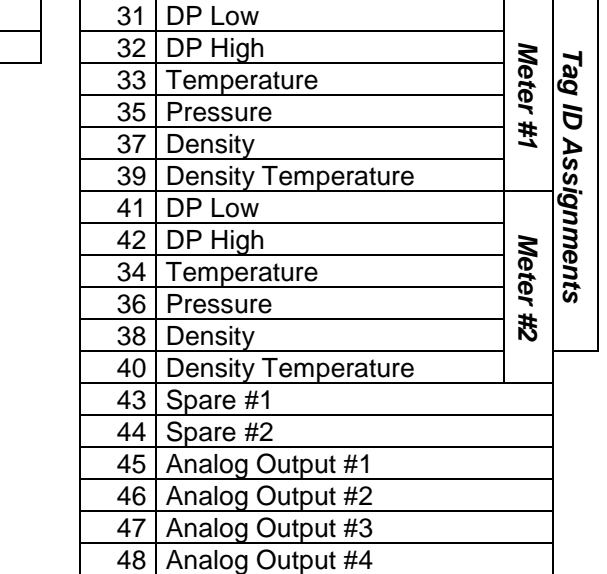

#### **Examples:**

33:Temp.Assignment@ Meter 1

#### **Audit Codes**

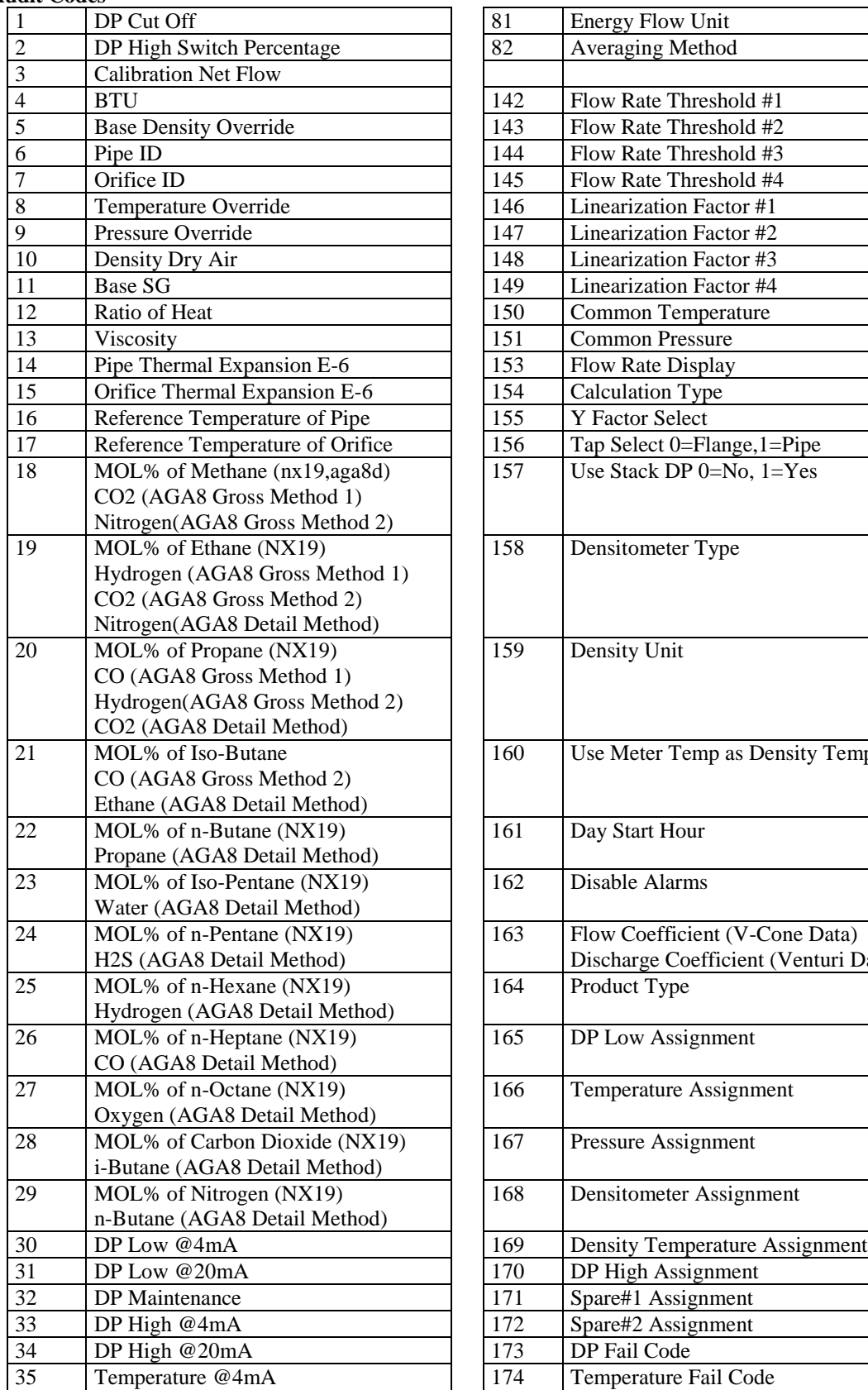

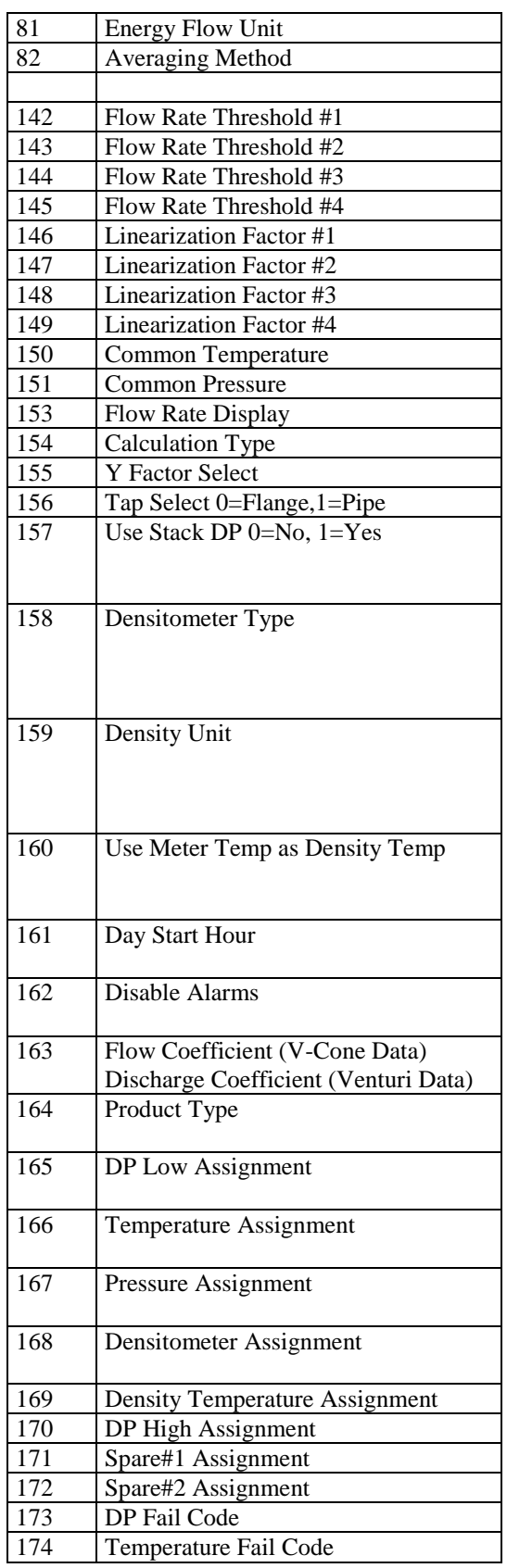

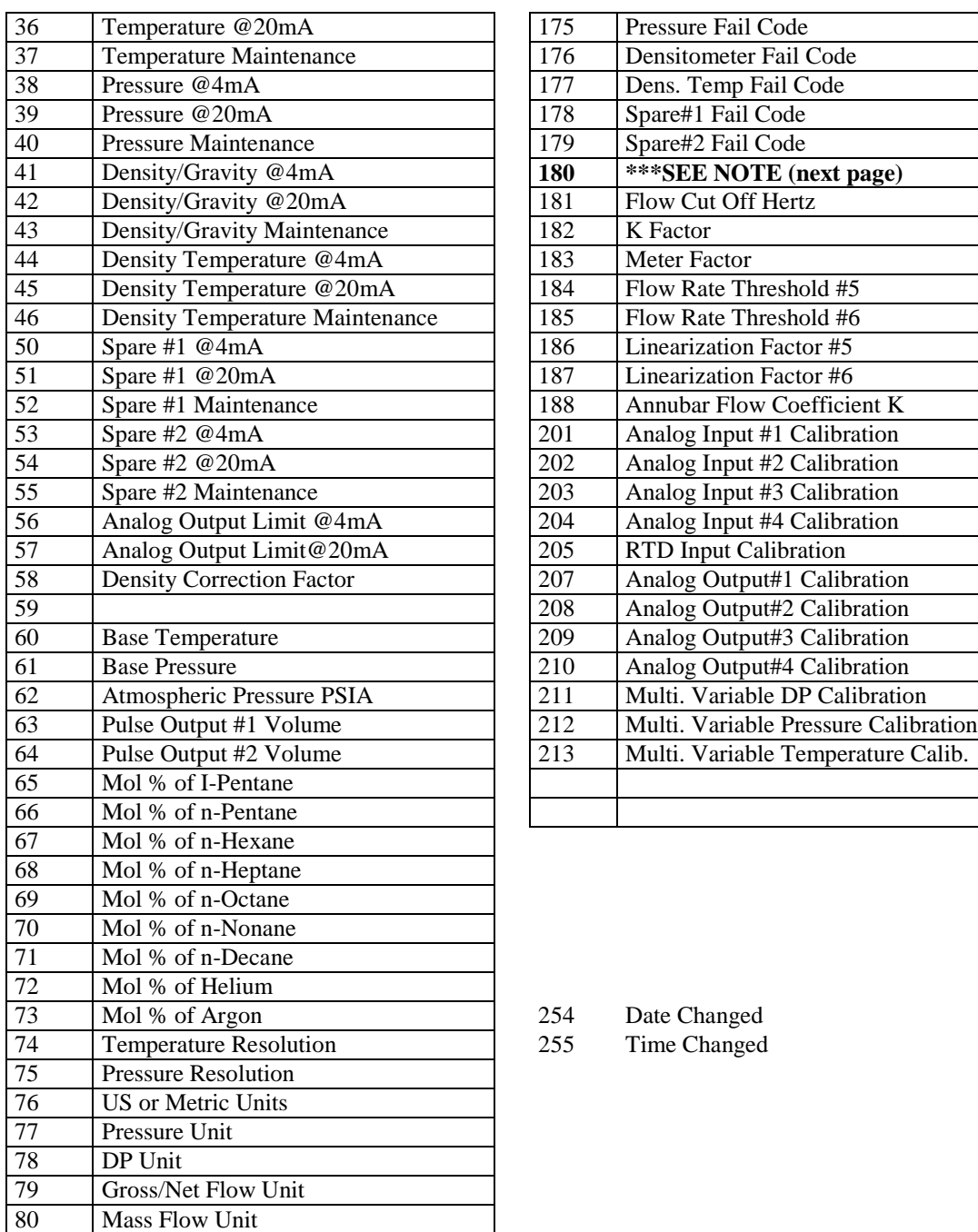

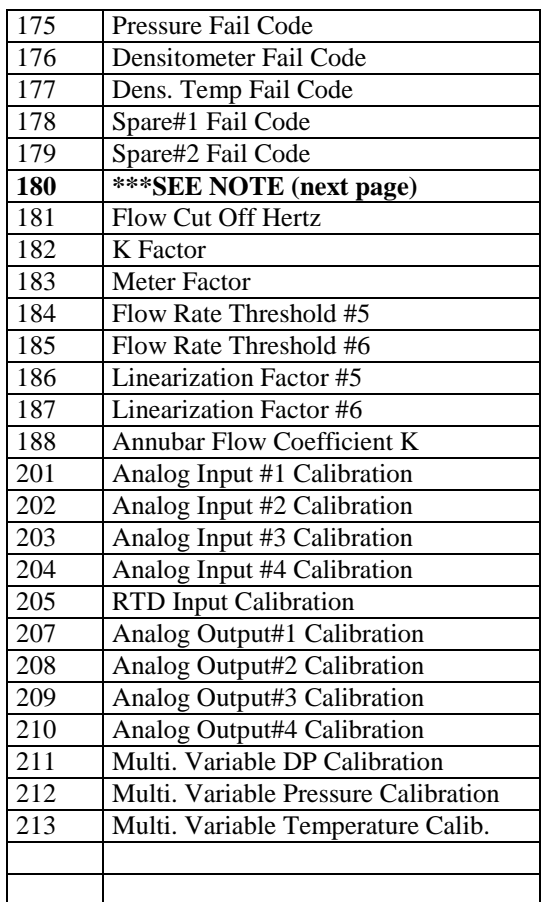

254 Date Changed

### 255 Time Changed

#### **\*Note:**

Audit Code 3: Report Description

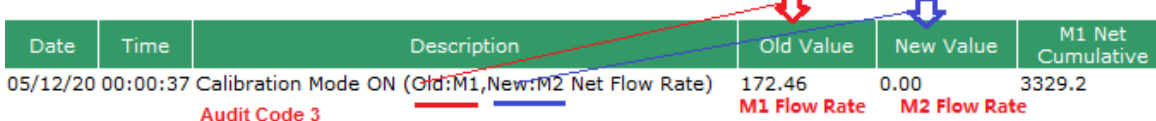

*Example***:**M2 Density Correction Factor change from 1.00000 to 1.10000 **8101 Last Audit Date mmddyy** 00 00 C8 C8 (Hex), 051400 (Decimal) – May 14, 2000 **8103 Last Audit Time hhmmss** 00 03 0d 40 (Hex), 200000(Decimal) – 8 PM **8105 Old Value (Decimal Inferred in the 4th byte of 8113)** 00 01 87 a0 (Hex) 100000 (Decimal)  $4<sup>th</sup>$  byte of 8513 = 5 (Decimal Places)  $result = 1.00000$ **8107 New Vaule(Decimal Inferred in the 4th byte of 8113)** 00 01 ad b0 (Hex) 110000 (Decimal)  $4<sup>th</sup>$  byte of 8513 = 5 (Decimal Places)  $Rsult = 1.10000$ **8109 Meter #1 Cum Total** 00 00 01 F4 (Hex), 500 (Decimal) Result = 5.00 (2 decimal Inferred) **8111 Meter #1 Cum Total** 00 00 01 F4 (Hex), 500 (Decimal) Result = 5.00 (2 decimal inferred) **8113 Code Flag** 00 26 3a 05 in Hex **1st Byte – Config Code** in Binary 01000000 – bit 6 is on (2 Meters Configuration) **2 nd Byte – NO** 26 (Hex) 38 (Decimal) Meter#2 Density, **3 rd Byte – Audit Code –** 3A(Hex) 58 (Decimal) – Density Correction Factor **4 th Byte – Decimal Places** – 05(Hex) – 5 Decimal Places *NOTE:*

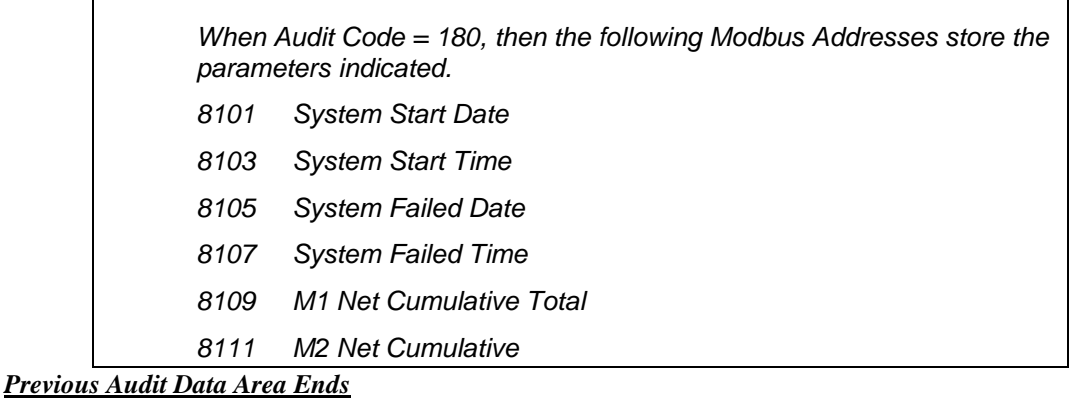

Audit Code 3:

### *Previous Calibration/Verification Data Area*

**3129 Last Calib./Verification Rpt Req.(1=Latest,100=Oldest)**  (3129,16 bits Integer, Write only)

8101-8113 (2x16bits Integers, Read only)

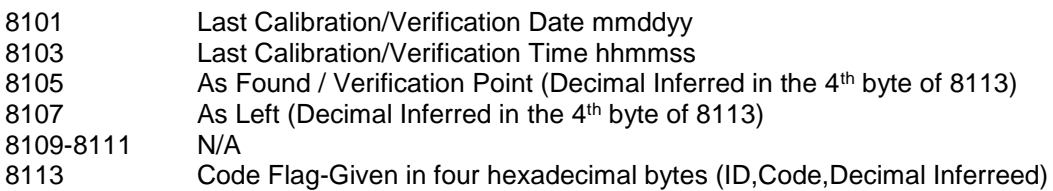

#### **Code Flag**

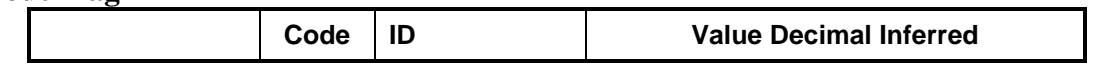

#### **Code**

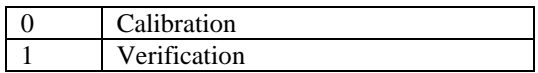

#### **Calibration / Verification ID**

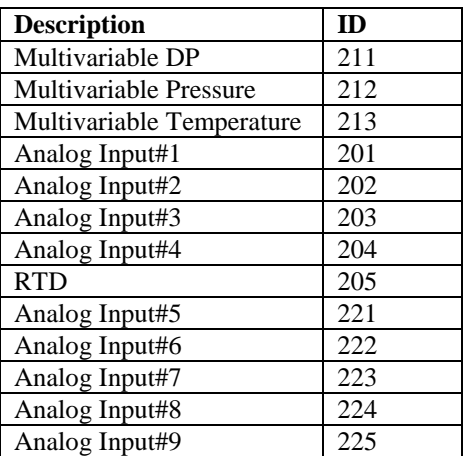

#### **Decimal Inferred**

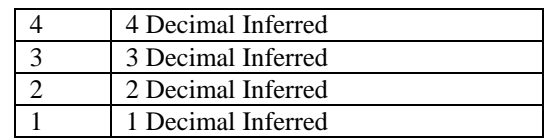

### *Current Alarm Status*

4 Bytes in Hex - FF

#### *METER#1: MODBUS ADDRESS 9497*

#### *METER#2: MODBUS ADDRESS 9499*

The Current Alarm Status is a 4-byte string that resides at **Modbus address 9497 for Meter #1** and **Modbus address 9499 for Meter #2**. The alarm status codes are the same for both meters.

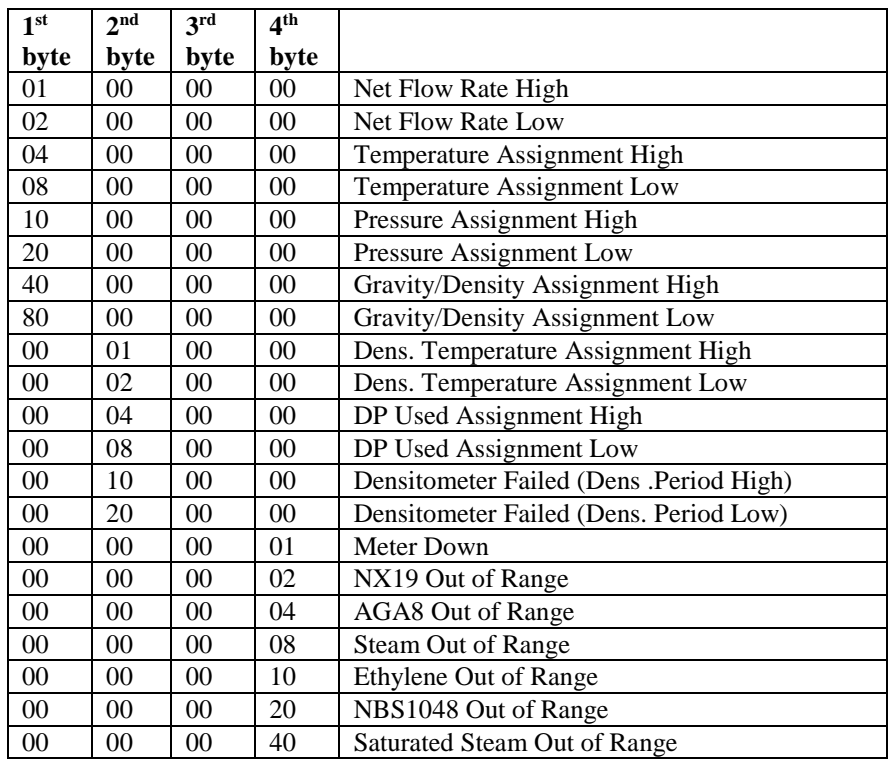

#### *OTHER ALARMS (MODBUS ADDRESS 9495)*

4 Bytes in Hex - FF

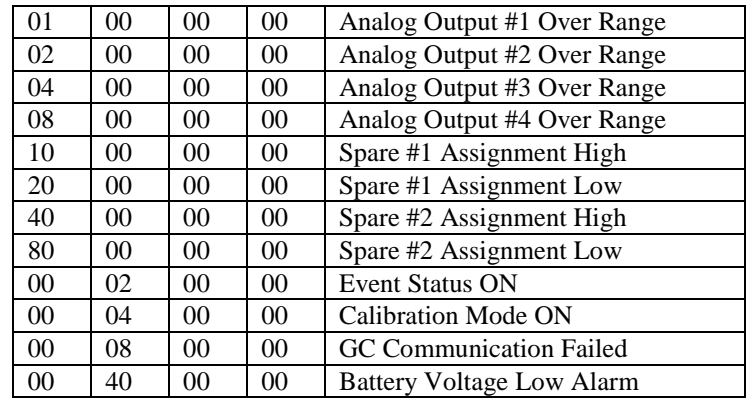

*Current Alarms Status Section Ends*

#### **INPUT ASSIGNMENTS**

- **1 – Analog Input #1**
- **2 – Analog Input #2**
- **3 – Analog Input #3**
- **4 – Analog Input #4**
- **5 – RTD**
- **10 – Multi.Variable #1**
- **11 – Multi.Variable #2**

#### **ADDRESS DESCRIPTION**

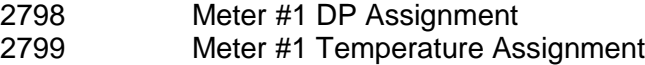

- 2800 Meter #1 Pressure Assignment
- 2801 Meter #1 Density Assignment<br>2802 Meter #1 Dens.Temperature A
- 2802 Meter #1 Dens.Temperature Assignment<br>2803 Meter #1 DP High Assignment
- Meter #1 DP High Assignment
- 2804 Meter #2 DP Assignment
- 2805 Meter #2 Temperature Assignment
- 2806 Meter #2 Pressure Assignment
- 
- 2807 Meter #2 Density Assignment<br>2808 Meter #2 Dens.Temperature A Meter #2 Dens.Temperature Assignment
- 2809 Meter #2 DP High Assignment
- 2810 Spare #1 Assignment
- 2811 Spare #2 Assignment

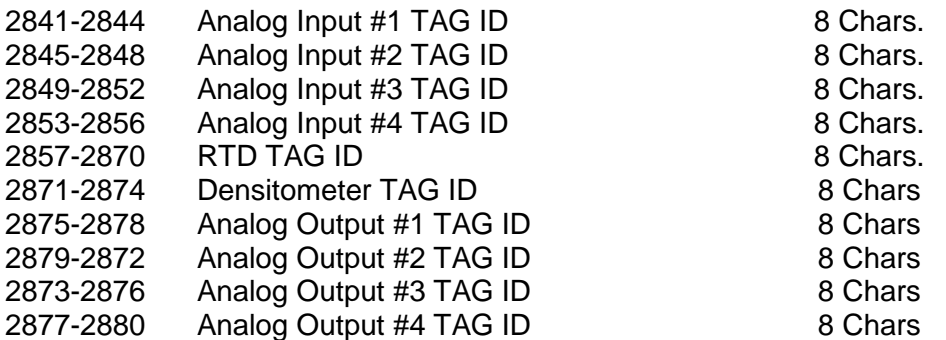

### *Data Packet*

#### *Previous Hourly Data Packet (711:Meter#1, 712:Meter#2)*

*Hourly archive flow data 711 and 712, are fixed length arrays. The data field is used to address a 5 hours individual group record.(1=Latest Hour, 960=Oldest )* 

#### *RTU MODE –*

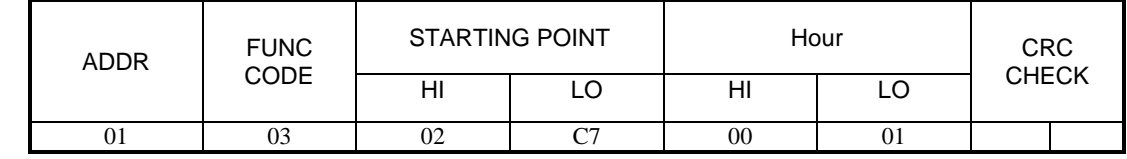

*Response*

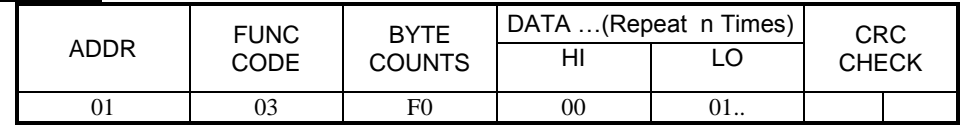

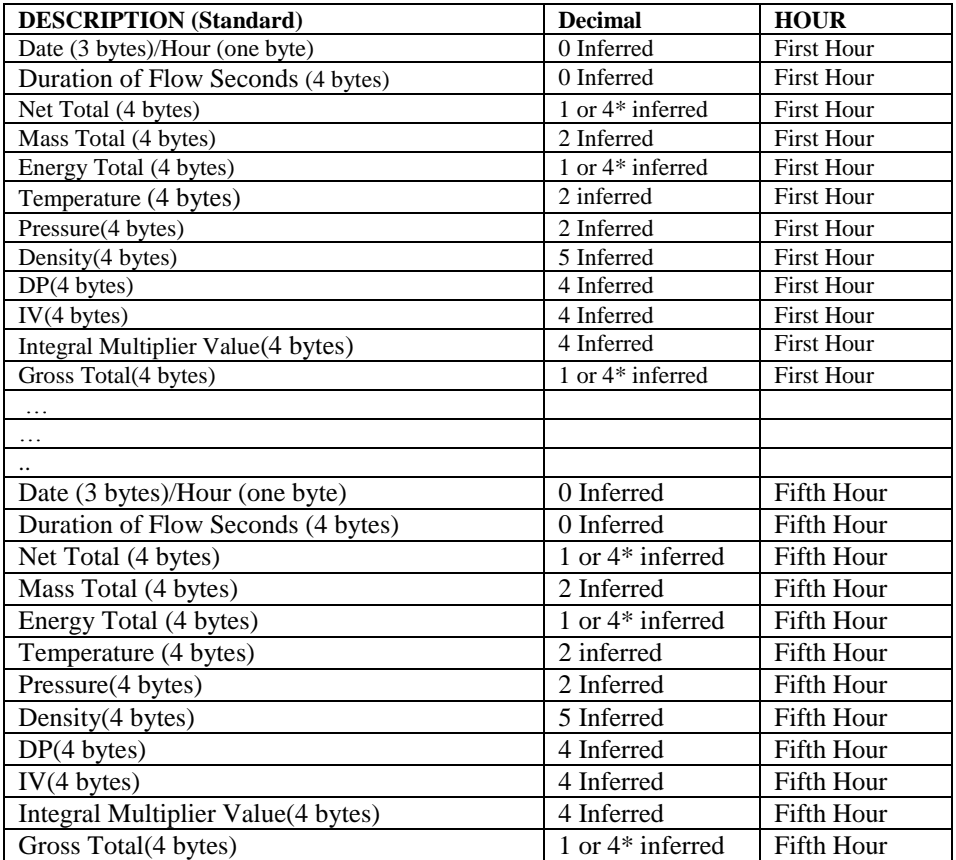

\***Note**: Modbus Address 3013: Gross/Net Decimal, 3014:Energy Decimal

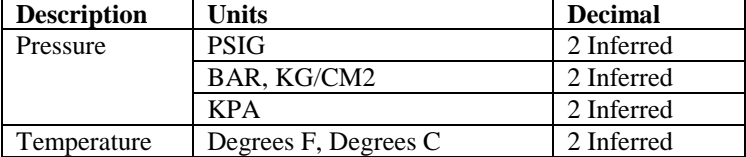

## **CHAPTER 6: Installation Drawings**

## *Explosion-Proof Installation Drawings*

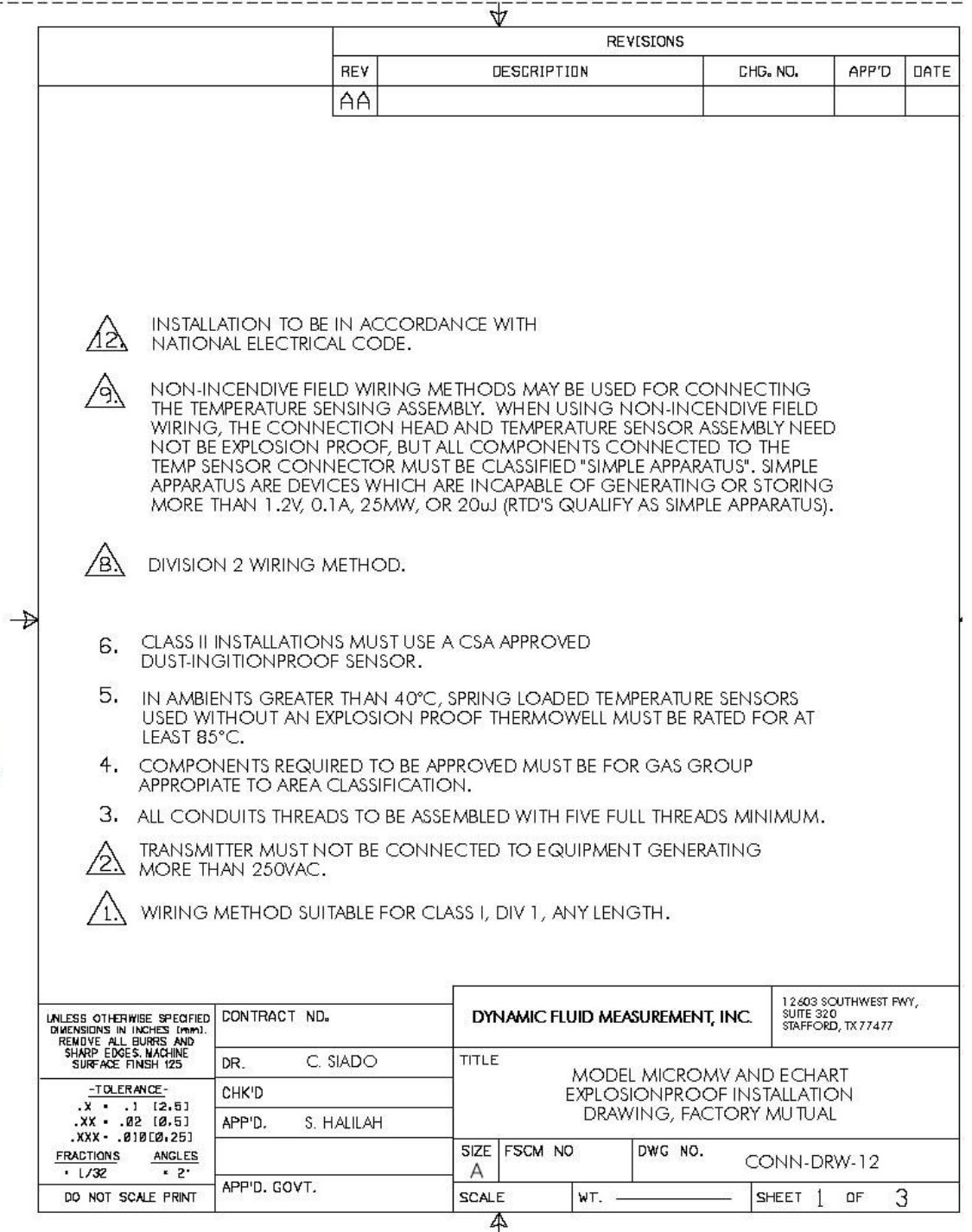

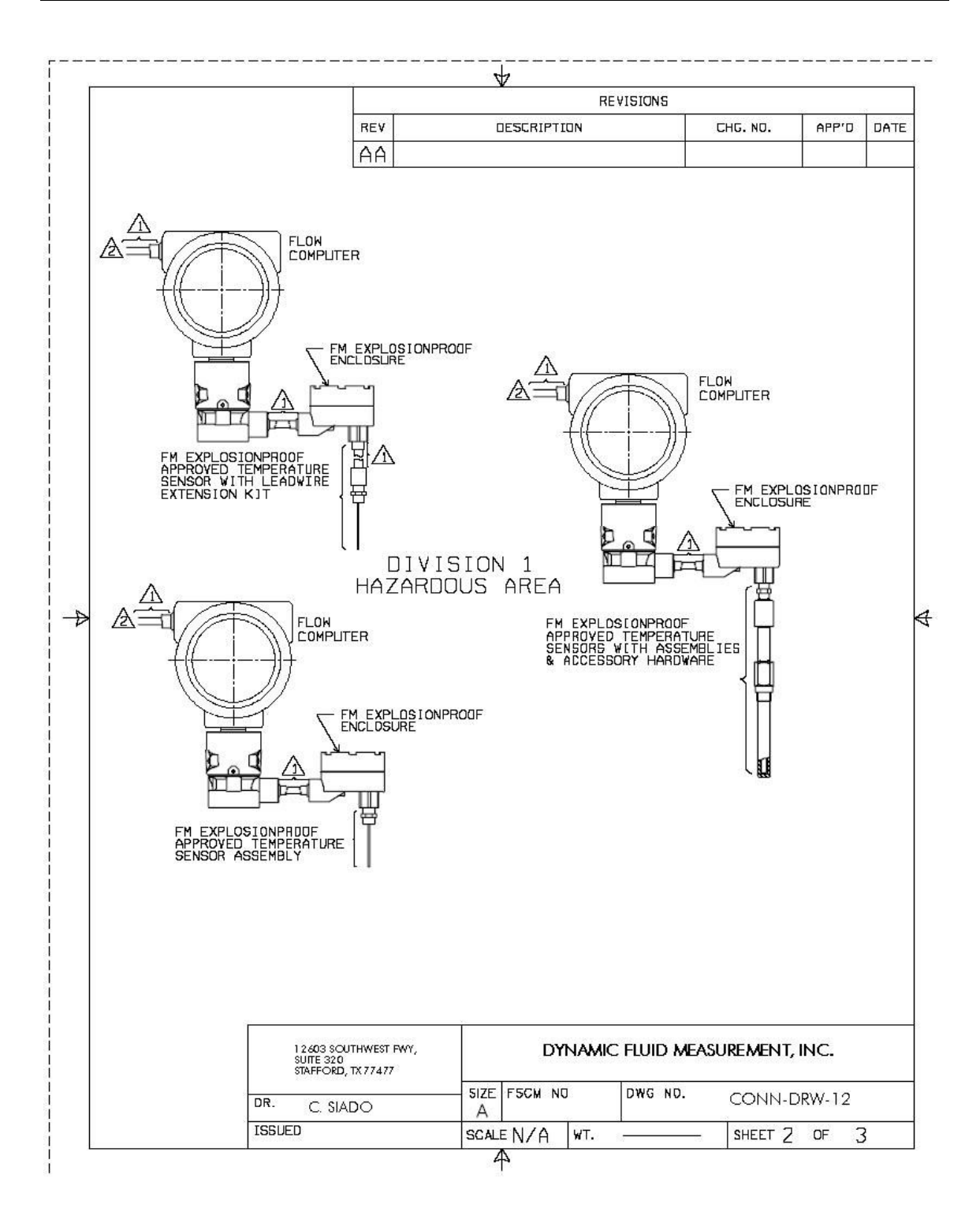

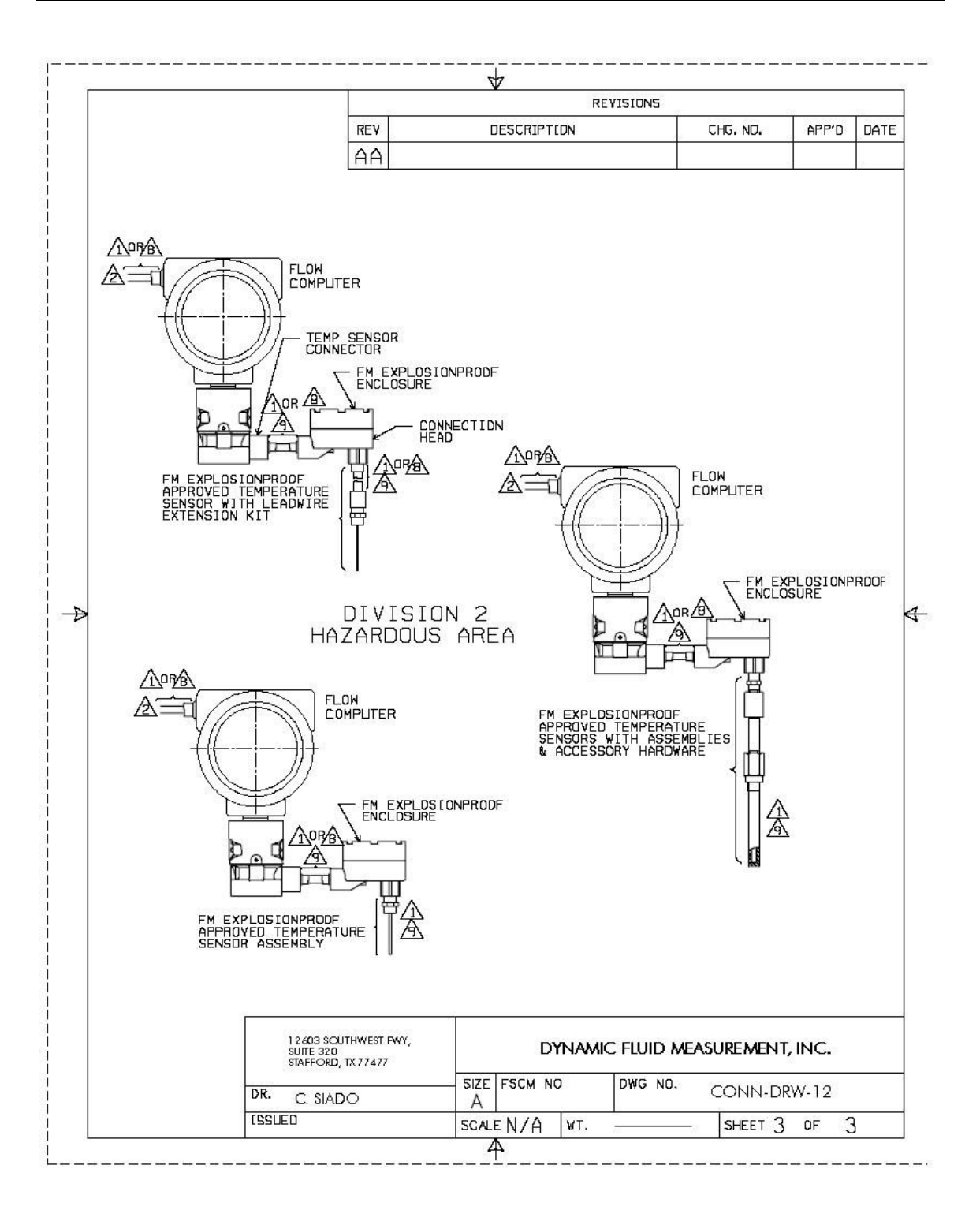

### *Manifold Installation Drawings*

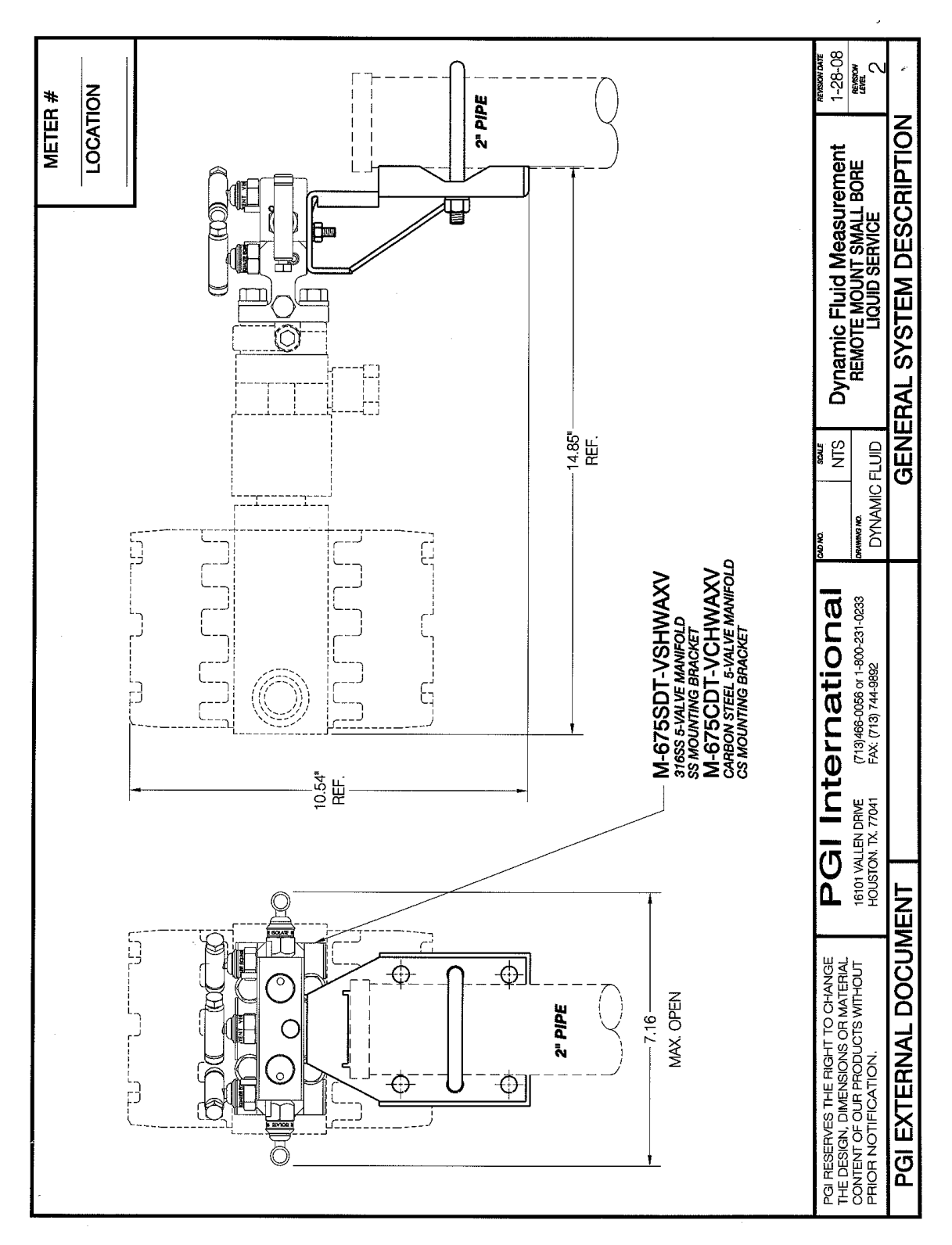

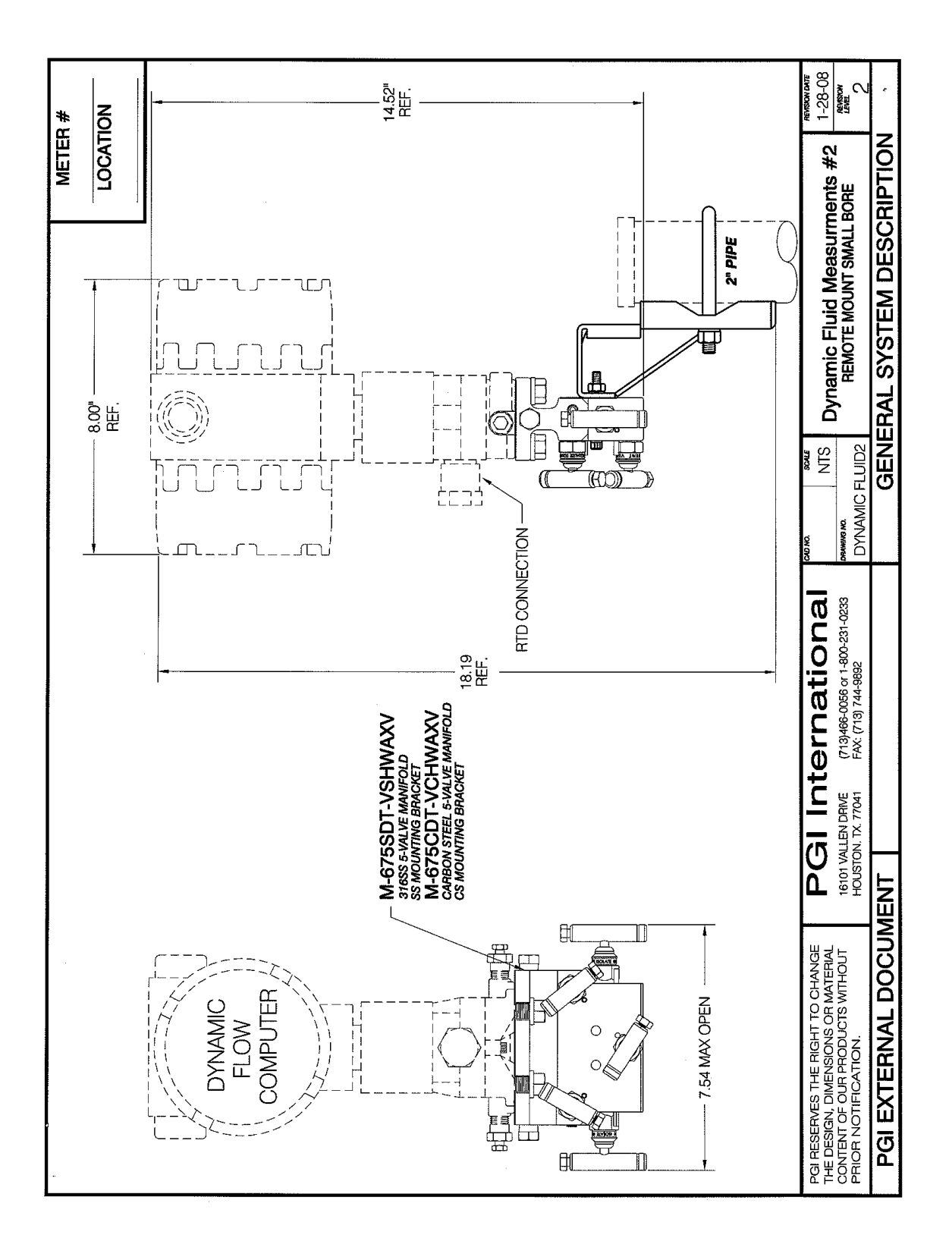

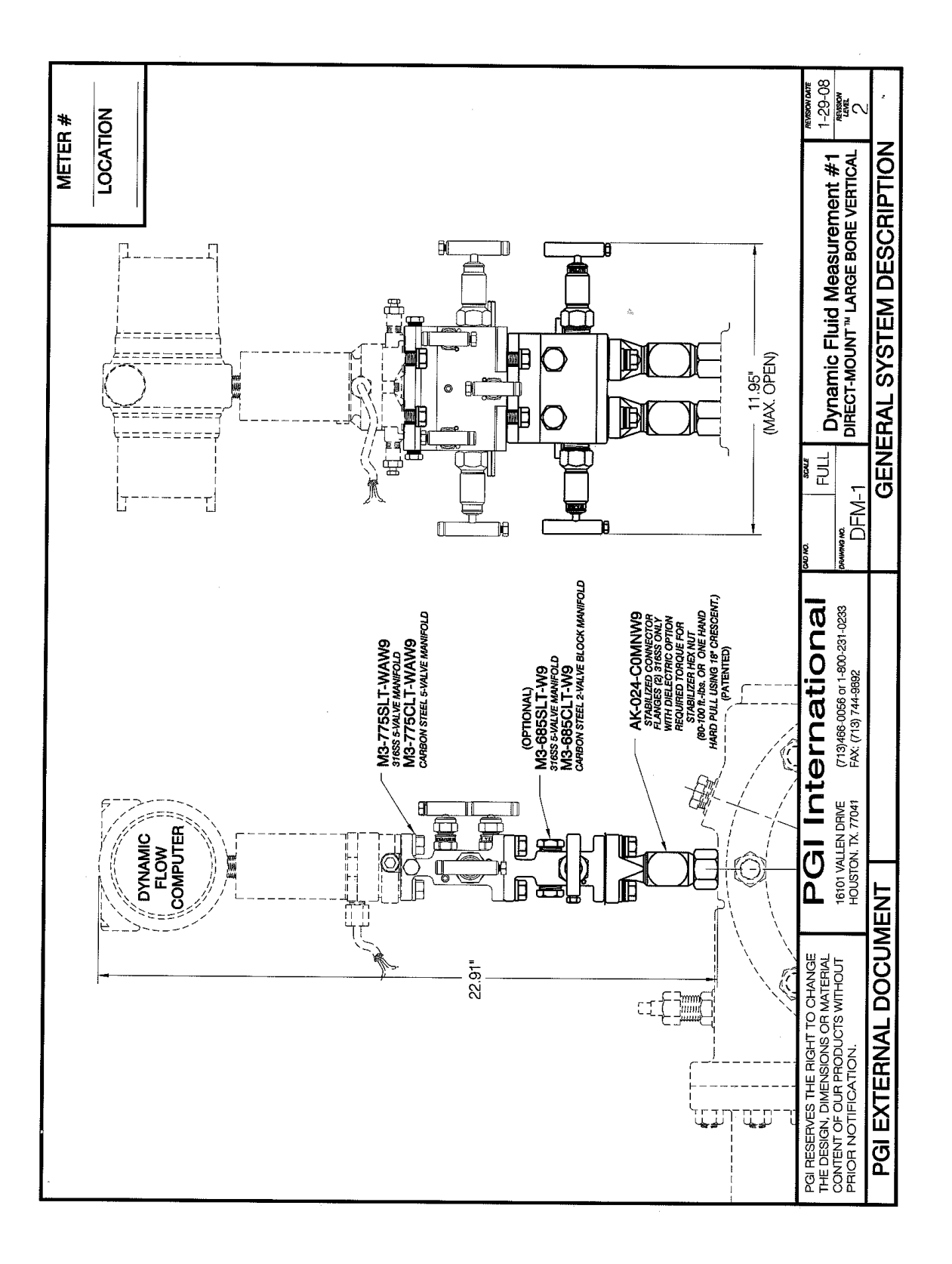

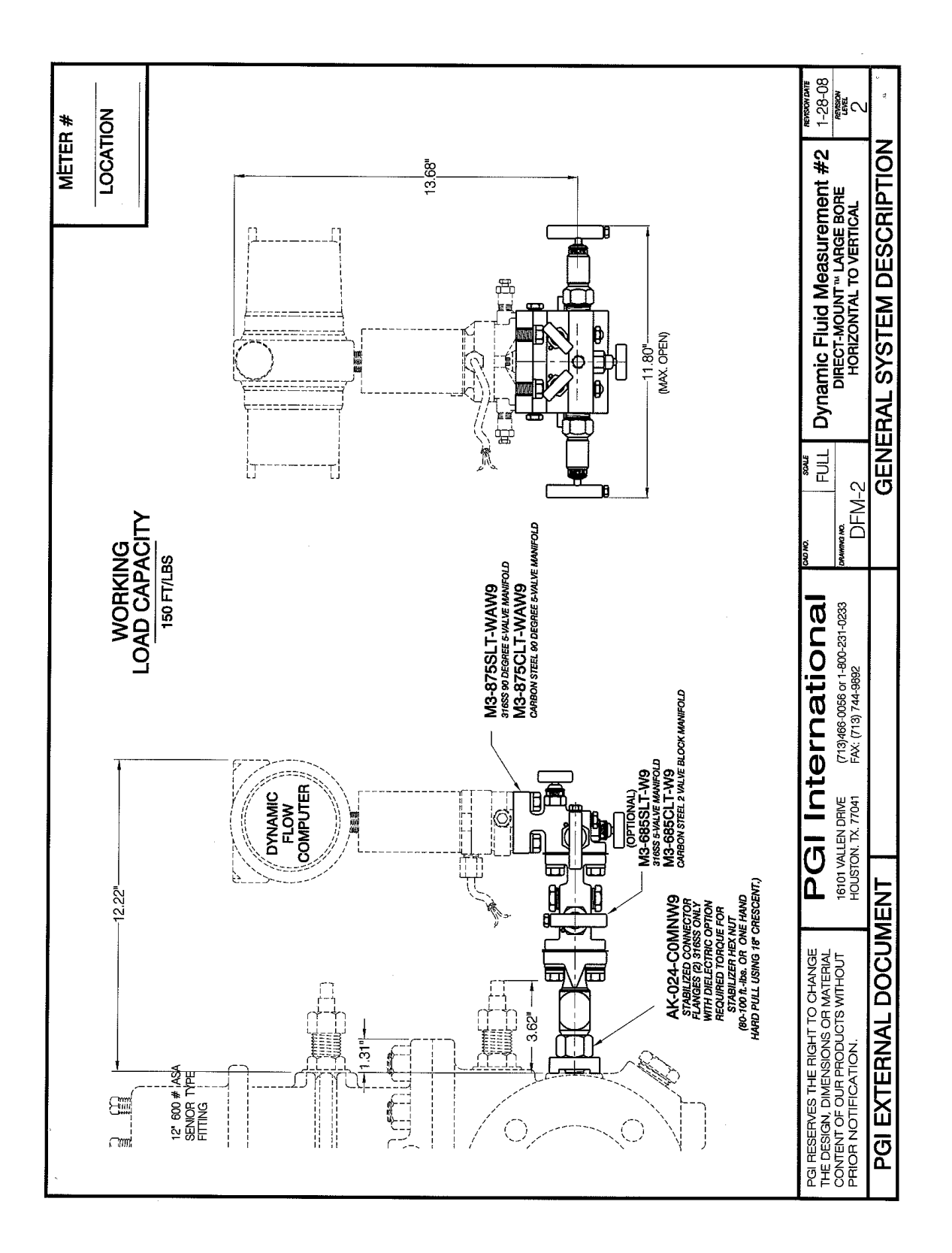